# R&S®FSW-K17 Multi-Carrier Group Delay **Measurement** User Manual

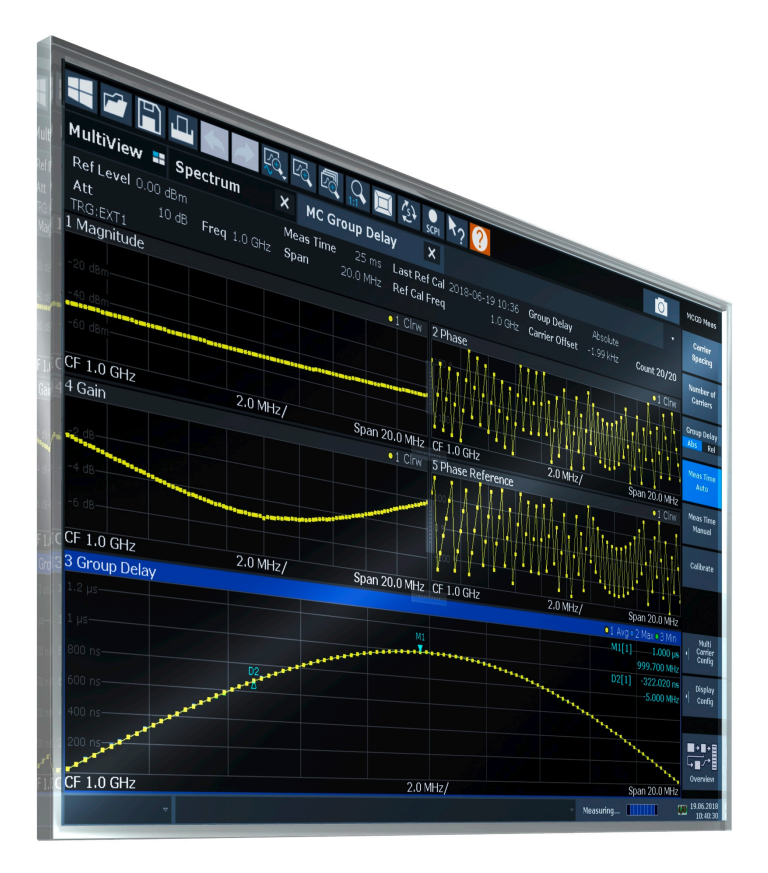

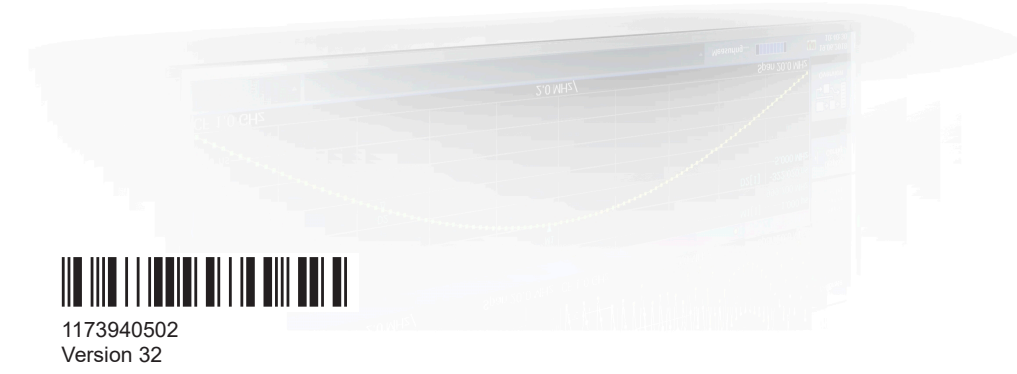

## **ROHDE&SCHWARZ**

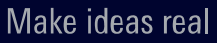

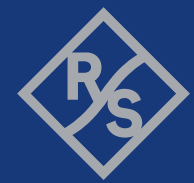

This manual applies to the following FSW models with firmware version 6.00 and later:

- R&S®FSW8 (1331.5003K08 / 1312.8000K08)
- R&S®FSW13 (1331.5003K13 / 1312.8000K13)
- R&S®FSW26 (1331.5003K26 / 1312.8000K26)
- R&S®FSW43 (1331.5003K43 / 1312.8000K43)
- R&S®FSW50 (1331.5003K50 / 1312.8000K50)
- R&S®FSW67 (1331.5003K67 / 1312.8000K67)
- R&S®FSW85 (1331.5003K85 / 1312.8000K85)

The following firmware options are described:

- FSW-K17 (1313.4150.02)
- FSW-K17S (1338.5896.02)

© 2024 Rohde & Schwarz Muehldorfstr. 15, 81671 Muenchen, Germany Phone: +49 89 41 29 - 0 Email: [info@rohde-schwarz.com](mailto:info@rohde-schwarz.com) Internet: [www.rohde-schwarz.com](http://www.rohde-schwarz.com) Subject to change – data without tolerance limits is not binding. R&S® is a registered trademark of Rohde & Schwarz GmbH & Co. KG. All other trademarks are the properties of their respective owners.

#### 1173.9405.02 | Version 32 | R&S®FSW-K17

The following abbreviations are used throughout this manual: R&S®FSW is abbreviated as R&S FSW. Products of the R&S®SMW family, e.g. R&S®SMW200A, are abbreviated as R&S SMW.

## **Contents**

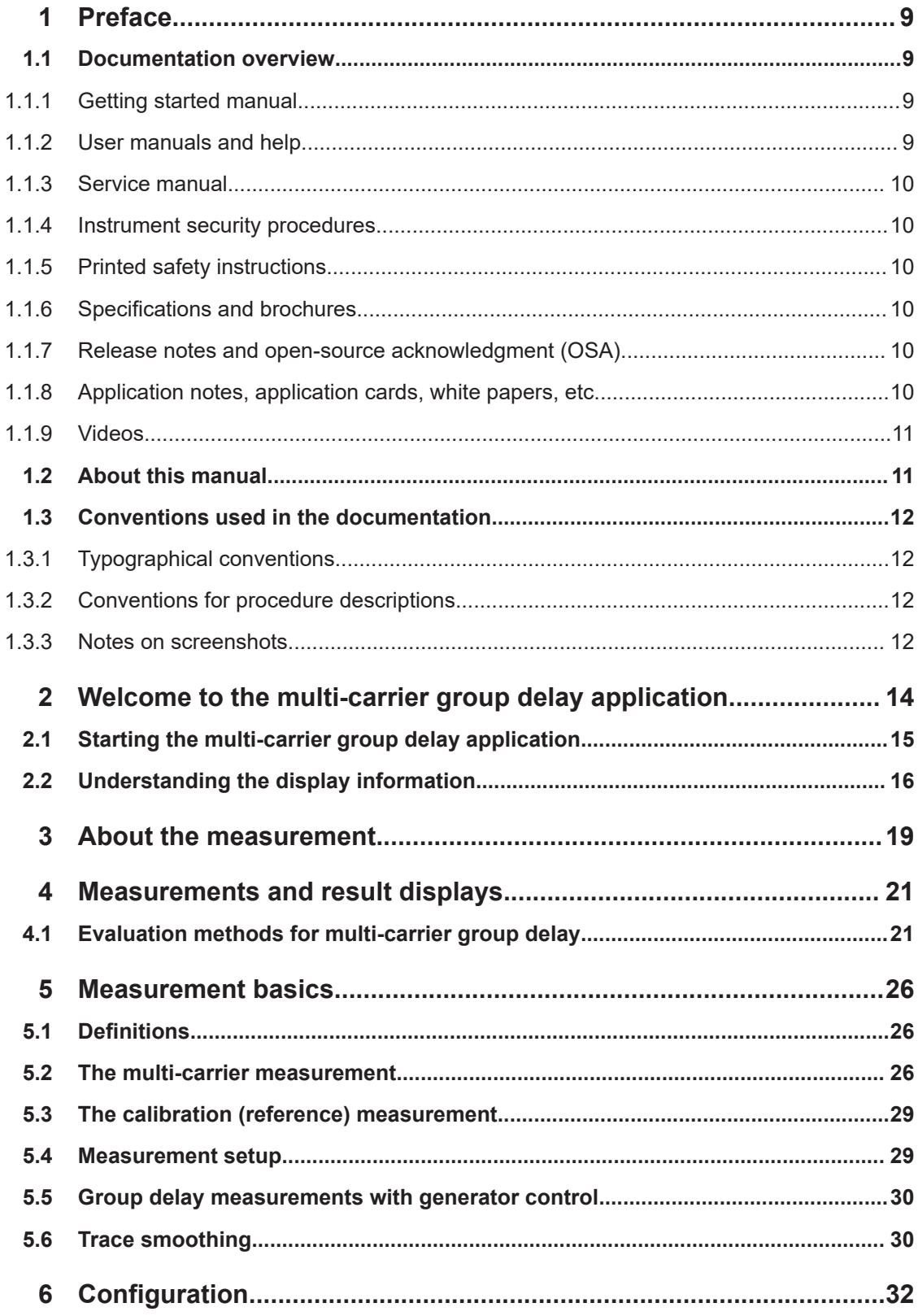

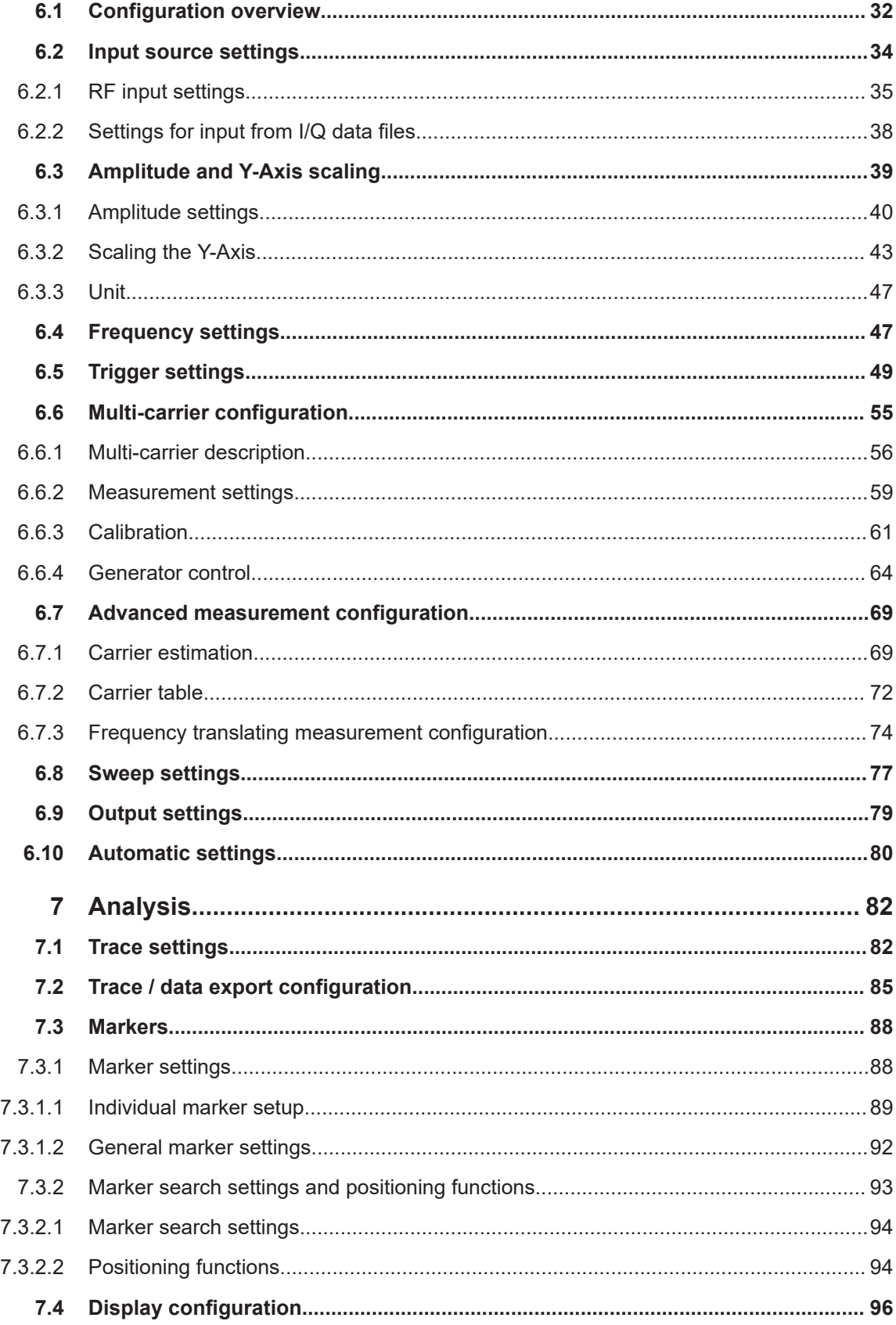

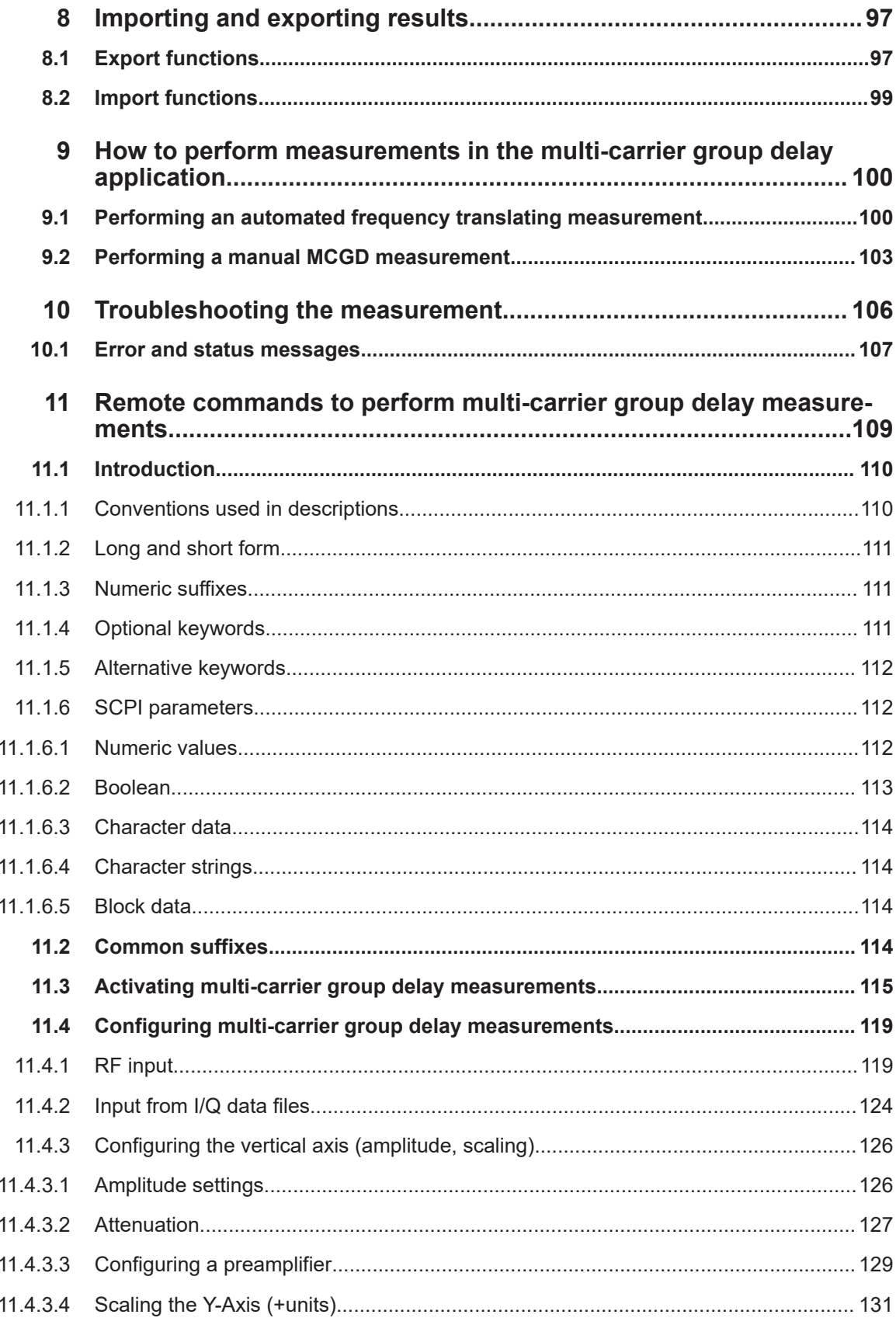

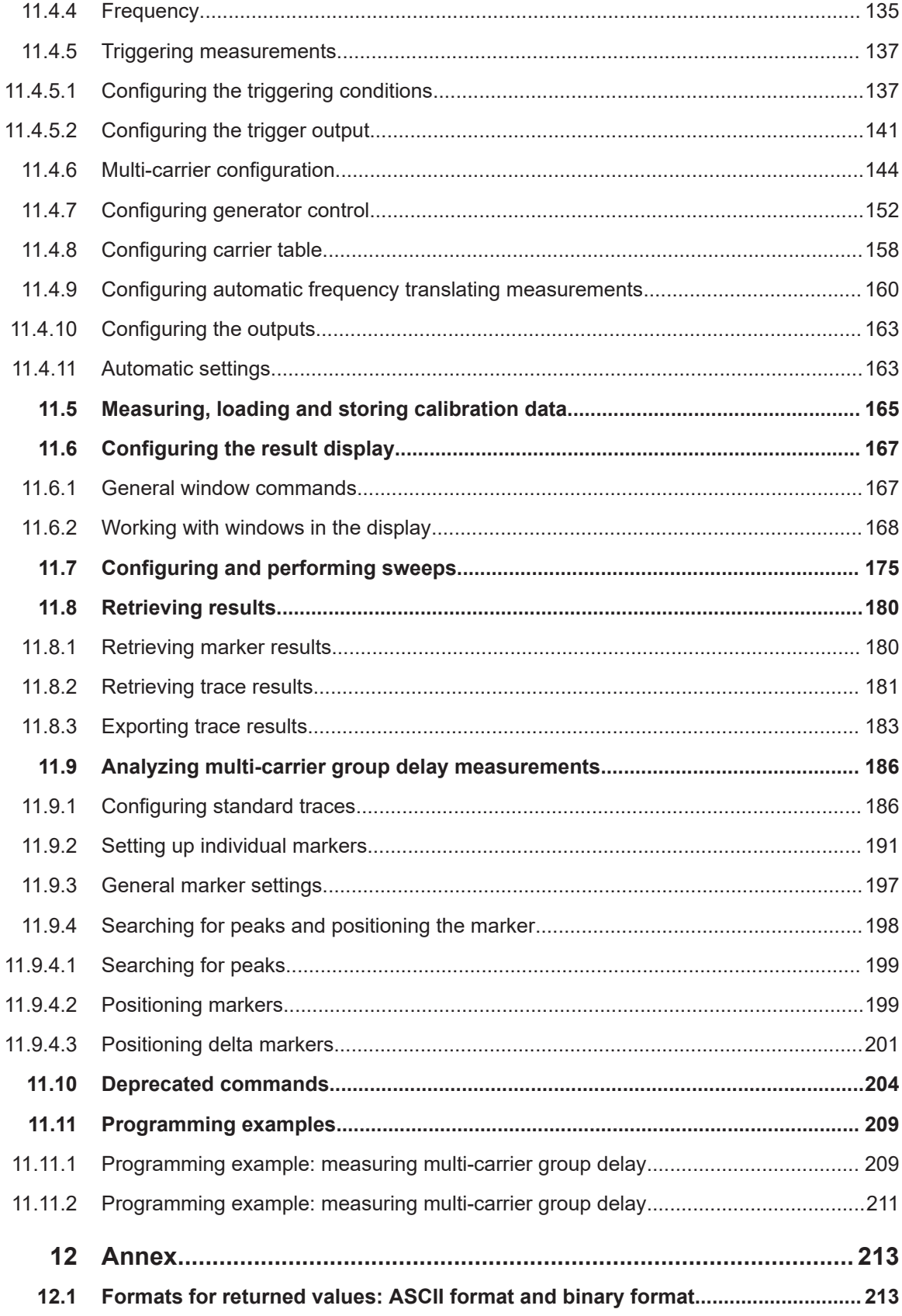

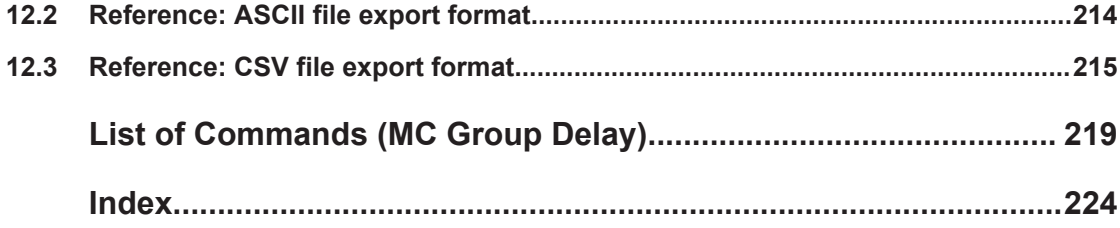

## <span id="page-8-0"></span>1 Preface

This chapter provides safety-related information, an overview of the user documentation and the conventions used in the documentation.

## **1.1 Documentation overview**

This section provides an overview of the FSW user documentation. Unless specified otherwise, you find the documents at:

[www.rohde-schwarz.com/manual/FSW](http://www.rohde-schwarz.com/manual/FSW)

Further documents are available at:

[www.rohde-schwarz.com/product/FSW](http://www.rohde-schwarz.com/product/FSW)

#### **1.1.1 Getting started manual**

Introduces the FSW and describes how to set up and start working with the product. Includes basic operations, typical measurement examples, and general information, e.g. safety instructions, etc.

A printed version is delivered with the instrument. A PDF version is available for download on the Internet.

#### **1.1.2 User manuals and help**

Separate user manuals are provided for the base unit and the firmware applications:

● Base unit manual

Contains the description of all instrument modes and functions. It also provides an introduction to remote control, a complete description of the remote control commands with programming examples, and information on maintenance, instrument interfaces and error messages. Includes the contents of the getting started manual.

Firmware application manual Contains the description of the specific functions of a firmware application, including remote control commands. Basic information on operating the FSW is not included.

The contents of the user manuals are available as help in the FSW. The help offers quick, context-sensitive access to the complete information for the base unit and the firmware applications.

All user manuals are also available for download or for immediate display on the Internet.

### <span id="page-9-0"></span>**1.1.3 Service manual**

Describes the performance test for checking the rated specifications, module replacement and repair, firmware update, troubleshooting and fault elimination, and contains mechanical drawings and spare part lists.

The service manual is available for registered users on the global Rohde & Schwarz information system (GLORIS):

[https://gloris.rohde-schwarz.com](https://gloris.rohde-schwarz.com/irj/portal/SearchDetailView?downloadContainerID=54609)

### **1.1.4 Instrument security procedures**

Deals with security issues when working with the FSW in secure areas. It is available for download on the internet.

#### **1.1.5 Printed safety instructions**

Provides safety information in many languages. The printed document is delivered with the product.

#### **1.1.6 Specifications and brochures**

The specifications document, also known as the data sheet, contains the technical specifications of the FSW. It also lists the firmware applications and their order numbers, and optional accessories.

The brochure provides an overview of the instrument and deals with the specific characteristics.

See [www.rohde-schwarz.com/brochure-datasheet/FSW](http://www.rohde-schwarz.com/brochure-datasheet/FSW)

#### **1.1.7 Release notes and open-source acknowledgment (OSA)**

The release notes list new features, improvements and known issues of the current firmware version, and describe the firmware installation.

The firmware makes use of several valuable open source software packages. An open-source acknowledgment document provides verbatim license texts of the used open source software.

See [www.rohde-schwarz.com/firmware/FSW](http://www.rohde-schwarz.com/firmware/FSW)

#### **1.1.8 Application notes, application cards, white papers, etc.**

These documents deal with special applications or background information on particular topics.

See [www.rohde-schwarz.com/application/FSW](http://www.rohde-schwarz.com/application/FSW)

### <span id="page-10-0"></span>**1.1.9 Videos**

Find various videos on Rohde & Schwarz products and test and measurement topics on YouTube:<https://www.youtube.com/@RohdeundSchwarz>

### **1.2 About this manual**

This Multi-Carrier "Group Delay" User Manual provides all the information **specific to the application**. All general instrument functions and settings common to all applications and operating modes are described in the main FSW User Manual.

The main focus in this manual is on the measurement results and the tasks required to obtain them. The following topics are included:

- **Welcome to the Multi-Carrier Group Delay Application** Introduction to and getting familiar with the application
- **About the measurement** General concept of the MCGD measurement and typical applications
- **Measurements and Result Displays** Details on supported measurements and their result types
- **Measurement Basics** Background information on basic terms and principles in the context of the measurement
- **Configuration + Analysis** A concise description of all functions and settings available to configure measurements and analyze results with their corresponding remote control command
- **How to Perform Measurements in the Multi-Carrier Group Delay Application** Step-by-step instructions to perform a basic MCGD measurement
- **Measurement Examples**

Detailed measurement examples to guide you through typical measurement scenarios and allow you to try out the application immediately

- **Optimizing and Troubleshooting the Measurement** Hints and tips on how to handle errors and optimize the test setup
- **Remote Commands for Multi-Carrier Group Delay Measurements** Remote commands required to configure and perform Multi-Carrier "Group Delay" measurements in a remote environment, sorted by tasks (Commands required to set up the environment or to perform common tasks on the instrument are provided in the main FSW User Manual) Programming examples demonstrate the use of many commands and can usually be executed directly for test purposes
- **Annex** Reference material
- **List of remote commands**

<span id="page-11-0"></span>Alphabetical list of all remote commands described in the manual

● **Index**

## **1.3 Conventions used in the documentation**

#### **1.3.1 Typographical conventions**

The following text markers are used throughout this documentation:

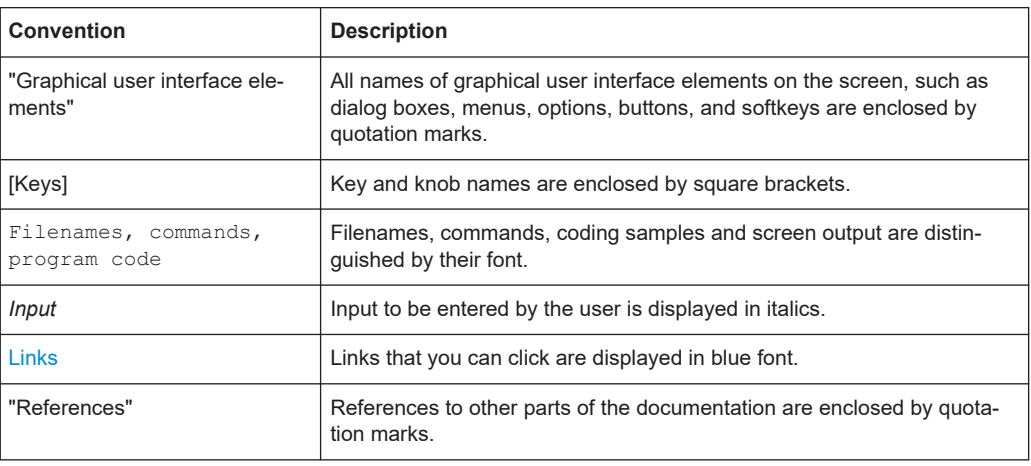

#### **1.3.2 Conventions for procedure descriptions**

When operating the instrument, several alternative methods may be available to perform the same task. In this case, the procedure using the touchscreen is described. Any elements that can be activated by touching can also be clicked using an additionally connected mouse. The alternative procedure using the keys on the instrument or the on-screen keyboard is only described if it deviates from the standard operating procedures.

The term "select" may refer to any of the described methods, i.e. using a finger on the touchscreen, a mouse pointer in the display, or a key on the instrument or on a keyboard.

#### **1.3.3 Notes on screenshots**

When describing the functions of the product, we use sample screenshots. These screenshots are meant to illustrate as many as possible of the provided functions and possible interdependencies between parameters. The shown values may not represent realistic usage scenarios.

The screenshots usually show a fully equipped product, that is: with all options installed. Thus, some functions shown in the screenshots may not be available in your particular product configuration.

## <span id="page-13-0"></span>2 Welcome to the multi-carrier group delay application

The FSW-K17 option is a firmware application that adds functionality to perform Multi-Carrier "Group Delay" measurements to the FSW.

The Multi-Carrier "Group Delay" (*MCGD*) application features:

- Highly accurate group delay measurement for large spans
- Orthogonal measurement method
- Frequency converted group delay measurement
- Storage and loading functions for reference data
- Storage functions for measurement settings and results
- Graphical display of:
	- "Group delay"
	- "Gain"
	- "Magnitude" and "phase" at carrier frequency points in measurement or reference signal
	- "Phase difference" between measurement and reference signal
- Interactive or remote measurement control

This user manual contains a description of the functionality that the application provides, including remote control operation.

Functions that are not discussed in this manual are the same as in the Spectrum application and are described in the FSW User Manual. The latest version is available for download at the [product homepage](http://www2.rohde-schwarz.com/product/FSW.html).

#### **Subspan measurements application FSW-K17S**

The frequency subspan measurements application FSW-K17S is an extension of the Multi-Carrier "Group Delay" (*MCGD*) application. A minimum internal analysis bandwidth of 512 MHz (FSW-B512) and a connection to an R&S SMW signal generator equipped with option R&S SMW-K61 (MCCW) is needed to run the FSW-K17S application.

It provides functionality to execute measurements on signal bandwidths that are larger than the analysis bandwidth of the instrument itself or to analyze large spans in a number of smaller subspans with improved signal-to-noise ratio. With option FSW-K17S, the measurement span is only limited by the frequency limit of the instrument.

To achieve this functionality, the FSW-K17S application and also the connected signal generator are working with multiple stepped subspans until the whole frequency span is covered. These small subspans are then combined and the measurement result for the whole bandwidth is calculated and displayed.

<span id="page-14-0"></span>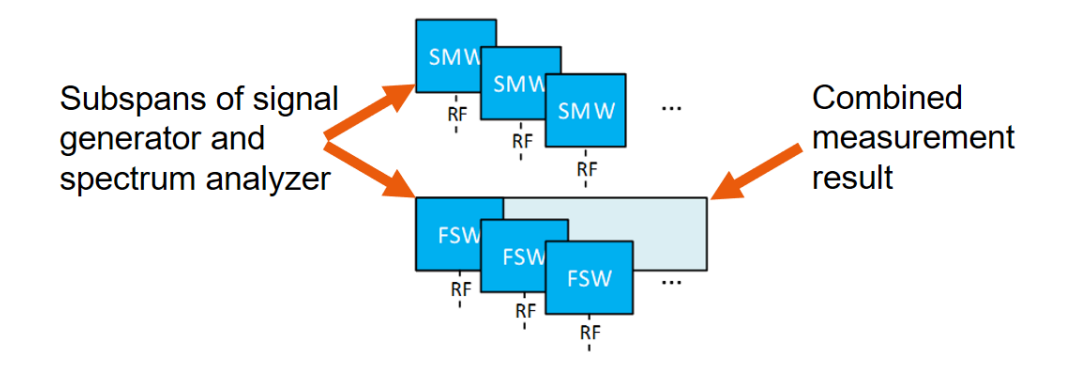

#### **Installation**

You can find detailed installation instructions in the FSW Getting Started manual or in the Release Notes.

## **2.1 Starting the multi-carrier group delay application**

The Multi-Carrier "Group Delay" application adds a new measurement to the FSW.

#### **To activate the Multi-Carrier "Group Delay" application**

1. Press [MODE] on the front panel of the FSW.

A dialog box opens that contains all operating modes and applications currently available on your FSW.

2. Select the "MC Group Delay" item.

**WW** MC Group Delay

The FSW opens a new measurement channel for the Multi-Carrier "Group Delay" application.

The measurement is started immediately with the default settings. It can be configured in the Multi-Carrier "Group Delay" "Overview" dialog box, which is displayed when you select "Overview" from any menu (see [Chapter 6.1, "Configuration overview",](#page-31-0) [on page 32](#page-31-0)).

#### **Multiple Measurement Channels and Sequencer Function**

When you activate an application, a new measurement channel is created which determines the measurement settings for that application. The same application can be activated with different measurement settings by creating several channels for the same application.

<span id="page-15-0"></span>The number of channels that can be configured at the same time depends on the available memory on the instrument.

Only one measurement can be performed at any time, namely the one in the currently active channel. However, to perform the configured measurements consecutively, a Sequencer function is provided.

If activated, the measurements configured in the currently active channels are performed one after the other in the order of the tabs. The currently active measurement is indicated by a  $\mathbb Q$  symbol in the tab label. The result displays of the individual channels are updated in the tabs (including the "MultiView") as the measurements are performed. Sequential operation itself is independent of the currently *displayed* tab.

For details on the Sequencer function, see the FSW User Manual.

## **2.2 Understanding the display information**

The following figure shows a measurement diagram during analyzer operation. All different information areas are labeled. They are explained in more detail in the following sections.

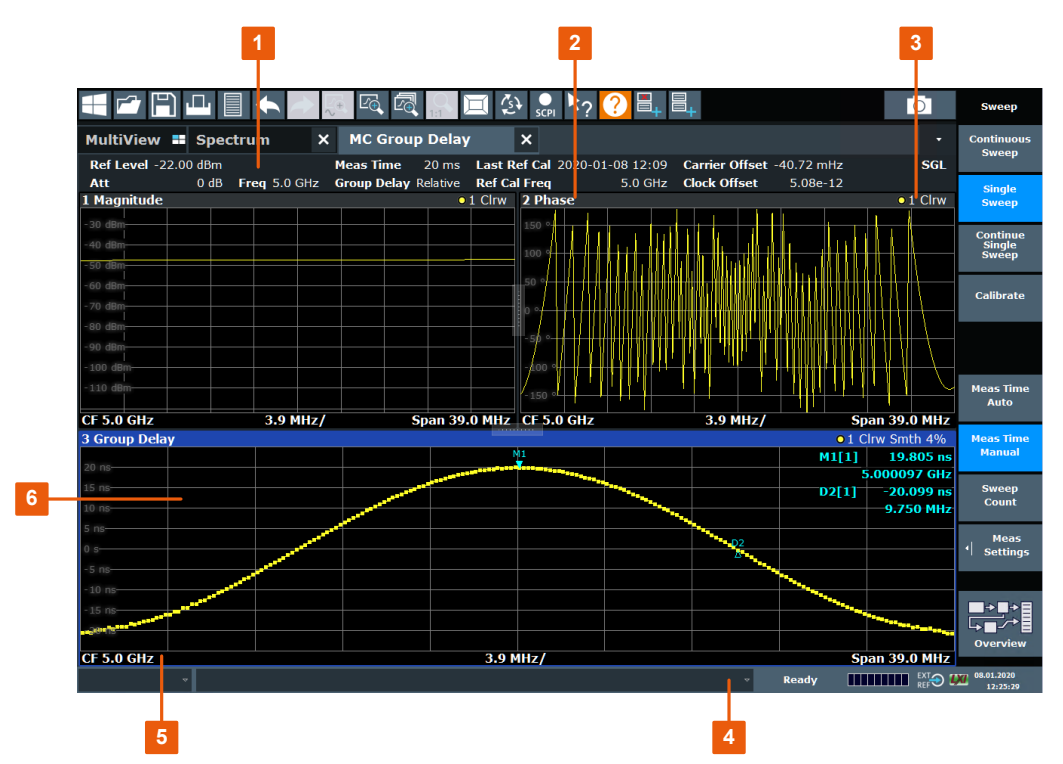

= Channel bar for firmware and measurement settings

2+3 = Window title bar with diagram-specific (trace) information

- 4 = Diagram area
- 5 = Diagram footer with diagram-specific information, depending on evaluation
- $6$  = Instrument status bar with error messages, progress bar and date/time display

#### **Channel bar information**

In the Multi-Carrier "Group Delay" application, the FSW shows the following settings:

*Table 2-1: Information displayed in the channel bar in the Multi-Carrier Group Delay application*

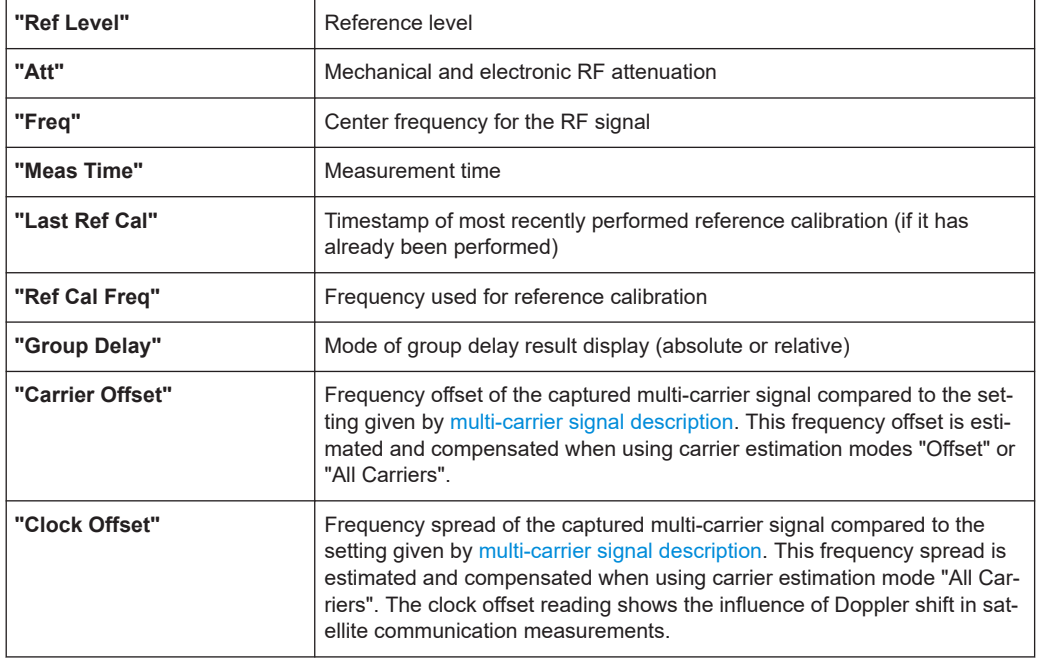

In addition, the channel bar also displays information on instrument settings that affect the measurement results. The effect might not be immediately apparent from the display of the measured values (e.g. transducer or trigger settings). This information is displayed only when applicable for the current measurement. For details, see the FSW Getting Started manual.

#### **Window title bar information**

For each diagram, the header provides the following information:

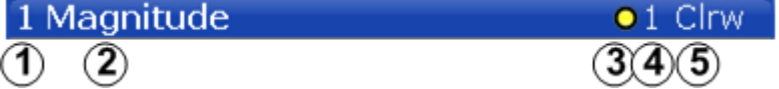

*Figure 2-1: Window title bar information in Multi-Carrier Group Delay application*

- 1 = Window number
- 2 = Window type
- 3 = Trace color
- 4 = Trace number
- 5 = Trace mode

#### **Diagram footer information**

The diagram footer (beneath the diagram) contains the center frequency and span and the range displayed per division.

#### **Status bar information**

Global instrument settings, the instrument status and any irregularities are indicated in the status bar beneath the diagram. Furthermore, the progress of the current operation is displayed in the status bar.

## <span id="page-18-0"></span>3 About the measurement

#### **Frequency delay in transmitted signals**

All frequency components of a signal are delayed when passed through a device such as an amplifier, a loudspeaker, or propagated through space or a medium, such as air. This signal delay will be different for the various frequencies unless the device has the property of being linear phase. The delay variation means that signals consisting of multiple frequency components will suffer distortion because these components are not delayed by the same amount of time at the output of the device. This changes the shape of the signal in addition to any constant delay, which can result in a signal that no longer matches the receiver filter, which in turn results in degraded Signal to Noise Ratio (SNR) or Bit Error Rate (BER).

#### **Group delay as a characterization of transmission components**

The delay of all frequencies together is referred to as the group delay and can be used to characterize the quality of transmission for such components. Group delay is also a measure of how long it takes for a signal's information to propagate through a channel or device under test.

Since digital modulation schemes in which the frequency plays an important role are very common, the group delay is of special interest to all manufacturers or testers of transmission components, as well as frequency converters. Satellite transponders, for example, need to be characterized by the phase transmission in addition to the amplitude transmission. Both values can be determined precisely and easily with the FSW Multi-Carrier "Group Delay" application.

#### **The Multi-Carrier Group Delay measurement method**

The FSW Multi-Carrier "Group Delay" application evaluates an input signal provided by a signal generator. After a preliminary reference measurement of this signal without the device under test, the same signal is evaluated with the device subsequently. Instead of evaluating the timing of the signals, the phase shift and "magnitude" response of multiple carriers across frequency is measured. A baseband signal consisting of several unmodulated carriers with a fixed step size is used as an input signal, allowing for a very quick wideband measurement. By measuring the "phase differences" between the two signals at the input and at the output, the application calculates the relative phase between output and input.

However, the phase of the carriers at the input to the DUT does not actually have to be measured. Instead, the results are normalized. That way, no reference path or connection is needed between the input and the output of the DUT. A reference mixer in the signal generator provides a "phase reference" at the IF frequency. Thus, a constant delay factor is eliminated and the group delay is calculated relative to the reference signal.

If an external trigger is used, the absolute group delay can also be calculated. Absolute group delay is of interest for instance to equalize the delay of two channels, characterize cables and design quadrature FM demodulators.

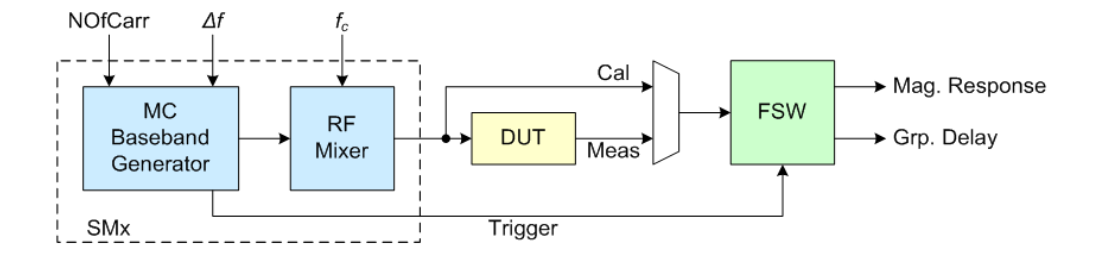

*Figure 3-1: Multi-Carrier Group Delay Measurement Setup*

Evaluation methods for multi-carrier group delay

## <span id="page-20-0"></span>4 Measurements and result displays

The data that was measured by the FSW can be evaluated using various different methods. In the Multi-Carrier "Group Delay" application, up to 6 evaluation methods can be displayed simultaneously in separate windows.

All results are determined from the I/Q data set captured for the measurement.

#### **Storing Results**

The results of the Multi-Carrier "Group Delay" measurement can be stored to a file, either in CSV or ASCII format. The results of the calibration (reference) measurement can also be stored in CSV format.

● Evaluation methods for multi-carrier group delay....................................................21

## **4.1 Evaluation methods for multi-carrier group delay**

The following evaluation methods can be selected for Multi-Carrier "Group Delay" measurements.

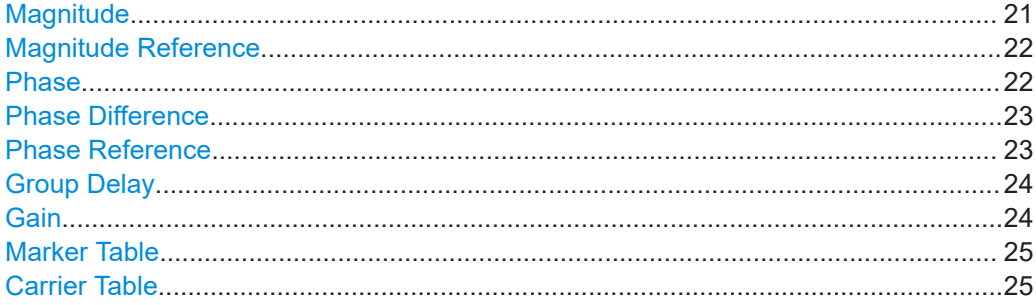

#### **Magnitude**

Displays the spectrum of the input signal. In contrast to the Spectrum application, the frequency values are determined using an *Discrete frequency transformation* (DFT) from the recorded I/Q data set.

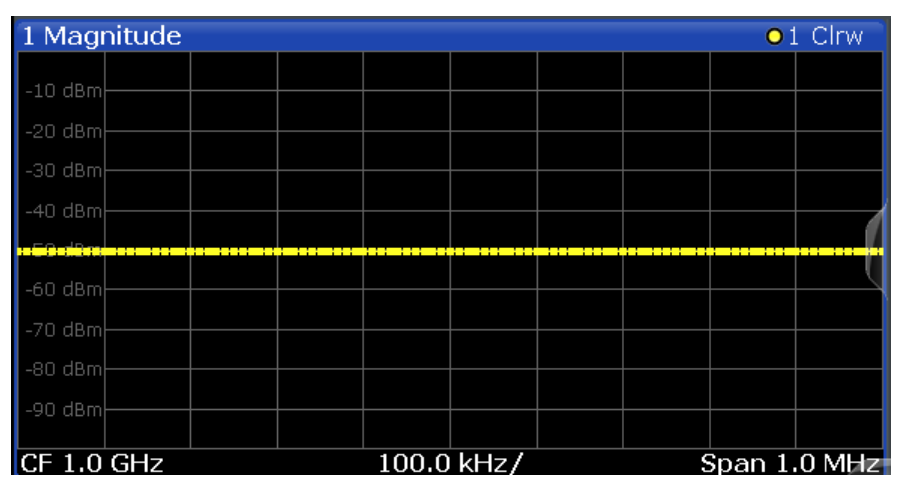

Evaluation methods for multi-carrier group delay

<span id="page-21-0"></span>Remote command:

LAY:ADD? '1',RIGH,MAGN (see [LAYout:ADD\[:WINDow\]?](#page-167-0) on page 168)

#### **Magnitude Reference**

Displays the spectrum of the reference signal. In contrast to the Spectrum application, the frequency values are determined using DFT from the recorded I/Q data set.

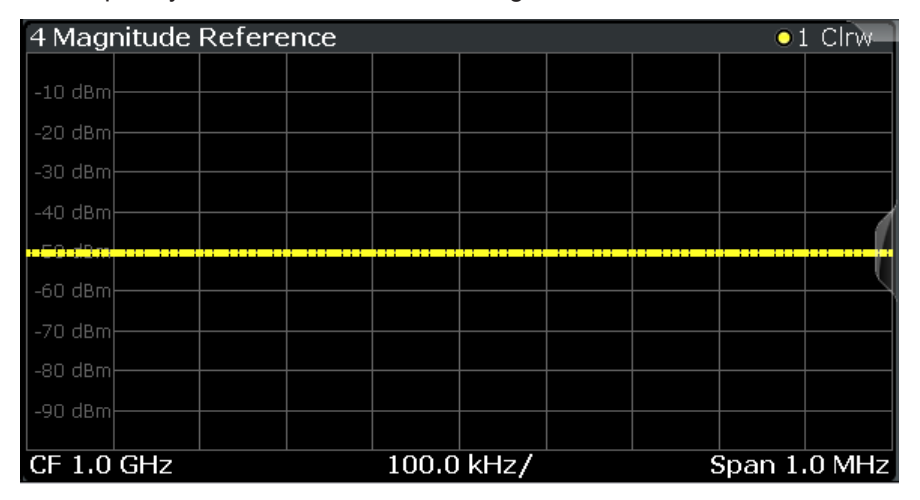

#### Remote command:

LAY:ADD? '1',RIGH,RMAG (see [LAYout:ADD\[:WINDow\]?](#page-167-0) on page 168)

#### **Phase**

Displays the "phase" deviations of the measured signal (in rad or °) versus frequency.

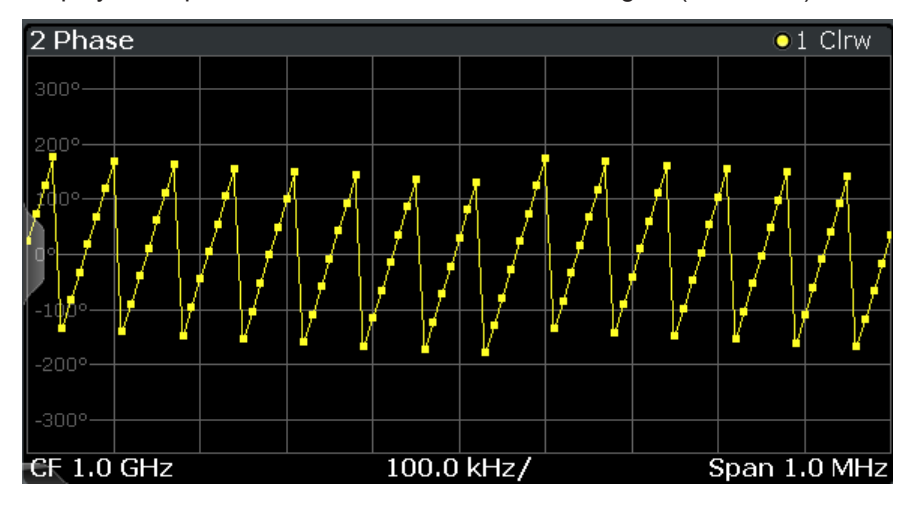

#### Remote command:

LAY:ADD? '1',RIGH,PHAS

(see [LAYout:ADD\[:WINDow\]?](#page-167-0) on page 168)

To display raw phase data: [\[SENSe:\]RAWPhase\[:STATe\]](#page-148-0) on page 149

#### <span id="page-22-0"></span>**Phase Difference**

Displays the "phase difference" (in rad or °) between the measured signal and the calibration (reference) signal vs frequency.

For absolute group delay measurement (see ["Group Delay Mode"](#page-59-0) on page 60), the "phase difference" also includes the linear "phase" trend related to the absolute group delay.

For group delay measurements relative to the average group delay (see ["Reference for](#page-59-0) [Relative Calculation/ Reference Frequency"](#page-59-0) on page 60), the linear trend is removed from the "phase difference" results.

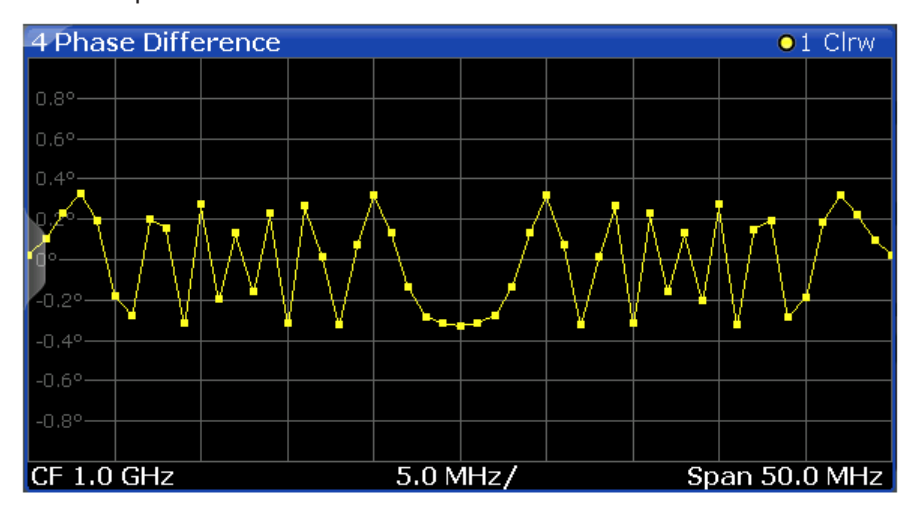

**Note:** This result display requires a calibration measurement (see ["Calibrate \(Execute](#page-63-0) [Reference Calibration\)"](#page-63-0) on page 64).

Remote command: LAY:ADD? '1',RIGH,DPHase (see [LAYout:ADD\[:WINDow\]?](#page-167-0) on page 168) To display raw phase data: [\[SENSe:\]RAWPhase\[:STATe\]](#page-148-0) on page 149

#### **Phase Reference**

Displays the "phase" deviations of the reference signal (in rad or °) versus frequency.

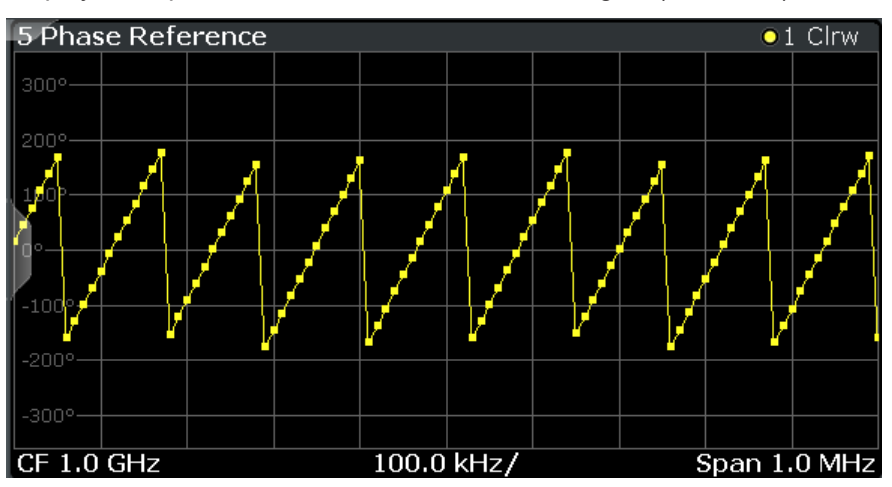

User Manual 1173.9405.02 ─ 32 **23**

Evaluation methods for multi-carrier group delay

<span id="page-23-0"></span>Remote command:

LAY:ADD? '1',RIGH,RPH (see [LAYout:ADD\[:WINDow\]?](#page-167-0) on page 168)

#### **Group Delay**

Displays the time deviations of the signal versus frequency.

**Note:** This result display requires a calibration measurement (see ["Calibrate \(Execute](#page-63-0) [Reference Calibration\)"](#page-63-0) on page 64).

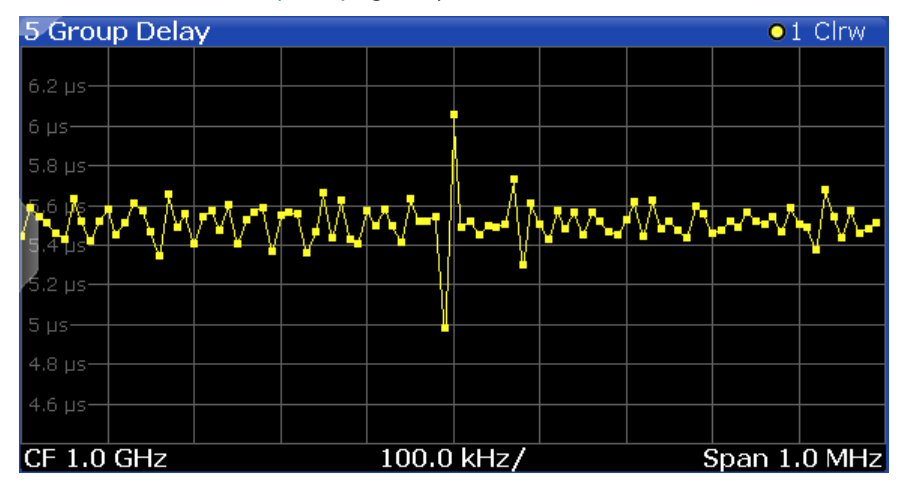

#### Remote command:

LAY:ADD? '1',RIGH,GDEL (see [LAYout:ADD\[:WINDow\]?](#page-167-0) on page 168)

#### **Gain**

Displays the "gain" in "magnitude" from the reference trace to the measurement trace in dB or percent. This diagram characterizes the transmission behavior of the DUT.

**Note:** This result display requires a calibration measurement (see ["Calibrate \(Execute](#page-63-0) [Reference Calibration\)"](#page-63-0) on page 64).

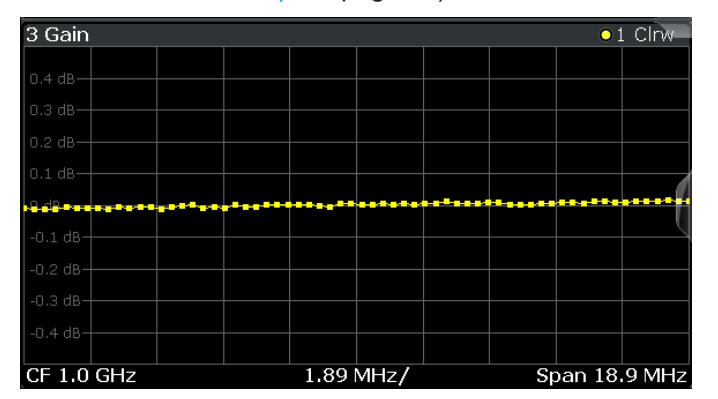

#### Remote command: LAY:ADD? '1',RIGH,GAIN (see [LAYout:ADD\[:WINDow\]?](#page-167-0) on page 168)

#### <span id="page-24-0"></span>**Marker Table**

Displays a table with the current marker values for the active markers.

This table is displayed automatically if configured accordingly.

(See ["Marker Table Display"](#page-91-0) on page 92).

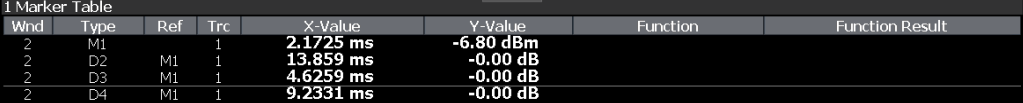

**Tip**: To navigate within long marker tables, simply scroll through the entries with your finger on the touchscreen.

Remote command:

```
LAY: ADD? '1', RIGH, MTAB, see LAYout: ADD [: WINDow] ? on page 168
Results:
CALCulate<n>:MARKer<m>:X on page 197
CALCulate<n>:MARKer<m>:Y? on page 181
```
#### **Carrier Table**

When the [carrier table](#page-71-0) is active, the "magnitude" display shows the complete signal in order to give an appropriate overview of the signal. Other result displays "(phase", "gain", "phase difference", group delay) show gaps for areas that are defined in the "carrier table" as having state = off (or having state = on, but a "magnitude" value that is smaller than the specified carrier threshold).

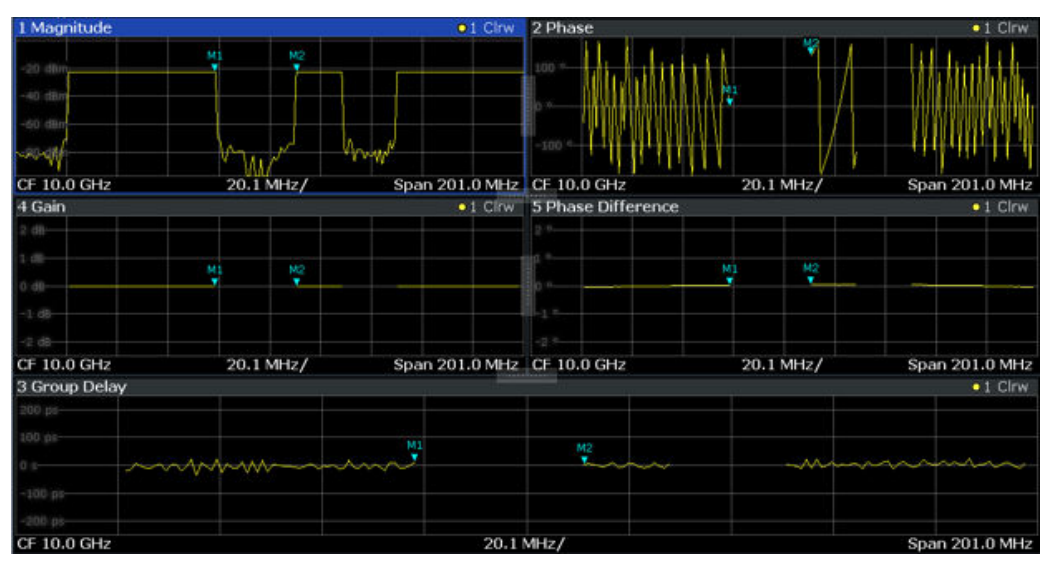

## <span id="page-25-0"></span>5 Measurement basics

Some background knowledge on basic terms and principles used in Multi-Carrier "Group Delay" measurements is provided here for a better understanding of the required configuration settings.

## **5.1 Definitions**

#### **Group delay**

Group delay is a measure of "phase" distortion and defined as the derivation of "phase" over frequency:

$$
\tau(f) = -\frac{1}{2\pi} \cdot \frac{d\varphi_{delta}(f)}{df} \quad with \quad \varphi_{delta}(f) = \text{unwrap}(\varphi_{meas}(f) - \varphi_{cal}(f))
$$

#### **Gain (Magnitude flatness)**

The *"gain"* (also referred to as the "magnitude" flatness or amplitude flatness) is defined as the relation between the measured "magnitud"e and the reference (calibration) "magnitude":

$$
Gain(f) = \frac{M_{meas}(f)}{M_{cal}(f)}
$$

The "gain" describes the transmission behavior of the DUT.

## **5.2 The multi-carrier measurement**

The FSW Multi-Carrier "Group Delay" application evaluates an input signal provided by a signal generator. A signal consisting of several unmodulated carriers with a fixed step size is used as an input signal.

#### **Dependency of the span on the number of carriers**

The frequency **span** to be swept during the measurement is determined by the number of carriers in the input signal and the spacing between them. It is recommended that you set the span according to the following equation:

```
Span = (Number of carriers -1) * carrier spacing (Δf)
```
#### **Example:**

A span  $\geq$  3  $*$  carrier spacing ( $\Delta f$ ) is required to measure a signal with four carriers.

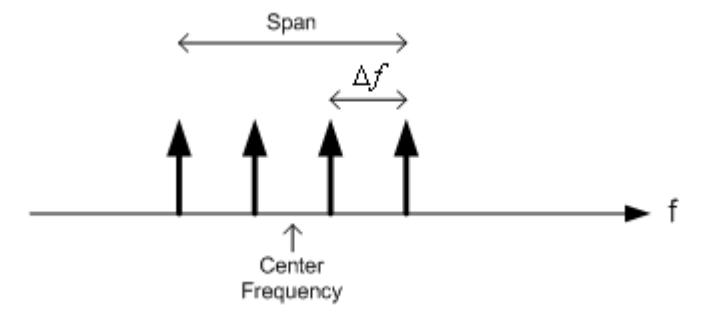

As a rule, the span can only be defined as a multiple of the carrier spacing.

#### **Carrier estimation**

If the carrier frequencies are distorted, for example due to the Doppler-effect, the frequencies for each carrier can be estimated in order to improve the calculation of measurement results like the group delay.

For more a more detailed description of the carrier estimation, see ["Carrier Estimation](#page-69-0) Mode" [on page 70.](#page-69-0)

#### **Carrier offset**

If the carriers of the captured multi-carrier signal are not aligned with the defined [multi](#page-55-0)[carrier signal description](#page-55-0) in terms of showing a constant frequency shift for all carriers, the corresponding frequency offset can be estimated and compensated automatically. This is done when using carrier estimation mode "Offset" or "All Carriers".

The estimated carrier offset is displayed in the [channel info bar](#page-15-0).

The carrier offset can be queried using [\[SENSe:\]CARRier:OFFSet?](#page-145-0) on page 146.

#### **Clock Offset**

If the carriers of the captured multi-carrier signal are not aligned with the defined [multi](#page-55-0)[carrier signal description](#page-55-0) in terms of showing a frequency spread, the corresponding clock offset can be estimated and compensated automatically. This is done when using carrier estimation mode "All Carriers".

The estimated clock offset is displayed in the [channel info bar](#page-15-0) and shows the influence of Doppler shift in satellite communication measurements. The actual Doppler factor can be calculated from the clock offset value be using formula:

- $\bm{k}_{Doppler} = (ClockOffset) + 1$
- For a transmission Sat -> Earth, this corresponds to:

$$
k_{Doppler,S\rightarrow E} = (1 + \frac{v_{rel}}{c})
$$

For a transmission Earth -> Sat -> Earth, this corresponds to:<br> $v_{rel}$ ,

$$
k_{Doppler,E\rightarrow S\rightarrow E}=(1+\frac{v_{rel}}{c})^2
$$

The clock offset can be queried using [SENSe: ]CLOCk: OFFSet? on page 146.

#### **Demodulation bandwidth**

The bandwidth to be demodulated during the measurement is determined automatically by the application from the defined span and carrier spacing.

#### **Measurement time**

The required duration of the measurement can be determined automatically by the application according to the defined carrier spacing and span, or it can be configured manually.

#### **Averaging results**

The calculated values can be averaged over several sweeps to obtain more reliable results.

#### **Orthogonal calculation method**

The orthogonal calculation method aligns the trace points in the result display to the carrier frequencies of the input signal. To do so, a DFT window length equaling 1/Δf is used.

#### **Absolute vs relative group delay**

By default, the group delay is calculated relative to the reference signal, eliminating any constant delay factors. Optionally, the reference carrier frequency for relative measurements can be defined manually.

Alternatively, if an external trigger is used, the absolute group delay can also be calculated. In this case, the trigger uncertainty for the current measurement bandwidth is indicated and considered as an additional error in the group delay calculation.

#### **Unambiguous group delay results**

In the time domain, a multi-carrier signal with a group delay of  $1$ /<CarrierSpacing> simply repeats itself. The result is the same as a signal with a group delay of 0. The R&S FSW MCGD application cannot distinguish the two signals. Therefore, any group delays larger than 1/<CarrierSpacing> are no longer unambiguous.

The range in which unambiguous group delay results can be measured is defined by the following equation:

*2\* CarrierSpacing <sup>1</sup> UnambiguousRange*

#### *Equation 5-1: Range in which unambiguous group delay results can be measured*

Any group delay that exceeds this range is wrapped back into the unambiguous range. To avoid ambiguous results, define the carrier spacing such that the expected group delay does not exceed the unambiguous range.

## <span id="page-28-0"></span>**5.3 The calibration (reference) measurement**

The Multi-Carrier "Group Delay" measurement method requires a preliminary reference measurement of the input signal *without the device under test* before the actual group delay measurement. This reference measurement is also referred to as the **calibration measurement**. The results of this measurement are stored internally in the FSW to be used as a reference for the group delay calculation in the subsequent measurement with the DUT

The results of the calibration measurement can be stored to a file and loaded as reference data for future measurements with the same setup.

The date and time of the most recently performed or loaded calibration measurement is indicated in the channel bar.

## **5.4 Measurement setup**

Before a Multi-Carrier "Group Delay" measurement can be performed, the FSW must be set up in a test environment. This section describes the required settings of the FSW. Before starting the measurements, the FSW has to be configured correctly and supplied with power as described in the FSW Getting Started manual, "Preparing For Use". Furthermore, the application firmware FSW-K17 must be enabled. Installation and enabling of the application firmware are described in the FSW Getting Started manual or in the Release Notes.

A Multi-Carrier "Group Delay" measurement requires the following devices:

- A baseband signal generator, e.g. a Vector Signal Generator R&S SMW
- The FSW with application firmware FSW-K17: Multi-Carrier "Group Delay"
- The device under test to be analyzed
- ► Connect the signal generator output to the [RF Input] connector of the FSW first without the DUT, then with the DUT in-between.

For absolute group delay measurement, connect the trigger output of the signal generator to one of the trigger inputs ([TRIGGER INPUT]) of the FSW (see ["Trigger 2/3"](#page-53-0) [on page 54](#page-53-0)).

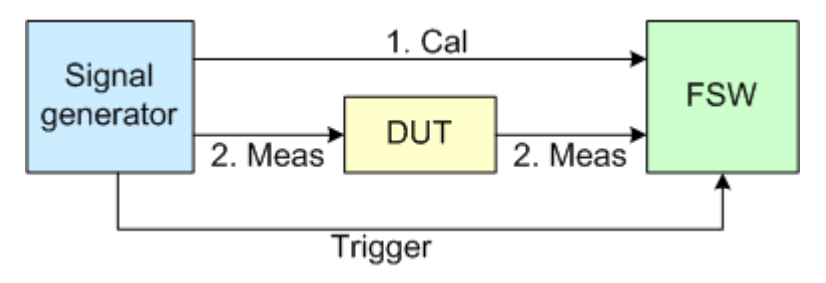

*Figure 5-1: Multi-Carrier Group Delay test setup*

<span id="page-29-0"></span>It is recommended that you use an input signal with a low crest factor to get the "phase" response of the DUT. Furthermore, an external frequency reference is recommended for high accuracy measurements.

The following list summarizes the necessary measurement and calculation steps:

- 1. Calibration measurement without DUT: <sup>φ</sup>*cal(f)*
- 2. Measurement with DUT: <sup>φ</sup>*meas(f)*
- 3. Evaluate group delay:

$$
\tau(f) = -\frac{1}{2\pi} \cdot \frac{d\varphi_{delta}(f)}{df} \quad with \quad \varphi_{delta}(f) = \text{unwrap}(\varphi_{meas}(f) - \varphi_{cal}(f))
$$

### **5.5 Group delay measurements with generator control**

Since the group delay measurement requires a signal generator to provide the signal to the DUT, you must configure the same settings on the analyzer and on the generator. Alternatively, the FSW can take control of the connected generator, so that you only need to configure the measurement once. The analyzer then automatically sets the generator to the same settings.

Generator control is only available for R&S SMW signal generators with the Multicarrier CW option (R&S SMW-K61) installed.

#### **Automated Frequency Translating Measurements**

For DUTs with a frequency translating characteristic, configuring and reconfiguring first the analyzer and then the generator for several center frequencies can become tedious. Therefore, an automated measurement is now provided in which the analyzer takes control of the generator. The center frequencies of both the analyzer and the generator are configured according to the frequency translation characteristics of the DUT. This is done for both the calibration and the group delay measurement.

### **5.6 Trace smoothing**

(Software-based) **smoothing** is a way to remove anomalies visually in the trace that can distort the results. The smoothing process is based on a moving average over the complete measurement range. The number of samples included in the averaging process (the *aperture* size) is variable and is a percentage of all samples that the trace consists of.

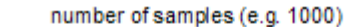

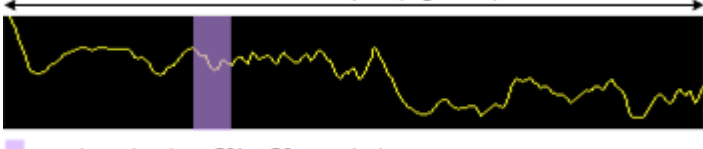

aperture size (e.g. 5% = 50 samples)

*Figure 5-2: Sample size included in trace smoothing*

The application smoothes the trace only after the measurement has been finished and the data has been analyzed and written to a trace. Thus, smoothing is just an enhancement of the trace display, not of the data itself. This also means that smoothing is always applied after any other trace averagings have been done, as these happen during the measurement itself.

You can turn trace smoothing on and off for all traces individually and compare, for example, the raw and the smooth trace.

Linear smoothing is based on the following algorithm:

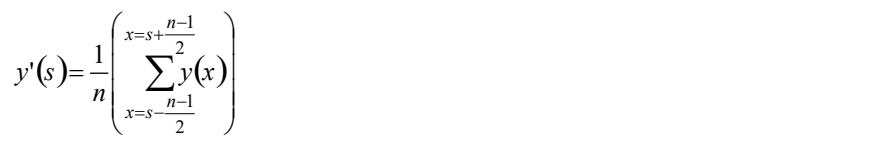

*Equation 5-2: Linear trace smoothing*

With:

s = sample number

y(s) = group delay, "magnitude" or "gain"

 $x =$  sample offset from s

n = aperture size

## <span id="page-31-0"></span>6 Configuration

#### **Multi-Carrier Group Delay Application**

**Access**: [MODE]"MC Group Delay"

Multi-Carrier "Group Delay" measurements require a special application on the FSW.

When you switch the application of a measurement channel to Multi-Carrier "Group Delay" application the first time, a set of parameters is passed on from the currently active application. After initial setup, the parameters for the measurement channel are stored upon exiting and restored upon re-entering the channel. Thus, you can switch between applications quickly and easily.

When you enable a measurement channel in Multi-Carrier "Group Delay" application, a Multi-Carrier "Group Delay" measurement for the input signal is started automatically with the default configuration. The "MCGD Meas" menu is displayed and provides access to the most important configuration functions.

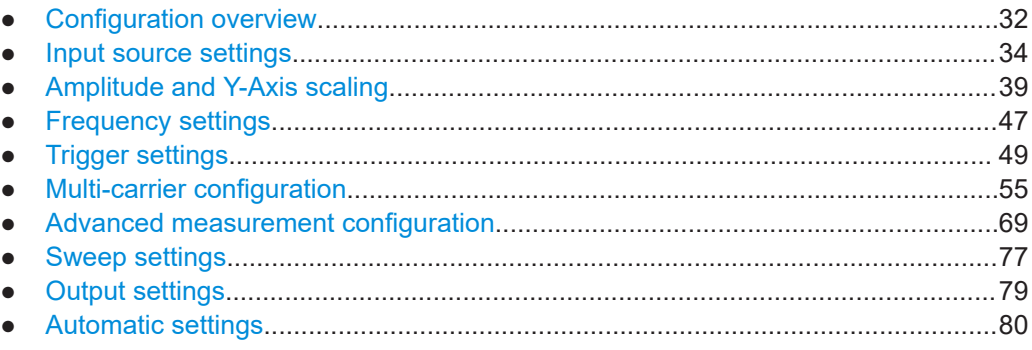

## **6.1 Configuration overview**

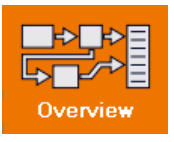

**Access**: all menus

Throughout the measurement channel configuration, an overview of the most important currently defined settings is provided in the "Overview".

#### Configuration overview

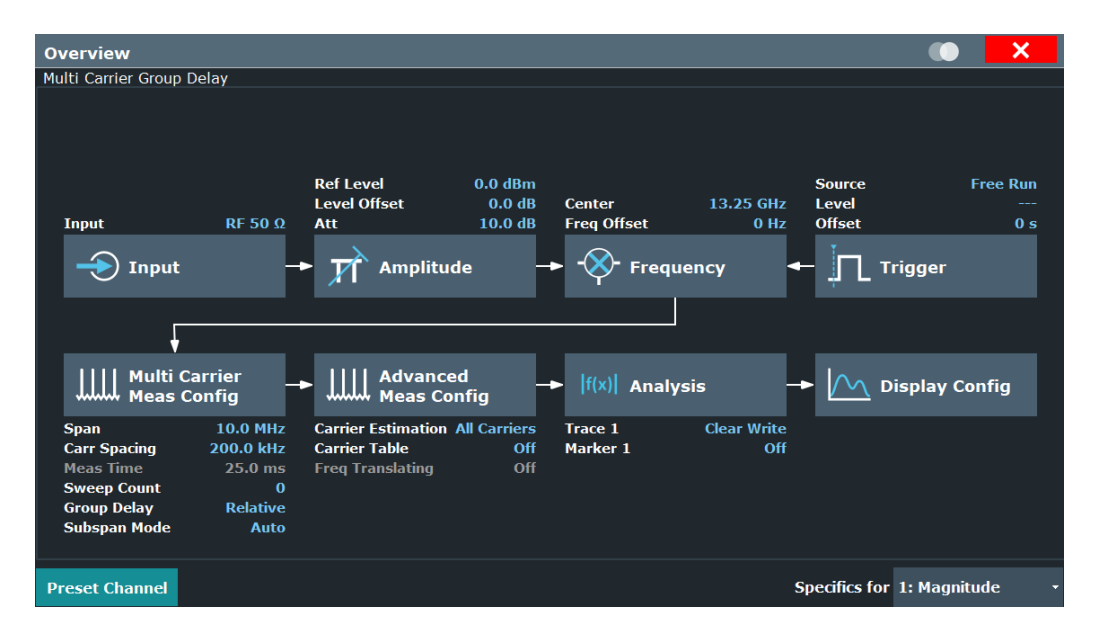

In addition to the main measurement settings, the "Overview" provides quick access to the main settings dialog boxes. The individual configuration steps are displayed in the order of the data flow. Thus, you can easily configure an entire measurement channel from input over processing to output and analysis by stepping through the dialog boxes as indicated in the "Overview".

In particular, the "Overview" provides quick access to the following configuration dialog boxes (listed in the recommended order of processing):

- 1. Input Settings See [Chapter 6.2.1, "RF input settings", on page 35](#page-34-0)
- 2. Amplitude Settings See [Chapter 6.3, "Amplitude and Y-Axis scaling", on page 39](#page-38-0)
- 3. Frequency Settings See [Chapter 6.4, "Frequency settings", on page 47](#page-46-0)
- 4. Trigger Settings See [Chapter 6.5, "Trigger settings", on page 49](#page-48-0)
- 5. Multi-Carrier Measurement Configuration See [Chapter 6.6, "Multi-carrier configuration", on page 55](#page-54-0)
- 6. Advanced Measurement Configuration See [Chapter 6.7, "Advanced measurement configuration", on page 69](#page-68-0)
- 7. Analysis See [Chapter 7, "Analysis", on page 82](#page-81-0)
- 8. Display Configuration See [Chapter 7.4, "Display configuration", on page 96](#page-95-0)

<span id="page-33-0"></span>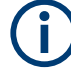

The main configuration settings and dialog boxes are also available via the "MCGD Meas" menu which is displayed when you press [MEAS CONFIG].

In this documentation, only the most convenient method of accessing the dialog boxes is indicated - usually via the "Overview".

#### **To configure settings**

► Select any button in the "Overview" to open the corresponding dialog box. Select a setting in the channel bar (at the top of the measurement channel tab) to change a specific setting.

For step-by-step instructions on configuring Multi-Carrier "Group Delay" measurements, see [Chapter 9, "How to perform measurements in the multi-carrier group delay](#page-99-0) [application", on page 100.](#page-99-0)

#### **Preset Channel**

Select "Preset Channel" in the lower left-hand corner of the "Overview" to restore all measurement settings *in the current channel* to their default values.

**Note:** Do not confuse "Preset Channel" with the [Preset] *key*, which restores the entire instrument to its default values and thus closes *all channels* on the FSW (except for the default channel)!

Remote command: [SYSTem:PRESet:CHANnel\[:EXEC\]](#page-118-0) on page 119

#### **Specific Settings for**

The channel can contain several windows for different results. Thus, the settings indicated in the "Overview" and configured in the dialog boxes vary depending on the selected window.

Select an active window from the "Specific Settings for" selection list that is displayed in the "Overview" and in all window-specific configuration dialog boxes.

The "Overview" and dialog boxes are updated to indicate the settings for the selected window.

### **6.2 Input source settings**

**Access**: "Overview" > "Input" > "Input Source"

**Or:** [INPUT/OUTPUT] > "Input Source Config"

The input source determines which data the FSW will analyze.

#### <span id="page-34-0"></span>**Further input sources**

The R&S FSW MCGD application application can also process input from the following sources:

- I/Q Input files
- Active modular probes
- RF input settings..................................................................................................... 35
- [Settings for input from I/Q data files........................................................................38](#page-37-0)

#### **6.2.1 RF input settings**

**Access**: "Overview" > "Input" > "Input Source" > "Radio Frequency"

**Or:** [INPUT/OUTPUT] > "Input Source Config" > "Input Source" > "Radio Frequency"

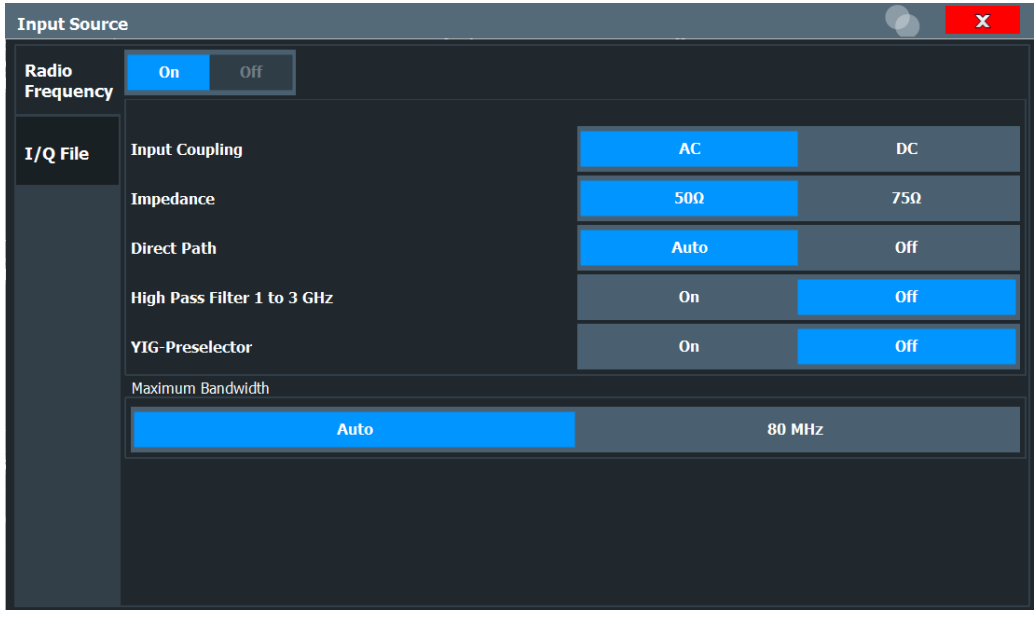

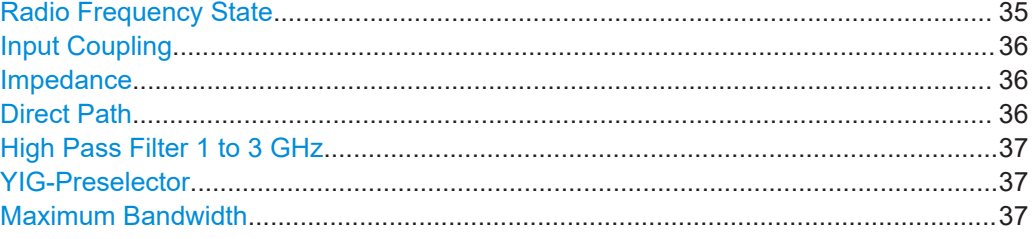

#### **Radio Frequency State**

Activates input from the "RF Input" connector.

For FSW85 models with two input connectors, you must define which input source is used for each measurement channel.

<span id="page-35-0"></span>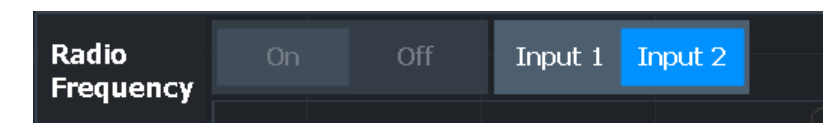

"Input 1" 1.00 mm RF input connector for frequencies up to 85 GHz (90 GHz with option R&S FSW-B90G)

"Input 2" 1.85 mm RF input connector for frequencies up to 67 GHz

Remote command:

[INPut:SELect](#page-121-0) on page 122 [INPut:TYPE](#page-121-0) on page 122

#### **Input Coupling**

The RF input of the FSW can be coupled by alternating current (AC) or direct current (DC).

AC coupling blocks any DC voltage from the input signal. AC coupling is activated by default to prevent damage to the instrument. Very low frequencies in the input signal can be distorted.

However, some specifications require DC coupling. In this case, you must protect the instrument from damaging DC input voltages manually. For details, refer to the specifications document.

Remote command: [INPut:COUPling](#page-119-0) on page 120

#### **Impedance**

For some measurements, the reference impedance for the measured levels of the FSW can be set to 50  $\Omega$  or 75  $\Omega$ .

Select 75  $\Omega$  if the 50  $\Omega$  input impedance is transformed to a higher impedance using a 75 Ω adapter of the RAZ type. (That corresponds to 25Ω in series to the input impedance of the instrument.) The correction value in this case is 1.76 dB = 10 log (75 $\Omega$ / 50Ω).

Remote command: [INPut:IMPedance](#page-120-0) on page 121

#### **Direct Path**

Enables or disables the use of the direct path for small frequencies.

In spectrum analyzers, passive analog mixers are used for the first conversion of the input signal. In such mixers, the LO signal is coupled into the IF path due to its limited isolation. The coupled LO signal becomes visible at the RF frequency 0 Hz. This effect is referred to as LO feedthrough.

To avoid the LO feedthrough the spectrum analyzer provides an alternative signal path to the A/D converter, referred to as the *direct path*. By default, the direct path is selected automatically for RF frequencies close to zero. However, this behavior can be disabled. If "Direct Path" is set to "Off", the spectrum analyzer always uses the analog mixer path.

"Auto" (Default) The direct path is used automatically for frequencies close to zero.
"Off" The analog mixer path is always used.

Remote command: [INPut:DPATh](#page-119-0) on page 120

## **High Pass Filter 1 to 3 GHz**

Activates an additional internal highpass filter for RF input signals from 1 GHz to 3 GHz. This filter is used to remove the harmonics of the analyzer to measure the harmonics for a DUT, for example.

This function requires an additional hardware option.

**Note:** For RF input signals outside the specified range, the high-pass filter has no effect. For signals with a frequency of approximately 4 GHz upwards, the harmonics are suppressed sufficiently by the YIG-preselector, if available.)

Remote command:

[INPut:FILTer:HPASs\[:STATe\]](#page-120-0) on page 121

## **YIG-Preselector**

Enables or disables the YIG-preselector.

This setting requires an additional option on the FSW.

An internal YIG-preselector at the input of the FSW ensures that image frequencies are rejected. However, image rejection is only possible for a restricted bandwidth. To use the maximum bandwidth for signal analysis you can disable the YIG-preselector at the input of the FSW, which can lead to image-frequency display.

**Note:** Note that the YIG-preselector is active only on frequencies greater than 8 GHz. Therefore, switching the YIG-preselector on or off has no effect if the frequency is below that value.

To use the optional 90 GHz frequency extension ( FSW-B90G), the YIG-preselector must be disabled.

#### **Note:**

For the following measurements, the YIG-"Preselector" is off by default (if available).

- I/Q Analyzer
- All secondary applications in MSRA operating mode
- **Multicarrier "Group Delay"**
- GSM
- **VSA**
- **OFDM VSA**

Remote command: [INPut:FILTer:YIG\[:STATe\]](#page-120-0) on page 121

#### **Maximum Bandwidth**

Defines the maximum bandwidth to be used by the FSW for I/Q data acquisition. Which options are available depends on which bandwidth extension options are installed.

This setting is only available if a bandwidth extension option greater than 160 MHz is installed on the FSW. Otherwise the maximum bandwidth is determined automatically.

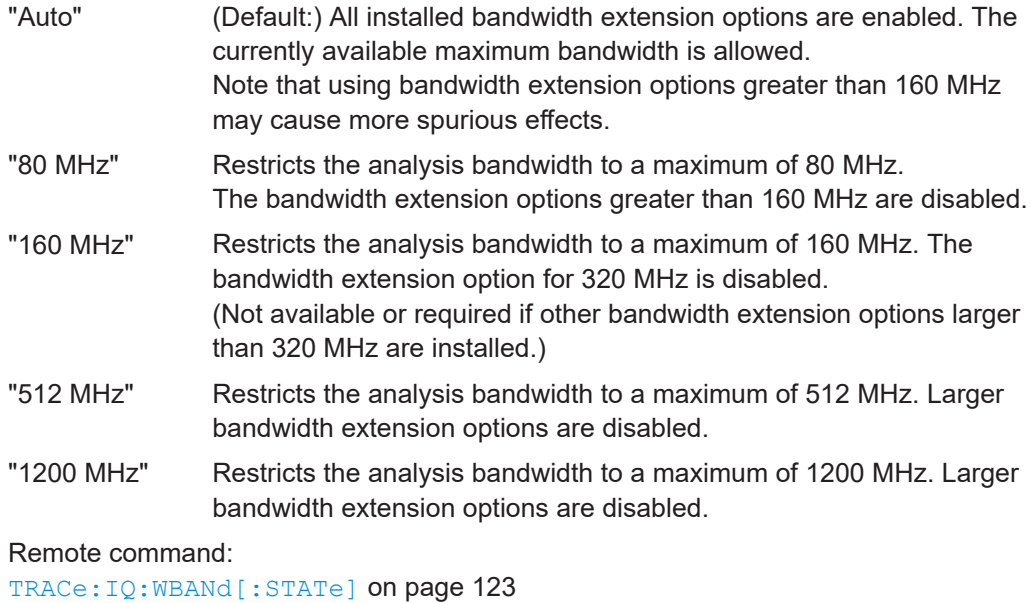

## [TRACe:IQ:WBANd:MBWidth](#page-122-0) on page 123

# **6.2.2 Settings for input from I/Q data files**

**Access**: "Overview" > "Input/Frontend" > "Input Source" > "I/Q File"

**Or:** [INPUT/OUTPUT] > "Input Source Config" > "Input Source" > "I/Q File"

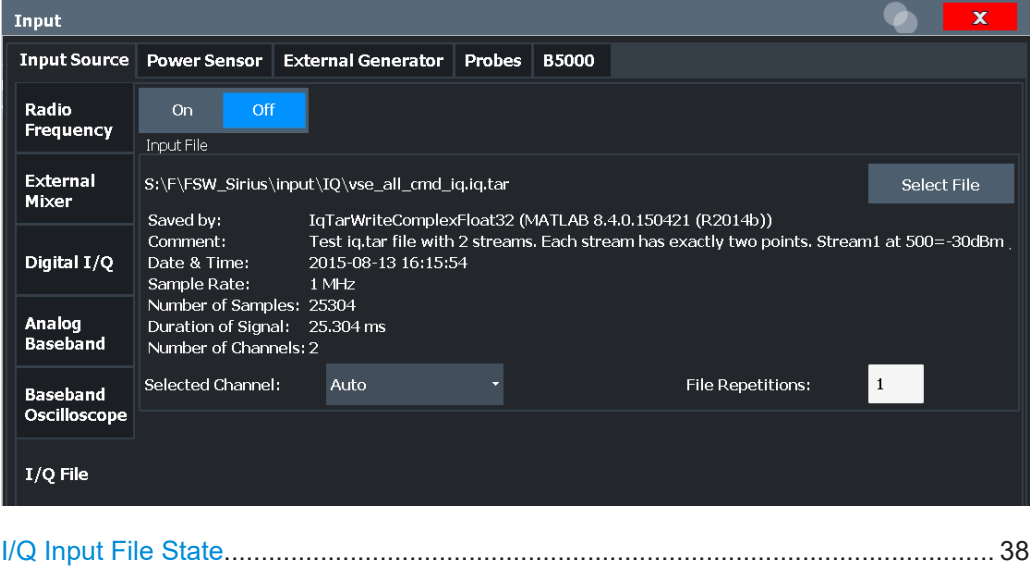

# [Select I/Q data file.........................................................................................................39](#page-38-0) [File Repetitions............................................................................................................. 39](#page-38-0)

## **I/Q Input File State**

Enables input from the selected I/Q input file.

<span id="page-38-0"></span>If enabled, the application performs measurements on the data from this file. Thus, most measurement settings related to data acquisition (attenuation, center frequency, measurement bandwidth, sample rate) cannot be changed. The measurement time can only be decreased to perform measurements on an extract of the available data only.

**Note:** Even when the file input is disabled, the input file remains selected and can be enabled again quickly by changing the state.

Remote command: [INPut:SELect](#page-121-0) on page 122

#### **Select I/Q data file**

Opens a file selection dialog box to select an input file that contains I/Q data.

The I/Q data file must be in one of the following supported formats:

- .iq.tar
- .iqw
- .csv
- .mat
- .wv
- .aid

For details on formats, see the FSW I/Q Analyzer and I/Q Input user manual.

The file type is determined by the file extension. If no file extension is provided, the file type is assumed to be .iq.tar. For .mat files, Matlab® v4 is assumed.

**Note:** Only a single data stream or channel can be used as input, even if multiple streams or channels are stored in the file.

**Note:** For some file formats that do not provide the sample rate and measurement time or record length, you must define these parameters manually. Otherwise the traces are not visible in the result displays.

The default storage location for I/Q data files is  $C:\R$  S\INSTR\USER.

Remote command: [INPut:FILE:PATH](#page-123-0) on page 124

#### **File Repetitions**

Determines how often the data stream is repeatedly copied in the I/Q data memory to create a longer record. If the available memory is not sufficient for the specified number of repetitions, the largest possible number of complete data streams is used.

Remote command:

[TRACe:IQ:FILE:REPetition:COUNt](#page-125-0) on page 126

# **6.3 Amplitude and Y-Axis scaling**

**Access**: "Overview" > "Amplitude"

Amplitude settings are identical to the base unit.

For background information on amplitude settings see the FSW User Manual.

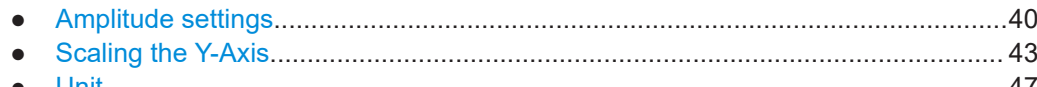

● [Unit..........................................................................................................................47](#page-46-0)

# **6.3.1 Amplitude settings**

**Access**: "Overview" > "Amplitude"

Amplitude settings determine how the FSW must process or display the expected input power levels.

Configuring amplitude settings allows you to:

- Adapt the instrument hardware to the expected maximum signal level by setting the [Reference Level](#page-40-0) to this maximum
- Consider an external attenuator or preamplifier (using the "Offset").
- Optimize the SNR of the measurement for low signal levels by configuring the [Ref](#page-40-0)[erence Level](#page-40-0) as high as possible without introducing compression, clipping or overload. Use early amplification by the preamplifier and a low attenuation.
- Optimize the SNR for high signal levels and ensure that the instrument hardware is not damaged, using high attenuation and AC coupling (for DC input voltage).
- Adapt the reference impedance for power results when measuring in a 75-Ohm system by connecting an external matching pad to the RF input.

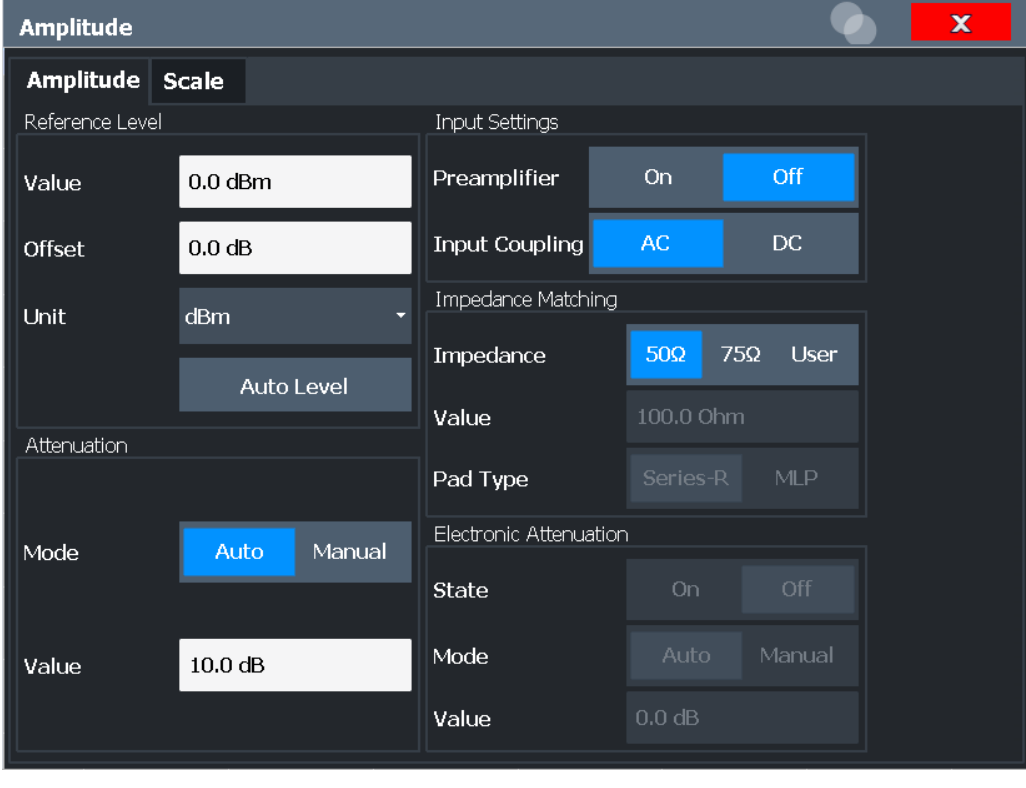

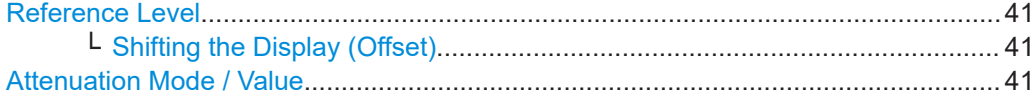

<span id="page-40-0"></span>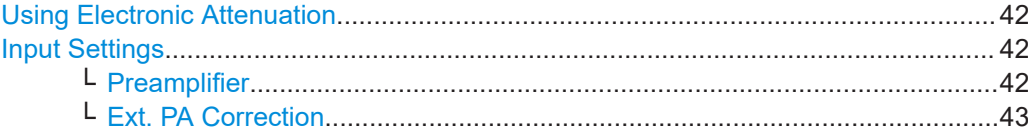

## **Reference Level**

The reference level can also be used to scale power diagrams; the reference level is then used for the calculation of the maximum on the y-axis.

Since the hardware of the FSW is adapted according to this value, it is recommended that you set the reference level close above the expected maximum signal level. Thus you ensure an optimal measurement (no compression, good signal-to-noise ratio).

Remote command:

[DISPlay\[:WINDow<n>\]\[:SUBWindow<w>\]:TRACe<t>:Y\[:SCALe\]:RLEVel](#page-125-0) [on page 126](#page-125-0)

#### **Shifting the Display (Offset) ← Reference Level**

Defines an arithmetic level offset. This offset is added to the measured level. In some result displays, the scaling of the y-axis is changed accordingly.

Define an offset if the signal is attenuated or amplified before it is fed into the FSW so the application shows correct power results. All displayed power level results are shifted by this value.

The setting range is ±200 dB in 0.01 dB steps.

Note, however, that the *internal* reference level (used to adjust the hardware settings to the expected signal) ignores any "Reference Level Offset". Thus, it is important to keep in mind the actual power level the FSW must handle. Do not rely on the displayed reference level (internal reference level = displayed reference level - offset).

Remote command:

[DISPlay\[:WINDow<n>\]\[:SUBWindow<w>\]:TRACe<t>:Y\[:SCALe\]:RLEVel:](#page-126-0) OFFSet [on page 127](#page-126-0)

#### **Attenuation Mode / Value**

Defines the attenuation applied to the RF input of the FSW.

The RF attenuation can be set automatically as a function of the selected reference level (Auto mode). Automatic attenuation ensures that no overload occurs at the RF Input connector for the current reference level. It is the default setting.

By default and when no (optional) [electronic attenuation](#page-41-0) is available, mechanical attenuation is applied.

In "Manual" mode, you can set the RF attenuation in 1 dB steps (down to 0 dB). Other entries are rounded to the next integer value. The range is specified in the specifications document. If the defined reference level cannot be set for the defined RF attenuation, the reference level is adjusted accordingly and the warning "limit reached" is displayed.

**NOTICE!** Risk of hardware damage due to high power levels. When decreasing the attenuation manually, ensure that the power level does not exceed the maximum level allowed at the RF input, as an overload can lead to hardware damage.

<span id="page-41-0"></span>Remote command:

[INPut:ATTenuation](#page-126-0) on page 127 [INPut:ATTenuation:AUTO](#page-127-0) on page 128

## **Using Electronic Attenuation**

If the (optional) Electronic Attenuation hardware is installed on the FSW, you can also activate an electronic attenuator.

In "Auto" mode, the settings are defined automatically; in "Manual" mode, you can define the mechanical and electronic attenuation separately.

**Note:** Electronic attenuation is not available for stop frequencies (or center frequencies in zero span) above 15 GHz.

In "Auto" mode, RF attenuation is provided by the electronic attenuator as much as possible to reduce the amount of mechanical switching required. Mechanical attenuation can provide a better signal-to-noise ratio, however.

When you switch off electronic attenuation, the RF attenuation is automatically set to the same mode (auto/manual) as the electronic attenuation was set to. Thus, the RF attenuation can be set to automatic mode, and the full attenuation is provided by the mechanical attenuator, if possible.

The electronic attenuation can be varied in 1 dB steps. If the electronic attenuation is on, the mechanical attenuation can be varied in 5 dB steps. Other entries are rounded to the next lower integer value.

For the FSW85, the mechanical attenuation can be varied only in 10 dB steps.

If the defined reference level cannot be set for the given attenuation, the reference level is adjusted accordingly and the warning "limit reached" is displayed in the status bar.

Remote command: [INPut:EATT:STATe](#page-128-0) on page 129 [INPut:EATT:AUTO](#page-127-0) on page 128 [INPut:EATT](#page-127-0) on page 128

## **Input Settings**

Some input settings affect the measured amplitude of the signal, as well.

The parameters "Input Coupling" and "Impedance" are identical to those in the "Input" settings.

#### **Preamplifier ← Input Settings**

If the (optional) internal preamplifier hardware is installed on the FSW, a preamplifier can be activated for the RF input signal.

You can use a preamplifier to analyze signals from DUTs with low output power.

**Note:** If an optional external preamplifier is activated, the internal preamplifier is automatically disabled, and vice versa.

For all FSW models except for FSW85, the following settings are available:

"Off" Deactivates the preamplifier.

"15 dB" The RF input signal is amplified by about 15 dB.

<span id="page-42-0"></span>"30 dB" The RF input signal is amplified by about 30 dB.

For FSW85 models, the input signal is amplified by 30 dB if the preamplifier is activated.

Remote command:

[INPut:GAIN:STATe](#page-129-0) on page 130 [INPut:GAIN\[:VALue\]](#page-129-0) on page 130

## **Ext. PA Correction ← Input Settings**

This function is only available if an external preamplifier is connected to the FSW, and only for frequencies above 1 GHz. For details on connection, see the preamplifier's documentation.

Using an external preamplifier, you can measure signals from devices under test with low output power, using measurement devices which feature a low sensitivity and do not have a built-in RF preamplifier.

When you connect the external preamplifier, the FSW reads out the touchdown  $(.52P)$ file from the EEPROM of the preamplifier. This file contains the s-parameters of the preamplifier. As soon as you connect the preamplifier to the FSW, the preamplifier is permanently on and ready to use. However, you must enable data correction based on the stored data explicitly on the FSW using this setting.

When enabled, the FSW automatically compensates the magnitude and phase characteristics of the external preamplifier in the measurement results. Any internal preamplifier, if available, is disabled.

For FSW85 models with two RF inputs, you can enable correction from the external preamplifier for each input individually, but not for both at the same time.

When disabled, no compensation is performed even if an external preamplifier remains connected.

Remote command:

[INPut:EGAin\[:STATe\]](#page-128-0) on page 129

# **6.3.2 Scaling the Y-Axis**

**Access**: "Overview" > "Amplitude" > "Scaling" tab

The individual scaling settings that affect the vertical axis are described here.

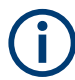

Note that scaling settings are window-specific, as opposed to the amplitude settings. Depending on the result display, different methods of defining the scaling are available.

Amplitude and Y-Axis scaling

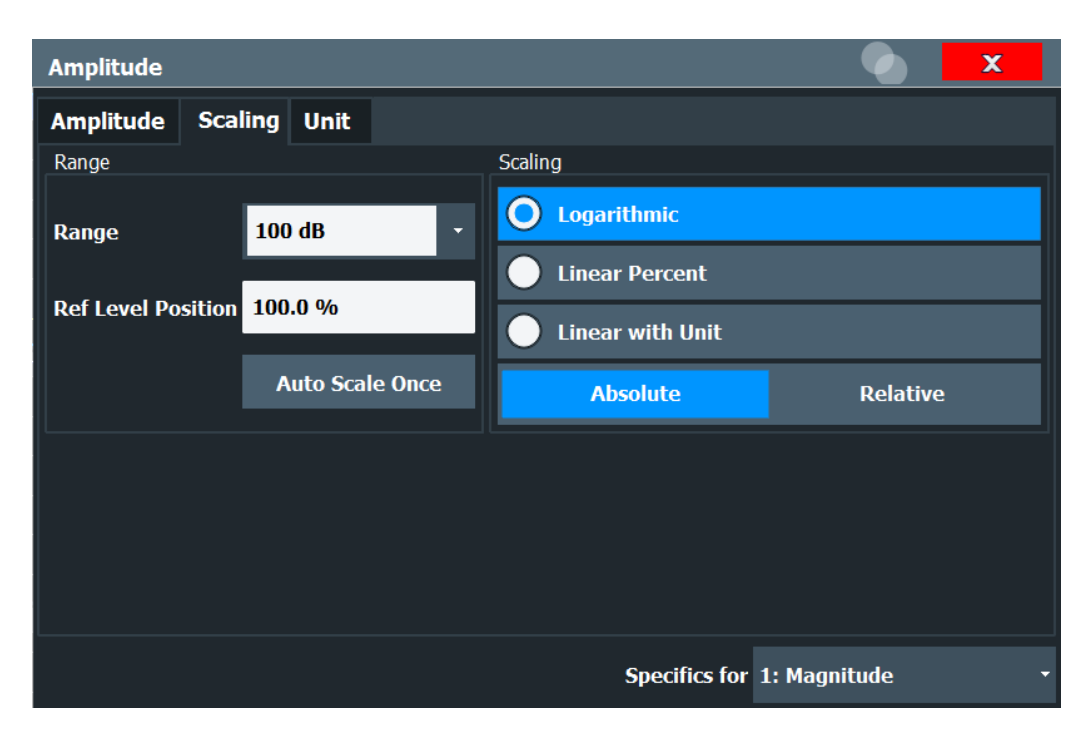

*Figure 6-1: Scaling settings for Magnitude display*

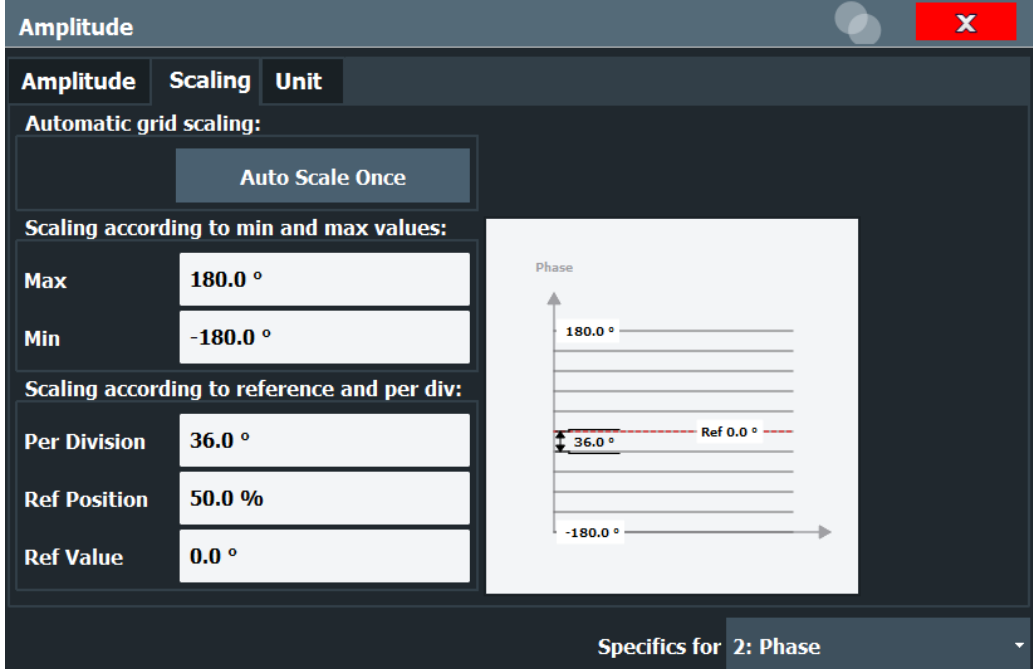

*Figure 6-2: Scaling settings for Phase and Group Delay display*

<span id="page-44-0"></span>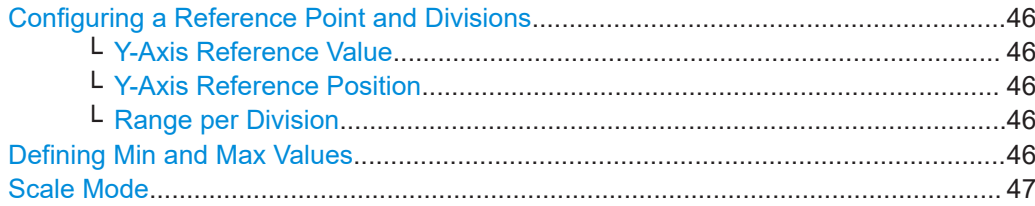

### **Auto Scale Once**

Automatically determines the optimal range and reference level position to be displayed for the current measurement settings.

The display is only set once; it is not adapted further if the measurement settings are changed again.

Remote command:

[DISPlay\[:WINDow<n>\]\[:SUBWindow<w>\]:TRACe<t>:Y\[:SCALe\]:AUTO ONCE](#page-130-0) [on page 131](#page-130-0)

### **Defining a Range and the Reference Level Position**

For "Magnitude" displays, you can define the position of the reference level (for linear scaling), or define the range in dB and the position of the reference level.

## **Range ← Defining a Range and the Reference Level Position**

Defines the displayed y-axis range in dB.

The default value is 100 dB.

Remote command:

[DISPlay\[:WINDow<n>\]\[:SUBWindow<w>\]:TRACe<t>:Y\[:SCALe\]](#page-130-0) on page 131

### **Ref Level Position ← Defining a Range and the Reference Level Position**

Defines the reference level position, i.e. the position of the maximum AD converter value on the level axis in %.

0 % corresponds to the lower and 100 % to the upper limit of the diagram.

Values from -120 % to +280 % are available.

Larger values are useful for small scales, such as a power range of 10 dB or 20 dB, and low signal levels, for example 60 dB below the reference level. In this case, large reference level position values allow you to see the trace again.

Remote command:

[DISPlay\[:WINDow<n>\]\[:SUBWindow<w>\]:TRACe<t>:Y\[:SCALe\]:RPOSition](#page-132-0) [on page 133](#page-132-0)

#### **Scaling ← Defining a Range and the Reference Level Position**

Defines the scaling method for the y-axis.

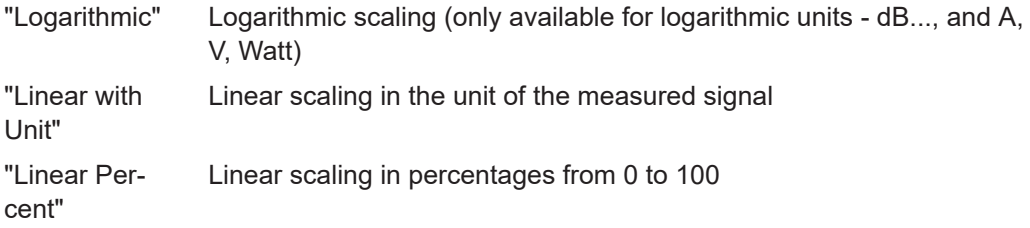

<span id="page-45-0"></span>"Absolute" The labeling of the level lines refers to the absolute value of the reference level (not available for "Linear Percent") "Relative" The scaling is in dB, relative to the reference level (only available for logarithmic units - dB...). The upper line of the grid (reference level) is

Remote command:

```
DISPlay[:WINDow<n>][:SUBWindow<w>]:TRACe<t>:Y:SPACing on page 134
DISPlay[:WINDow<n>][:SUBWindow<w>]:TRACe<t>:Y[:SCALe]:MODE
on page 132
```
#### **Configuring a Reference Point and Divisions**

always at 0 dB.

Defines the displayed range using a reference point and the size of the divisions.

#### **Y-Axis Reference Value ← Configuring a Reference Point and Divisions**

Defines a reference value for the y-axis in the current unit. The y-axis is adapted so that the reference value is displayed at the Y-Axis Reference Position.

Remote command:

[DISPlay\[:WINDow<n>\]\[:SUBWindow<w>\]:TRACe<t>:Y\[:SCALe\]:RVALue](#page-133-0) [on page 134](#page-133-0)

#### **Y-Axis Reference Position ← Configuring a Reference Point and Divisions**

Defines the position of the Y-Axis Reference Value on the y-axis. The position is defined as a percentage value, where 0 % refers to the bottom edge, 100 % refers to the top edge of the screen. The y-axis is adapted so that the reference value is displayed at the reference position.

#### Remote command:

[DISPlay\[:WINDow<n>\]\[:SUBWindow<w>\]:TRACe<t>:Y\[:SCALe\]:RPOSition](#page-132-0) [on page 133](#page-132-0)

#### **Range per Division ← Configuring a Reference Point and Divisions**

Defines the value range to be displayed per division. Since the display consists of 10 divisions by default, the displayed range is:

*Range = 10 \* <Range per Division>*

**Note:** If fewer divisions are displayed (e.g. because the window is reduced in height), the range per division is increased. Thus, the same result range is displayed in the smaller window. In this case, the range per division does not correspond to the actual display.

Remote command:

[DISPlay\[:WINDow<n>\]\[:SUBWindow<w>\]:TRACe<t>:Y\[:SCALe\]:PDIVision](#page-132-0) [on page 133](#page-132-0)

#### **Defining Min and Max Values**

Defines the displayed range using minimum and maximum values.

Remote command:

[DISPlay\[:WINDow<n>\]:TRACe<t>:Y\[:SCALe\]:MINimum](#page-131-0) on page 132 [DISPlay\[:WINDow<n>\]:TRACe<t>:Y\[:SCALe\]:MAXimum](#page-131-0) on page 132

# <span id="page-46-0"></span>**Scale Mode**

**For "Gain" display only**: Defines the scaling method for the y-axis.

"Logarithmic" Logarithmic scaling (only available for logarithmic units - dB...)

"Linear" Linear scaling in percentages from 0 to 100

Remote command:

[DISPlay\[:WINDow<n>\]\[:SUBWindow<w>\]:TRACe<t>:Y\[:SCALe\]:MODE](#page-131-0) [on page 132](#page-131-0)

# **6.3.3 Unit**

**Access**: "Overview" > "Amplitude" > "Unit" tab

The unit defines how the measured data is displayed.

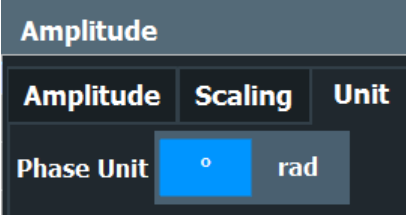

Phase Unit (Rad/Deg)...................................................................................................47

## **Phase Unit (Rad/Deg)**

Sets the phase unit to rad or deg for displaying phase signals.

Remote command: [UNIT:ANGLe](#page-133-0) on page 134

# **6.4 Frequency settings**

**Access**: "Overview" > "Frequency"

<span id="page-47-0"></span>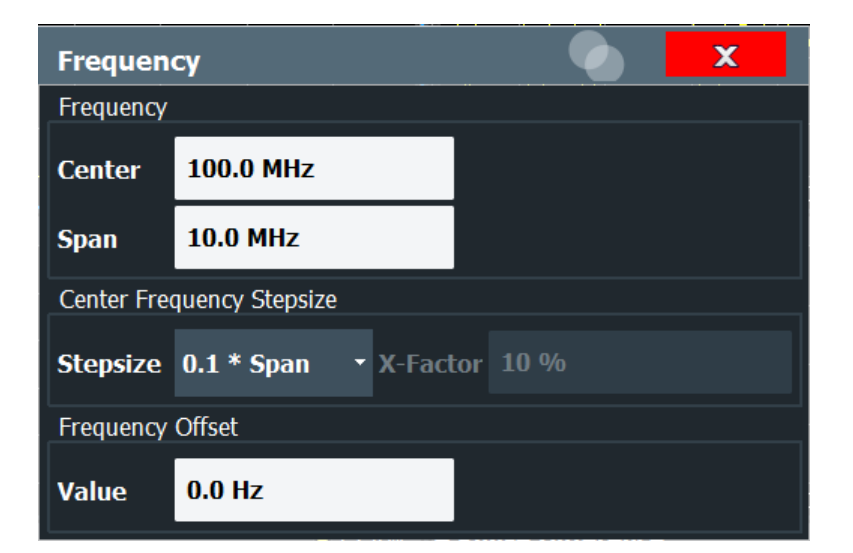

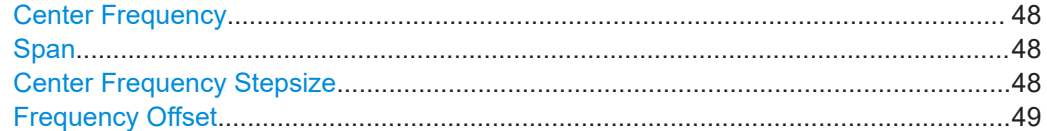

## **Center Frequency**

Defines the center frequency of the signal in Hertz.

Remote command: [\[SENSe:\]FREQuency:CENTer](#page-134-0) on page 135

## **Span**

Defines the frequency span to be measured. Only a multiple of the carrier spacing can be defined. The [Number of Carriers](#page-57-0) is adapted accordingly (see ["Dependency of the](#page-25-0) [span on the number of carriers"](#page-25-0) on page 26).

Remote command: [\[SENSe<ip>:\]FREQuency:SPAN](#page-145-0) on page 146

## **Center Frequency Stepsize**

Defines the step size by which the center frequency is increased or decreased using the arrow keys.

When you use the rotary knob the center frequency changes in steps of only 1/10 of the span.

The step size can be coupled to another value or it can be manually set to a fixed value.

- "X \* Span" Sets the step size for the center frequency to a defined factor of the span. The "X-Factor" defines the percentage of the span. Values between 1 % and 100 % in steps of 1 % are allowed. The default setting is 10 %.
- "= Center" Sets the step size to the value of the center frequency. The used value is indicated in the "Value" field.

<span id="page-48-0"></span>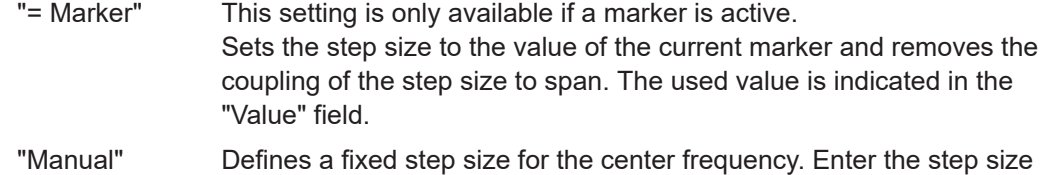

```
in the "Value" field.
```
Remote command:

[\[SENSe:\]FREQuency:CENTer:STEP](#page-134-0) on page 135

#### **Frequency Offset**

Shifts the displayed frequency range along the x-axis by the defined offset.

This parameter has no effect on the instrument's hardware, on the captured data, or on data processing. It is simply a manipulation of the final results in which absolute frequency values are displayed. Thus, the x-axis of a spectrum display is shifted by a constant offset if it shows absolute frequencies. However, if it shows frequencies relative to the signal's center frequency, it is not shifted.

A frequency offset can be used to correct the display of a signal that is slightly distorted by the measurement setup, for example.

The allowed values range from -1 THz to 1 THz. The default setting is 0 Hz.

Remote command:

[\[SENSe:\]FREQuency:OFFSet](#page-135-0) on page 136

# **6.5 Trigger settings**

**Access**: "Overview" > "Trigger"

Trigger settings determine when the input signal is measured.

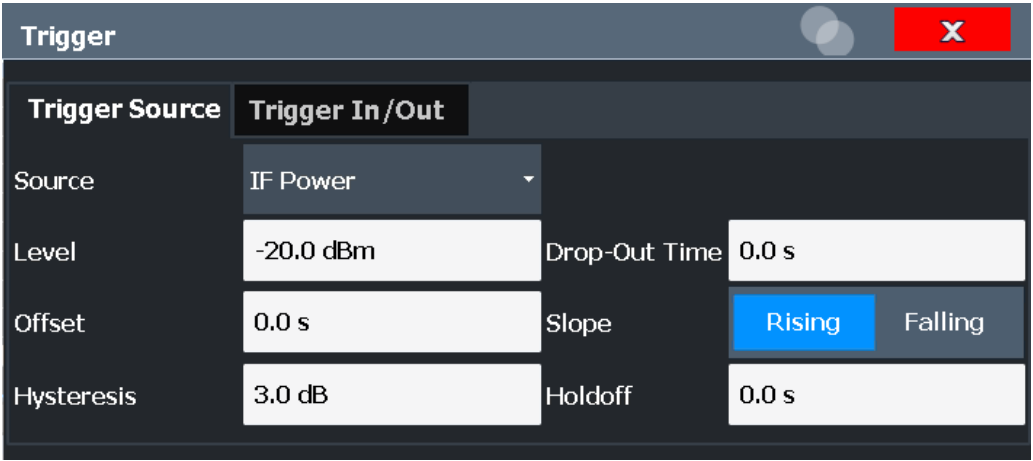

External triggers from one of the [TRIGGER INPUT/OUTPUT] connectors on the FSW are configured in a separate tab of the dialog box.

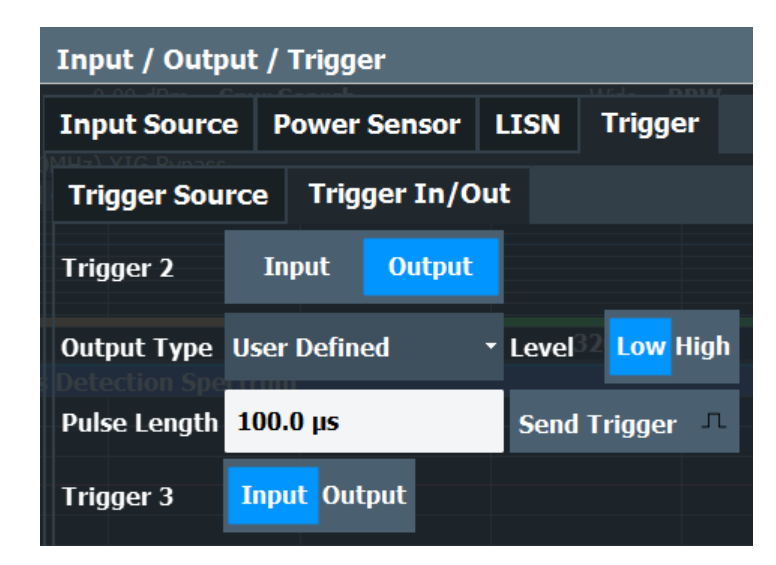

For step-by-step instructions on configuring triggered measurements, see the main FSW User Manual.

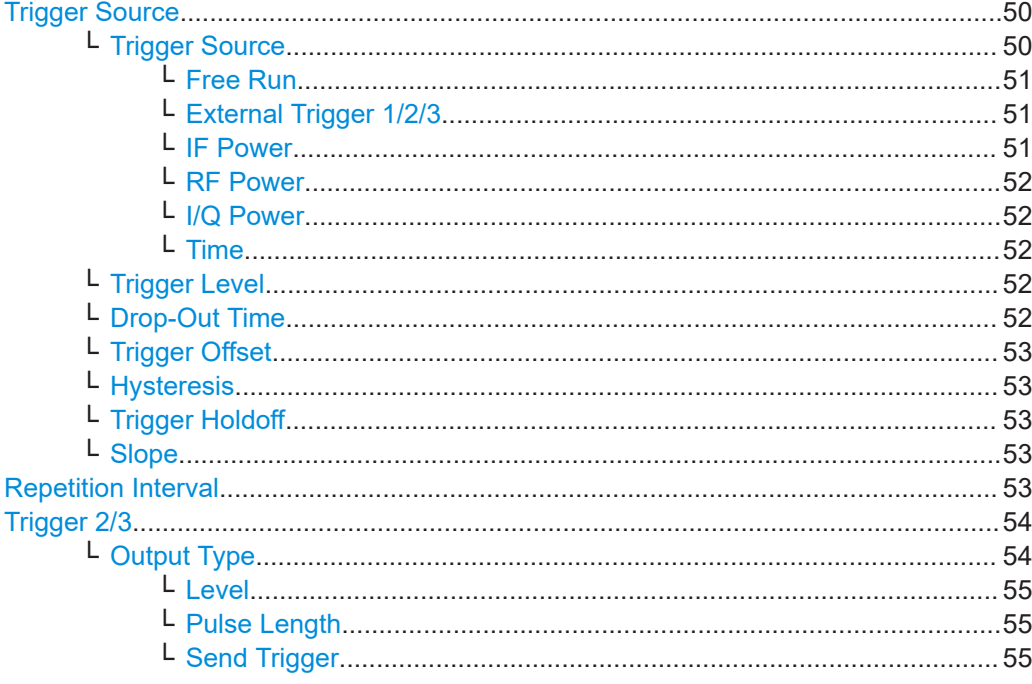

## **Trigger Source**

The trigger settings define the beginning of a measurement.

## Trigger Source ← Trigger Source

Defines the trigger source. If a trigger source other than "Free Run" is set, "TRG" is displayed in the channel bar and the trigger source is indicated.

Remote command:

TRIGger [: SEQuence] : SOURce on page 140

#### <span id="page-50-0"></span>**Free Run ← Trigger Source ← Trigger Source**

No trigger source is considered. Data acquisition is started manually or automatically and continues until stopped explicitly.

Remote command:

TRIG:SOUR IMM, see [TRIGger\[:SEQuence\]:SOURce](#page-139-0) on page 140

#### **External Trigger 1/2/3 ← Trigger Source ← Trigger Source**

Data acquisition starts when the TTL signal fed into the specified input connector meets or exceeds the specified trigger level.

(See ["Trigger Level"](#page-51-0) on page 52).

**Note:** "External Trigger 1" automatically selects the trigger signal from the "TRIGGER 1 INPUT" connector on the front panel.

For details, see the "Instrument Tour" chapter in the FSW Getting Started manual.

"External Trigger 1"

Trigger signal from the "TRIGGER 1 INPUT" connector.

"External Trigger 2"

Trigger signal from the "TRIGGER 2 INPUT / OUTPUT" connector. Note: Connector must be configured for "Input" in the "Output" configuration For FSW85 models, "Trigger 2" is not available due to the second RF input connector on the front panel.

(See the FSW user manual).

"External Trigger 3"

Trigger signal from the "TRIGGER 3 INPUT / OUTPUT" connector on the rear panel.

Note: Connector must be configured for "Input" in the "Output" configuration.

(See FSW user manual).

#### Remote command:

TRIG:SOUR EXT, TRIG:SOUR EXT2 TRIG:SOUR EXT3 See TRIGger [: SEQuence]: SOURce on page 140

#### **IF Power ← Trigger Source ← Trigger Source**

The FSW starts capturing data as soon as the trigger level is exceeded around the third intermediate frequency.

For frequency sweeps, the third IF represents the start frequency. The trigger threshold depends on the defined trigger level, as well as on the RF attenuation and preamplification. A reference level offset, if defined, is also considered. The trigger bandwidth at the intermediate frequency depends on the RBW and sweep type. For details on available trigger levels and trigger bandwidths, see the instrument specifications document.

For measurements on a fixed frequency (e.g. zero span or I/Q measurements), the third IF represents the center frequency.

This trigger source is only available for RF input.

The available trigger levels depend on the RF attenuation and preamplification. A reference level offset, if defined, is also considered.

<span id="page-51-0"></span>For details on available trigger levels and trigger bandwidths, see the specifications document.

**Note:** Be aware that in auto sweep type mode, due to a possible change in sweep types, the trigger bandwidth can vary considerably for the same RBW setting.

Remote command: TRIG: SOUR IFP, see TRIGger [: SEQuence]: SOURce on page 140

#### **RF Power ← Trigger Source ← Trigger Source**

Defines triggering of the measurement via signals which are outside the displayed measurement range.

For this purpose, the instrument uses a level detector at the first intermediate frequency.

The resulting trigger level at the RF input depends on the RF attenuation and preamplification. For details on available trigger levels, see the instrument's specifications document.

**Note:** If the input signal contains frequencies outside of this range (e.g. for fullspan measurements), the sweep can be aborted. A message indicating the allowed input frequencies is displayed in the status bar.

A "Trigger Offset", "Trigger Polarity" and "Trigger Holdoff" (to improve the trigger stability) can be defined for the RF trigger, but no "Hysteresis".

Remote command: TRIG: SOUR RFP, see TRIGger [: SEQuence]: SOURce on page 140

#### **I/Q Power ← Trigger Source ← Trigger Source**

Triggers the measurement when the magnitude of the sampled I/Q data exceeds the trigger threshold.

Remote command: TRIG: SOUR IQP, see TRIGger [: SEQuence]: SOURce on page 140

## **Time ← Trigger Source ← Trigger Source**

Triggers in a specified repetition interval.

See ["Repetition Interval"](#page-52-0) on page 53.

Remote command: TRIG:SOUR TIME, see [TRIGger\[:SEQuence\]:SOURce](#page-139-0) on page 140

### **Trigger Level ← Trigger Source**

Defines the trigger level for the specified trigger source.

For details on supported trigger levels, see the instrument specifications document.

Remote command:

```
TRIGger[:SEQuence]:LEVel:IFPower on page 139
TRIGger[:SEQuence]:LEVel:IQPower on page 139
TRIGger[:SEQuence]:LEVel[:EXTernal<port>] on page 138
```
#### **Drop-Out Time ← Trigger Source**

Defines the time that the input signal must stay below the trigger level before triggering again.

#### <span id="page-52-0"></span>Remote command:

[TRIGger\[:SEQuence\]:DTIMe](#page-136-0) on page 137

#### **Trigger Offset ← Trigger Source**

Defines the time offset between the trigger event and the start of the sweep.

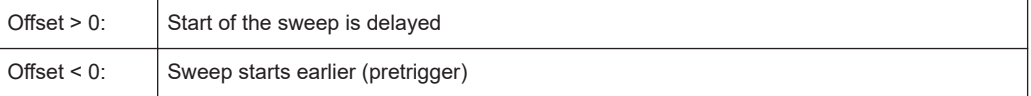

#### Remote command:

[TRIGger\[:SEQuence\]:HOLDoff\[:TIME\]](#page-136-0) on page 137

#### **Hysteresis ← Trigger Source**

Defines the distance in dB to the trigger level that the trigger source must exceed before a trigger event occurs. Setting a hysteresis avoids unwanted trigger events caused by noise oscillation around the trigger level.

This setting is only available for "IF Power" trigger sources. The range of the value is between 3 dB and 50 dB with a step width of 1 dB.

Remote command: [TRIGger\[:SEQuence\]:IFPower:HYSTeresis](#page-137-0) on page 138

## **Trigger Holdoff ← Trigger Source**

Defines the minimum time (in seconds) that must pass between two trigger events. Trigger events that occur during the holdoff time are ignored.

Remote command:

[TRIGger\[:SEQuence\]:IFPower:HOLDoff](#page-137-0) on page 138

#### **Slope ← Trigger Source**

For all trigger sources except time, you can define whether triggering occurs when the signal rises to the trigger level or falls down to it.

Remote command: [TRIGger\[:SEQuence\]:SLOPe](#page-139-0) on page 140

#### **Repetition Interval**

Defines the repetition interval for a time trigger.

The shortest interval is 2 ms.

Set the repetition interval to the exact pulse period, burst length, frame length or other repetitive signal characteristic. If the required interval cannot be set with the available granularity, configure a multiple of the interval that can be set. Thus, the trigger remains synchronized to the signal.

Remote command:

[TRIGger\[:SEQuence\]:TIME:RINTerval](#page-140-0) on page 141

## <span id="page-53-0"></span>**Trigger 2/3**

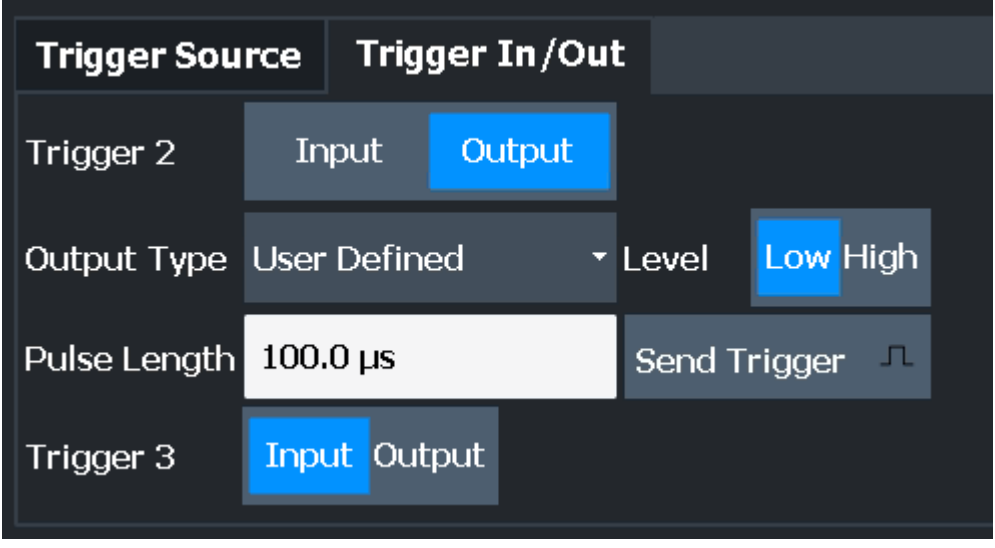

The trigger input and output functionality depends on how the variable "Trigger Input/ Output" connectors are used.

**Note:** Providing trigger signals as output is described in detail in the FSW User Manual.

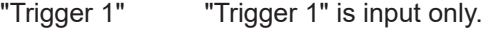

- "Trigger 2" Defines the usage of the variable "Trigger Input/Output" connector on the front panel (not available for FSW85 models with 2 RF input connectors)
- "Trigger 3" Defines the usage of the variable "Trigger 3 Input/Output" connector on the rear panel
- "Input" The signal at the connector is used as an external trigger source by the FSW. Trigger input parameters are available in the "Trigger" dialog box.
- "Output" The FSW sends a trigger signal to the output connector to be used by connected devices.

Further trigger parameters are available for the connector.

Remote command:

[OUTPut:TRIGger<tp>:DIRection](#page-141-0) on page 142

## **Output Type ← Trigger 2/3**

Type of signal to be sent to the output

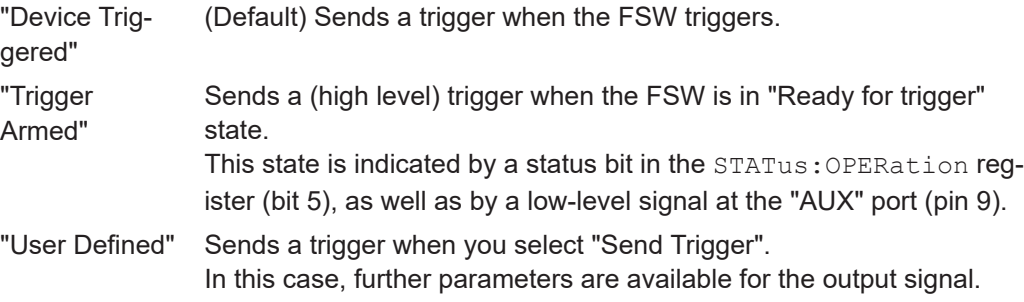

<span id="page-54-0"></span>Remote command:

[OUTPut:TRIGger<tp>:OTYPe](#page-142-0) on page 143

### **Level ← Output Type ← Trigger 2/3**

Defines whether a high (1) or low (0) constant signal is sent to the trigger output connector (for "Output Type": "User Defined".

The trigger pulse level is always opposite to the constant signal level defined here. For example, for "Level" = "High", a constant high signal is output to the connector until you select the Send Trigger function. Then, a low pulse is provided.

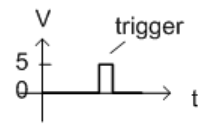

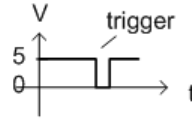

low-level constant, high-level trigger

high-level constant, low-level trigger

Remote command: [OUTPut:TRIGger<tp>:LEVel](#page-141-0) on page 142

## **Pulse Length ← Output Type ← Trigger 2/3**

Defines the duration of the pulse (pulse width) sent as a trigger to the output connector.

Remote command:

[OUTPut:TRIGger<tp>:PULSe:LENGth](#page-142-0) on page 143

## **Send Trigger ← Output Type ← Trigger 2/3**

Sends a user-defined trigger to the output connector immediately.

Note that the trigger pulse level is always opposite to the constant signal level defined by the output Level setting. For example, for "Level" = "High", a constant high signal is output to the connector until you select the "Send Trigger" function. Then, a low pulse is sent.

Which pulse level is sent is indicated by a graphic on the button.

Remote command:

[OUTPut:TRIGger<tp>:PULSe:IMMediate](#page-142-0) on page 143

# **6.6 Multi-carrier configuration**

**Access**: "Overview" > "Multi Carrier Meas Config"

**Or**: [MEAS CONFIG] > "Multi Carrier Description"

● [Multi-carrier description...........................................................................................56](#page-55-0) ● [Measurement settings.............................................................................................59](#page-58-0) ● [Calibration...............................................................................................................61](#page-60-0) ● [Generator control.................................................................................................... 64](#page-63-0)

# <span id="page-55-0"></span>**6.6.1 Multi-carrier description**

The multiple carriers are configured in the "Multi-Carrier Description" tab.

| <b>Multi Carrier Measurement Configuration</b> |                              |                |                    |             |  |  |  |  |  |
|------------------------------------------------|------------------------------|----------------|--------------------|-------------|--|--|--|--|--|
| <b>Multi Carrier Description</b>               | <b>Meas Settings</b>         |                | <b>Calibration</b> | Generator C |  |  |  |  |  |
| Multi Carrier Signal Description               |                              |                |                    |             |  |  |  |  |  |
| <b>Center Frequency</b>                        |                              | <b>4.0 GHz</b> |                    |             |  |  |  |  |  |
| <b>Carrier Spacing</b>                         | <b>Number</b><br>of Carriers |                |                    | <b>Span</b> |  |  |  |  |  |
| 200.0 kHz                                      | 51                           |                | <b>10.0 MHz</b>    |             |  |  |  |  |  |
|                                                |                              |                |                    |             |  |  |  |  |  |

*Figure 6-3: Multi Carrier Description dialog in FSW-K17 application.*

Multi-carrier configuration

<span id="page-56-0"></span>

| <b>Multi Carrier Description</b>                                                                                                  | <b>Meas Settings   Calibration  </b> |           |                  |     |                                   | <b>Generator Control</b>                 |
|----------------------------------------------------------------------------------------------------|--------------------------------------|-----------|------------------|-----|-----------------------------------|------------------------------------------|
| Multi Carrier Overall Signal                                                                                                    |                                      |           |                  |     |                                   |                                          |
| <b>Center Frequency</b>                                                                                                    |                                      | 13.25 GHz |                  |     |                                   |                                          |
| <b>Carrier Spacing</b>                                                                                                    | <b>Number</b><br>of Carriers         |           |                  |     | <b>Span</b>                       |                                          |
| 200.0 kHz                                                                                                    | 20000                                |           |                  |     | 3.9998 GHz                        |                                          |
|                                                                                                    |                                      |           |                  |     |                                   |                                          |
| Subspan Measurements                                                                                                    |                                      |           |                  |     |                                   |                                          |
| <b>Mode</b>                                                                                                    |                                      |           | <b>Auto</b>      |     | On                                | Off                                      |
| <b>Subspan</b>                                                                                                    |                                      |           | 511.8 MHz        | $=$ | 2560                              | <b>Carriers</b>                          |
| <b>Overlap</b>                                                                                                    |                                      |           | <b>124.2 MHz</b> | $=$ | - 622                             | <b>Carriers</b>                          |
| <b>Number of Subspans</b>                                                                                                    |                                      | 10        |                  |     |                                   |                                          |
| Visualization                                                                                                    |                                      |           |                  |     |                                   |                                          |
| <b>Multi Carrier Overall Signal</b><br>Overlap:<br>124.2 MHz<br>(622 Carriers)<br>Subspan 1<br>Subspan 2<br>Subspan:<br>511.8 MHz | <b>CF: 13.25 GHz</b><br>Subspan 3    |           | Subspan 9        |     | Span: 3.9998 GHz (20000 Carriers) | Subspan 10<br>Last Subspan:<br>511.4 MHz |
| (2560 Carriers)                                                                                                    |                                      |           |                  |     |                                   | (2558 Carriers)                          |

*Figure 6-4: Multi Carrier Description dialog with FSW-K17S application installed.*

#### **Center Frequency**

Defines the center frequency of the signal in Hertz.

```
Remote command: 
[SENSe:]FREQuency:CENTer on page 135
```
# **Carrier Spacing**

Defines the spacing between two carriers. The [Number of Carriers](#page-57-0) and the [Number of](#page-57-0) [Carriers](#page-57-0) are adapted accordingly (see ["Dependency of the span on the number of car](#page-25-0)riers" [on page 26](#page-25-0)).

To avoid ambiguous results, define the carrier spacing such that the expected group delay does not exceed the unambiguous range:

UnambiguousRange = 
$$
\pm \frac{1}{2 * CarrierSpacing}
$$

For details, see ["Unambiguous group delay results"](#page-27-0) on page 28.

<span id="page-57-0"></span>Remote command:

[\[SENSe:\]CARRier:SPACing](#page-145-0) on page 146

## **Number of Carriers**

Defines the number of carriers in the signal. The "Span" [on page 48](#page-47-0) and [Carrier Spac](#page-56-0)[ing](#page-56-0) are adapted according to the following formula:

*Number of carriers -1 = Span / Carrier spacing*

For details, see ["Dependency of the span on the number of carriers"](#page-25-0) on page 26.

Remote command:

[\[SENSe:\]CARRier:COUNt](#page-145-0) on page 146

## **Span**

Defines the frequency span to be measured. Only a multiple of the carrier spacing can be defined. The Number of Carriers is adapted accordingly (see ["Dependency of the](#page-25-0) [span on the number of carriers"](#page-25-0) on page 26).

Remote command: [\[SENSe<ip>:\]FREQuency:SPAN](#page-145-0) on page 146

## **Mode (FSW-K17S)**

Sets the status of the "Frequency Subspan Measurements" mode.

● **Auto**

The FSW-K17S application selects automatically if subspan measurements are activated. If the defined [span](#page-47-0) is smaller than the maximum available bandwidth of signal generator and spectrum analyzer, subspan measurements stay inactive. If subspan measurements are needed to cover the defined [span,](#page-47-0) the parameters in the "Subspan Measurements" dialog are set automatically.

● **On**

Subspan measurements are active. The parameters in the "Subspan Measurements" dialog can be set manually.

● **Off**

Subspan measurements are deactivated. The maximum available bandwidth for measurements is equal to the maximum analysis bandwidth of the instrument.

Remote command:

[SENSe: ] SUBSpan: MODE on page 149

## **Subspan (FSW-K17S)**

Defines the bandwidth of a subspan. It can be defined as a bandwidth in Hz or as the corresponding number of carriers.

It is recommended to use an even number of subspan carriers in order to avoid generator center frequency bleed through.

#### Remote command:

[SENSe: SUBSpan[: BANDwidth] on page 150 [\[SENSe:\]SUBSpan:CARRier:COUNt](#page-149-0) on page 150

#### **Overlap (FSW-K17S)**

Defines the overlap of one subspan to the next subspan. It can be defined as an overlap in Hz or as the corresponding number of carriers.

<span id="page-58-0"></span>It is recommended to use an overlap of at least 2 carriers in order to obtain a continuous group delay trace result.

Remote command:

[SENSe: ] SUBSpan: OVERlap on page 150 [\[SENSe:\]SUBSpan:OVERlap:CARRier:COUNt](#page-149-0) on page 150

## **Number of Subspans (FSW-K17S)**

Defines the number of subspans that are analyzed.

Remote command: [\[SENSe:\]SUBSpan:COUNt](#page-149-0) on page 150

## **Visualization (FSW-K17S)**

The visualization graphic shows the correlation between overall signal and subspan measurement settings. Sometimes it can also be visible that the last subspan is smaller than the selected subspan bandwidth.

# **6.6.2 Measurement settings**

**Access**: "Overview" > "Multi Carrier Meas Config" > "Meas Settings" tab

**Or**: [MEAS CONFIG] > "Meas Settings" tab

Depending on the group delay mode, the measurement parameters for group delay calculation vary slightly. You must specify the configuration of multiple carriers for the measurement.

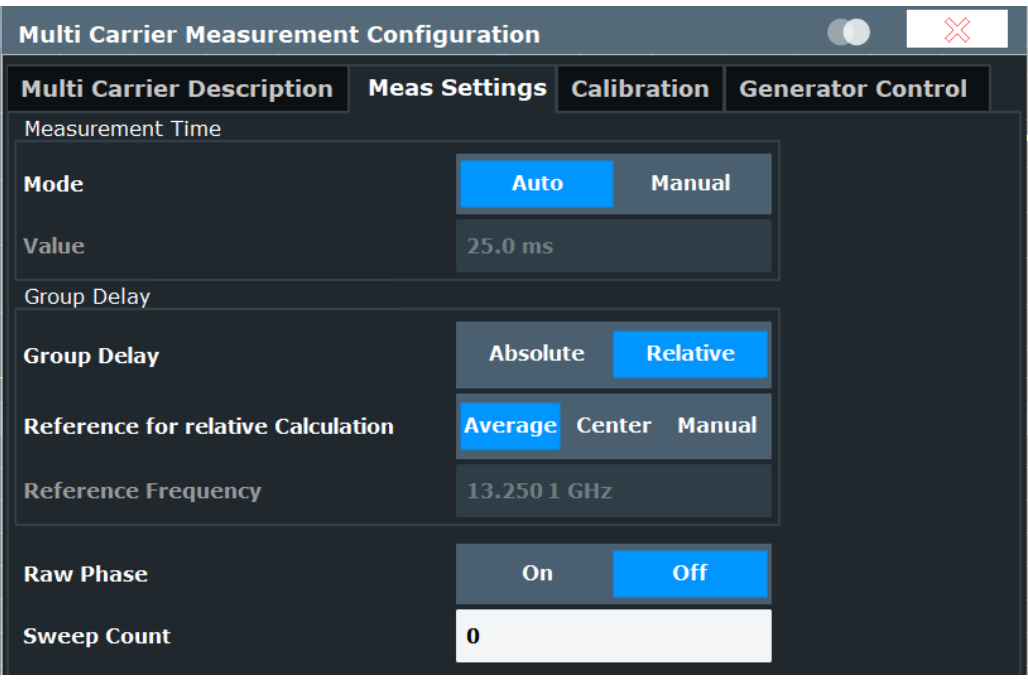

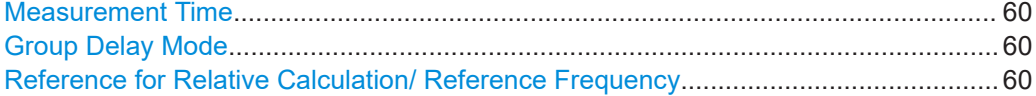

<span id="page-59-0"></span>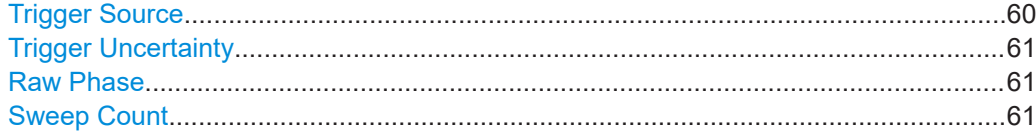

## **Measurement Time**

Defines the duration of data acquisition

With option FSW-K17S installed and subspan measurements active, the measurement time refers to a single subspan and not the overall span.

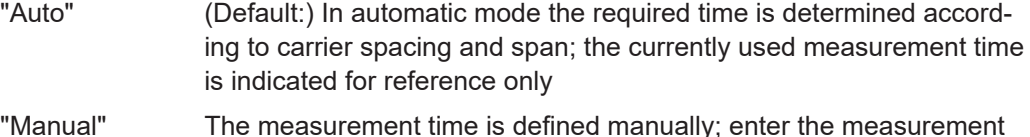

time in seconds

Remote command:

[SENSe: ] MTIMe on page 151 [\[SENSe:\]MTIMe:AUTO](#page-150-0) on page 151

#### **Group Delay Mode**

Defines how the group delay is calculated. Note that this setting also affects the "phase difference" results (see ["Phase Difference"](#page-22-0) on page 23).

"Absolute" Calculates the absolute group delay; requires an external trigger

"Relative" Calculates the relative group delay; the reference is configurable (see Reference for Relative Calculation/ Reference Frequency)

Remote command:

[CALCulate<n>:GRPDelay:MODE](#page-143-0) on page 144

### **Reference for Relative Calculation/ Reference Frequency**

Determines the reference used for relative group delay measurement.

- "Average" (Default:) The average group delay is used as a reference
- "Center" The group delay measured for the center frequency is used as a reference
- "Manual" The group delay measured at the user-defined "Reference Frequency" is used as a reference

## Remote command:

[CALCulate:GRPDelay:REFerence](#page-144-0) on page 145 [CALCulate:GRPDelay:REFerence:FREQuency](#page-144-0) on page 145

#### **Trigger Source**

The trigger source used for the group delay measurement; the trigger specified here is the same as in the [Chapter 6.5, "Trigger settings", on page 49\)](#page-48-0). It is provided here for convenience as absolute group delay measurement requires an external trigger.

Remote command:

[TRIGger\[:SEQuence\]:SOURce](#page-139-0) on page 140

#### <span id="page-60-0"></span>**Trigger Uncertainty**

For absolute group delay measurement using an external trigger, the trigger uncertainty for the current bandwidth  $( = \text{Span} )$  is indicated. This value is considered as an additional error in the group delay calculation.

# **Raw Phase**

Normally, the FSW-K17 application compensates measurements for an (arbitrary) phase offset before displaying the results in the "Phase" result display. This is done for each capture to get a stable phase display. In order to deactivate this behavior (i.e. no compensation), the "Raw Phase" feature can be activated. The "Raw Phase" allows to relate the phase plot from measurement 1 to the phase plot of measurement 2, etc. This can be useful e.g. for phased array measurements.

When using an even number of carriers and having applied no trigger ("Free Run"), the raw phase arbitrarily can change between +/- 180°. This is no measurement error but an effect resulting in the mathematical definition of the raw phase.

The "Raw Phase" cannot be used in combination with subspan measurements.

Remote command:

[SENSe: ] RAWPhase [: STATe] on page 149

#### **Sweep Count**

Defines the number of sweeps to be performed in the single sweep mode. Values from 0 to 32767 are allowed. If the values 0 or 1 are set, one sweep is performed. The sweep count is applied to all the traces in all diagrams.

During calibration measurements, the phase and amplitude values are averaged over the defined number of sweeps.

If the trace configurations "Average", "Max Hold" or "Min Hold" are set, this value also determines the number of averaging or maximum search procedures.

In continuous sweep mode, if sweep count = 0 (default), averaging is performed over 10 sweeps. For sweep count =1, no averaging, Max Hold or Min Hold operations are performed.

Remote command: [\[SENSe:\]SWEep:COUNt](#page-178-0) on page 179

# **6.6.3 Calibration**

**Access**: "Overview" > "Multi-Carrier Config" > "Calibration" tab

**Or**: [MEAS CONFIG] > "Multi-Carrier Config" > "Calibration" tab

The calibration measurement is the first measurement required to determine the group delay. Optionally, a connected signal generator can be controlled directly from the FSW to configure the calibration measurement.

Multi-carrier configuration

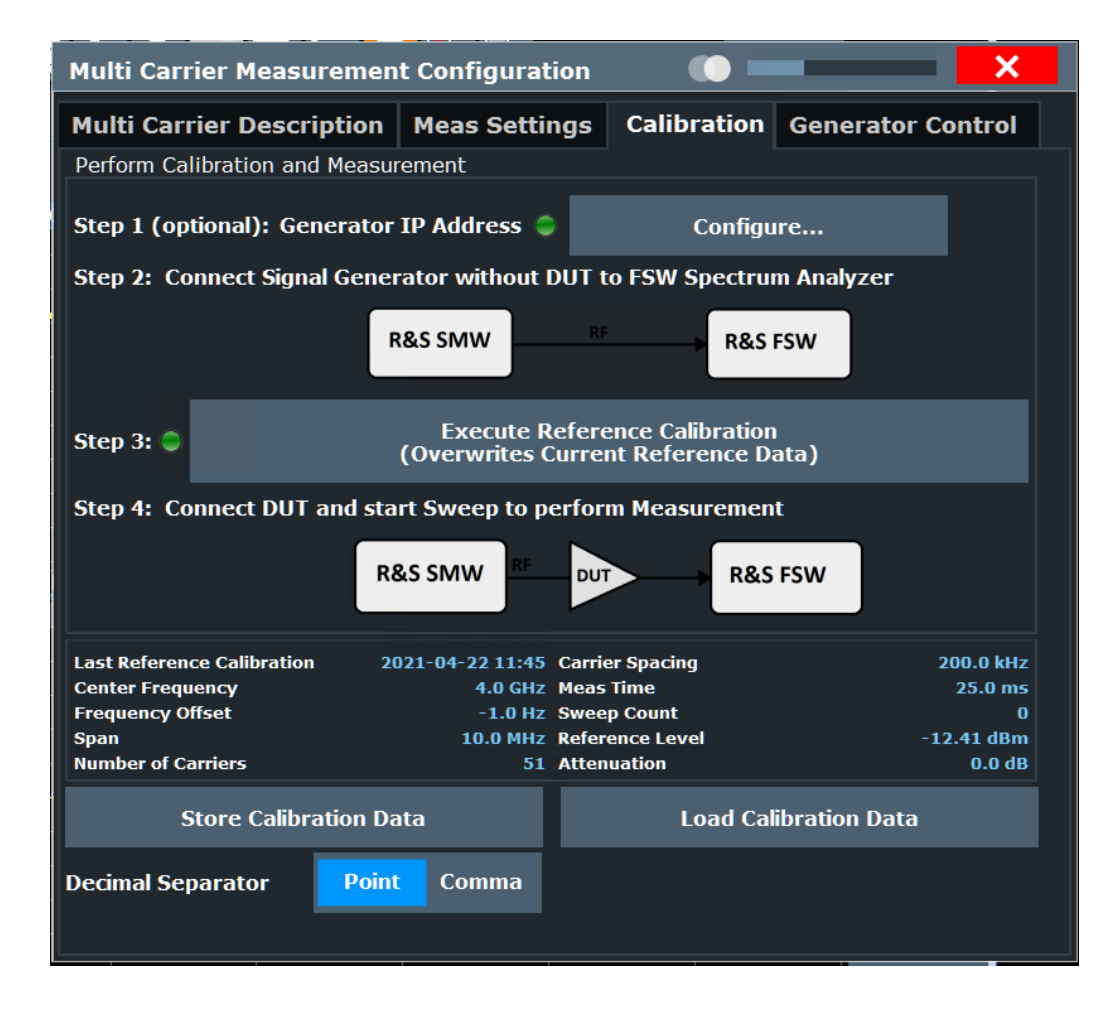

The values defined by the most recently performed or loaded calibration measurement are displayed at the bottom of the dialog box.

The overall status of the calibration measurement is indicated by an LED on the dialog tab. Thus, you can quickly detect the cause of possible errors.

The LED indicates the following states:

- **green:** connection established and all settings valid
- red: control error, for example because a specified value cannot be applied on the signal generator
- gray: signal generator control off

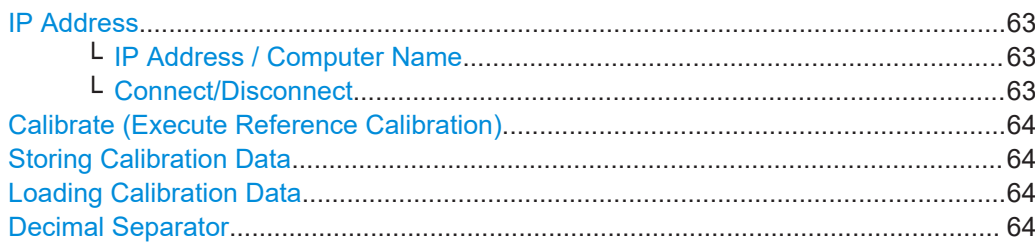

# <span id="page-62-0"></span>**IP Address**

Indicates the state and address of a connected signal generator.

The LED indicates the following connection states:

- green: connection established to compatible generator
- red: connection could not be established, possibly due to an incompatible instrument
- gray: no signal generator connected

Select the TCPIP address or "Configure" to define the connection information for the connected signal generator.

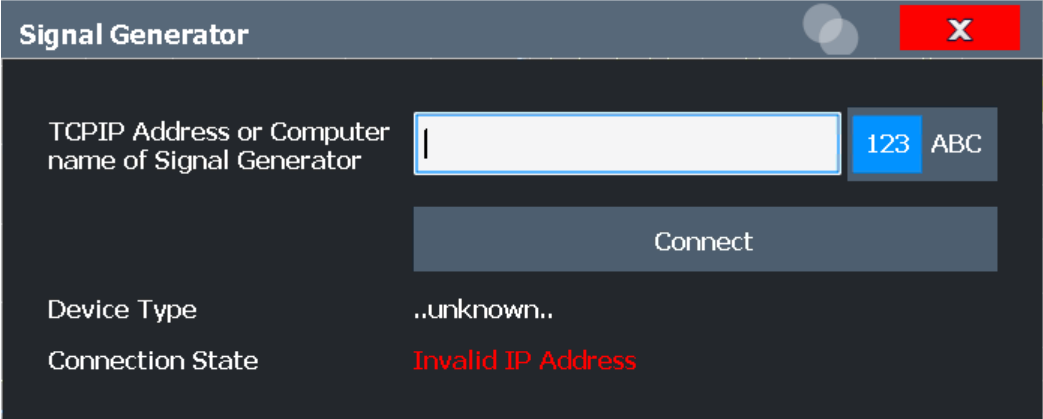

## Remote command:

[CONFigure:GENerator:CONNection:CSTate?](#page-151-0) on page 152 [CONFigure:GENerator:MCGD:CONNection:CSTate?](#page-153-0) on page 154

### **IP Address / Computer Name ← IP Address**

The IP address or computer name of the signal generator connected to the FSW via LAN.

By default, the IP address is expected. To enter the computer name, toggle the "123"/"ABC" button to "ABC".

Select Connect/Disconnect to establish a connection from the FSW to the specified signal generator.

**Note:** While a connection to a signal generator is established, you cannot change the connection information.

The IP address / computer name is maintained after a [PRESET], and is transferred between applications. However, when you switch applications, the control is disabled in the other applications. Only one application can control a generator at any time.

Remote command: [CONFigure:GENerator:IPConnection:ADDRess](#page-152-0) on page 153

## **Connect/Disconnect ← IP Address**

The FSW attempts to establish a connection to the signal generator, or disconnects it.

If an instrument is connected, the following information is displayed:

- Device type
- Name and serial number
- Connection state

#### <span id="page-63-0"></span>Remote command:

[CONFigure:GENerator:CONNection\[:STATe\]](#page-151-0) on page 152 [CONFigure:GENerator:CONNection:CSTate?](#page-151-0) on page 152 [CONFigure:GENerator:MCGD:CONNection:CSTate?](#page-153-0) on page 154

## **Calibrate (Execute Reference Calibration)**

Starts a new sweep to perform a calibration measurement. The status of the running measurement is indicated in a dialog box. During this time, no other actions can be performed on the FSW. The results are used as reference data for the group delay and gain calculation.

The date and time of the most recently performed or loaded calibration measurement is indicated in the channel bar and at the bottom of the dialog box.

The values defined by the most recently performed or loaded calibration measurement are displayed at the bottom of the dialog box.

The status of the calibration measurement is also indicated by an LED next to the "Execute Reference Calibration" button in the dialog box. Thus, you can quickly detect the cause of possible errors.

The LED indicates the following states:

- **green:** reference calibration available and valid
- red: reference calibration available, but not compatible to the currently defined multi-carrier measurement configuration
- **gray:** no reference data available

Remote command:

[CALibration:MCGD](#page-164-0) on page 165

#### **Storing Calibration Data**

Stores the calibration data (reference data) to the selected file (**.csv** format)

Remote command: [MMEMory:STORe<n>:MCGD:RCALibration](#page-165-0) on page 166

#### **Loading Calibration Data**

Loads the calibration data (reference data) from the selected file  $(0.0055)$  format) to the instrument. The current reference data in the MCGD application is overwritten; the loaded data is used for the group delay calculation.

Remote command:

[MMEMory:LOAD:MCGD:RCALibration](#page-165-0) on page 166

## **Decimal Separator**

Defines the decimal separator for floating-point numerals for the data export/import files. Evaluation programs require different separators in different languages.

Remote command: [FORMat:DEXPort:DSEParator](#page-183-0) on page 184

# **6.6.4 Generator control**

**Access**: "Overview" > "Multi-Carrier Config" > "Generator Control" tab

# **Or**: [MEAS CONFIG] > "Multi-Carrier Config" > "Generator Control" tab

The general settings required to control a connected signal generator by the FSW are defined here. The control settings are only available if a connection to a signal generator has been established.

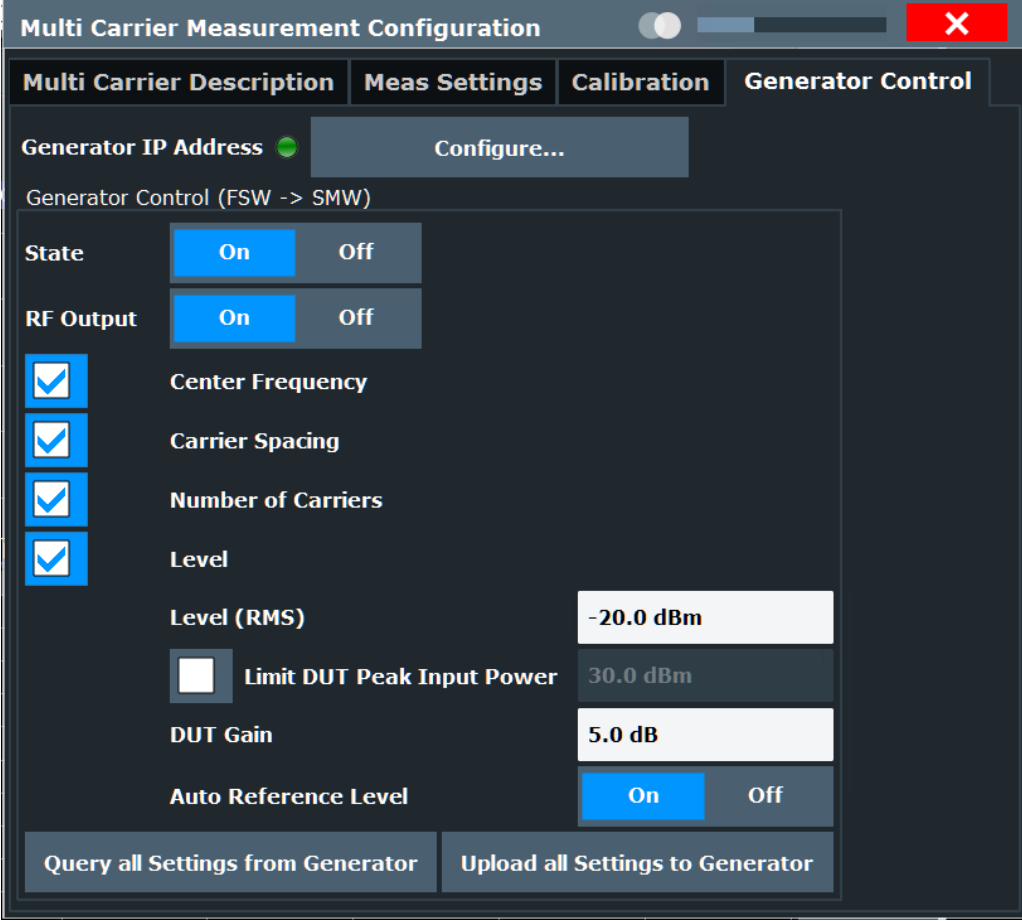

# **Remote command:**

### [CONFigure:GENerator:MCGD:OSTate?](#page-156-0) on page 157

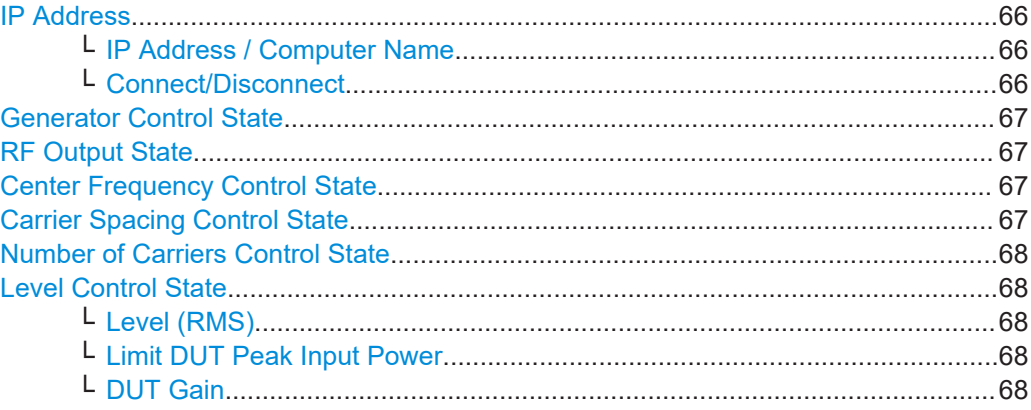

<span id="page-65-0"></span>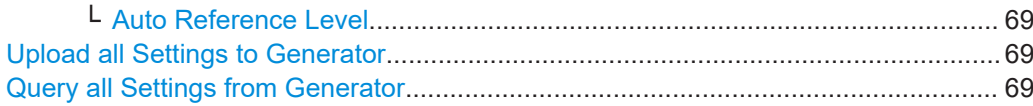

#### **IP Address**

Indicates the state and address of a connected signal generator.

The LED indicates the following connection states:

- **green:** connection established to compatible generator
- red: connection could not be established, possibly due to an incompatible instrument
- gray: no signal generator connected

Select the TCPIP address or "Configure" to define the connection information for the connected signal generator.

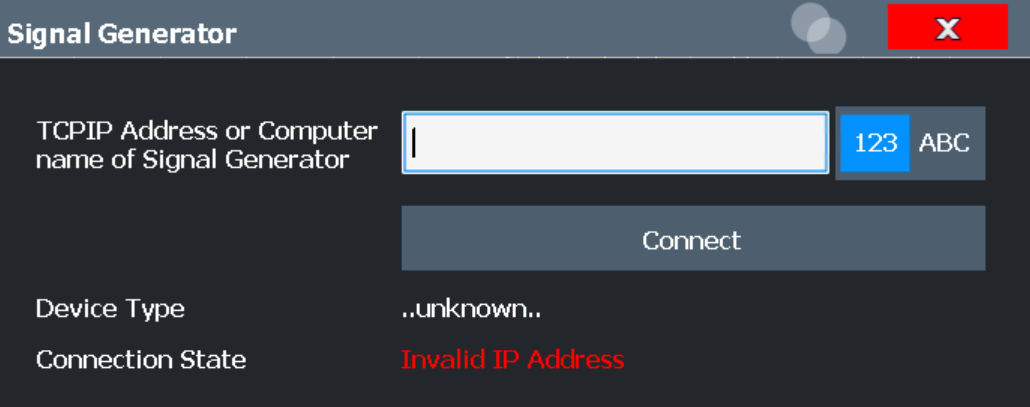

## Remote command:

[CONFigure:GENerator:CONNection:CSTate?](#page-151-0) on page 152 [CONFigure:GENerator:MCGD:CONNection:CSTate?](#page-153-0) on page 154

### **IP Address / Computer Name ← IP Address**

The IP address or computer name of the signal generator connected to the FSW via LAN.

By default, the IP address is expected. To enter the computer name, toggle the "123"/"ABC" button to "ABC".

Select [Connect/Disconnect](#page-62-0) to establish a connection from the FSW to the specified signal generator.

**Note:** While a connection to a signal generator is established, you cannot change the connection information.

The IP address / computer name is maintained after a [PRESET], and is transferred between applications. However, when you switch applications, the control is disabled in the other applications. Only one application can control a generator at any time.

Remote command:

[CONFigure:GENerator:IPConnection:ADDRess](#page-152-0) on page 153

### **Connect/Disconnect ← IP Address**

The FSW attempts to establish a connection to the signal generator, or disconnects it.

<span id="page-66-0"></span>If an instrument is connected, the following information is displayed:

- Device type
- Name and serial number
- Connection state

Remote command:

```
CONFigure:GENerator:CONNection[:STATe] on page 152
CONFigure:GENerator:CONNection:CSTate? on page 152
CONFigure:GENerator:MCGD:CONNection:CSTate? on page 154
```
## **Generator Control State**

Activates or disables control of the signal generator by the FSW.

If a connection was defined in another measurement channel, the connection is maintained when you switch to the R&S FSW MCGD application. However, generator control is disabled to protect the DUT from possibly erroneous or damaging settings. Check the settings, then enable the control state.

**Note:** While generator control is active, you cannot change the connection information. Only one channel can control a generator at any time. If you switch on generator control while it is still active in another channel, for example for parameter coupling with a generator, the control is disabled in the other channel.

Exception: The SCPI Recorder maintains control of the generator even if you switch channels.

Remote command: [CONFigure:GENerator:MCGD:CONTrol\[:STATe\]](#page-153-0) on page 154

## **RF Output State**

To protect the instrument from possibly erroneous or damaging settings, you must manually activate the RF output on the signal generator to start providing a signal. Check all settings on the signal generator, in particular the level settings, before activating the RF output.

A red LED on the "Generator Control" tab indicates a setting error on the generator.

Remote command: [CONFigure:GENerator:RFOutput\[:STATe\]](#page-156-0) on page 157

## **Center Frequency Control State**

If enabled, any changes to the center frequency on the FSW are automatically also applied to the connected signal generator. Initially, the value defined in the [Measure](#page-58-0)[ment settings](#page-58-0) is applied. If [Automated Frequency Translating Measurement State](#page-75-0) is active, the center frequency is set according to the [Frequency translating measure](#page-73-0)[ment configuration.](#page-73-0)

Remote command:

[CONFigure:GENerator:MCGD:FREQuency:CENTer:STATe](#page-154-0) on page 155

## **Carrier Spacing Control State**

If enabled, any changes to the carrier spacing on the FSW are automatically also applied to the connected signal generator. Initially, the value defined in the [Measure](#page-58-0)[ment settings](#page-58-0) is applied.

<span id="page-67-0"></span>Remote command:

[CONFigure:GENerator:MCGD:CARRier:SPACing:STATe](#page-152-0) on page 153

## **Number of Carriers Control State**

If enabled, any changes to the number of carriers on the FSW are automatically also applied to the connected signal generator. Initially, the value defined in the [Measure](#page-58-0)[ment settings](#page-58-0) is applied.

Remote command: [CONFigure:GENerator:MCGD:CARRier:COUNt:STATe](#page-152-0) on page 153

## **Level Control State**

If enabled, the FSW automatically controls the signal level provided by the signal generator as input to the FSW. Initially, the Level (RMS)value is applied. Note that the reference level on the FSW is also affected by the signal level:

Ref\_level<sub>Analyzer</sub>= <Peak envelope power DUT> + DUT Gain

Where the current peak envelope power (PEP) value of the DUT is determined from the generator.

To protect the signal generator from possibly excess power levels, the level setting control is disabled by default.

With option FSW-K17S installed and subspan measurements active, the value of "Level (RMS)" refers to the generator output level for each single subspan measurement and not to the overall span.

Remote command:

[CONFigure:GENerator:MCGD:LEVel:STATe](#page-155-0) on page 156

#### **Level (RMS) ← Level Control State**

(Default:) The specified power level is used for the output power by the connected signal generator.

With option R&S FSW-K17S installed and subspan measurements active, the value of "Level (RMS)" refers to the generator output level for each single subspan measurement and not to the overall span.

Remote command:

[CONFigure:GENerator:MCGD:LEVel](#page-154-0) on page 155

## **Limit DUT Peak Input Power ← Level Control State**

If enabled, the generator does not exceed the maximum input power (peak envelope power, "PEP") that is currently allowed by the DUT and that is specified on the generator. The defined "PEP" value is indicated.

Remote command:

[CONFigure:GENerator:MCGD:LEVel:DUTLimit:STATe](#page-155-0) on page 156 [CONFigure:GENerator:MCGD:LEVel:DUTLimit](#page-155-0) on page 156

## **DUT Gain ← Level Control State**

The FSW considers a gain due to the DUT when determining the reference level.

During the reference calibration measurement, in which the DUT is removed from the signal path, the generator level is also adjusted according to the DUT gain value.

Advanced measurement configuration

<span id="page-68-0"></span>Remote command:

[CONFigure:GENerator:MCGD:LEVel:DUTGain](#page-154-0) on page 155

## **Auto Reference Level ← Level Control State**

If active, the FSW automatically adapts the reference level if [Level \(RMS\)](#page-67-0) or the [DUT](#page-67-0) [Gain](#page-67-0) is changed.

If you change the reference level on the FSW manually, "Auto Reference Level" is automatically deactivated.

Remote command: [CONFigure:GENerator:MCGD:LEVel:ARLevel\[:STATe\]](#page-154-0) on page 155

#### **Upload all Settings to Generator**

Applies all generator setup settings defined on this tab to the connected signal generator once.

This is useful directly after activating generator control, for example, or when you change settings on the generator. As soon as generator control is active, any changes to the general settings on the FSW are immediately applied to the generator automatically.

Remote command: [CONFigure:GENerator:MCGD:SETTings:UPDate](#page-156-0) on page 157

#### **Query all Settings from Generator**

Queries all currently defined generator setup settings on the connected signal generator and applies the settings to the FSW.

This is useful directly after activating generator control, for example, or when you change settings on the generator. The FSW does *not* automatically adapt its settings when you make changes on the generator.

Remote command: CONFigure: SETTings: MCGD on page 158

# **6.7 Advanced measurement configuration**

**Access**: "Overview" > "Advanced Meas Config"

**Or**: [MEAS CONFIG] > "Advanced Meas Config"

- Carrier estimation....................................................................................................69
- [Carrier table............................................................................................................ 72](#page-71-0)
- [Frequency translating measurement configuration.................................................74](#page-73-0)

# **6.7.1 Carrier estimation**

The carriers estimation parameters are configured in the "Carrier Estimation" tab.

#### Advanced measurement configuration

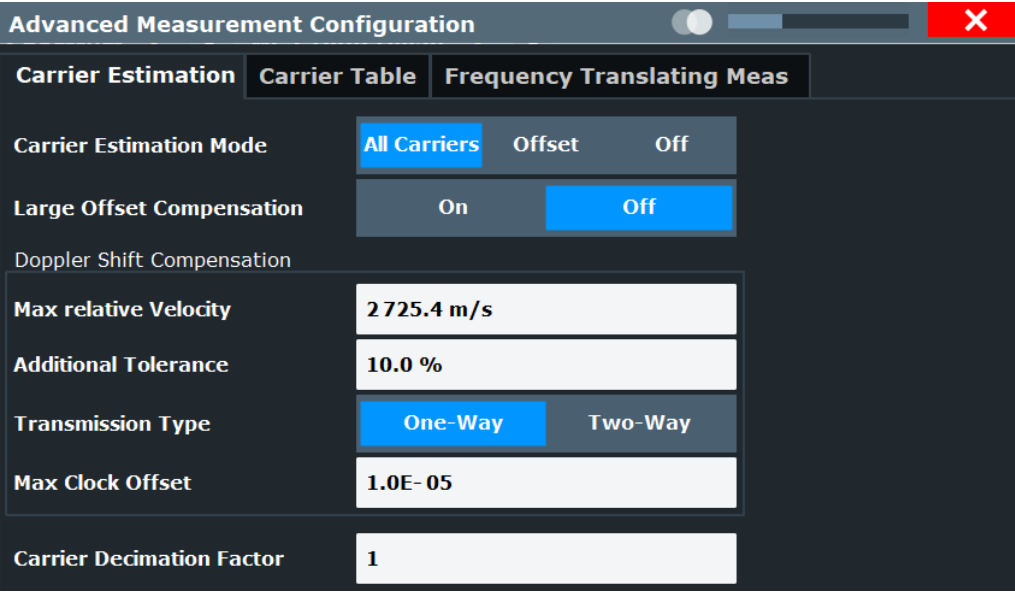

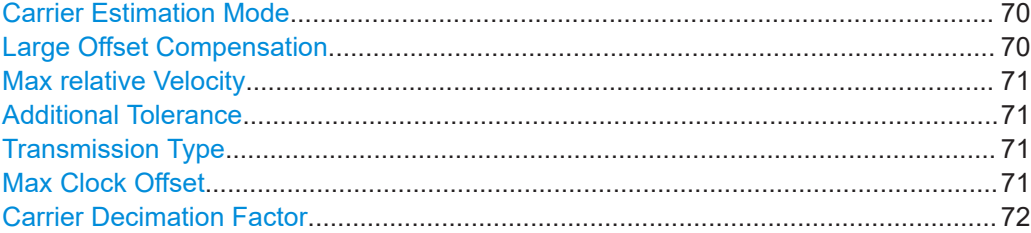

## **Carrier Estimation Mode**

Defines whether the carrier frequencies of the captured multi-carrier signal are estimated and then compensated for.

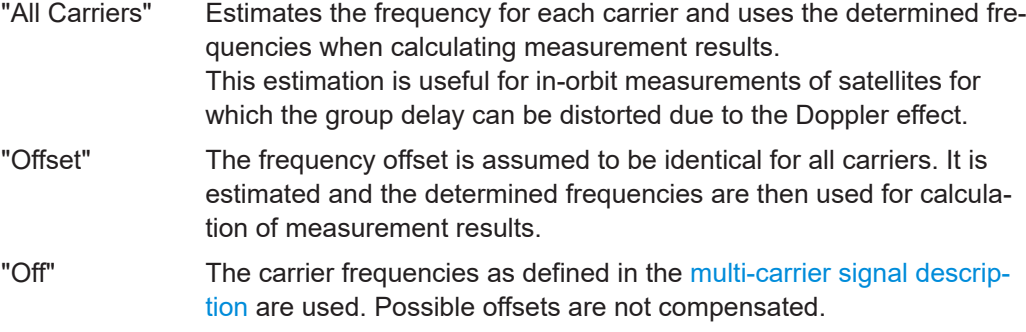

Remote command:

[\[SENSe:\]CESTimation:MODE](#page-146-0) on page 147 [\[SENSe:\]CARRier:OFFSet?](#page-145-0) on page 146 [\[SENSe:\]CLOCk:OFFSet?](#page-145-0) on page 146 [\[SENSe:\]CARRier:OFFSet:MODE](#page-208-0) on page 209 (deprecated)

## **Large Offset Compensation**

## ● **On**

Large offset compensation enables the R&S FSW MCGD application to handle frequency offsets in the captured multi-carrier signal, larger than half the carrier spac-

<span id="page-70-0"></span>ing. This can be necessary in order to compensate for a frequency offset resulting from large Doppler shift. The multi-carrier spectrum is centered according to the spectral power of the individual carriers to compensate for the frequency offset. The signal generator has to be configured to output a multi-carrier signal that corresponds to the [multi-carrier signal description](#page-55-0) including providing exactly the same amount of defined number of carriers.

● **Off**

Only frequency offsets smaller than half the carrier spacing can be compensated. This setting provides functionality to handle a measurement tasks where the span is set to only analyze a sub part of a broader multi-carrier signal. In this case, an activated large offset compensation could misinterpret the carriers outside the span as a Doppler shift.

Remote command:

[\[SENSe:\]CESTimation:LOComp](#page-146-0) on page 147

### **Max relative Velocity**

Defines the relative velocity between ground station and satellite in m/s. This information is used to calculate the Max Clock Offset.

Remote command: [\[SENSe:\]CESTimation:MVELocity](#page-147-0) on page 148

#### **Additional Tolerance**

Defines an additional tolerance to the Max relative Satellite Velocity in %. This information is used to calculate the Max Clock Offset.

Remote command: [\[SENSe:\]CESTimation:VTOLerance](#page-148-0) on page 149

#### **Transmission Type**

Defines the satellite transmission type. This information is necessary to correctly calculate the Max Clock Offset.

Remote command: [\[SENSe:\]CESTimation:TRANsmission](#page-147-0) on page 148

#### **Max Clock Offset**

Defines the maximum clock offset the frequency estimation algorithm of the FSW-K17 application is able to handle. Larger values for this parameter result in slower measurement speed.

This parameter is automatically calculated using the other three "Doppler Shift Compensation" parameter settings. For the calculation, speed of light in medium vacuum (cvac) is used.

This parameter is calculated according to the maximum relative velocity  $v_{rel}$  for satellite in-orbit measurements:

For a one-way transmission Sat -> Earth:<br>  $MaxClockOffset = \frac{vrel,max \cdot (1 + Additional Tolerance/100)}{T}$ 

 $\mathcal{C}_{\mathcal{C}}$ 

For a two-way transmission Earth -> Sat -> Earth:

<span id="page-71-0"></span>
$$
MaxClockOffset = (1 + \frac{vrel, max \cdot (1 + AdditionalTolerance/100)}{c})^2 - 1
$$

If a value for max clock offset is entered manually, the [Max relative Velocity](#page-70-0) is adjusted accordingly.

Remote command:

[\[SENSe:\]CESTimation:MCOFfset](#page-146-0) on page 147

### **Carrier Decimation Factor**

Improves the measurement speed by decimating the number of carriers used for the frequency estimation synchronization as a speed vs accuracy tradeoff in carrier estimation mode "All Carriers". For example, a value of "1000" configures the synchronization to only use each 1000th carrier for frequency estimation and significantly speeds up the measurement for scenarios with large number of carriers (100k carriers scenarios) while still providing good measurement accuracy. A value of "1" provides the best possible measurement accuracy. The value is clipped internally to 2 carriers if set larger then the available number of carriers configured in the [multi-carrier signal](#page-55-0) [description.](#page-55-0)

Remote command: [\[SENSe:\]CESTimation:CDECimation](#page-147-0) on page 148

# **6.7.2 Carrier table**

**Access**: "Overview" > "Multi-Carrier Config" > "Carrier Table" tab

**Or**: [MEAS CONFIG] > "Multi-Carrier Config" > "Carrier Table" tab

The "carrier table" provides functionality to define the state of multiple carriers and set their respective threshold in the Multi-Carrier "Group Delay" measurements application.
Advanced measurement configuration

<span id="page-72-0"></span>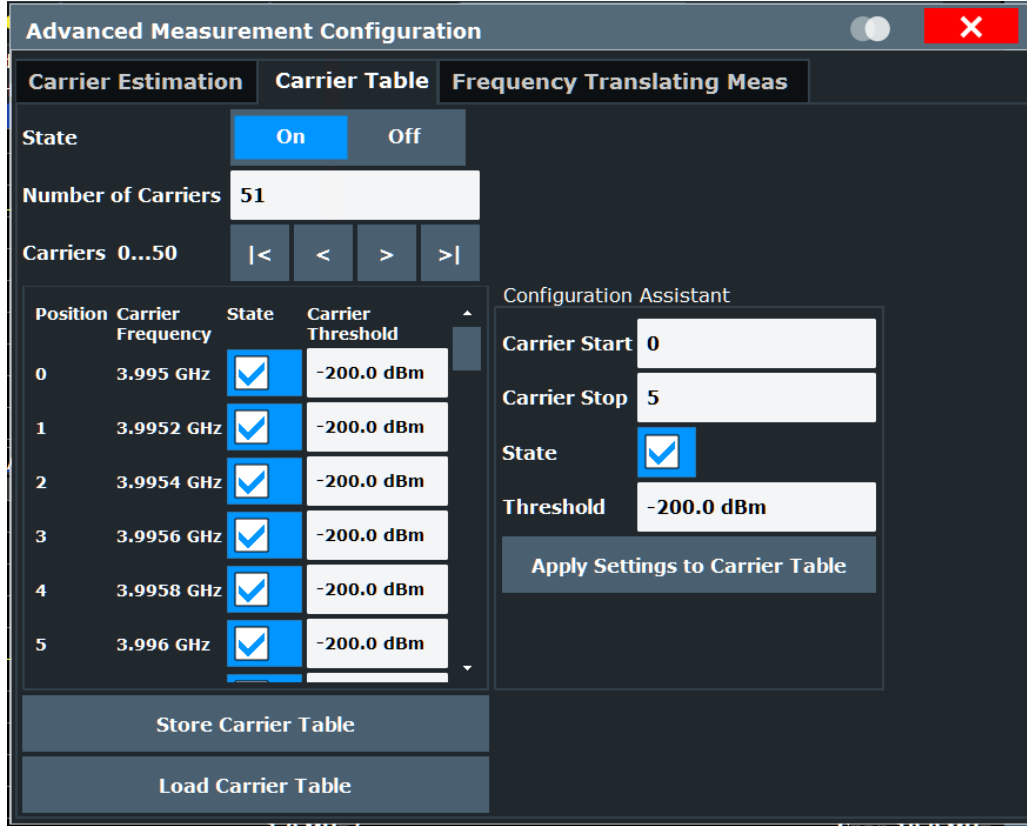

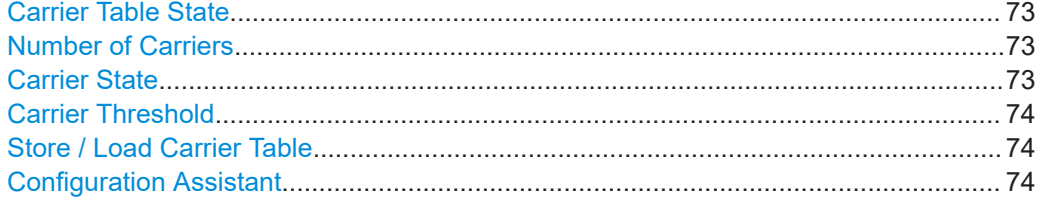

### **Carrier Table State**

Activates or deactivates the "carrier table" for signal processing and result display.

Remote command: [CONFigure:CTABle:STATe](#page-157-0) on page 158

# **Number of Carriers**

Defines the number of carriers in the signal. The "Span" [on page 48](#page-47-0) and [Carrier Spac](#page-56-0)[ing](#page-56-0) are adapted according to the following formula:

*Number of carriers -1 = Span / Carrier spacing*

For details, see ["Dependency of the span on the number of carriers"](#page-25-0) on page 26.

Remote command:

[\[SENSe:\]CARRier:COUNt](#page-145-0) on page 146

# **Carrier State**

Defines if the carrier is taken into account for signal estimation and result display.

<span id="page-73-0"></span>Remote command: [CONFigure:CTABle:CARRier:STATe](#page-157-0) on page 158

# **Carrier Threshold**

Defines a minimum value for the carrier to be part of the result display visualization.

Remote command: [CONFigure:CTABle:CARRier:THReshold](#page-157-0) on page 158

### **Store / Load Carrier Table**

Stores or loads a "carrier table" to or from a .csy file.

Remote command: [MMEMory:LOAD:MCGD:CTABle](#page-159-0) on page 160 [MMEMory:STORe<n>:MCGD:CTABle](#page-158-0) on page 159

#### **Configuration Assistant**

The configuration assistant provides functionality for quick configuration of multiple positions of the "carrier table". Carrier start and carrier stop define the postions of the "carrier table" that are set. Apply settings to "carrier table" sets the selected [carrier](#page-72-0) [state](#page-72-0) and carrier threshold for the selected range at once.

Remote command:

[CONFigure:CTABle:EDIT:CARRier:STARt](#page-158-0) on page 159 [CONFigure:CTABle:EDIT:CARRier:STOP](#page-158-0) on page 159 [CONFigure:CTABle:EDIT:CARRier:STATe](#page-158-0) on page 159 [CONFigure:CTABle:EDIT:CARRier:THReshold](#page-158-0) on page 159 [CONFigure:CTABle:EDIT:CARRier:EXECute](#page-158-0) on page 159

# **6.7.3 Frequency translating measurement configuration**

**Access**: "Overview" > "Multi-Carrier Config" > "Freq Translating Meas" tab

**Or**: [MEAS CONFIG] > "Multi-Carrier Config" > "Freq Translating Meas" tab

You can configure the frequency translating characteristics of the DUT in order to perform an automatic measurement. In this case, the FSW controls the center frequency for both the connected generator and the R&S FSW MCGD application, during the calibration and the group delay measurement.

The frequency translation settings are only available if a connection to a signal generator has been established.

Advanced measurement configuration

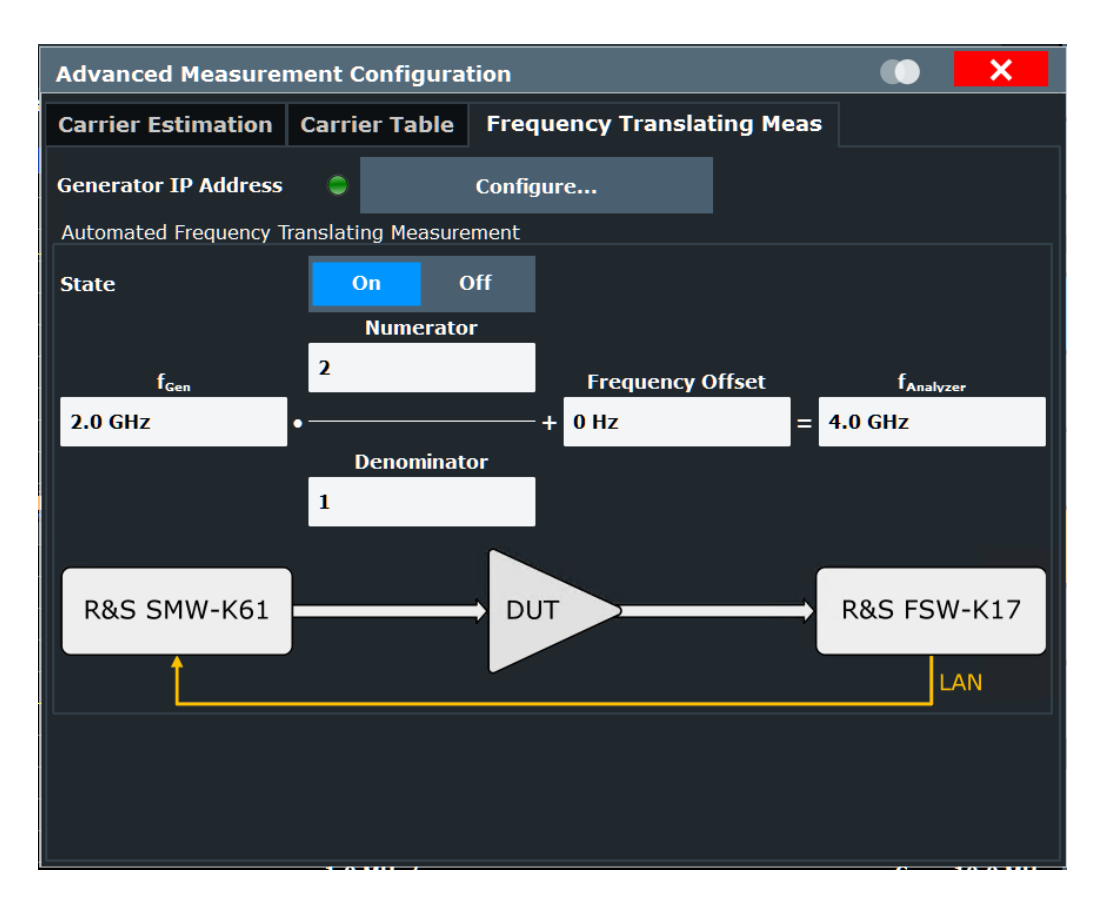

### **Remote command:**

### [CONFigure:GENerator:MCGD:AFTM:OSTate?](#page-161-0) on page 162

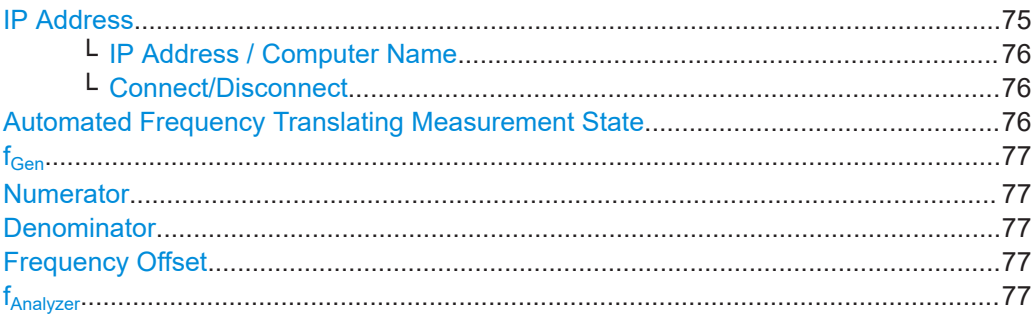

### **IP Address**

Indicates the state and address of a connected signal generator.

The LED indicates the following connection states:

- **green:** connection established to compatible generator
- **red:** connection could not be established, possibly due to an incompatible instrument
- **gray:** no signal generator connected

Select the TCPIP address or "Configure" to define the connection information for the connected signal generator.

Advanced measurement configuration

<span id="page-75-0"></span>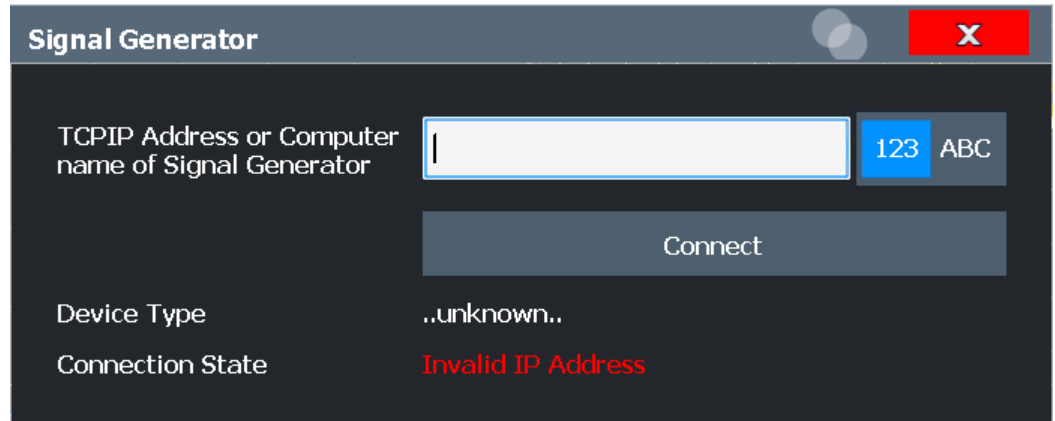

#### Remote command:

[CONFigure:GENerator:CONNection:CSTate?](#page-151-0) on page 152 [CONFigure:GENerator:MCGD:CONNection:CSTate?](#page-153-0) on page 154

#### **IP Address / Computer Name ← IP Address**

The IP address or computer name of the signal generator connected to the FSW via LAN.

By default, the IP address is expected. To enter the computer name, toggle the "123"/"ABC" button to "ABC".

Select [Connect/Disconnect](#page-62-0) to establish a connection from the FSW to the specified signal generator.

**Note:** While a connection to a signal generator is established, you cannot change the connection information.

The IP address / computer name is maintained after a [PRESET], and is transferred between applications. However, when you switch applications, the control is disabled in the other applications. Only one application can control a generator at any time.

Remote command:

[CONFigure:GENerator:IPConnection:ADDRess](#page-152-0) on page 153

#### **Connect/Disconnect ← IP Address**

The FSW attempts to establish a connection to the signal generator, or disconnects it.

If an instrument is connected, the following information is displayed:

- Device type
- Name and serial number
- Connection state

Remote command:

[CONFigure:GENerator:CONNection\[:STATe\]](#page-151-0) on page 152 [CONFigure:GENerator:CONNection:CSTate?](#page-151-0) on page 152 [CONFigure:GENerator:MCGD:CONNection:CSTate?](#page-153-0) on page 154

### **Automated Frequency Translating Measurement State**

Enables or disables automated measurement of a frequency translating DUT using generator control by the FSW.

If enabled, the [Generator Control State](#page-66-0) is also enabled.

<span id="page-76-0"></span>If [Generator Control State](#page-66-0) is disabled, [Automated Frequency Translating Measurement](#page-75-0) [State](#page-75-0) is also disabled.

Remote command:

[CONFigure:GENerator:MCGD:AFTM\[:STATe\]](#page-161-0) on page 162

# **fGen**

Determines the signal generator frequency. By default, the current [Center Frequency](#page-47-0) in the [Measurement settings](#page-58-0) is used. Any changes here are automatically applied to the connected generator.

Remote command: [CONFigure:GENerator:MCGD:AFTM:FREQuency:GENerator](#page-160-0) on page 161

#### **Numerator**

Defines the numerator of the frequency translating factor of the DUT.

Remote command:

[CONFigure:GENerator:MCGD:AFTM:FREQuency\[:FACTor\]:NUMerator](#page-160-0) [on page 161](#page-160-0)

#### **Denominator**

Defines the denominator of the frequency translating factor of the DUT.

Remote command:

[CONFigure:GENerator:MCGD:AFTM:FREQuency\[:FACTor\]:DENominator](#page-160-0) [on page 161](#page-160-0)

#### **Frequency Offset**

Defines a fixed offset caused by the DUT.

Remote command:

[CONFigure:GENerator:MCGD:AFTM:FREQuency:OFFSet](#page-160-0) on page 161

### **fAnalyzer**

Sets or indicates the analyzer frequency. By default (not during calibration), the current [Center Frequency](#page-47-0) in the [Measurement settings](#page-58-0) is used.

The analyzer frequency is defined as:

 $f_{Ana} = [f_{Gen}^*$  Numerator / Denominator] + Frequency Offset

```
Remote command:
```
[CONFigure:GENerator:MCGD:AFTM:FREQuency:ANALyzer](#page-159-0) on page 160

# **6.8 Sweep settings**

**Access**: [SWEEP] menu

The sweep settings define how often data from the input signal is acquired and then evaluated.

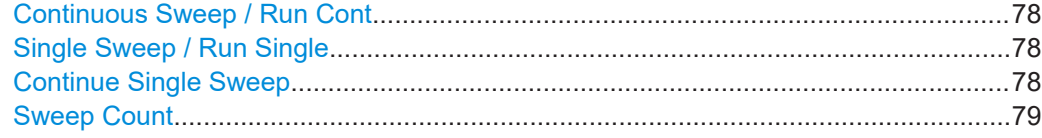

#### **Continuous Sweep / Run Cont**

While the measurement is running, "Continuous Sweep" and [RUN CONT] are highlighted. The running measurement can be aborted by selecting the highlighted softkey or key again. The results are not deleted until a new measurement is started.

**Note:** Sequencer. If the Sequencer is active, "Continuous Sweep" only controls the sweep mode for the currently selected channel. However, the sweep mode only takes effect the next time the Sequencer activates that channel, and only for a channeldefined sequence. In this case, a channel in continuous sweep mode is swept repeatedly.

Furthermore, [RUN CONT] controls the Sequencer, not individual sweeps. [RUN CONT] starts the Sequencer in continuous mode.

For details on the Sequencer, see the FSW User Manual.

Remote command: [INITiate<n>:CONTinuous](#page-175-0) on page 176

#### **Single Sweep / Run Single**

While the measurement is running, "Single Sweep" and [RUN SINGLE] are highlighted. The running measurement can be aborted by selecting the highlighted softkey or key again.

**Note:** Sequencer. If the Sequencer is active, "Single Sweep" only controls the sweep mode for the currently selected channel. However, the sweep mode only takes effect the next time the Sequencer activates that channel, and only for a channel-defined sequence. In this case, the Sequencer sweeps a channel in single sweep mode only once.

Furthermore, [RUN SINGLE] controls the Sequencer, not individual sweeps. [RUN SINGLE] starts the Sequencer in single mode.

If the Sequencer is off, only the evaluation for the currently displayed channel is updated.

For details on the Sequencer, see the FSW User Manual.

Remote command:

[INITiate<n>\[:IMMediate\]](#page-176-0) on page 177

#### **Continue Single Sweep**

While the measurement is running, "Continue Single Sweep" and [RUN SINGLE] are highlighted. The running measurement can be aborted by selecting the highlighted softkey or key again.

Remote command:

[INITiate<n>:CONMeas](#page-175-0) on page 176

#### <span id="page-78-0"></span>**Sweep Count**

Defines the number of sweeps to be performed in the single sweep mode. Values from 0 to 32767 are allowed. If the values 0 or 1 are set, one sweep is performed. The sweep count is applied to all the traces in all diagrams.

During calibration measurements, the phase and amplitude values are averaged over the defined number of sweeps.

If the trace configurations "Average", "Max Hold" or "Min Hold" are set, this value also determines the number of averaging or maximum search procedures.

In continuous sweep mode, if sweep count = 0 (default), averaging is performed over 10 sweeps. For sweep count =1, no averaging, Max Hold or Min Hold operations are performed.

Remote command: [\[SENSe:\]SWEep:COUNt](#page-178-0) on page 179

# **6.9 Output settings**

**Access**: [Input/Output] > "Output"

The FSW can provide output to special connectors for other devices.

For details on connectors, refer to the FSW Getting Started manual, "Front / Rear Panel View" chapters.

How to provide trigger signals as output is described in detail in the FSW User Manual.

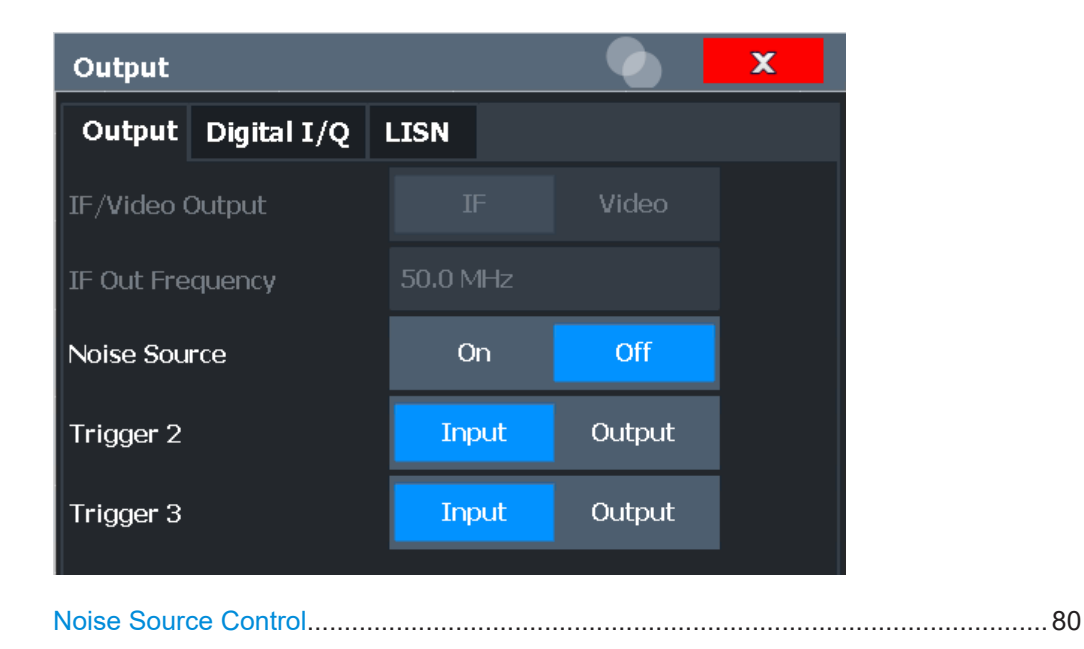

# <span id="page-79-0"></span>**Noise Source Control**

Enables or disables the 28 V voltage supply for an external noise source connected to the "Noise source control / Power sensor") connector. By switching the supply voltage for an external noise source on or off in the firmware, you can enable or disable the device as required.

External noise sources are useful when you are measuring power levels that fall below the noise floor of the FSW itself, for example when measuring the noise level of an amplifier.

In this case, you can first connect an external noise source (whose noise power level is known in advance) to the FSW and measure the total noise power. From this value, you can determine the noise power of the FSW. Then when you measure the power level of the actual DUT, you can deduct the known noise level from the total power to obtain the power level of the DUT.

### Remote command: [DIAGnostic:SERVice:NSOurce](#page-162-0) on page 163

# **6.10 Automatic settings**

**Access**: [AUTO SET] menu

Some settings can be adjusted by the FSW automatically according to the current measurement settings and signal characteristics.

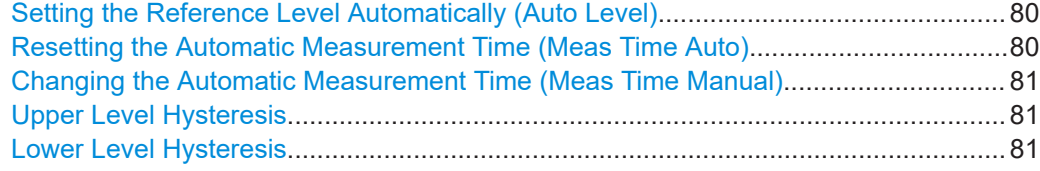

# **Setting the Reference Level Automatically (Auto Level)**

To determine the required reference level, a level measurement is performed on the FSW.

If necessary, you can optimize the reference level further. Decrease the attenuation level manually to the lowest possible value before an overload occurs, then decrease the reference level in the same way.

You can change the measurement time for the level measurement if necessary (see ["Changing the Automatic Measurement Time \(Meas Time Manual\)"](#page-80-0) on page 81).

Remote command: [\[SENSe:\]ADJust:LEVel](#page-164-0) on page 165

#### **Resetting the Automatic Measurement Time (Meas Time Auto)**

Resets the measurement duration for automatic settings to the default value.

Remote command: [\[SENSe:\]ADJust:CONFigure:LEVel:DURation:MODE](#page-163-0) on page 164

#### <span id="page-80-0"></span>**Changing the Automatic Measurement Time (Meas Time Manual)**

This function allows you to change the measurement duration for automatic setting adjustments. Enter the value in seconds.

**Note:** The maximum measurement duration depends on the currently selected measurement and the installed (optional) hardware. Thus, the measurement duration actually used to determine the automatic settings can be shorter than the value you define here.

Remote command:

[\[SENSe:\]ADJust:CONFigure:LEVel:DURation:MODE](#page-163-0) on page 164 [\[SENSe:\]ADJust:CONFigure:LEVel:DURation](#page-162-0) on page 163

#### **Upper Level Hysteresis**

When the reference level is adjusted automatically using the [Auto Level](#page-79-0) function, the internal attenuators and the preamplifier are also adjusted. To avoid frequent adaptation due to small changes in the input signal, you can define a hysteresis. This setting defines an upper threshold that the signal must exceed (compared to the last measurement) before the reference level is adapted automatically.

Remote command: [\[SENSe:\]ADJust:CONFigure:HYSTeresis:UPPer](#page-164-0) on page 165

#### **Lower Level Hysteresis**

When the reference level is adjusted automatically using the [Auto Level](#page-79-0) function, the internal attenuators and the preamplifier are also adjusted. To avoid frequent adaptation due to small changes in the input signal, you can define a hysteresis. This setting defines a lower threshold that the signal must fall below (compared to the last measurement) before the reference level is adapted automatically.

#### Remote command:

[\[SENSe:\]ADJust:CONFigure:HYSTeresis:LOWer](#page-163-0) on page 164

# 7 Analysis

General result analysis settings concerning the trace, markers, windows etc. can be configured via the "Analysis" button in the "Overview". They are identical to the analysis functions in the base unit except for the special window functions.

- Trace settings..........................................................................................................82 ● [Trace / data export configuration............................................................................ 85](#page-84-0) ● [Markers................................................................................................................... 88](#page-87-0)
- [Display configuration...............................................................................................96](#page-95-0)

# **7.1 Trace settings**

**Access**: "Overview" > "Analysis" > "Traces"

The trace settings determine how the measured data is analyzed and displayed in the window. Depending on the result display, between 1 and 4 traces can be displayed.

Trace data can also be exported to an ASCII file for further analysis. For details, see [Chapter 7.2, "Trace / data export configuration", on page 85.](#page-84-0)

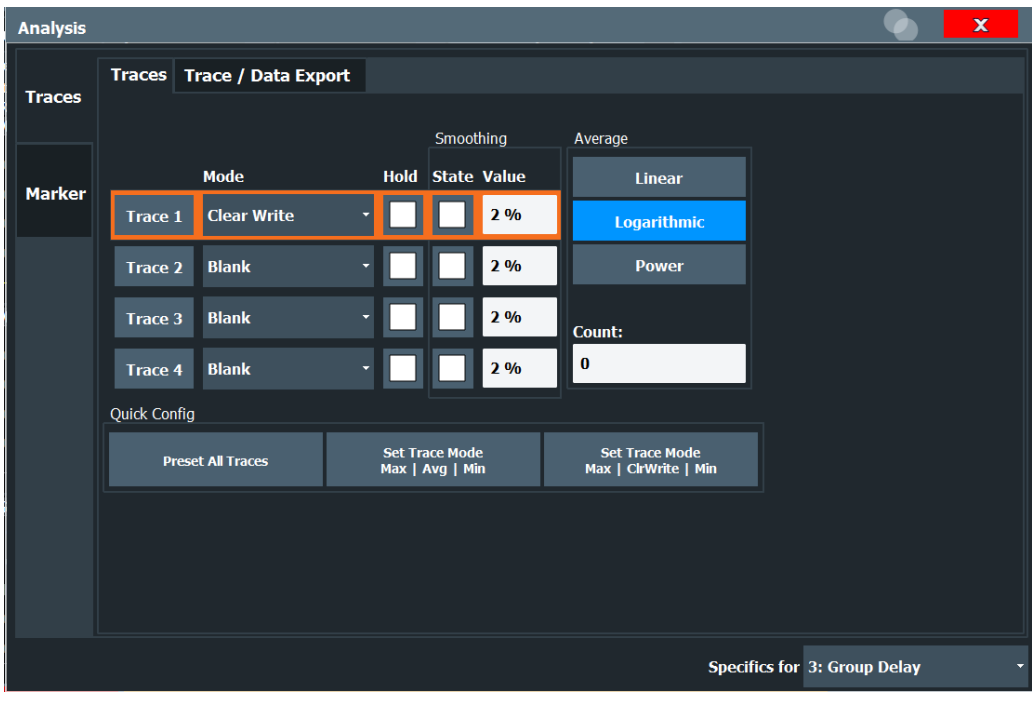

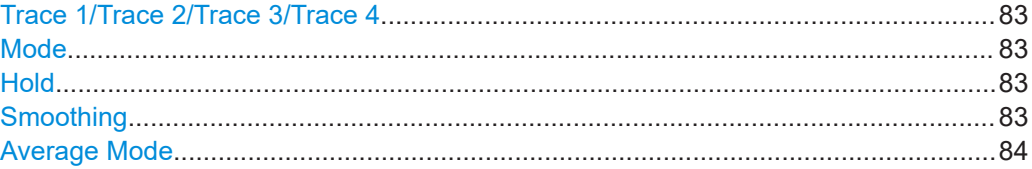

<span id="page-82-0"></span>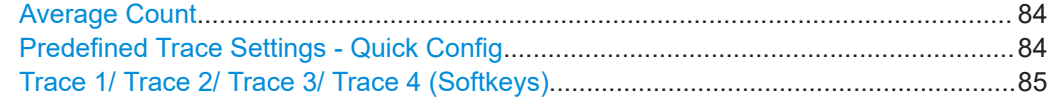

#### **Trace 1/Trace 2/Trace 3/Trace 4**

Selects the corresponding trace for configuration. The currently selected trace is highlighted orange.

Remote command:

[DISPlay\[:WINDow<n>\]\[:SUBWindow<w>\]:TRACe<t>\[:STATe\]](#page-188-0) on page 189 Selected via numeric suffix of TRACe<t> commands

#### **Mode**

Defines the update mode for subsequent traces.

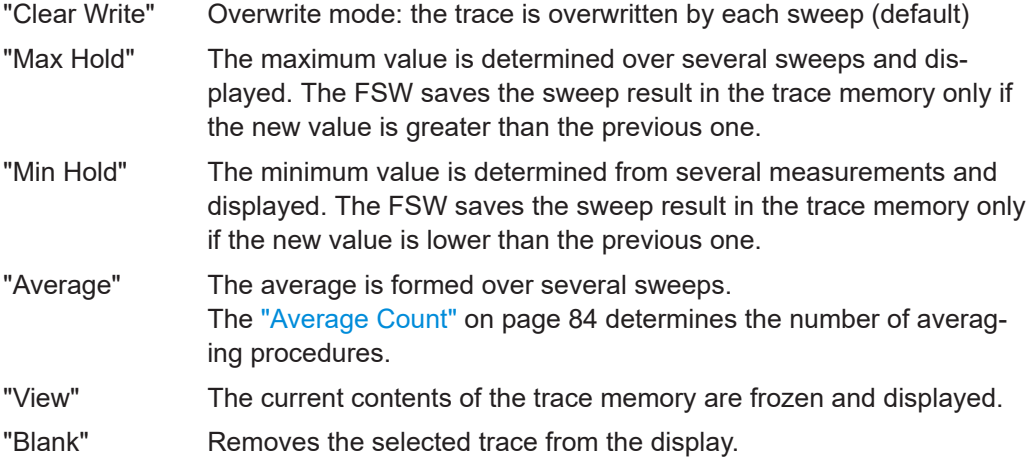

Remote command:

[DISPlay\[:WINDow<n>\]\[:SUBWindow<w>\]:TRACe<t>:MODE](#page-185-0) on page 186

#### **Hold**

If activated, traces in "Min Hold", "Max Hold" and "Average" mode are not reset after specific parameter changes have been made.

Normally, the measurement is started again after parameter changes, before the measurement results are analyzed (e.g. using a marker). In all cases that require a new measurement after parameter changes, the trace is reset automatically to avoid false results (e.g. with span changes). For applications that require no reset after parameter changes, the automatic reset can be switched off.

The default setting is off.

Remote command:

[DISPlay\[:WINDow<n>\]\[:SUBWindow<w>\]:TRACe<t>:MODE:HCONtinuous](#page-186-0) [on page 187](#page-186-0)

#### **Smoothing**

If enabled, the "Group Delay" trace is smoothed by the specified value (between 1 % and 50 %). The smoothing value is defined as a percentage of the display width. The larger the smoothing value, the greater the smoothing effect.

<span id="page-83-0"></span>This setting is not available for "Phase", "Phase Reference", and "Magnitude Reference" (vs Frequency) results.

For more information, see [Chapter 5.6, "Trace smoothing", on page 30](#page-29-0).

Remote command:

[DISPlay\[:WINDow<n>\]\[:SUBWindow<w>\]:TRACe<t>:SMOothing\[:STATe\]](#page-187-0) [on page 188](#page-187-0)

[DISPlay\[:WINDow<n>\]\[:SUBWindow<w>\]:TRACe<t>:SMOothing:APERture](#page-187-0) [on page 188](#page-187-0)

#### **Average Mode**

Defines the mode with which the trace is averaged over several sweeps.

This setting is generally applicable if trace mode "Average" is selected.

For FFT sweeps, the setting also affects the VBW (regardless of whether the trace is averaged).

(See the chapter on ACLR power measurements in the FSW User Manual.)

How many sweeps are averaged is defined by the "Average Count" on page 84.

- "Linear" The power level values are converted into linear units before averaging. After the averaging, the data is converted back into its original unit.
- "Logarithmic" For logarithmic scaling, the values are averaged in dBm. For linear scaling, the behavior is the same as with linear averaging.
- "Power" Activates linear power averaging.

The power level values are converted into unit Watt before averaging. After the averaging, the data is converted back into its original unit. Use this mode to average power values in Volts or Amperes correctly. In particular, for small VBW values (smaller than the RBW), use power averaging mode for correct power measurements in FFT sweep mode.

Remote command:

[\[SENSe:\]AVERage<n>:TYPE](#page-189-0) on page 190

#### **Average Count**

Determines the number of averaging or maximum search procedures If the trace modes "Average", "Max Hold" or "Min Hold" are set.

In continuous sweep mode, if sweep count = 0 (default), averaging is performed over 10 sweeps. For sweep count =1, no averaging, Max Hold or Min Hold operations are performed.

This value is identical to the [Sweep Count](#page-60-0) setting in the "Sweep" and "Multi-carrier" configuration.

Remote command:

[\[SENSe:\]AVERage<n>:COUNt](#page-189-0) on page 190

# **Predefined Trace Settings - Quick Config**

Commonly required trace settings have been predefined and can be applied very quickly by selecting the appropriate button.

Trace / data export configuration

<span id="page-84-0"></span>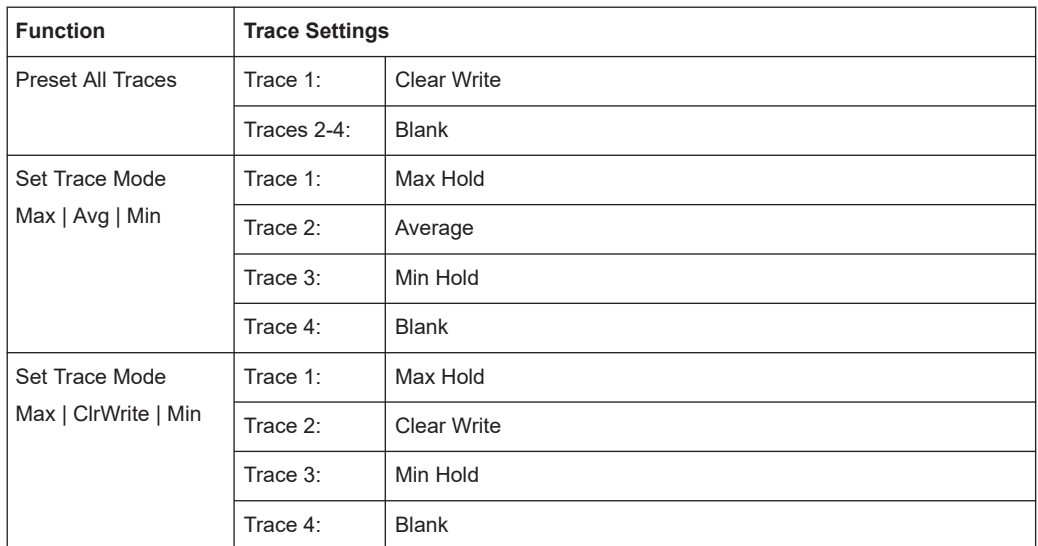

Remote command:

[DISPlay\[:WINDow<n>\]\[:SUBWindow<w>\]:TRACe<t>:PRESet](#page-188-0) on page 189

#### **Trace 1/ Trace 2/ Trace 3/ Trace 4 (Softkeys)**

Displays the "Traces" settings and focuses the "Mode" list for the selected trace. Remote command:

[DISPlay\[:WINDow<n>\]\[:SUBWindow<w>\]:TRACe<t>\[:STATe\]](#page-188-0) on page 189

# **7.2 Trace / data export configuration**

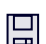

**Access**: "Save" > "Export" > "Export Configuration"

**Or**: [TRACE] > "Trace Config" > "Trace / Data Export"

The FSW provides various evaluation methods for the results of the performed measurements. However, if you want to evaluate the data with other, external applications, you can export the measurement data to a standard format file (ASCII or CSV).

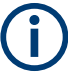

The standard data management functions (e.g. saving or loading instrument settings) that are available for all FSW applications are not described here.

See the FSW base unit user manual for a description of the standard functions.

Trace / data export configuration

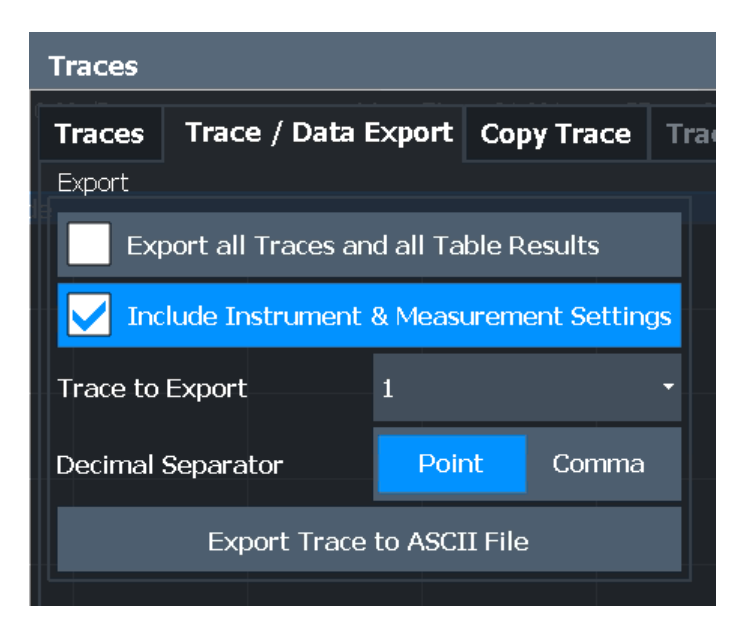

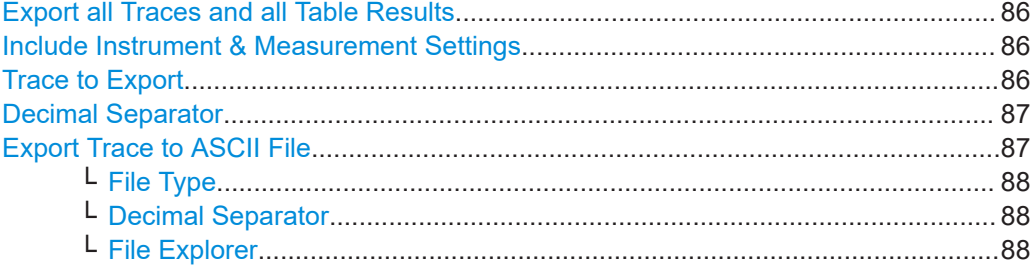

#### **Export all Traces and all Table Results**

Selects all displayed traces and result tables (e.g. "Result Summary", marker table etc.) in the current application for export to an ASCII file.

Alternatively, you can select one specific trace only for export (see Trace to Export).

The results are output in the same order as they are displayed on the screen: window by window, trace by trace, and table row by table row.

Remote command:

[FORMat:DEXPort:TRACes](#page-184-0) on page 185

#### **Include Instrument & Measurement Settings**

Includes additional instrument and measurement settings in the header of the export file for result data.

See [Chapter 12.2, "Reference: ASCII file export format", on page 214](#page-213-0) for details.

# Remote command:

[FORMat:DEXPort:HEADer](#page-184-0) on page 185

# **Trace to Export**

Defines an individual trace to be exported to a file.

This setting is not available if Export all Traces and all Table Results is selected.

#### <span id="page-86-0"></span>**Decimal Separator**

Defines the decimal separator for floating-point numerals for the data export/import files. Evaluation programs require different separators in different languages.

Remote command: [FORMat:DEXPort:DSEParator](#page-183-0) on page 184

#### **Export Trace to ASCII File**

Saves the selected trace or all traces in the currently active result display to the specified file and directory in the selected ASCII format.

"File Explorer": Instead of using the file manager of the FSW firmware, you can also use the Microsoft Windows File Explorer to manage files.

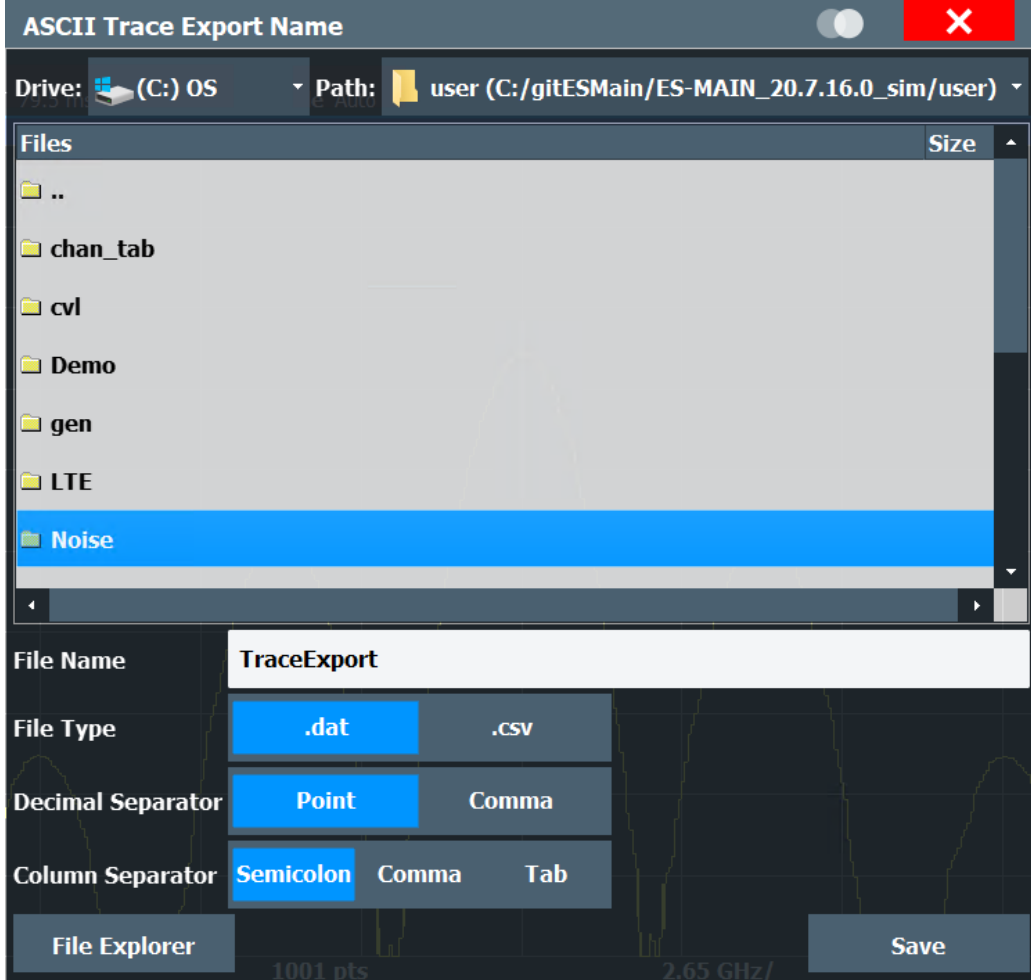

# **Note:** Secure user mode.

In secure user mode, settings that are stored on the instrument are stored to volatile memory, which is restricted to 256 MB. Thus, a "memory limit reached" error can occur although the hard disk indicates that storage space is still available.

To store data permanently, select an external storage location such as a USB memory device.

<span id="page-87-0"></span>For details, see "Protecting Data Using the Secure User Mode" in the "Data Management" section of the FSW base unit user manual.

Remote command:

[MMEMory:STORe<n>:TRACe](#page-183-0) on page 184

### **File Type ← Export Trace to ASCII File**

Determines the format of the ASCII file to be imported or exported.

Depending on the external program in which the data file was created or is evaluated, a comma-separated list (CSV) or a plain data format (DAT) file is required.

Remote command: [FORMat:DEXPort:FORMat](#page-184-0) on page 185

#### **Decimal Separator ← Export Trace to ASCII File**

Defines the decimal separator for floating-point numerals for the data export/import files. Evaluation programs require different separators in different languages.

Remote command: [FORMat:DEXPort:DSEParator](#page-183-0) on page 184

#### **File Explorer ← Export Trace to ASCII File**

Opens the Microsoft Windows File Explorer.

Remote command: not supported

# **7.3 Markers**

**Access**: "Overview" > "Analysis" > "Marker"

Markers help you analyze your measurement results by determining particular values in the diagram. Thus you can extract numeric values from a graphical display.

- Marker settings........................................................................................................88
- [Marker search settings and positioning functions................................................... 93](#page-92-0)

# **7.3.1 Marker settings**

Marker settings can be configured via [Marker] or in the "Marker" dialog box. To display the "Marker" dialog box, do one of the following:

- Press [MKR], then select "Marker Config".
- In the "Overview", select "Analysis", and switch to the vertical "Marker" tab.

The remote commands required to define these settings are described in [Chap](#page-196-0)[ter 11.9.3, "General marker settings", on page 197](#page-196-0).

● [Individual marker setup...........................................................................................89](#page-88-0) ● [General marker settings..........................................................................................92](#page-91-0)

# <span id="page-88-0"></span>**7.3.1.1 Individual marker setup**

In the R&S FSW MCGD application, up to 17 markers or delta markers can be activated for each window simultaneously. Initial marker setup is performed using the "Marker" dialog box.

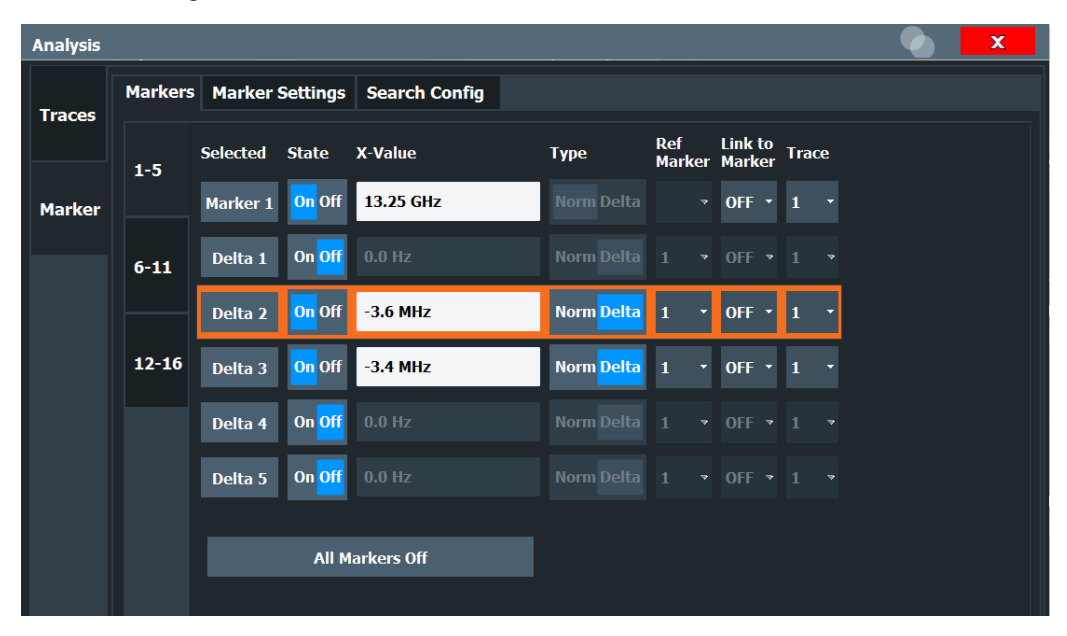

The markers are distributed among 3 tabs for a better overview. By default, the first marker is defined as a normal marker, whereas all others are defined as delta markers with reference to the first marker. All markers are assigned to trace 1, but only the first marker is active.

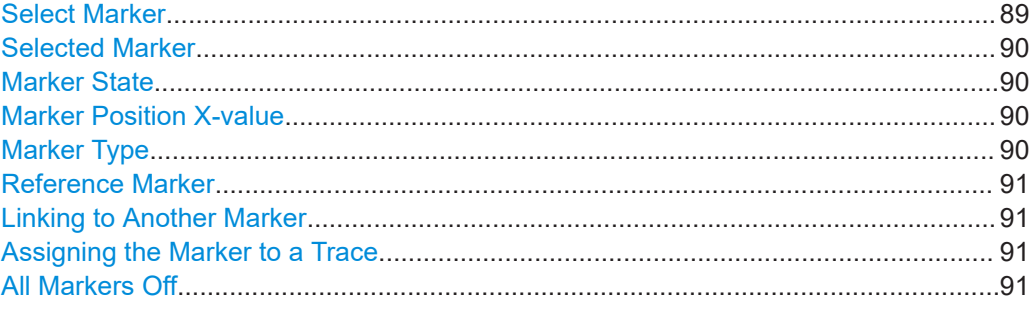

#### **Select Marker**

The "Select Marker" function opens a dialog box to select and activate or deactivate one or more markers quickly.

<span id="page-89-0"></span>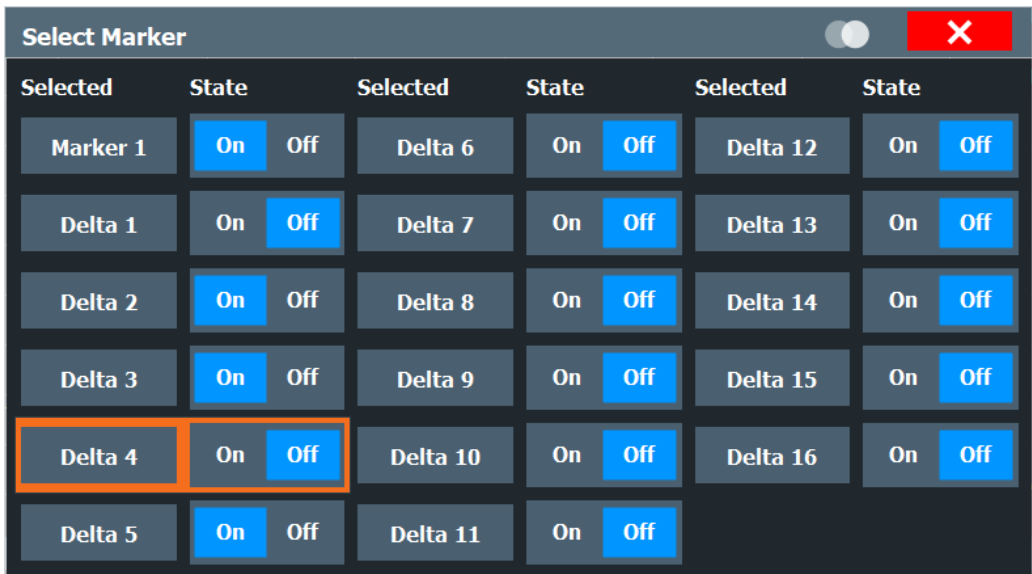

#### Remote command:

[CALCulate<n>:MARKer<m>\[:STATe\]](#page-195-0) on page 196 [CALCulate<n>:DELTamarker<m>\[:STATe\]](#page-193-0) on page 194

#### **Selected Marker**

Marker name. The marker which is currently selected for editing is highlighted orange.

Remote command: Marker selected via suffix <m> in remote commands.

### **Marker State**

Activates or deactivates the marker in the diagram.

Remote command: [CALCulate<n>:MARKer<m>\[:STATe\]](#page-195-0) on page 196 [CALCulate<n>:DELTamarker<m>\[:STATe\]](#page-193-0) on page 194

#### **Marker Position X-value**

Defines the position (x-value) of the marker in the diagram. For normal markers, the absolute position is indicated. For delta markers, the position relative to the reference marker is provided.

Remote command:

[CALCulate<n>:MARKer<m>:X](#page-196-0) on page 197 [CALCulate<n>:DELTamarker<m>:X](#page-193-0) on page 194

#### **Marker Type**

Toggles the marker type.

The type for marker 1 is always "Normal", the type for delta marker 1 is always "Delta". These types cannot be changed.

**Note:** If normal marker 1 is the active marker, switching the "Mkr Type" activates an additional delta marker 1. For any other marker, switching the marker type does not activate an additional marker, it only switches the type of the selected marker.

<span id="page-90-0"></span>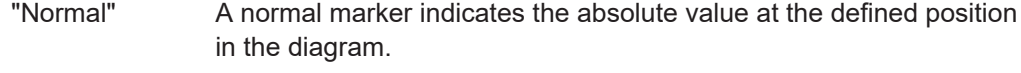

"Delta" A delta marker defines the value of the marker relative to the specified reference marker (marker 1 by default).

Remote command:

[CALCulate<n>:MARKer<m>\[:STATe\]](#page-195-0) on page 196 [CALCulate<n>:DELTamarker<m>\[:STATe\]](#page-193-0) on page 194

## **Reference Marker**

Defines a marker as the reference marker which is used to determine relative analysis results (delta marker values).

If the reference marker is deactivated, the delta marker referring to it is also deactivated.

If the reference marker is deactivated, a different reference marker is automatically selected; the delta marker remains active.

Remote command:

[CALCulate<n>:DELTamarker<m>:MREFerence](#page-192-0) on page 193

# **Linking to Another Marker**

Links the current marker to the marker selected from the list of active markers. If the xaxis value of the initial marker is changed, the linked marker follows to the same position on the x-axis. Linking is off by default.

Using this function you can set two markers on different traces to measure the difference (e.g. between a max hold trace and a min hold trace or between a measurement and a reference trace).

For linked delta markers, the x-value of the delta marker is 0 Hz by default. To create a delta marker in a fixed distance to another marker, define the distance as the x-value for the linked delta marker.

Remote command:

[CALCulate<n>:MARKer<ms>:LINK:TO:MARKer<md>](#page-195-0) on page 196 [CALCulate<n>:DELTamarker<ms>:LINK:TO:MARKer<md>](#page-191-0) on page 192 [CALCulate<n>:DELTamarker<m>:LINK](#page-191-0) on page 192

#### **Assigning the Marker to a Trace**

The "Trace" setting assigns the selected marker to an active trace. The trace determines which value the marker shows at the marker position. If the marker was previously assigned to a different trace, the marker remains on the previous frequency or time, but indicates the value of the new trace.

If a trace is turned off, the assigned markers and marker functions are also deactivated.

Remote command:

[CALCulate<n>:MARKer<m>:TRACe](#page-195-0) on page 196

#### **All Markers Off**

Deactivates all markers in one step.

# <span id="page-91-0"></span>Remote command:

[CALCulate<n>:MARKer<m>:AOFF](#page-194-0) on page 195

# **7.3.1.2 General marker settings**

Some general marker settings allow you to influence the marker behavior for all markers.

These settings are located in the "Marker Settings" tab of the "Marker" dialog box. To display this tab, do one of the following:

- Press [MKR], then select "Marker Config".
- In the "Overview", select "Analysis", and switch to the vertical "Marker" tab. Then select the horizontal "Marker Settings" tab.

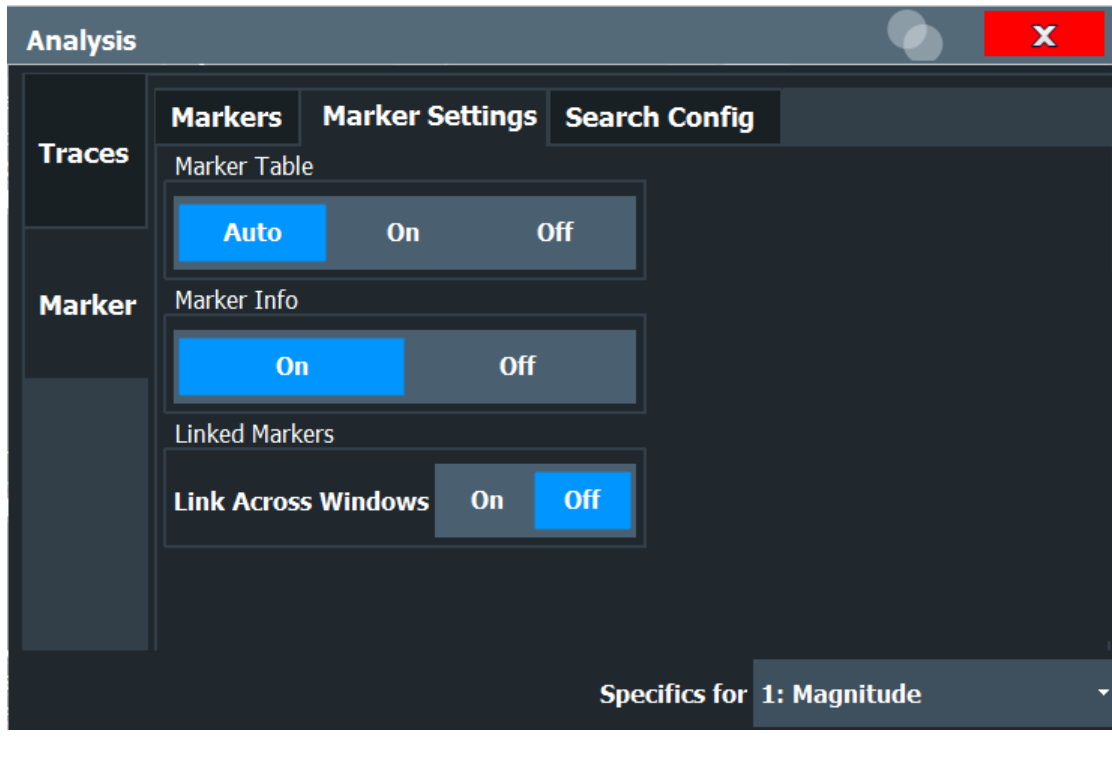

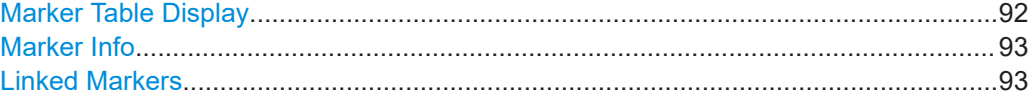

# **Marker Table Display**

Defines how the marker information is displayed.

- "On" Displays the marker information in a table in a separate area beneath the diagram.
- "Off" No separate marker table is displayed. If [Marker Info](#page-92-0) is active, the marker information is displayed within the diagram area.

<span id="page-92-0"></span>"Auto" (Default) If more than two markers are active, the marker table is displayed automatically.

> If Marker Info is active, the marker information for up to two markers is displayed in the diagram area.

Remote command:

[DISPlay\[:WINDow<n>\]:MTABle](#page-197-0) on page 198

#### **Marker Info**

Turns the marker information displayed in the diagram on and off.

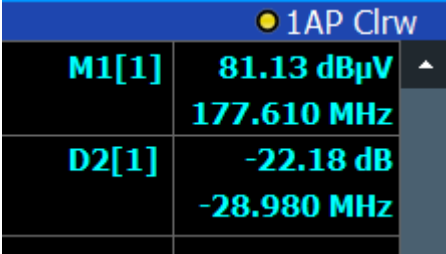

#### Remote command:

[DISPlay\[:WINDow<n>\]:MINFo\[:STATe\]](#page-197-0) on page 198

#### **Linked Markers**

If enabled, the markers in all diagrams are linked, i.e. when you move a marker in one window, the markers in all other windows are moved to the same x-value.

**Note:** The group delay display uses a frequency grid with an offset of (<carrier spacing>/2). Thus, the x-value of a linked marker on the group delay trace is always half the carrier spacing higher than in other result displays.

Linking markers is only possible if compatible reference data is available, or no reference data at all. Compatible reference data means the settings used to perform calibration were the same as the currently active measurement settings. If measurement settings are changed that do not match the reference data, linking markers is no longer possible and the function is automatically deactivated.

An exception to this rule is the center frequency. If a different center frequency was used for calibration, the markers can still be linked. However, in this case the markers are not moved to a specific x-value, but to the same horizontal position relative to the diagram edge.

Remote command: [CALCulate<n>:MARKer<m>:LINK](#page-196-0) on page 197

# **7.3.2 Marker search settings and positioning functions**

Several functions are available to set the marker to a specific position quickly and easily, or to use the current marker position to define another characteristic value. To determine the required marker position, searches can be performed. The search results can be influenced by special settings.

Most marker positioning functions and the search settings are available in the IMKR ->1 menu.

Search settings are also available via [Marker] or in the vertical "Marker Config" tab of the "Analysis" dialog box (horizontal "Search Settings" tab).

The remote commands required to define these settings are described in [Chap](#page-197-0)[ter 11.9.4, "Searching for peaks and positioning the marker", on page 198](#page-197-0).

- Marker search settings............................................................................................94
- Positioning functions............................................................................................... 94

# **7.3.2.1 Marker search settings**

Markers are commonly used to determine peak values, i.e. maximum or minimum values, in the measured signal. Configuration settings allow you to influence the peak search results.

These settings are available as softkeys in the Marker To menu, or in the "Search Settings" tab of the "Marker" dialog box. To display this tab, do one of the following:

- Press [MKR], then select "Marker Config". Then select the horizontal "Search Settings" tab.
- In the "Overview", select "Analysis", and switch to the vertical "Marker Config" tab. Then select the horizontal "Search Settings" tab.

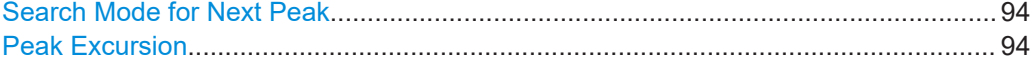

### **Search Mode for Next Peak**

Selects the search mode for the next peak search.

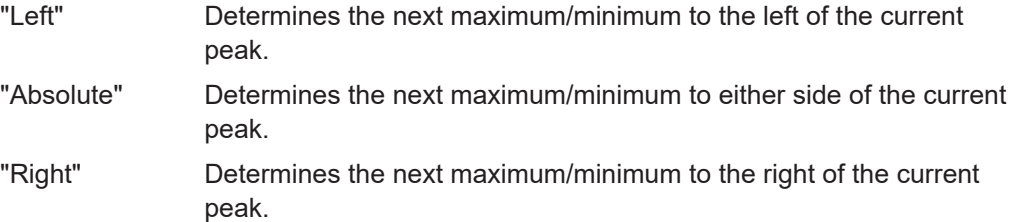

#### Remote command:

[Chapter 11.9.4, "Searching for peaks and positioning the marker", on page 198](#page-197-0)

#### **Peak Excursion**

Defines the minimum level value by which a signal must rise or fall so that it is identified as a maximum or a minimum by the search functions.

Remote command: [CALCulate<n>:MARKer<m>:PEXCursion](#page-198-0) on page 199

#### **7.3.2.2 Positioning functions**

#### **Access**: [MKR ->]

The following functions set the currently selected marker to the result of a peak search or set other characteristic values to the current marker value.

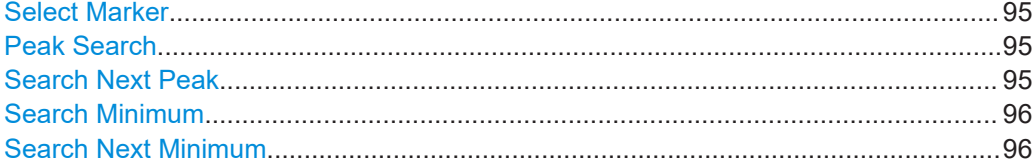

#### **Select Marker**

The "Select Marker" function opens a dialog box to select and activate or deactivate one or more markers quickly.

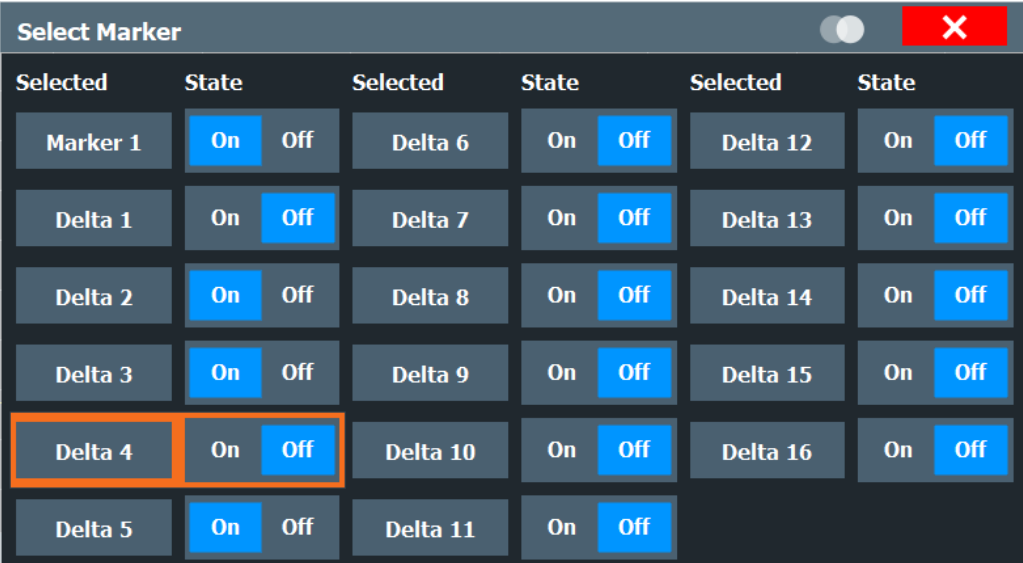

#### Remote command:

[CALCulate<n>:MARKer<m>\[:STATe\]](#page-195-0) on page 196 [CALCulate<n>:DELTamarker<m>\[:STATe\]](#page-193-0) on page 194

# **Peak Search**

Sets the selected marker/delta marker to the maximum of the trace. If no marker is active, marker 1 is activated.

Remote command:

```
CALCulate<n>:MARKer<m>:MAXimum[:PEAK] on page 200
CALCulate<n>:DELTamarker<m>:MAXimum[:PEAK] on page 202
```
#### **Search Next Peak**

Sets the selected marker/delta marker to the next (lower) maximum of the assigned trace. If no marker is active, marker 1 is activated.

Remote command:

[CALCulate<n>:MARKer<m>:MAXimum:NEXT](#page-199-0) on page 200 [CALCulate<n>:MARKer<m>:MAXimum:RIGHt](#page-199-0) on page 200 [CALCulate<n>:MARKer<m>:MAXimum:LEFT](#page-199-0) on page 200 [CALCulate<n>:DELTamarker<m>:MAXimum:NEXT](#page-201-0) on page 202 [CALCulate<n>:DELTamarker<m>:MAXimum:RIGHt](#page-201-0) on page 202 [CALCulate<n>:DELTamarker<m>:MAXimum:LEFT](#page-201-0) on page 202

# <span id="page-95-0"></span>**Search Minimum**

Sets the selected marker/delta marker to the minimum of the trace. If no marker is active, marker 1 is activated.

Remote command:

[CALCulate<n>:MARKer<m>:MINimum\[:PEAK\]](#page-200-0) on page 201 [CALCulate<n>:DELTamarker<m>:MINimum\[:PEAK\]](#page-202-0) on page 203

#### **Search Next Minimum**

Sets the selected marker/delta marker to the next (higher) minimum of the selected trace. If no marker is active, marker 1 is activated.

Remote command:

[CALCulate<n>:MARKer<m>:MINimum:NEXT](#page-200-0) on page 201 [CALCulate<n>:MARKer<m>:MINimum:LEFT](#page-199-0) on page 200 [CALCulate<n>:MARKer<m>:MINimum:RIGHt](#page-200-0) on page 201 [CALCulate<n>:DELTamarker<m>:MINimum:NEXT](#page-202-0) on page 203 [CALCulate<n>:DELTamarker<m>:MINimum:LEFT](#page-202-0) on page 203 [CALCulate<n>:DELTamarker<m>:MINimum:RIGHt](#page-202-0) on page 203

# **7.4 Display configuration**

The captured signal can be displayed using various evaluation methods. All evaluation methods available for the Multi-Carrier "Group Delay" application are displayed in the evaluation bar in SmartGrid mode when you do one of the following:

- Select the  $\Xi$  "SmartGrid" icon from the toolbar.
- Select "Display Config" in the "Overview".
- Press [MEAS].
- Select "Display Config" in any Multi-Carrier "Group Delay" menu.

Up to 6 evaluation methods can be displayed simultaneously in separate windows. The Multi-Carrier "Group Delay" evaluation methods are described in [Chapter 4.1, "Evalua](#page-20-0)[tion methods for multi-carrier group delay", on page 21.](#page-20-0)

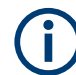

For details on working with the SmartGrid, see the FSW Getting Started manual.

# 8 Importing and exporting results

The FSW provides various evaluation methods for the results of the performed measurements. However, you may want to evaluate the data with other, external applications. In this case, you can export the measurement data to a standard format file (ASCII or CSV). The results from the calibration measurements can also be be reimported to the FSW MCGD application as reference data for further measurements.

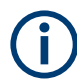

The standard data management functions (e.g. saving or loading instrument settings) that are available for all FSW applications are not described here.

See the FSW User Manual for a description of the standard functions.

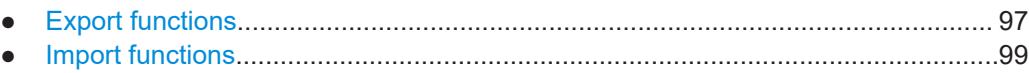

# **8.1 Export functions**

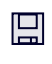

⊯

The following export functions are available via softkeys in the "Save/Recall" menu which is displayed when you select the "Save" or "Open" icon in the toolbar. Some functions are also available via softkeys or dialog boxes in the corresponding menus, e.g. trace data or calibration data.

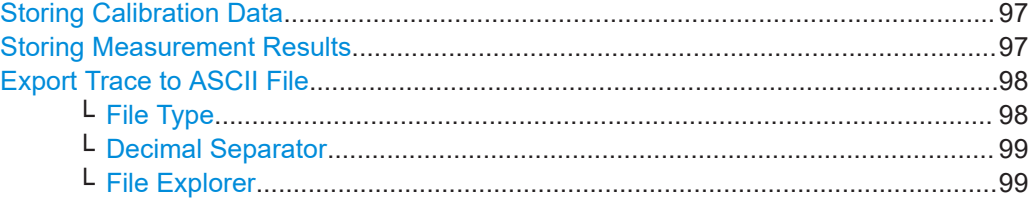

# **Storing Calibration Data**

Stores the calibration data (reference data) to the selected file (**.csv** format)

Remote command:

[MMEMory:STORe<n>:MCGD:RCALibration](#page-165-0) on page 166

#### **Storing Measurement Results**

Stores the currently displayed measurement results (i.e. all traces in all windows) to the selected file (in .  $\cos \theta$  format).

The results are output in the same order as they are displayed on the screen: window by window, trace by trace, and table row by table row.

**Note:** To store the results of an individual trace or all traces in ASCII format, use the [Export Trace to ASCII File](#page-86-0) function.

Remote command: [MMEMory:STORe<n>:MCGD:MEAS](#page-181-0) on page 182

#### <span id="page-97-0"></span>**Export Trace to ASCII File**

Saves the selected trace or all traces in the currently active result display to the specified file and directory in the selected ASCII format.

"File Explorer": Instead of using the file manager of the FSW firmware, you can also use the Microsoft Windows File Explorer to manage files.

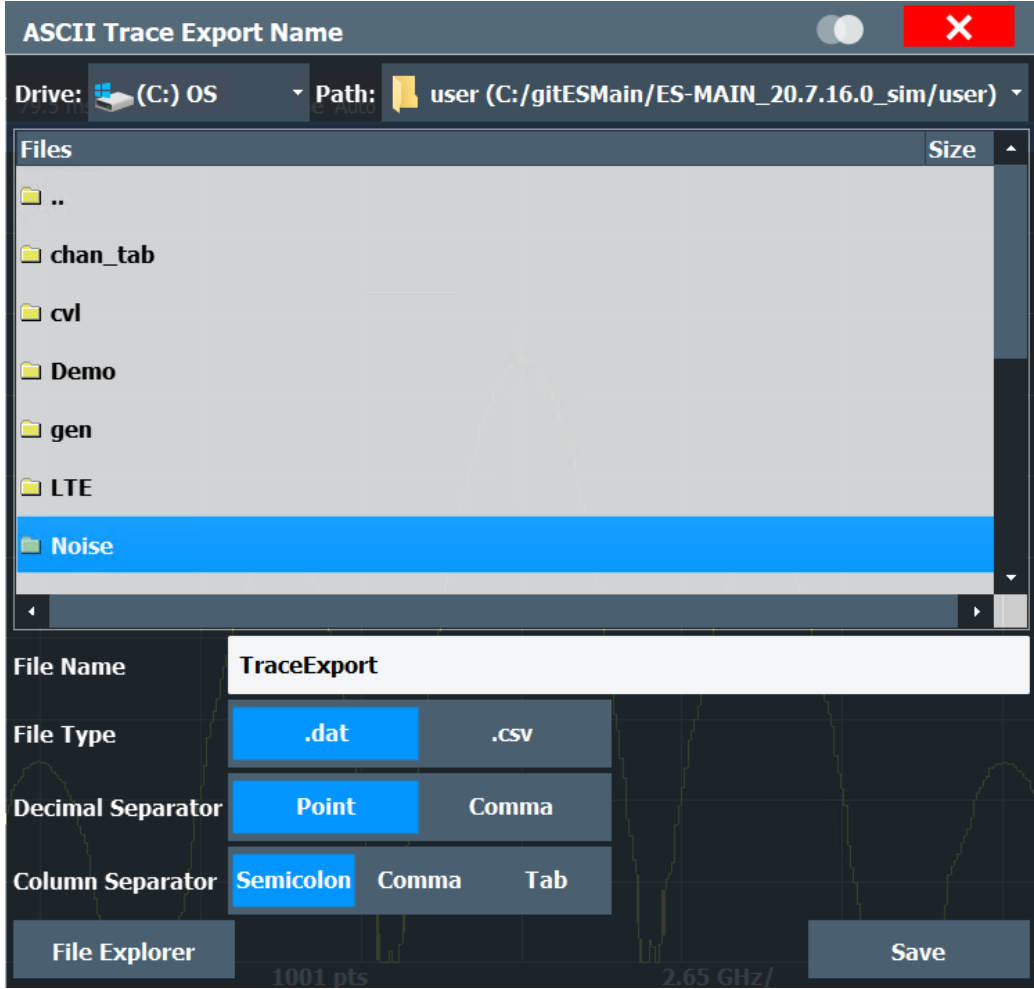

#### **Note:** Secure user mode.

In secure user mode, settings that are stored on the instrument are stored to volatile memory, which is restricted to 256 MB. Thus, a "memory limit reached" error can occur although the hard disk indicates that storage space is still available.

To store data permanently, select an external storage location such as a USB memory device.

For details, see "Protecting Data Using the Secure User Mode" in the "Data Management" section of the FSW base unit user manual.

Remote command: [MMEMory:STORe<n>:TRACe](#page-183-0) on page 184

#### **File Type ← Export Trace to ASCII File**

Determines the format of the ASCII file to be imported or exported.

<span id="page-98-0"></span>Depending on the external program in which the data file was created or is evaluated, a comma-separated list (CSV) or a plain data format (DAT) file is required.

Remote command: [FORMat:DEXPort:FORMat](#page-184-0) on page 185

### **Decimal Separator ← Export Trace to ASCII File**

Defines the decimal separator for floating-point numerals for the data export/import files. Evaluation programs require different separators in different languages.

Remote command: [FORMat:DEXPort:DSEParator](#page-183-0) on page 184

# **File Explorer ← Export Trace to ASCII File**

Opens the Microsoft Windows File Explorer.

Remote command: not supported

# **8.2 Import functions**

므  $\mathbb{P}$ 

The following import functions are available via softkeys in the "Save/Recall" menu which is displayed when you select the "Save" or "Open" icon in the toolbar. Calibration data can also be imported from the "Calibration" configuration dialog box.

Loading Calibration Data...............................................................................................99 Decimal Separator........................................................................................................ 99

#### **Loading Calibration Data**

Loads the calibration data (reference data) from the selected file ( $\cos \theta$  format) to the instrument. The current reference data in the MCGD application is overwritten; the loaded data is used for the group delay calculation.

Remote command: [MMEMory:LOAD:MCGD:RCALibration](#page-165-0) on page 166

#### **Decimal Separator**

Defines the decimal separator for floating-point numerals for the data export/import files. Evaluation programs require different separators in different languages.

Remote command: [FORMat:DEXPort:DSEParator](#page-183-0) on page 184

# 9 How to perform measurements in the multicarrier group delay application

The following step-by-step instructions demonstrate how to perform a multi-carrier group delay measurement with the FSW-K17 option. For details on the individual functions and settings, see [Chapter 6, "Configuration", on page 32](#page-31-0).

- Performing an automated frequency translating measurement............................ 100
- [Performing a manual MCGD measurement..........................................................103](#page-102-0)

# **9.1 Performing an automated frequency translating measurement**

Using the signal generator control function in the R&S FSW MCGD application, performing a multi-carrier group delay measurement for a frequency-translating DUT can be automated. In this case, you need not configure and re-configure the generator and the R&S FSW MCGD application. Instead, the FSW controls the generator and automatically configures the required signal settings according to the configuration in the R&S FSW MCGD application. This saves time and efforts and speeds up the measurement immensely.

# **To perform the multi-carrier group delay measurement on the FSW, controlling the generator automatically**

- 1. To use the trigger from the signal generator on the FSW, for example to calculate an absolute group delay, connect the trigger output of the signal generator to the trigger input of the FSW.
- 2. To synchronize the reference frequencies used by the signal generator and the FSW, use an external reference frequency:
	- a) Connect the external reference output of the signal generator ([Ref Out]) to the external reference input on the rear panel of the FSW ([Ref input] 1..20 MHz).
	- b) On the FSW, press [SETUP], then select "Reference".
	- c) In the "Reference Frequency Input" area, select the used external reference.
- 3. Connect the signal generator and the FSW using a LAN cable so the FSW can take control of the generator.
- 4. Connect the RF A output of the signal generator to the [RF Input] connector on the front panel of the FSW **without the DUT**.
- 5. Press [MODE] on the front panel of the FSW and select the "MC Group Delay" application.
- 6. Select "Overview" to display the "Overview" for a Multi-Carrier "Group Delay" measurement.
- 7. Select "Frequency" to define the input signal's center frequency.
- 8. To measure the absolute group delay, select "Trigger" and select the trigger source "External Trigger1".
- 9. Select "Multi-Carrier Config" to describe the signal and define measurement settings:
	- a) Define the carrier spacing.
	- b) Define the number of carriers (tones) or the frequency span of the input signal.
	- c) If the measurement time determined automatically is not adequate, define it manually.
	- d) To average the results over several sweeps, increase the sweep count.
	- e) To calculate an absolute group delay, select "Absolute" mode for the group delay result.
- 10. Set up the generator for automatic control by the FSW.
	- a) In the "Multi-Carrier Config" dialog box, switch to the "Generator Control" tab.
	- b) If no generator is configured yet, select "Invalid IP Address".
	- c) In the "Signal Generator" dialog box, enter the TCP/IP address or the computer name of the connected generator.

Tip: When connected, the R&S SMW displays the address information on the screen.

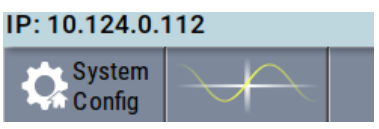

- d) Select "Connect" to establish a connection to the generator.
- e) Close the "Signal Generator" dialog box. A green light indicates a successful connection.
- f) If not yet activated, activate the "Generator Control" > "State".
- g) Activate the "Level" control state.
- h) Configure the generator's output level by adjusting the [Level \(RMS\)](#page-67-0) and the [DUT Gain](#page-67-0)
- i) Activate the "RF Output".
- 11. Set up the frequency translating characteristics of the DUT, which determine the required signal settings on the generator during the measurement.
	- a) In the "Multi-Carrier Config" dialog box, switch to the "Freq Translating Meas" tab.
	- b) Activate the "Automated Frequency Translating Measurement" > "State".
	- c) Define a factor to be applied to the input frequency of the DUT as a "Numerator" and "Denominator".
	- d) Define a "frequency offset" that is caused by the DUT. During the reference calibration and the group delay measurement, the signal generator and the FSW are set to the correct center frequencies automatically.
- 12. Press [Run SINGLE] to stop the continuous sweep mode.
- 13. Select "Multi-Carrier Config" to re-open the "Multi-Carrier Config" dialog box and switch to the "Calibration" tab.

14. Select "Calibrate" to perform a calibration measurement.

The center frequency for the R&S FSW MCGD application is automatically set to the signal generator's center frequency. The signal level of the generator is adjusted to provide an appropriate input power for the FSW. The calibration measurement is performed. The status of the running measurement is indicated in a dialog box. During this time, no other actions can be performed on the FSW.

- 15. Optionally, to store the results from the performed calibration measurement to a CSV file for later use, select "Store Calibration Data".
- 16. Once the reference data is available in the Multi-Carrier "Group Delay" application, connect the DUT between the signal generator and the FSW.
- 17. On the FSW, select "Display Config" to enter the SmartGrid mode and select the displays that are of interest to you (up to 6). Arrange them on the display to suit your preferences, then exit the SmartGrid mode.
- 18. Press [Run Single] to start a new measurement.

The group delay is calculated and the selected results are displayed.

- 19. To store the displayed results in a CSV file:
	- a) Select the  $\blacksquare$  "Save" icon in the toolbar.
	- b) Select "Export".
	- c) If necessary, change the decimal separator to be used for the export file.
	- d) Select "Store Measurement Data".
	- e) Define a file name and storage location for the results file.
- 20. To make use of the advanced analysis functions in the displays, select "Analysis" in the "Overview".
	- Configure a trace to display the average over a series of sweeps (on the "Trace" tab; if necessary, increase the "Sweep Count" in the "Multi-Carrier Config" settings).
		- For absolute group delay trace results, we recommend you average the results.
	- Configure markers and delta markers to determine deviations and offsets within the signal (on the "Marker" tab).
- 21. Optionally, export the trace data of the demodulated signal to a file.
	- a) In the "Traces" tab of the "Analysis" dialog box, switch to the "Trace Export" tab.
	- b) Select "Export Trace to ASCII File".
	- c) Define a file name and storage location and select "OK".

# <span id="page-102-0"></span>**9.2 Performing a manual MCGD measurement**

The following step-by-step instructions demonstrate how to perform a multi-carrier group delay measurement without automatic signal generator control.

The procedure to generate the multi-carrier signal for the frequency range to be analyzed on a signal generator is described using the R&S SMW as an example. For details on configuring the signal generator, see the R&S SMW User Manual.

# **To generate a multi-carrier signal for the frequency range of the DUT on an R&S SMW**

- 1. Preset the signal generator.
- 2. In the "Baseband A" menu, select "Multicarrier CW". (Alternatively, the R&S SMW can produce multi-carrier signals using the "ARB" option.)
- 3. In the "General" tab, define the "No of Carriers" and "Carrier Spacing" such that the generated signal covers the frequency range in which the DUT is to be analyzed.
- 4. In the "Optimize Crest Factor Mode" field, select "Chirp" to improve the SNR in the MC "Group Delay" measurement.
- 5. To improve measurement accuracy, send a trigger signal to the FSW:
	- a) Select the "Trigger In" tab.
	- b) For "Mode", select "Auto".
	- c) Select the "Marker" tab.
	- d) For "Marker 1", select "Restart".
- 6. In the "General" tab, activate the multi-carrier signal by switching the state to "ON".
- 7. Close the "Multi Carrier CW A" menu.
- 8. Set "RF A" to "ON" to activate the RF modulation.
- 9. Select [Freq] to define the center frequency of the test signal.
- 10. Select [Level] to define the generator's output power.

## **To perform the MC "Group Delay" measurement on the FSW**

- 1. To use the trigger from the signal generator on the FSW, for example to calculate an absolute group delay, connect the trigger output of the signal generator to the trigger input of the FSW.
- 2. To synchronize the reference frequencies used by the signal generator and the FSW, use an external reference frequency:
	- a) Connect the external reference output of the signal generator ([Ref Out]) to the external reference input on the rear panel of the FSW ([Ref input] 1..20 MHz).
	- b) On the FSW, press [SETUP], then select "Reference".
	- c) In the "Reference Frequency Input" area, select the used external reference.
- 3. Connect the RF A output of the signal generator to the [RF Input] connector on the front panel of the FSW **without the DUT**.
- 4. Configure the signal generator to output a multi-carrier signal in the frequency range in which the DUT is to be analyzed (as described in ["To generate a multi](#page-102-0)[carrier signal for the frequency range of the DUT on an R&S SMW"](#page-102-0) on page 103).
- 5. Press [MODE] on the front panel of the FSW and select the "MC Group Delay" application.
- 6. Select "Overview" to display the "Overview" for a Multi-Carrier "Group Delay" measurement.
- 7. Select "Amplitude" and define the required attenuation and reference level for the generated input signal.

**Note:** Correct attenuation and reference level settings are an important factor for accurate group delay measurement results. You can also use the auto leveling function in the FSW Spectrum application before starting the MCGD application. The attenuation and reference level values are then passed on to the new MCGD measurement channel.

- 8. Select "Frequency" to define the input signal's center frequency.
- 9. To measure the absolute group delay, select "Trigger" and select the trigger source "External Trigger1".
- 10. Select "Multi-Carrier Config" to describe the signal and define measurement settings:
	- a) Define the carrier spacing.
	- b) Define the number of carriers (tones) or the frequency span according to the settings on the generator.
	- c) If the measurement time determined automatically is not adequate, define it manually.
	- d) To average the results over several sweeps, increase the sweep count.
	- e) To calculate an absolute group delay, select "Absolute" mode for the group delay result.

Check the displayed results to ensure that the measurement configuration is adequate.

- 11. Press [Run SINGLE] to stop the continuous sweep mode.
- 12. Select "Multi-Carrier Config" to re-open the "Multi-Carrier Config" dialog box and switch to the "Calibration" tab.
- 13. Select "Calibrate" to perform a calibration measurement. Alternatively, if a calibration measurement has already been performed with the

same measurement setup, select "Load Calibration Data" to load stored reference data. The calibration measurement is performed. The status of the running measurement

is indicated in a dialog box. During this time, no other actions can be performed on the FSW.

The "Calibration" tab displays date and time, center frequency, reference level and further parameters of the most recently performed or loaded calibration measurement.

- 14. Optionally, to store the results from the performed calibration measurement to a CSV file for later use, select "Store Calibration Data".
- 15. Once the reference data is available in the Multi-Carrier "Group Delay" application, connect the DUT between the signal generator and the FSW.
- 16. On the FSW, select "Display Config" to enter the SmartGrid mode and select the displays that are of interest to you (up to 6). Arrange them on the display to suit your preferences, then exit the SmartGrid mode.
- 17. Press [Run Single] to start a new measurement.

The group delay is calculated and the selected results are displayed.

- 18. To store the displayed results in a CSV file:
	- a) Select the  $\blacksquare$  "Save" icon in the toolbar.
	- b) Select "Export".
	- c) If necessary, change the decimal separator to be used for the export file.
	- d) Select "Store Measurement Data".
	- e) Define a file name and storage location for the results file.
- 19. To make use of the advanced analysis functions in the displays, select "Analysis" in the "Overview".
	- Configure a trace to display the average over a series of sweeps (on the "Trace" tab; if necessary, increase the "Sweep Count" in the "Multi-Carrier Config" settings).

For absolute group delay trace results, we recommend you average the results.

- Configure markers and delta markers to determine deviations and offsets within the signal (on the "Marker" tab).
- 20. Optionally, export the trace data of the demodulated signal to a file.
	- a) In the "Traces" tab of the "Analysis" dialog box, switch to the "Trace Export" tab.
	- b) Select "Export Trace to ASCII File".
	- c) Define a file name and storage location and select "OK".

# 10 Troubleshooting the measurement

If the results do not meet your expectations, try the following methods to correct the measurement:

# **Calibration fails**

- Check the connection from the signal generator to the FSW.
- Check the settings on the signal generator.
- Check the input signal at the FSW.

No trace visible in "Magnitude Reference" and "Phase Reference" windows

No calibration data is available, perform a calibration measurement (without the DUT) or load stored calibration data.

No trace visible in "Group Delay" window

- No calibration data is available, perform a calibration measurement (without the DUT) or load stored calibration data.
- MCGD configuration is not compatible to the current calibration (reference) data. Perform a new calibration or adjust measurement settings to fit the calibration data (see [Chapter 6.6.3, "Calibration", on page 61](#page-60-0)).

### **Group delay results are not calculated correctly**

- Check the connections from the DUT to the FSW and to the signal generator.
- Repeat the calibration measurement (without the DUT) or load stored calibration data from the same measurement setup.
- Check if the MCGD configuration on the FSW fits to the signal sent by the generator.
- Connect an external reference to the FSW to improve accuracy (see the FSW User Manual).
- Check level settings on both the signal generator in use and the FSW MCGD application. Increase the generator's output level and adjust the reference level of the MCGD application accordingly.
- Check the measurement time. Longer measurement times result in better signal to noise ratios in the group delay calculation. The "Meas Time Auto" mode usually provides a suitable value (see ["Measurement Time"](#page-59-0) on page 60).
- For absolute group delay calculation an external trigger has to be used. Check whether an external trigger is connected and is being sent to the FSW. The trigger periodicity has to be an integer multiple of the signal's periodicity, which is 1/carrier spacing.
- Increase the sweep count for absolute group delay calculation (for example 100) sweeps) to improve the measurement result. Use the sweep count for calibration and for group delay measurement (trace averaging) to compensate for trigger inaccuracies.
- Increase the carrier spacing on the used multi-carrier signal to reduce noise in the group delay calculation. Reducing the carrier spacing for multi-carrier signals leads to a better frequency resolution, but also causes more noise in the calculated group delay.

For very low signal levels and short measurement times, intercarrier interference may remain uncompensated. In this case, the frequency estimation used by the R&S FSW MCGD application to determine the exact position of the carriers can degrade the measurement result. Increase the signal generator's output level.

# **10.1 Error and status messages**

Error messages are entered in the error/event queue of the status reporting system in the remote control mode and can be queried with the command SYSTem: ERRor?.

Warnings are not indicated in the status reporting system, but are displayed in the status bar. A short explanation of the warning messages for the FSW MCGD application is given below.

| <b>Status bar message</b>                                                          | <b>Description</b>                                                                                                    |
|------------------------------------------------------------------------------------|----------------------------------------------------------------------------------------------------|
| "No Calibration Data"                                                              | The calibration measurement has not yet been performed, nor have<br>stored settings been loaded.                                                                                                    |
| "Measurement Configuration not<br>compatible to Calibration Data"                  | MCGD configuration contains a setting that is not compatible to the<br>current calibration (reference) data.<br>Solution:                                                                                                    |
|                                                                                    | Repeat the calibration measurement (without the DUT) or change<br>the measurement settings.                                                                                                    |
| "Activate external Trigger to mea-<br>sure absolute Group Delay"                   | The R&S FSW MCGD application is configured to measure the<br>absolute group delay, but no trigger is used.<br>Solution:                                                                                                    |
|                                                                                    | Activate an external trigger for absolute group delay measurements.                                                                                                    |
| "This instrument supports datasheet<br>versions up to 1.01"                        | The used FSW does not comply with the specifications stated in the<br>R&S FSW MCGD application specifications document version<br>(≥ 2.00) for frequency converting group delay measurements. To<br>improve instrument accuracy, contact the central Rohde & Schwarz<br>service.                  |
| "Connected Generator is not sup-<br>ported for Generator Control. Use<br>R&S SMW." | Generator control is only available for R&S SMW signal generators<br>with the Multicarrier CW option (R&S SMW-K61) installed.                                                                                                    |
| "Multicarrier CW Option (SMW-K61)<br>missing on connected Generator"               |                                                                                                    |
| "Lost connection to Generator"                                                     | The connection to the generator was lost during operation. Check<br>the connection cables.                                                                                                    |
| [XXX] "exceeds limits of Generator"                                                | The specified parameter is controlled by the FSW, but cannot be set<br>on the connected signal generator. Correct the parameter value in<br>the R&S FSW MCGD application or disable control by the FSW (see<br>Chapter 6.6.4, "Generator control", on page 64).                                   |
| "Generator Frequency exceeds<br>Analyzer Frequency Range during<br>Calibration"    | During calibration in an automated frequency translating measure-<br>ment: the generator has a larger center frequency than the analyzer;<br>the calibration frequency cannot be set on the analyzer.<br>Reduce the output frequency on the generator, or disable the auto-<br>mated measurement. |

*Table 10-1: Status messages for the FSW MCGD application*

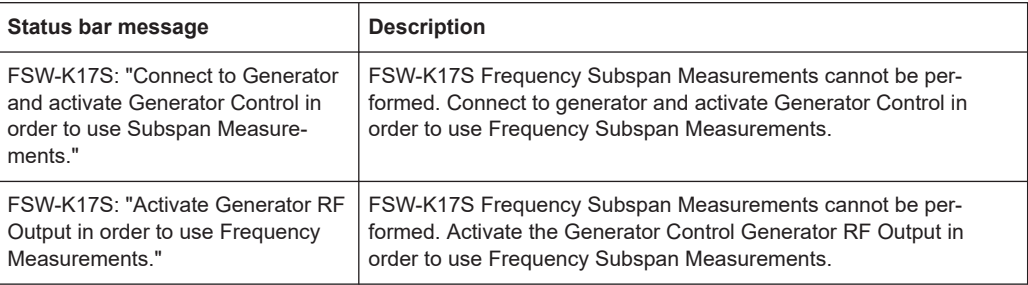
# 11 Remote commands to perform multi-carrier group delay measurements

The following commands are required to perform measurements in the Multi-Carrier "Group Delay" application in a remote environment. It is assumed that the FSW has already been set up for remote operation in a network as described in the FSW User Manual.

Note that basic tasks that are also performed in the base unit in the same way are not described here. For a description of such tasks, see the FSW User Manual. In particular, this includes:

- Managing Settings and Results, i.e. storing and loading settings and result data
- Basic instrument configuration, e.g. checking the system configuration, customizing the screen layout, or configuring networks and remote operation
- Using the common status registers

#### **SCPI Recorder - automating tasks with remote command scripts**

The R&S FSW MCGD application also supports the SCPI Recorder functionality. Using the SCPI Recorder functions, you can create a SCPI script directly on the instrument and then export the script for use on the controller. You can also edit or write a script manually, using a suitable editor on the controller. For manual creation, the instrument supports you by showing the corresponding command syntax for the current setting value.

For details see the "Network and Remote Operation" chapter in the FSW User Manual.

The following topics specific to Multi-Carrier "Group Delay" application are described here:

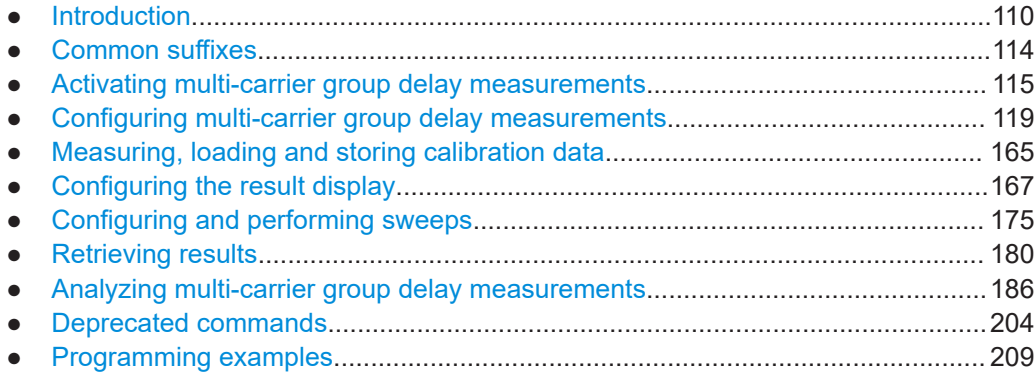

# <span id="page-109-0"></span>**11.1 Introduction**

Commands are program messages that a controller (e.g. a PC) sends to the instrument or software. They operate its functions ('setting commands' or 'events') and request information ('query commands'). Some commands can only be used in one way, others work in two ways (setting and query). If not indicated otherwise, the commands can be used for settings and queries.

The syntax of a SCPI command consists of a header and, usually, one or more parameters. To use a command as a query, you have to append a question mark after the last header element, even if the command contains a parameter.

A header contains one or more keywords, separated by a colon. Header and parameters are separated by a "white space" (ASCII code 0 to 9, 11 to 32 decimal, e.g. blank). If there is more than one parameter for a command, they are separated by a comma from one another.

Only the most important characteristics that you need to know when working with SCPI commands are described here. For a more complete description, refer to the user manual of the FSW.

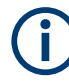

#### **Remote command examples**

Note that some remote command examples mentioned in this general introduction are possibly not supported by this particular application.

# **11.1.1 Conventions used in descriptions**

The following conventions are used in the remote command descriptions:

Command usage

If not specified otherwise, commands can be used both for setting and for querying parameters.

If a command can be used for setting or querying only, or if it initiates an event, the usage is stated explicitly.

● **Parameter usage**

If not specified otherwise, a parameter can be used to set a value, and it is the result of a query.

Parameters required only for setting are indicated as **Setting parameters**. Parameters required only to refine a query are indicated as **Query parameters**. Parameters that are only returned as the result of a query are indicated as **Return values**.

● **Conformity**

Commands that are taken from the SCPI standard are indicated as **SCPI confirmed**. All commands used by the FSW follow the SCPI syntax rules.

● **Asynchronous commands**

A command which does not automatically finish executing before the next command starts executing (overlapping command) is indicated as an **Asynchronous command**.

● **Reset values (\*RST)**

<span id="page-110-0"></span>Default parameter values that are used directly after resetting the instrument  $(*RST)$ command) are indicated as **\*RST** values, if available.

**Default unit** 

The default unit is used for numeric values if no other unit is provided with the parameter.

**Manual operation** 

If the result of a remote command can also be achieved in manual operation, a link to the description is inserted.

# **11.1.2 Long and short form**

The keywords have a long and a short form. You can use either the long or the short form, but no other abbreviations of the keywords.

The short form is emphasized in uppercase letters. Note however, that this emphasis only serves the purpose to distinguish the short from the long form in the manual. For the instrument, the case does not matter.

#### **Example:**

SENSe:FREQuency:CENTer is the same as SENS:FREQ:CENT.

## **11.1.3 Numeric suffixes**

Some keywords have a numeric suffix if the command can be applied to multiple instances of an object. In that case, the suffix selects a particular instance (e.g. a measurement window).

Numeric suffixes are indicated by angular brackets (<n>) next to the keyword.

If you do not quote a suffix for keywords that support one, a 1 is assumed.

#### **Example:**

DISPlay[:WINDow<1...4>]:ZOOM:STATe enables the zoom in a particular measurement window, selected by the suffix at WINDow.

DISPlay:WINDow4:ZOOM:STATe ON refers to window 4.

# **11.1.4 Optional keywords**

Some keywords are optional and are only part of the syntax because of SCPI compliance. You can include them in the header or not.

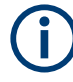

If an optional keyword has a numeric suffix and you need to use the suffix, you have to include the optional keyword. Otherwise, the suffix of the missing keyword is assumed to be the value 1.

Optional keywords are emphasized with square brackets.

## **Example:**

Without a numeric suffix in the optional keyword: [SENSe:]FREQuency:CENTer is the same as FREQuency:CENTer With a numeric suffix in the optional keyword: DISPlay[:WINDow<1...4>]:ZOOM:STATe DISPlay:ZOOM:STATe ON enables the zoom in window 1 (no suffix). DISPlay:WINDow4:ZOOM:STATe ON enables the zoom in window 4.

## **11.1.5 Alternative keywords**

A vertical stroke indicates alternatives for a specific keyword. You can use both keywords to the same effect.

#### **Example:**

[SENSe:]BANDwidth|BWIDth[:RESolution]

In the short form without optional keywords, BAND 1MHZ would have the same effect as BWID 1MHZ.

# **11.1.6 SCPI parameters**

Many commands feature one or more parameters.

If a command supports more than one parameter, they are separated by a comma.

#### **Example:**

LAYout:ADD:WINDow Spectrum,LEFT,MTABle

Parameters can have different forms of values.

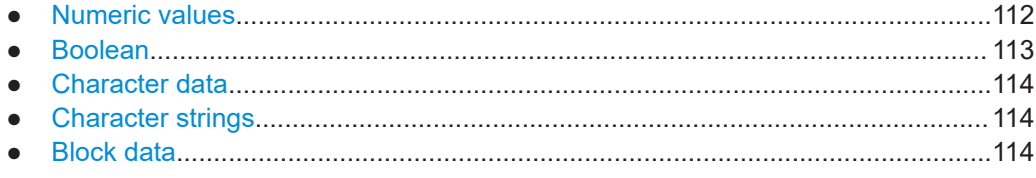

## **11.1.6.1 Numeric values**

Numeric values can be entered in any form, i.e. with sign, decimal point or exponent. For physical quantities, you can also add the unit. If the unit is missing, the command uses the basic unit.

## **Example:**

With unit: SENSe: FREQuency: CENTer 1GHZ Without unit: SENSe:FREQuency:CENTer 1E9 would also set a frequency of 1 GHz. <span id="page-112-0"></span>Values exceeding the resolution of the instrument are rounded up or down.

If the number you have entered is not supported (e.g. for discrete steps), the command returns an error.

Instead of a number, you can also set numeric values with a text parameter in special cases.

- MIN/MAX Defines the minimum or maximum numeric value that is supported.
- DEF
	- Defines the default value.
- UP/DOWN Increases or decreases the numeric value by one step. The step size depends on the setting. Sometimes, you can customize the step size with a corresponding command.

## **Querying numeric values**

When you query numeric values, the system returns a number. For physical quantities, it applies the basic unit (e.g. Hz for frequencies). The number of digits after the decimal point depends on the type of numeric value.

#### **Example:**

Setting: SENSe:FREQuency:CENTer 1GHZ Query: SENSe:FREQuency:CENTer? would return 1E9

Sometimes, numeric values are returned as text.

- INF/NINF Infinity or negative infinity. Represents the numeric values 9.9E37 or -9.9E37.
- **NAN**

Not a number. Represents the numeric value 9.91E37. NAN is returned if errors occur.

## **11.1.6.2 Boolean**

Boolean parameters represent two states. The "on" state (logically true) is represented by "ON" or the numeric value 1. The "off" state (logically untrue) is represented by "OFF" or the numeric value 0.

## **Querying Boolean parameters**

When you query Boolean parameters, the system returns either the value 1 ("ON") or the value 0 ("OFF").

#### **Example:**

```
Setting: DISPlay:WINDow:ZOOM:STATe ON
Query: DISPlay:WINDow:ZOOM:STATe? would return 1
```
## <span id="page-113-0"></span>**11.1.6.3 Character data**

Character data follows the syntactic rules of keywords. You can enter text using a short or a long form. For more information, see [Chapter 11.1.2, "Long and short form",](#page-110-0) [on page 111.](#page-110-0)

#### **Querying text parameters**

When you query text parameters, the system returns its short form.

## **Example:**

Setting: SENSe:BANDwidth:RESolution:TYPE NORMal Query: SENSe:BANDwidth:RESolution:TYPE? would return NORM

## **11.1.6.4 Character strings**

Strings are alphanumeric characters. They have to be in straight quotation marks. You can use a single quotation mark ( ' ) or a double quotation mark ( " ).

#### **Example:**

INSTRument:DELete 'Spectrum'

## **11.1.6.5 Block data**

Block data is a format which is suitable for the transmission of large amounts of data.

The ASCII character # introduces the data block. The next number indicates how many of the following digits describe the length of the data block. The data bytes follow. During the transmission of these data bytes, all end or other control signs are ignored until all bytes are transmitted. #0 specifies a data block of indefinite length. The use of the indefinite format requires an NL^END message to terminate the data block. This format is useful when the length of the transmission is not known or if speed or other considerations prevent segmentation of the data into blocks of definite length.

# **11.2 Common suffixes**

In the R&S FSW MCGD application, the following common suffixes are used in remote commands:

*Table 11-1: Common suffixes used in remote commands in the R&S FSW MCGD application*

| <b>Suffix</b> | Value range | <b>Description</b>                         |
|---------------|-------------|--------------------------------------------|
| $<$ m>        | 1 to 16     | Marker                                     |
| < n           | 1 to $6$    | Window (in the currently selected channel) |

<span id="page-114-0"></span>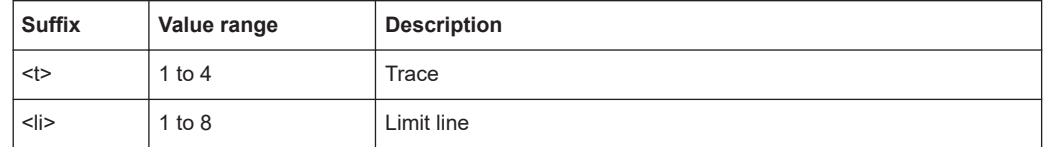

# **11.3 Activating multi-carrier group delay measurements**

Multi-Carrier "Group Delay" measurements requires a special application on the FSW. A measurement is started immediately with the default settings.

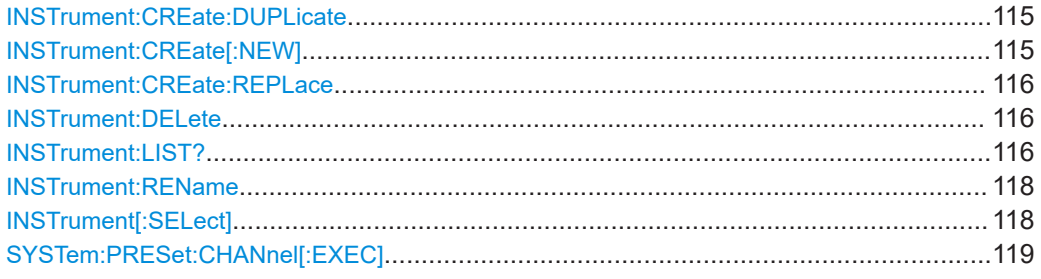

## **INSTrument:CREate:DUPLicate**

Duplicates the currently selected channel, i.e creates a new channel of the same type and with the identical measurement settings. The name of the new channel is the same as the copied channel, extended by a consecutive number (e.g. "IQAnalyzer" -> "IQAnalyzer 2").

The channel to be duplicated must be selected first using the INST: SEL command.

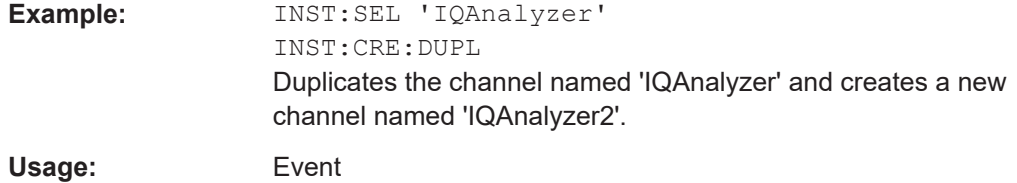

#### **INSTrument:CREate[:NEW]** <ChannelType>, <ChannelName>

Adds a measurement channel. You can configure up to 10 measurement channels at the same time (depending on available memory).

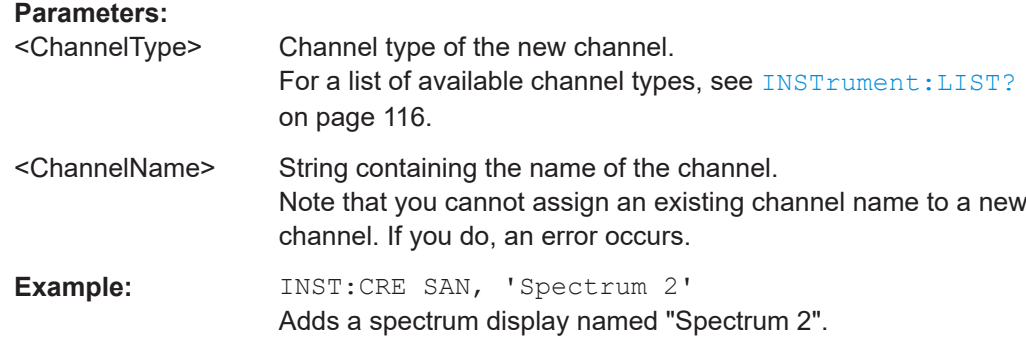

<span id="page-115-0"></span>**INSTrument:CREate:REPLace** <ChannelName1>, <ChannelType>, <ChannelName2>

Replaces a channel with another one.

#### **Setting parameters:**

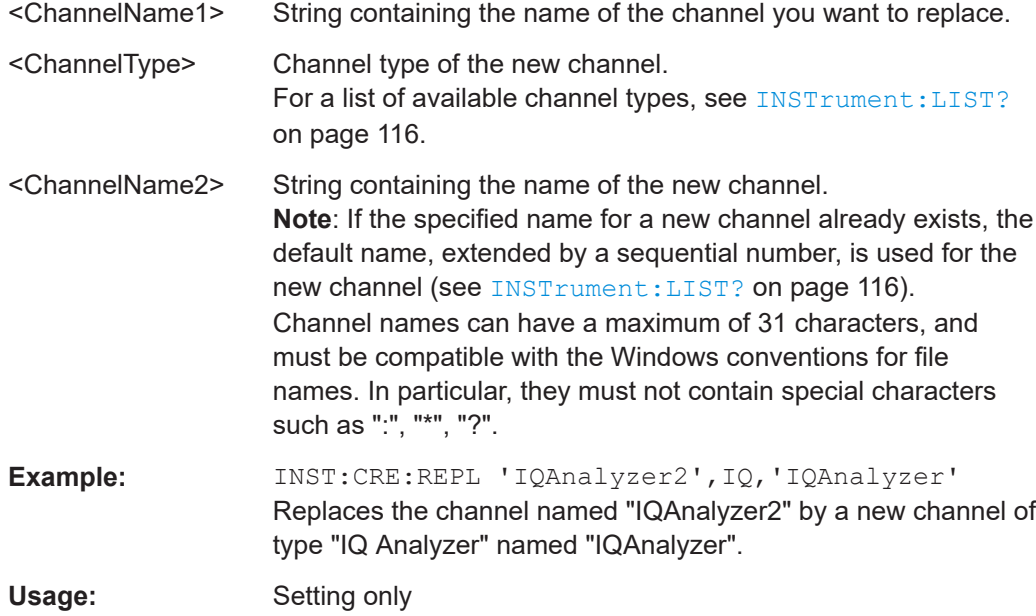

## **INSTrument:DELete** <ChannelName>

Deletes a channel.

If you delete the last channel, the default "Spectrum" channel is activated.

### **Setting parameters:**

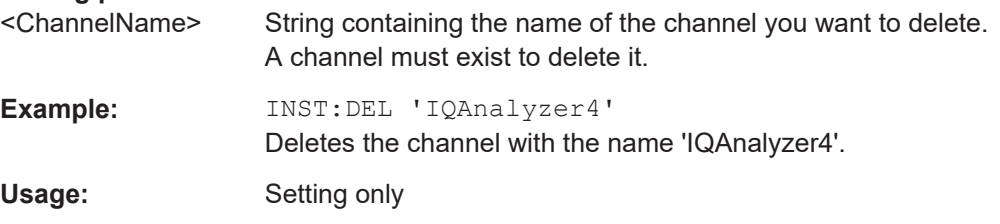

## **INSTrument:LIST?**

Queries all active channels. The query is useful to obtain the names of the existing channels, which are required to replace or delete the channels.

## **Return values:**

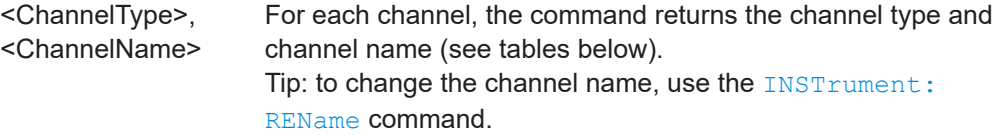

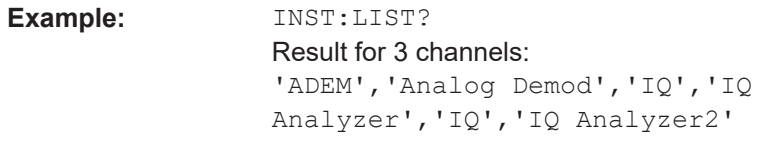

## Usage: Query only

*Table 11-2: Available channel types and default channel names in Signal and Spectrum Analyzer mode*

| <b>Application</b>                    | <channeltype><br/>parameter</channeltype> | Default Channel name*) |  |  |
|---------------------------------------|-------------------------------------------|------------------------|--|--|
| Spectrum                              | <b>SANALYZER</b>                          | Spectrum               |  |  |
| 1xEV-DO BTS (FSW-K84)                 | <b>BDO</b>                                | 1xEV-DO BTS            |  |  |
| 1xEV-DO MS (FSW-K85)                  | <b>MDO</b>                                | 1xEV-DO MS             |  |  |
| 3GPP FDD BTS (FSW-K72)                | <b>BWCD</b>                               | 3G FDD BTS             |  |  |
| 3GPP FDD UE (FSW-K73)                 | <b>MWCD</b>                               | 3G FDD UE              |  |  |
| 802.11ad (FSW-K95)                    | <b>WIGIG</b>                              | 802.11ad               |  |  |
| 802.11ay (FSW-K97)                    | <b>EDMG</b>                               | 802.11ay EDMG          |  |  |
| Amplifier Measurements (FSW-K18)      | AMPLifier                                 | Amplifier              |  |  |
| AM/FM/PM Modulation Analysis (FSW-K7) | <b>ADEM</b>                               | Analog Demod           |  |  |
| Avionics (FSW-K15)                    | <b>AVIonics</b>                           | Avionics               |  |  |
| Bluetooth (FSW-K8)                    | <b>BTO</b>                                | Bluetooth              |  |  |
| cdma2000 BTS (FSW-K82)                | BC <sub>2</sub> K                         | CDMA2000 BTS           |  |  |
| cdma2000 MS (FSW-K83)                 | MC <sub>2</sub> K                         | <b>CDMA2000 MS</b>     |  |  |
| DOCSIS 3.1 (FSW-K192/193)             | <b>DOCSis</b>                             | DOCSIS 3.1             |  |  |
| Fast Spur Search (FSW-K50)            | <b>SPUR</b>                               | Spurious               |  |  |
| GSM (FSW-K10)                         | <b>GSM</b>                                | <b>GSM</b>             |  |  |
| HRP UWB (FSW-K149)                    | <b>UWB</b>                                | <b>HRP UWB</b>         |  |  |
| I/Q Analyzer                          | IQ                                        | IQ Analyzer            |  |  |
| LTE (FSW-K10x)                        | LTE                                       | LTE                    |  |  |
| Multi-Carrier "Group Delay" (FSW-K17) | <b>MCGD</b>                               | MC "Group Delay"       |  |  |
| NB-IoT (FSW-K106)                     | <b>NIOT</b>                               | NB-IoT                 |  |  |
| Noise (FSW-K30)                       | <b>NOISE</b>                              | Noise                  |  |  |
| 5G NR (FSW-K144)                      | NR5G                                      | 5G NR                  |  |  |
| OFDM VSA (FSW-K96)                    | <b>OFDMVSA</b>                            | <b>OFDM VSA</b>        |  |  |
| OneWeb (FSW-K201)                     | <b>OWEB</b>                               | OneWeb                 |  |  |
| Phase Noise (FSW-K40)                 | <b>PNOISE</b>                             | <b>Phase Noise</b>     |  |  |
| $+1$ if ii                            |                                           |                        |  |  |

\*) If the specified name for a new channel already exists, the default name, extended by a sequential number, is used for the new channel.

<span id="page-117-0"></span>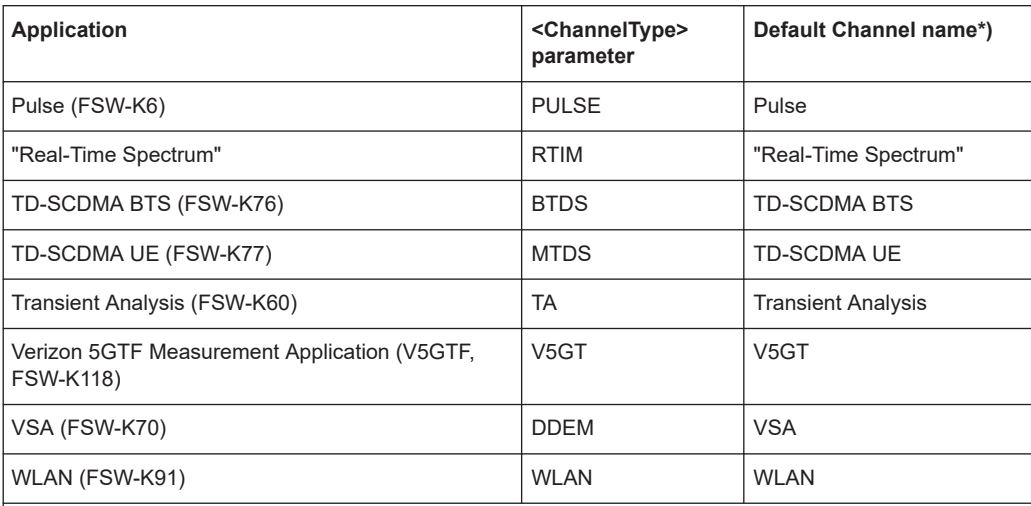

\*) If the specified name for a new channel already exists, the default name, extended by a sequential number, is used for the new channel.

#### **INSTrument:REName** <ChannelName1>, <ChannelName2>

Renames a channel.

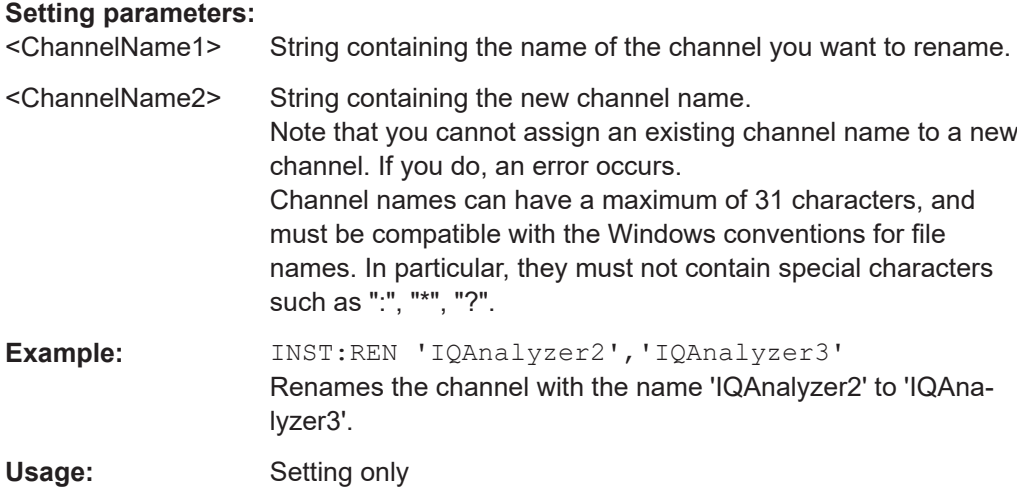

#### **INSTrument[:SELect]** <ChannelType> | <ChannelName>

This command activates a new measurement channel with the defined channel type, or selects an existing measurement channel with the specified name.

See also INSTrument: CREate [: NEW] on page 115.

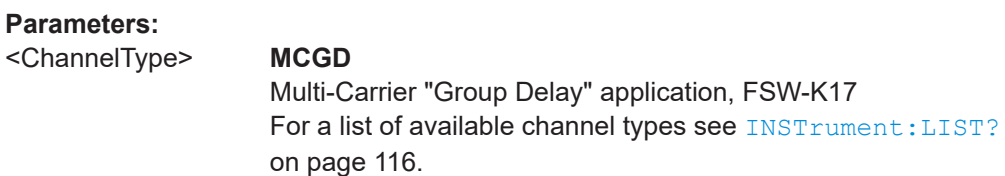

<span id="page-118-0"></span><ChannelName> String containing the name of the channel.

#### **SYSTem:PRESet:CHANnel[:EXEC]**

Restores the default instrument settings in the current channel.

Use INST: SEL to select the channel.

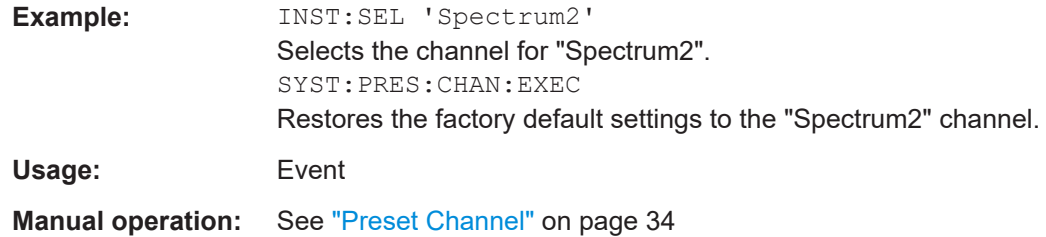

# **11.4 Configuring multi-carrier group delay measurements**

The commands required to configure a Multi-Carrier "Group Delay" measurement in a remote environment are described here.

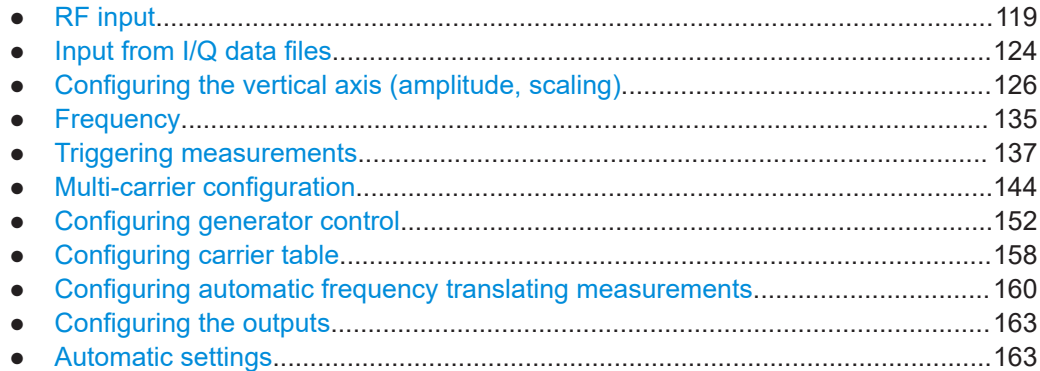

# **11.4.1 RF input**

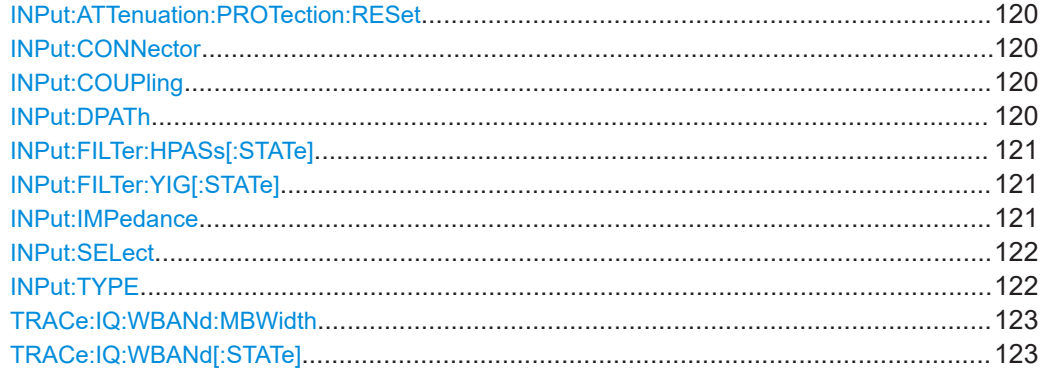

#### <span id="page-119-0"></span>**INPut:ATTenuation:PROTection:RESet**

Resets the attenuator and reconnects the RF input with the input mixer for the FSW after an overload condition occurred and the protection mechanism intervened. The error status bit (bit 3 in the STAT: QUES: POW status register) and the INPUT OVLD message in the status bar are cleared.

(For details on the status register see the FSW base unit user manual).

The command works only if the overload condition has been eliminated first.

**Example:** INP:ATT:PROT:RES

## **INPut:CONNector** <ConnType>

Determines which connector the input for the measurement is taken from.

## **Parameters:**

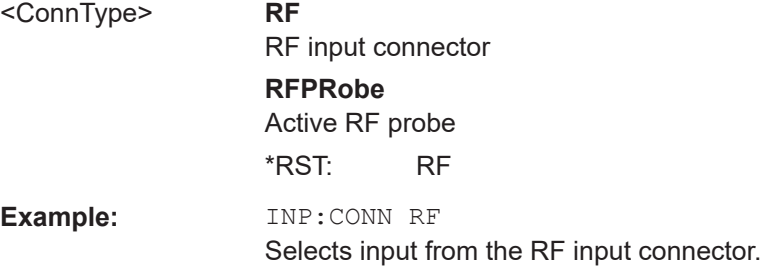

## **INPut:COUPling** <CouplingType>

Selects the coupling type of the RF input.

#### **Parameters:**

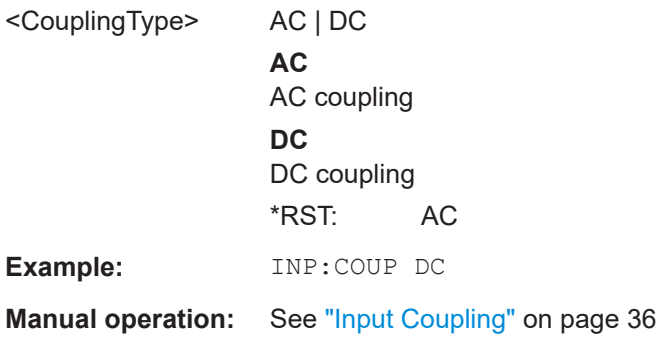

#### **INPut:DPATh** <DirectPath>

Enables or disables the use of the direct path for frequencies close to 0 Hz.

**Parameters:**

<DirectPath> AUTO | OFF

## **AUTO | 1**

(Default) the direct path is used automatically for frequencies close to 0 Hz.

## **OFF | 0**

The analog mixer path is always used.

<span id="page-120-0"></span>**Example:** INP:DPAT OFF

**Manual operation:** See ["Direct Path"](#page-35-0) on page 36

## **INPut:FILTer:HPASs[:STATe]** <State>

Activates an additional internal high-pass filter for RF input signals from 1 GHz to 3 GHz. This filter is used to remove the harmonics of the FSW to measure the harmonics for a DUT, for example.

Requires an additional high-pass filter hardware option.

(Note: for RF input signals outside the specified range, the high-pass filter has no effect. For signals with a frequency of approximately 4 GHz upwards, the harmonics are suppressed sufficiently by the YIG-preselector, if available.)

#### **Parameters:**

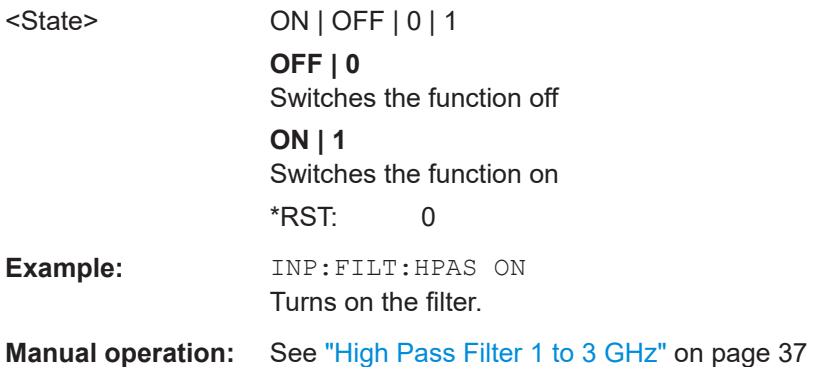

## **INPut:FILTer:YIG[:STATe]** <State>

Enables or disables the YIG filter.

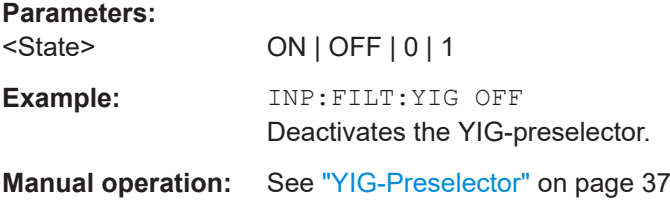

#### **INPut:IMPedance** <Impedance>

Selects the nominal input impedance of the RF input. In some applications, only 50  $\Omega$ are supported.

<span id="page-121-0"></span>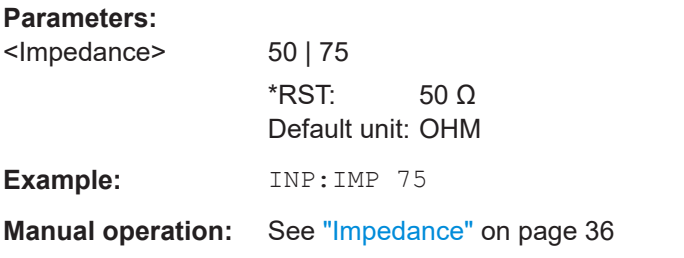

#### **INPut:SELect** <Source>

Selects the signal source for measurements, i.e. it defines which connector is used to input data to the FSW.

If no additional input options are installed, only RF input is supported.

For FSW85 models with two RF input connectors, you must select the input connector to configure first using INPut: TYPE.

## **Parameters:**

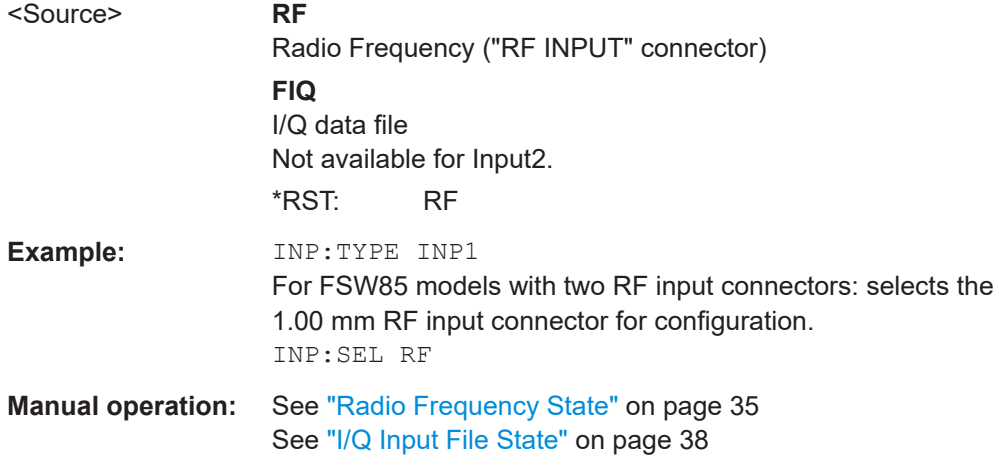

## **INPut:TYPE** <Input>

The command selects the input path.

#### **Parameters:**

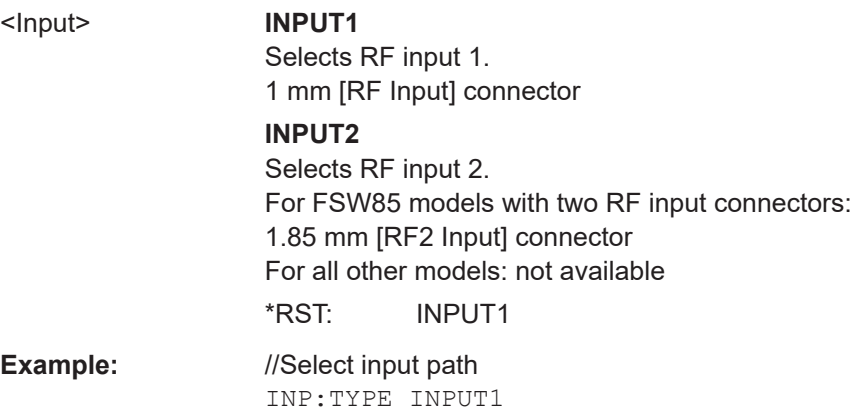

<span id="page-122-0"></span>**Manual operation:** See ["Radio Frequency State"](#page-34-0) on page 35

#### **TRACe:IQ:WBANd:MBWidth** <Limit>

Defines the maximum analysis bandwidth. Any value can be specified; the next higher fixed bandwidth is used.

Defining a value other than "MAX" is useful if you want to specify the sample rate directly and at the same time, ensure a minimum bandwidth is available.

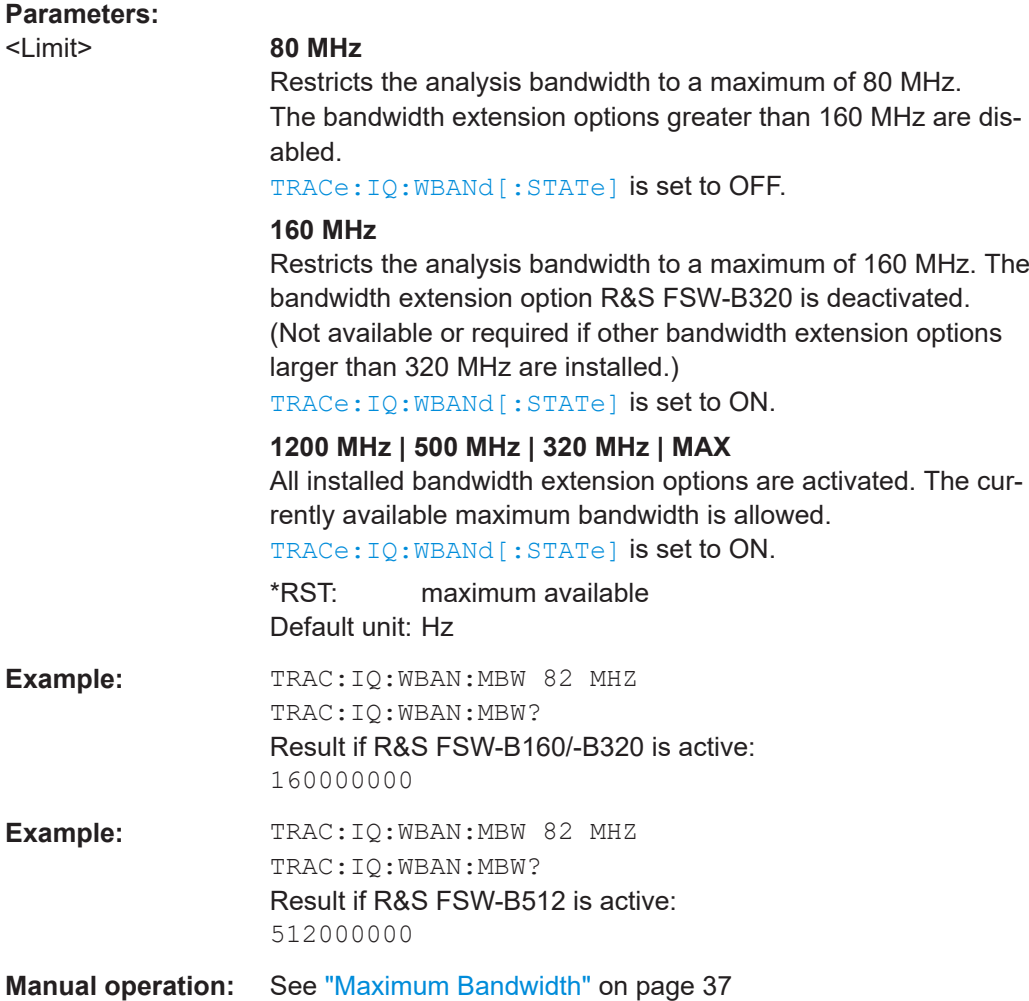

#### **TRACe:IQ:WBANd[:STATe]** <State>

Determines whether the wideband provided by bandwidth extension options is used or not (if installed).

#### **Parameters:**

<State> ON | OFF | 0 | 1 **OFF | 0** Switches the function off **ON | 1**

Switches the function on

<span id="page-123-0"></span>**Manual operation:** See ["Maximum Bandwidth"](#page-36-0) on page 37

# **11.4.2 Input from I/Q data files**

The input for measurements can be provided from I/Q data files. The commands required to configure the use of such files are described here.

Useful commands for retrieving results described elsewhere:

● [INPut:SELect](#page-121-0) on page 122

#### **Remote commands exclusive to input from I/Q data files:**

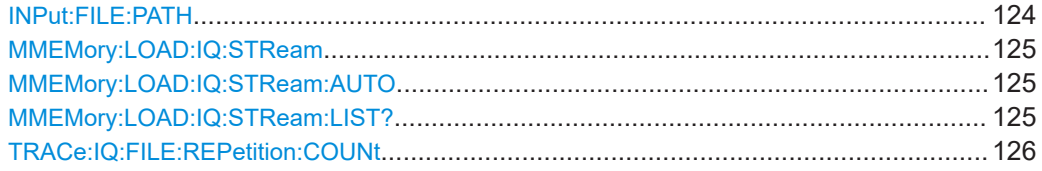

#### **INPut:FILE:PATH** <FileName>[, <AnalysisBW>]

Selects the I/Q data file to be used as input for further measurements.

The I/Q data file must be in one of the following supported formats:

- .iq.tar
- .iqw
- .csv
- .mat
- .wv
- .aid

Only a single data stream or channel can be used as input, even if multiple streams or channels are stored in the file.

For some file formats that do not provide the sample rate and measurement time or record length, you must define these parameters manually. Otherwise the traces are not visible in the result displays.

## **Parameters:**

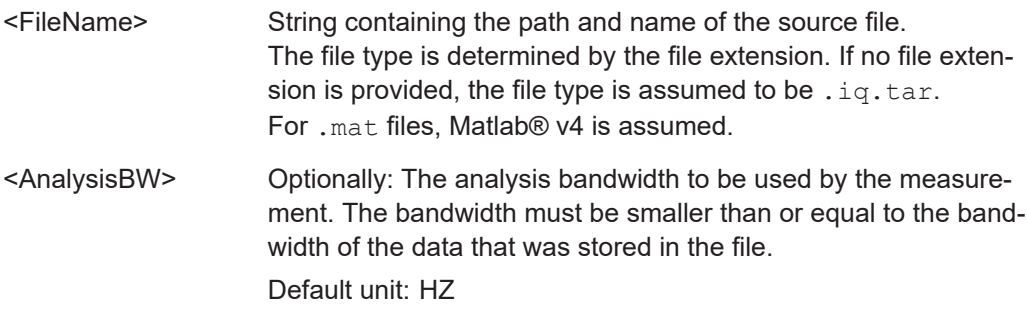

<span id="page-124-0"></span>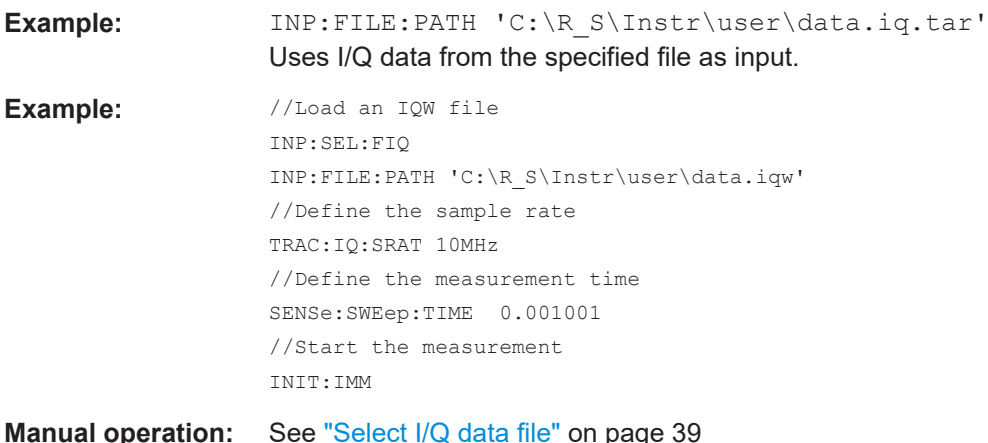

# **MMEMory:LOAD:IQ:STReam** <Channel>

Only available for files that contain more than one data stream from multiple channels: selects the data stream to be used as input for the currently selected channel.

Automatic mode (MMEMory:LOAD:IQ:STReam:AUTO) is set to OFF.

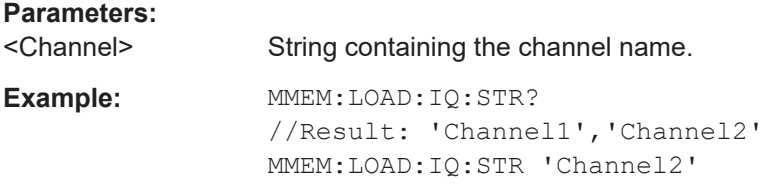

#### **MMEMory:LOAD:IQ:STReam:AUTO** <State>

Only available for files that contain more than one data stream from multiple channels: automatically defines which data stream in the file is used as input for the channel.

## **Parameters:**

<State> ON | OFF | 0 | 1 **OFF | 0** The data stream specified by MMEMory: LOAD: IQ: STReam is used as input for the channel.

## **ON | 1**

The first data stream in the file is used as input for the channel. Applications that support multiple data streams use the first data stream in the file for the first input stream, the second for the second stream etc.

 $*$ RST: 1

#### **MMEMory:LOAD:IQ:STReam:LIST?**

Returns the available channels in the currently loaded input file.

<span id="page-125-0"></span>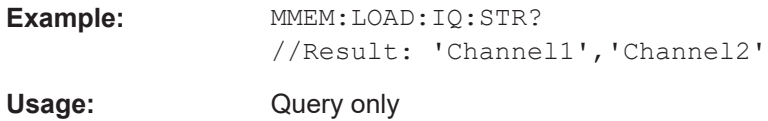

## **TRACe:IQ:FILE:REPetition:COUNt** <RepetitionCount>

Determines how often the data stream is repeatedly copied in the I/Q data memory. If the available memory is not sufficient for the specified number of repetitions, the largest possible number of complete data streams is used.

#### **Parameters:**

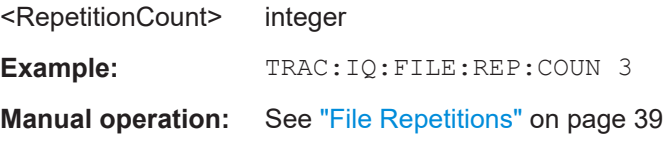

## **11.4.3 Configuring the vertical axis (amplitude, scaling)**

The following commands are required to configure the amplitude and vertical axis settings in a remote environment.

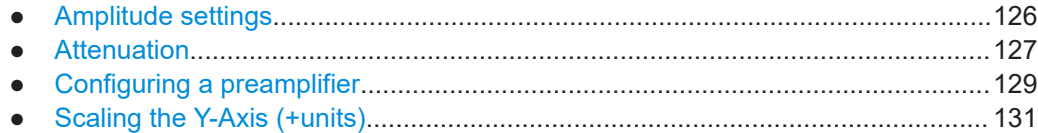

# **11.4.3.1 Amplitude settings**

DISPlay[:WINDow<n>][:SUBWindow<w>]:TRACe<t>:Y[:SCALe]:RLEVel.............................126 [DISPlay\[:WINDow<n>\]\[:SUBWindow<w>\]:TRACe<t>:Y\[:SCALe\]:RLEVel:OFFSet](#page-126-0)................ 127

## **DISPlay[:WINDow<n>][:SUBWindow<w>]:TRACe<t>:Y[:SCALe]:RLEVel** <ReferenceLevel>

Defines the reference level (for all traces in all windows).

With a reference level offset  $\neq 0$ , the value range of the reference level is modified by the offset.

#### **Suffix:**

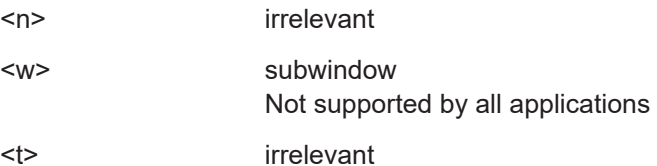

<span id="page-126-0"></span>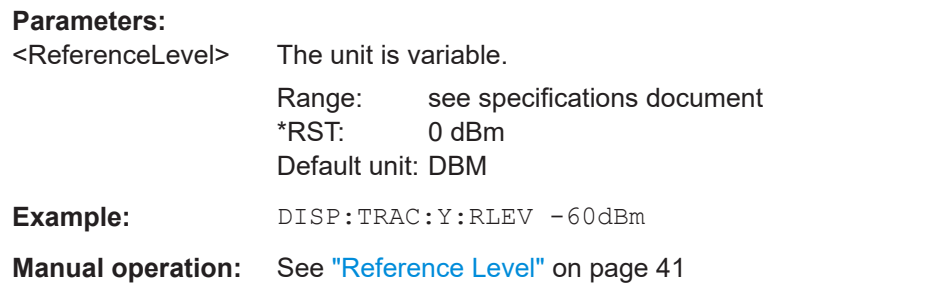

## **DISPlay[:WINDow<n>][:SUBWindow<w>]:TRACe<t>:Y[:SCALe]:RLEVel:OFFSet** <Offset>

Defines a reference level offset (for all traces in all windows).

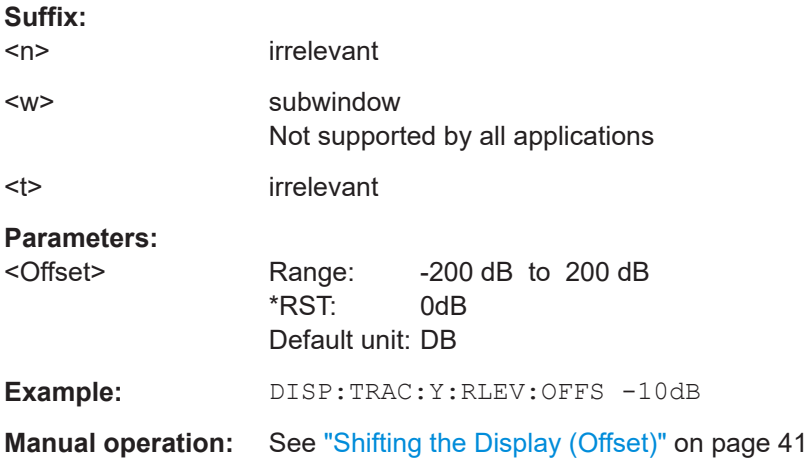

## **11.4.3.2 Attenuation**

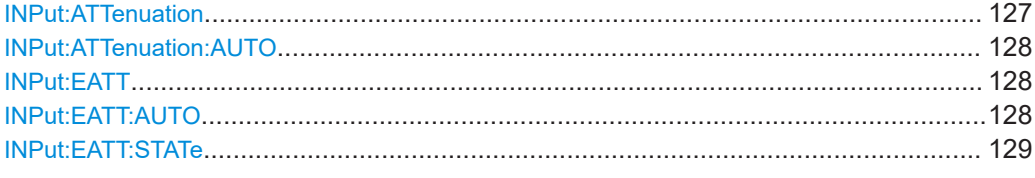

#### **INPut:ATTenuation <Attenuation>**

Defines the total attenuation for RF input.

If an electronic attenuator is available and active, the command defines a mechanical attenuation (see [INPut:EATT:STATe](#page-128-0) on page 129).

If you set the attenuation manually, it is no longer coupled to the reference level, but the reference level is coupled to the attenuation. Thus, if the current reference level is not compatible with an attenuation that has been set manually, the command also adjusts the reference level.

<span id="page-127-0"></span>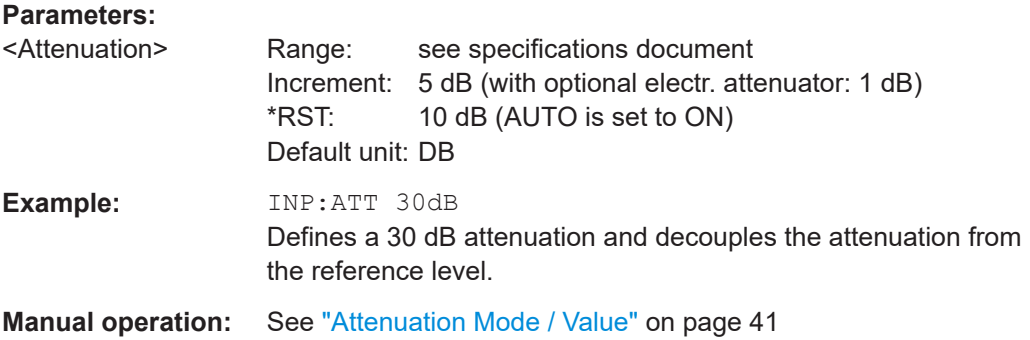

## **INPut:ATTenuation:AUTO** <State>

Couples or decouples the attenuation to the reference level. Thus, when the reference level is changed, the FSW determines the signal level for optimal internal data processing and sets the required attenuation accordingly.

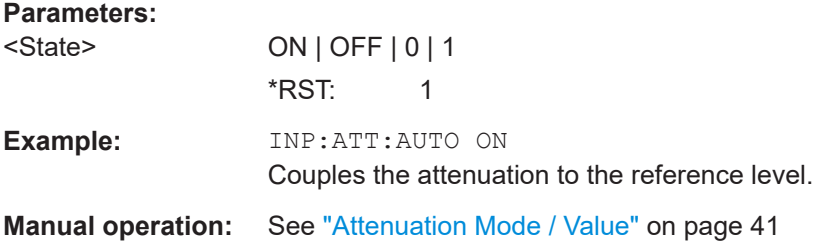

## **INPut:EATT** <Attenuation>

Defines an electronic attenuation manually. Automatic mode must be switched off (INP:EATT:AUTO OFF, see INPut:EATT:AUTO on page 128).

If the current reference level is not compatible with an attenuation that has been set manually, the command also adjusts the reference level.

## **Parameters:**

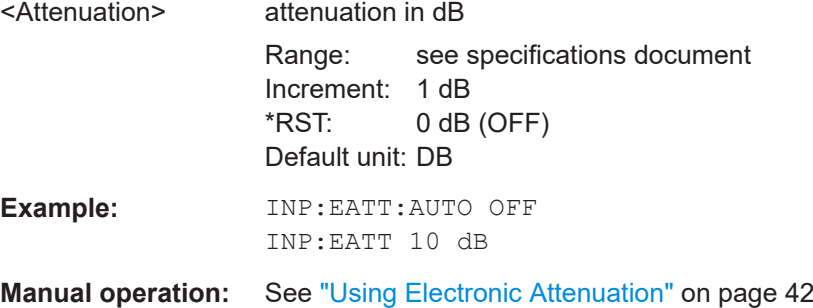

### **INPut:EATT:AUTO** <State>

Turns automatic selection of the electronic attenuation on and off.

<span id="page-128-0"></span>If on, electronic attenuation reduces the mechanical attenuation whenever possible.

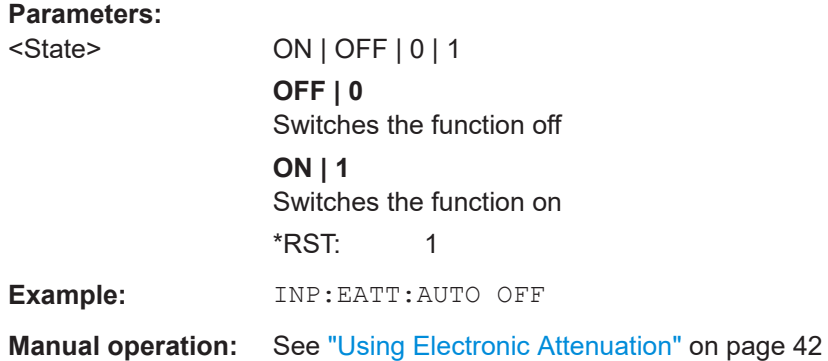

## **INPut:EATT:STATe** <State>

Turns the electronic attenuator on and off.

**Parameters:**

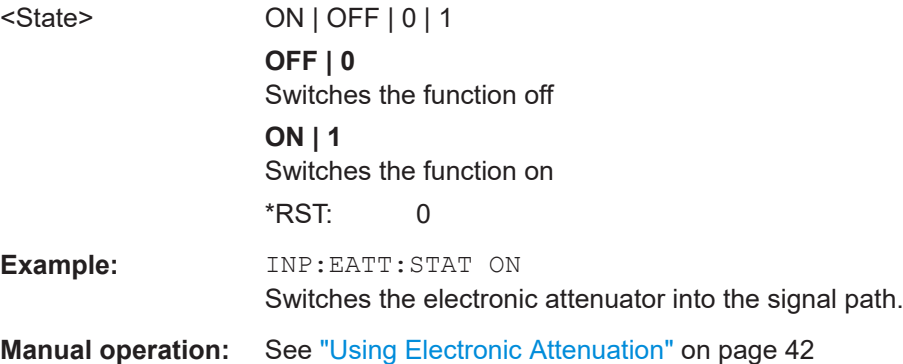

## **11.4.3.3 Configuring a preamplifier**

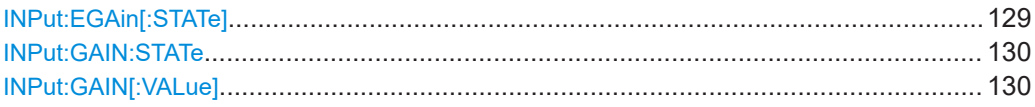

#### **INPut:EGAin[:STATe]** <State>

Before this command can be used, the external preamplifier must be connected to the FSW. See the preamplifier's documentation for details.

When activated, the FSW automatically compensates the magnitude and phase characteristics of the external preamplifier in the measurement results.

Note that when an optional external preamplifier is activated, the internal preamplifier is automatically disabled, and vice versa.

For FSW85 models with two RF inputs, you must enable correction from the external preamplifier for each input individually. Correction cannot be enabled for both inputs at the same time.

<span id="page-129-0"></span>When deactivated, no compensation is performed even if an external preamplifier remains connected.

#### **Parameters:**

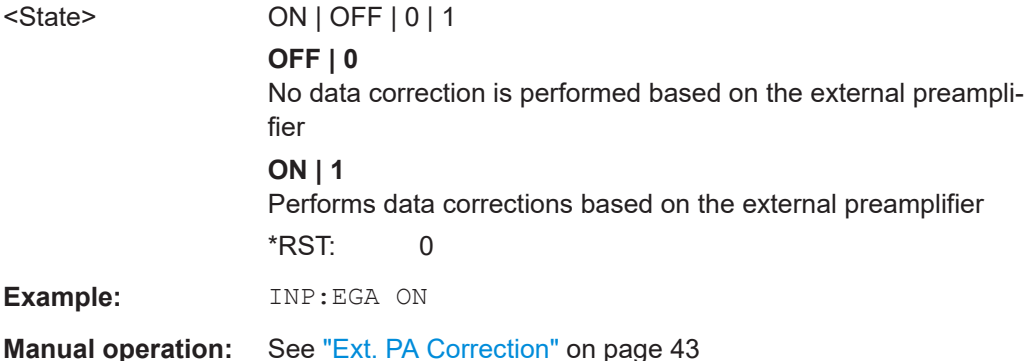

## **INPut:GAIN:STATe** <State>

Turns the internal preamplifier on and off. It requires the optional preamplifier hardware.

Note that if an optional external preamplifier is activated, the internal preamplifier is automatically disabled, and vice versa.

If option R&S FSW-B22 is installed, the preamplifier is only active below 7 GHz.

If option R&S FSW-B24 is installed, the preamplifier is active for all frequencies.

## **Parameters:**

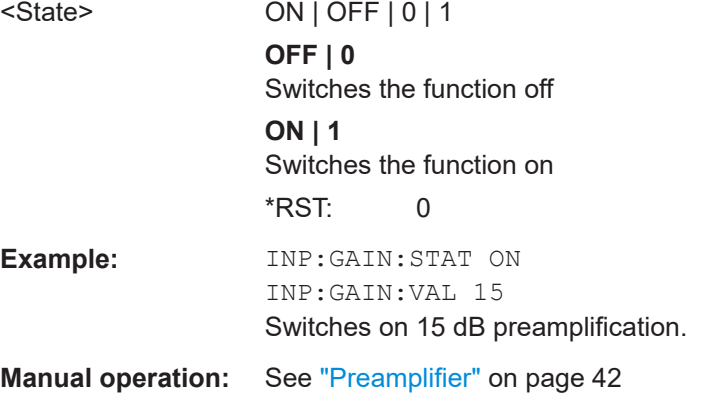

## **INPut:GAIN[:VALue]** <Gain>

Selects the "gain" if the preamplifier is activated (INP: GAIN: STAT ON, see INPut: GAIN:STATe on page 130).

The command requires the additional preamplifier hardware option.

#### **Parameters:**

<Gain> For all FSW models except for FSW85, the following settings are available: 15 dB and 30 dB

#### Configuring multi-carrier group delay measurements

<span id="page-130-0"></span>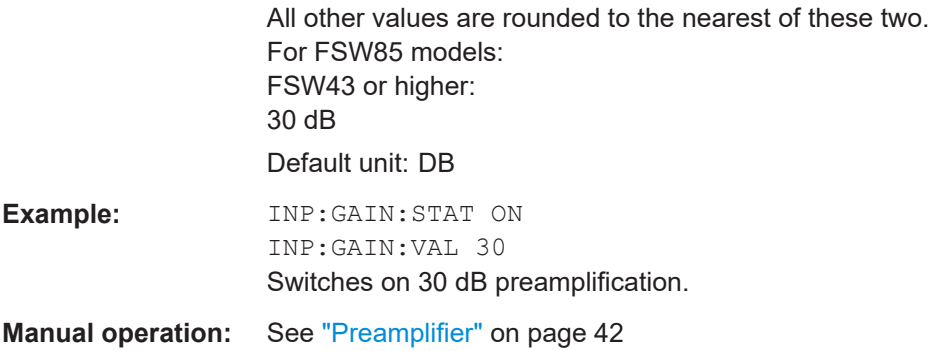

## **11.4.3.4 Scaling the Y-Axis (+units)**

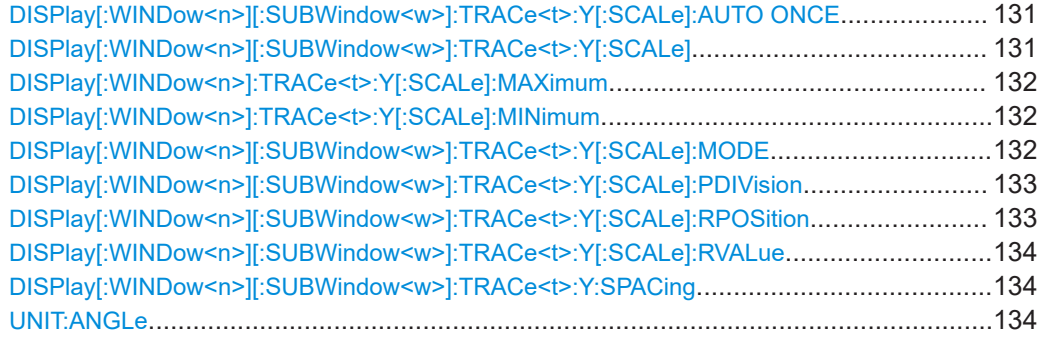

## **DISPlay[:WINDow<n>][:SUBWindow<w>]:TRACe<t>:Y[:SCALe]:AUTO ONCE**

Automatic scaling of the y-axis is performed once, then switched off again (for all traces).

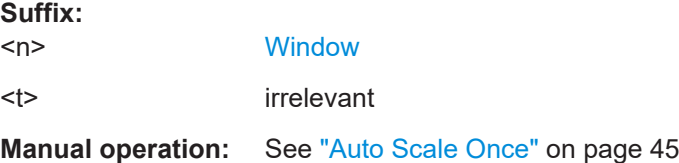

## **DISPlay[:WINDow<n>][:SUBWindow<w>]:TRACe<t>:Y[:SCALe]** <Range>

Defines the display range of the y-axis (for all traces).

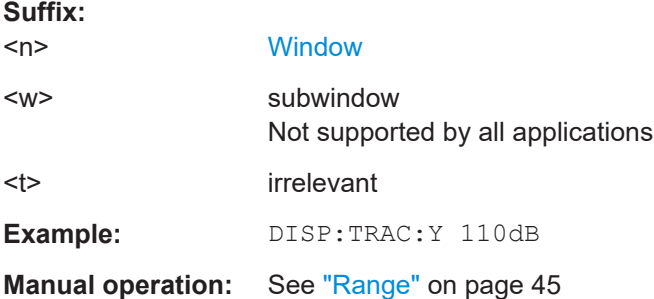

#### <span id="page-131-0"></span>**DISPlay[:WINDow<n>]:TRACe<t>:Y[:SCALe]:MAXimum** <Value>

Defines the maximum value on the y-axis in the specified window.

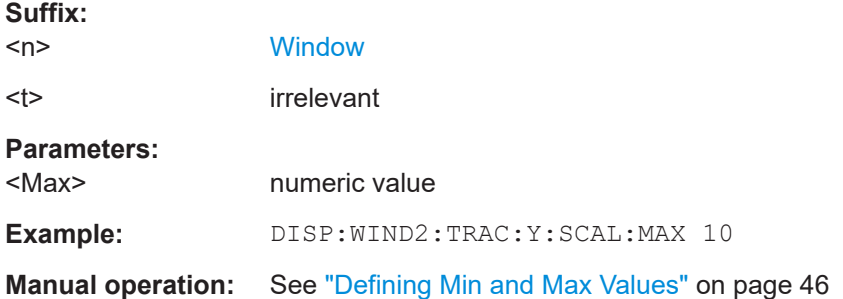

## **DISPlay[:WINDow<n>]:TRACe<t>:Y[:SCALe]:MINimum** <Value>

Defines the minimum value on the y-axis in the specified window.

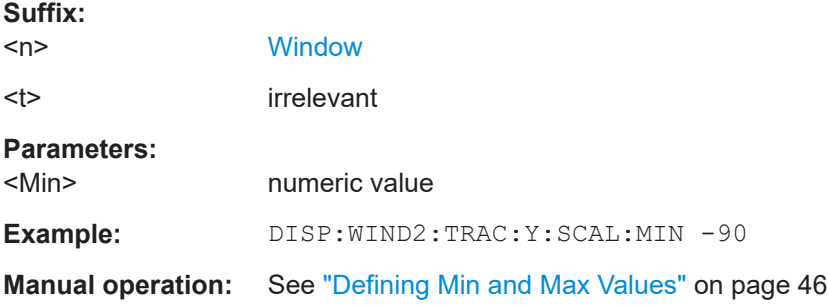

#### **DISPlay[:WINDow<n>][:SUBWindow<w>]:TRACe<t>:Y[:SCALe]:MODE** <Mode>

Selects the type of scaling of the y-axis (for all traces).

When the display update during remote control is off, this command has no immediate effect.

## **Suffix:**

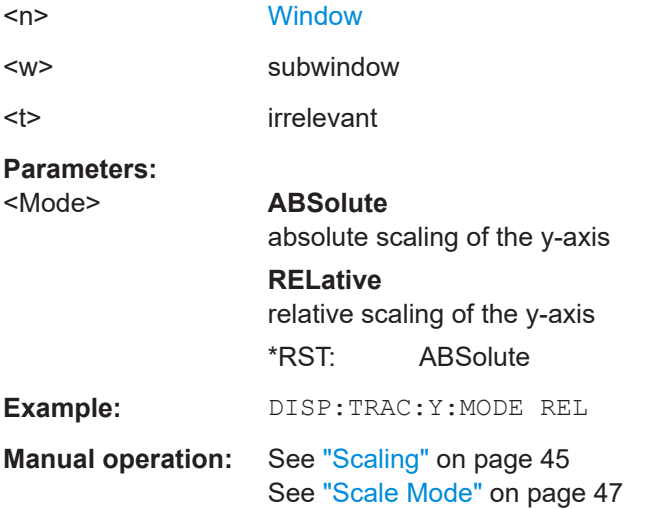

## <span id="page-132-0"></span>**DISPlay[:WINDow<n>][:SUBWindow<w>]:TRACe<t>:Y[:SCALe]:PDIVision** <Value>

This remote command determines the grid spacing on the Y-axis for all diagrams, where possible.

In spectrum displays, for example, this command is not available.

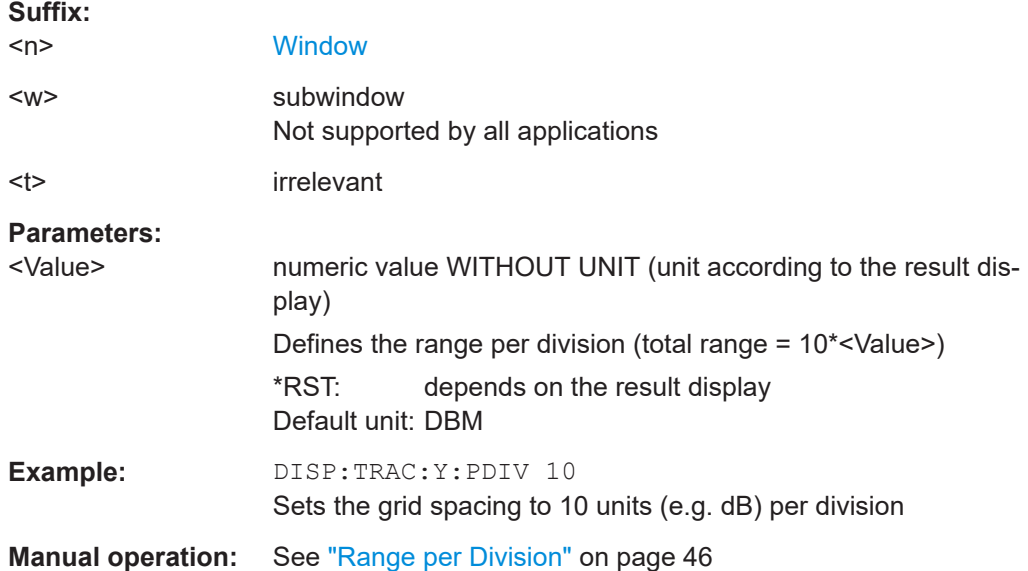

## **DISPlay[:WINDow<n>][:SUBWindow<w>]:TRACe<t>:Y[:SCALe]:RPOSition** <Position>

Defines the vertical position of the reference level on the display grid (for all traces).

The FSW adjusts the scaling of the y-axis accordingly.

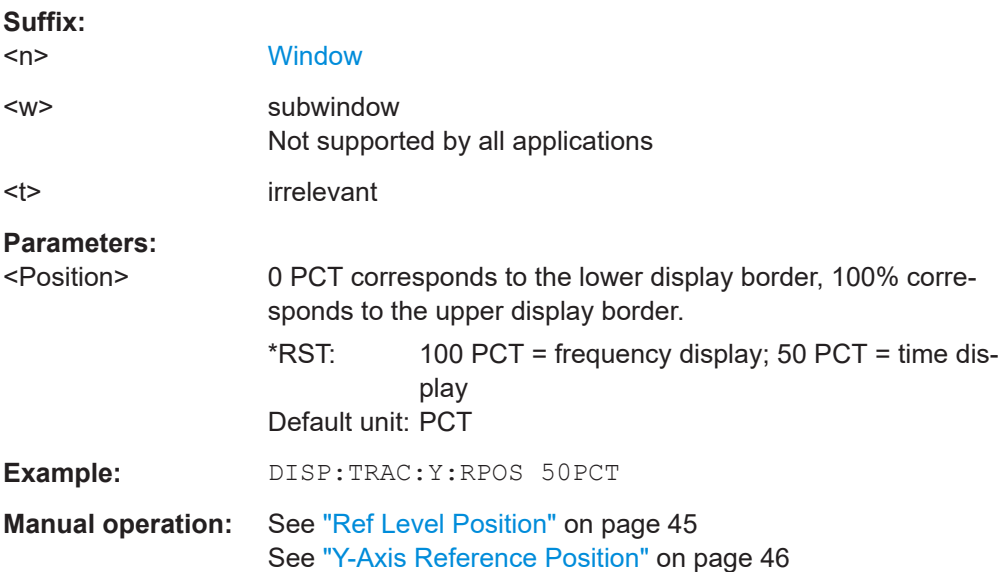

#### <span id="page-133-0"></span>**DISPlay[:WINDow<n>][:SUBWindow<w>]:TRACe<t>:Y[:SCALe]:RVALue** <Value>

Defines the reference value assigned to the reference position in the specified window. Separate reference values are maintained for the various displays.

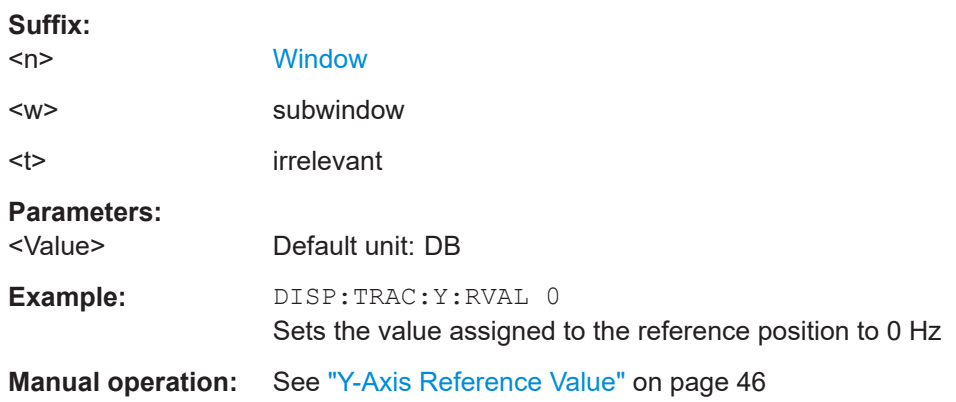

## **DISPlay[:WINDow<n>][:SUBWindow<w>]:TRACe<t>:Y:SPACing** <ScalingType>

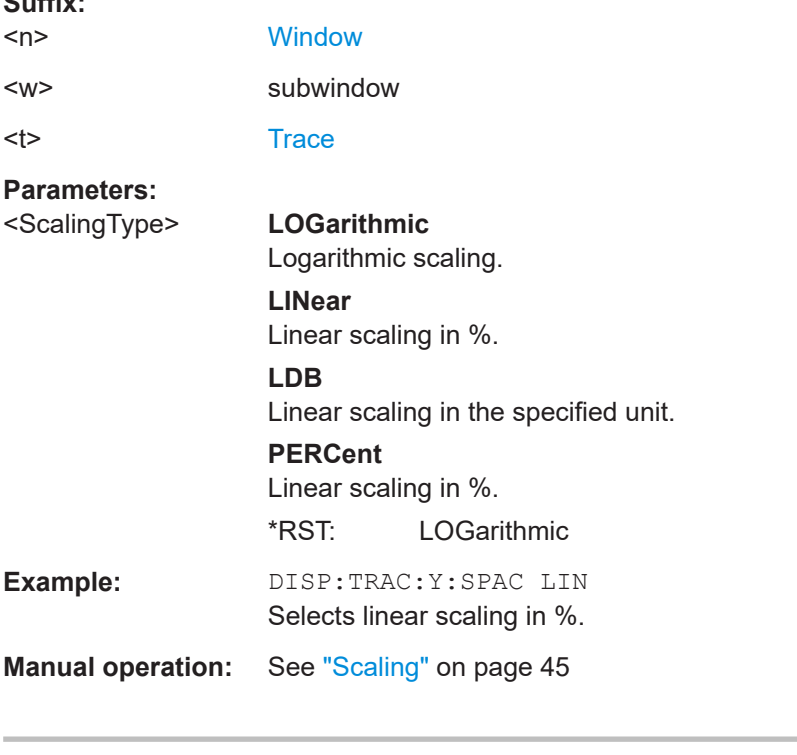

Selects the scaling of the y-axis (for all traces, <t> is irrelevant).

## **UNIT:ANGLe** <Unit>

Selects the unit for angles (for phase displays).

**Parameters:**

**Suffix:** 

<Unit> DEG | RAD \*RST: DEG

<span id="page-134-0"></span>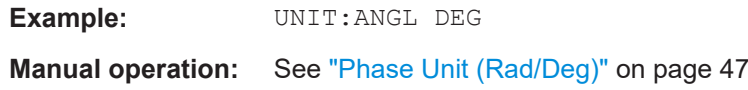

# **11.4.4 Frequency**

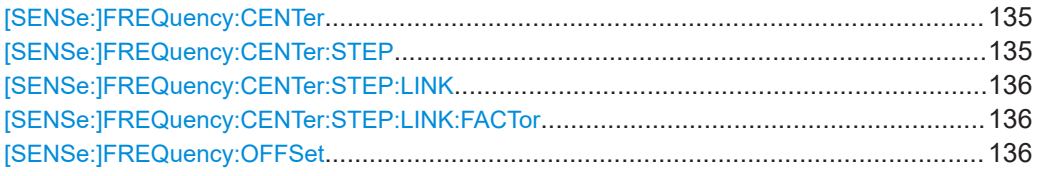

## **[SENSe:]FREQuency:CENTer** <Frequency>

Defines the center frequency.

## **Parameters:**

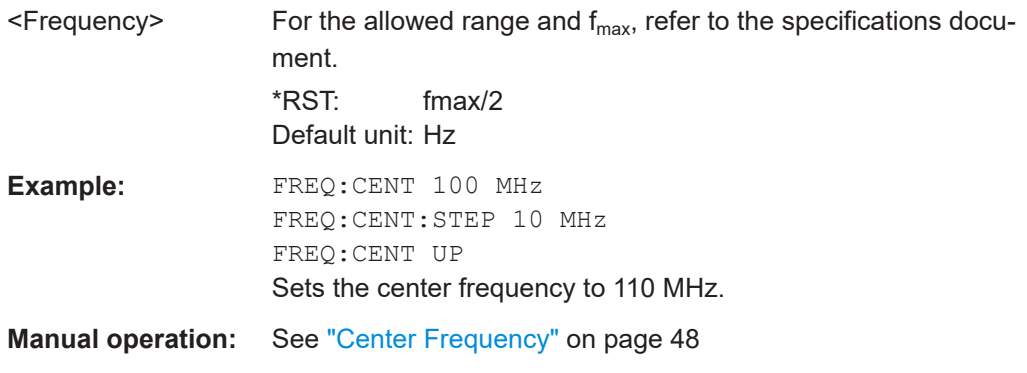

## **[SENSe:]FREQuency:CENTer:STEP** <StepSize>

Defines the center frequency step size.

You can increase or decrease the center frequency quickly in fixed steps using the SENS:FREQ UP AND SENS:FREQ DOWN commands, see [SENSe:]FREQuency: CENTer on page 135.

#### **Parameters:**

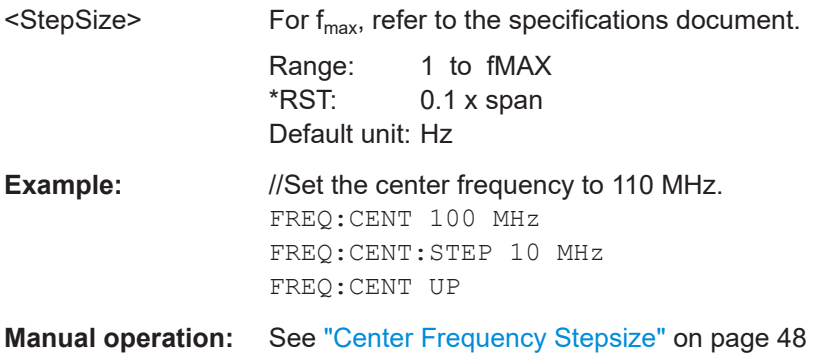

#### <span id="page-135-0"></span>**[SENSe:]FREQuency:CENTer:STEP:LINK** <CouplingType>

Couples and decouples the center frequency step size to the span or the resolution bandwidth.

#### **Parameters:**

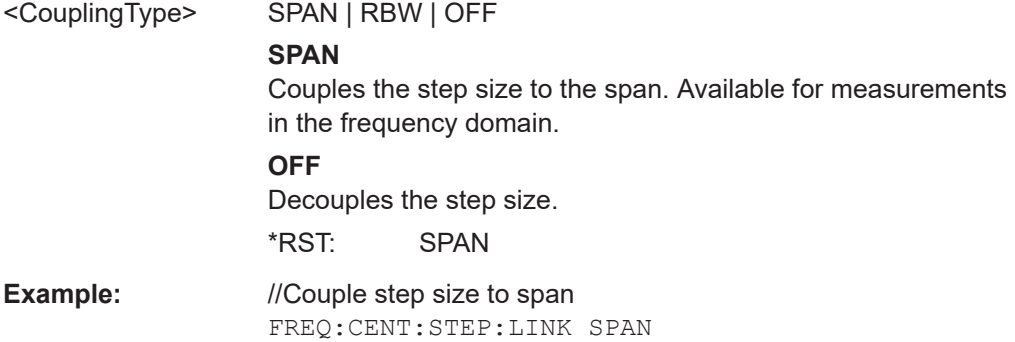

#### **[SENSe:]FREQuency:CENTer:STEP:LINK:FACTor** <Factor>

Defines a step size factor if the center frequency step size is coupled to the span.

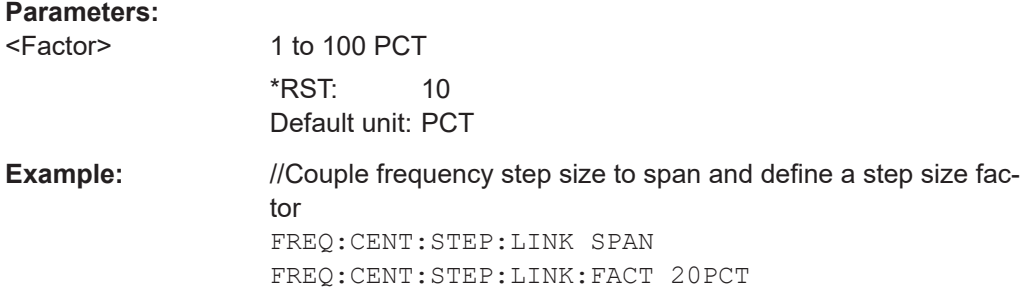

## **[SENSe:]FREQuency:OFFSet** <Offset>

Defines a frequency offset.

If this value is not 0 Hz, the application assumes that the input signal was frequency shifted outside the application. All results of type "frequency" will be corrected for this shift numerically by the application.

See also ["Frequency Offset"](#page-48-0) on page 49.

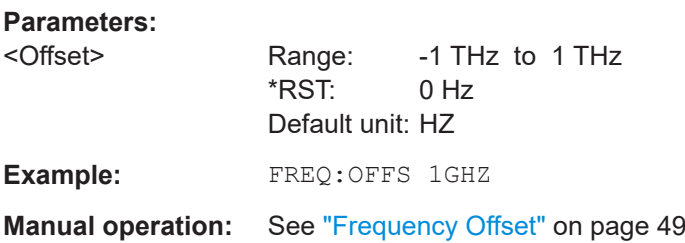

# <span id="page-136-0"></span>**11.4.5 Triggering measurements**

Useful commands for triggering described elsewhere:

● [\[SENSe:\]FREQuency:CENTer](#page-134-0) on page 135

## **Remote commands exclusive to triggering:**

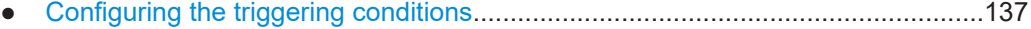

● [Configuring the trigger output................................................................................141](#page-140-0)

## **11.4.5.1 Configuring the triggering conditions**

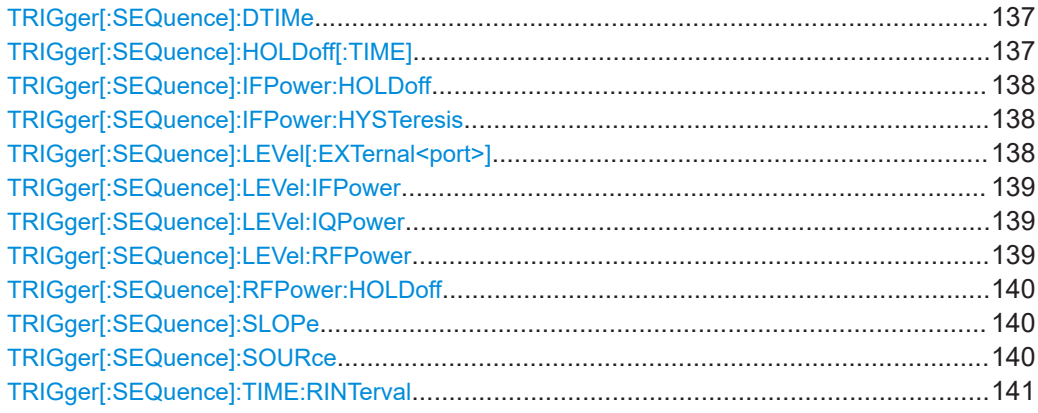

#### **TRIGger[:SEQuence]:DTIMe** <DropoutTime>

Defines the time the input signal must stay below the trigger level before a trigger is detected again.

## **Parameters:**

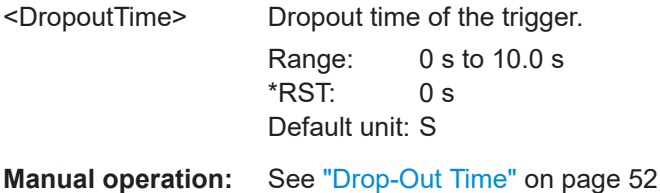

## **TRIGger[:SEQuence]:HOLDoff[:TIME]** <Offset>

Defines the time offset between the trigger event and the start of the sweep.

#### **Parameters:**

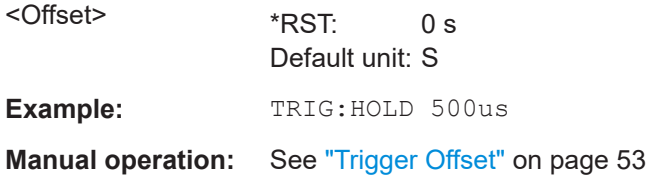

#### <span id="page-137-0"></span>**TRIGger[:SEQuence]:IFPower:HOLDoff** <Period>

Defines the holding time before the next trigger event.

Note that this command can be used for **any trigger source**, not just IF Power (despite the legacy keyword).

#### **Parameters:**

**Parameters:**

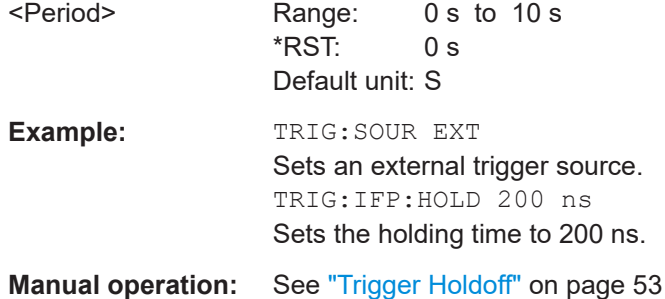

# **TRIGger[:SEQuence]:IFPower:HYSTeresis** <Hysteresis>

Defines the trigger hysteresis, which is only available for "IF Power" trigger sources.

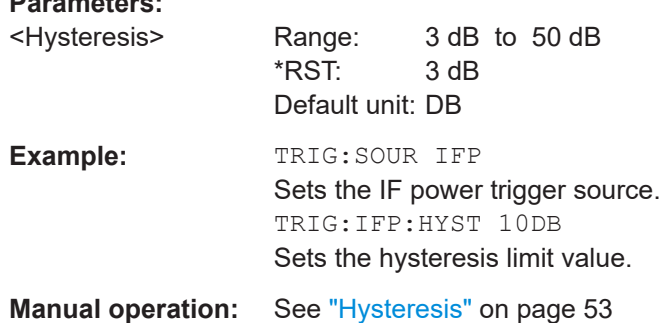

#### **TRIGger[:SEQuence]:LEVel[:EXTernal<port>]** <TriggerLevel>

Defines the level the external signal must exceed to cause a trigger event.

Note that the variable "Input/Output" connectors (ports 2+3) must be set for use as input using the OUTPut: TRIGger<tp>: DIRection command.

## **Suffix:**

<port>

Selects the trigger port. 1 = trigger port 1 (TRIGGER INPUT connector on front panel) 2 = trigger port 2 (TRIGGER INPUT/OUTPUT connector on front panel) (Not available for FSW85 models with two RF input connectors.) 3 = trigger port 3 (TRIGGER3 INPUT/OUTPUT connector on rear panel)

<span id="page-138-0"></span>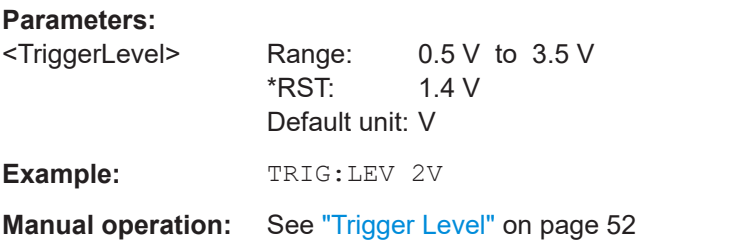

#### **TRIGger[:SEQuence]:LEVel:IFPower** <TriggerLevel>

Defines the power level at the third intermediate frequency that must be exceeded to cause a trigger event.

Note that any RF attenuation or preamplification is considered when the trigger level is analyzed. If defined, a reference level offset is also considered.

#### **Parameters:**

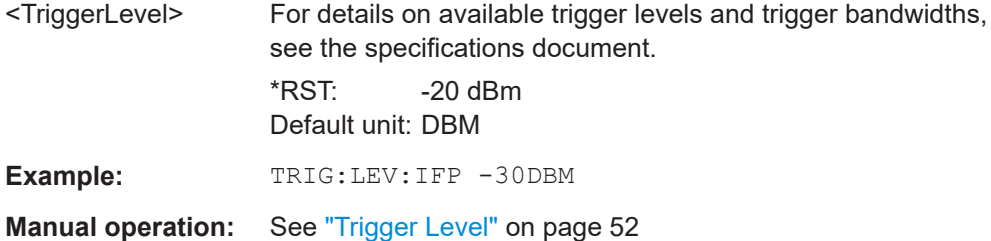

#### **TRIGger[:SEQuence]:LEVel:IQPower** <TriggerLevel>

Defines the magnitude the I/Q data must exceed to cause a trigger event.

Note that any RF attenuation or preamplification is considered when the trigger level is analyzed. If defined, a reference level offset is also considered.

#### **Parameters:**

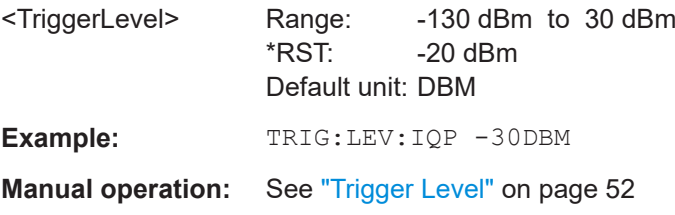

## **TRIGger[:SEQuence]:LEVel:RFPower** <TriggerLevel>

Defines the power level the RF input must exceed to cause a trigger event. Note that any RF attenuation or preamplification is considered when the trigger level is analyzed. If defined, a reference level offset is also considered.

The input signal must be between 500 MHz and 8 GHz.

<span id="page-139-0"></span>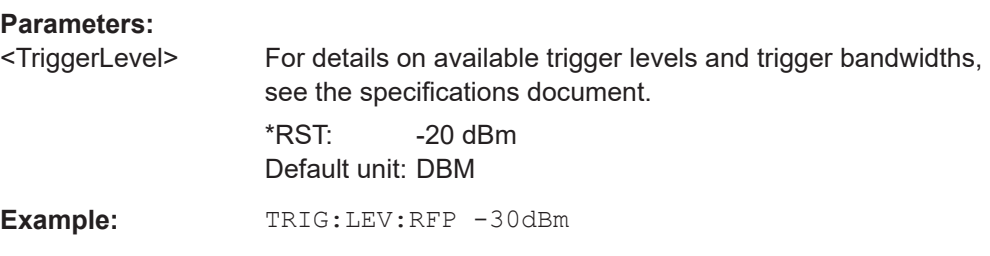

### **TRIGger[:SEQuence]:RFPower:HOLDoff** <Time>

#### **Parameters:**

<Time> Default unit: S

#### **TRIGger[:SEQuence]:SLOPe** <Type>

**Parameters:**

<Type> POSitive | NEGative

## **POSitive** Triggers when the signal rises to the trigger level (rising edge).

**NEGative** Triggers when the signal drops to the trigger level (falling edge). \*RST: POSitive

**Example:** TRIG:SLOP NEG

**Manual operation:** See "Slope" [on page 53](#page-52-0)

#### **TRIGger[:SEQuence]:SOURce** <Source>

Selects the trigger source.

#### **Note on external triggers:**

If a measurement is configured to wait for an external trigger signal in a remote control program, remote control is blocked until the trigger is received and the program can continue. Make sure that this situation is avoided in your remote control programs.

#### **Parameters:**

<Source> **IMMediate** Free Run **EXTernal** Trigger signal from the "Trigger Input" connector. **EXT2**

> Trigger signal from the "Trigger Input/Output" connector. For FSW85 models, Trigger 2 is not available due to the second RF input connector on the front panel. The trigger signal is taken from the "Trigger Input/Output" connector on the rear panel. Note: Connector must be configured for "Input".

## **EXT3**

<span id="page-140-0"></span>Trigger signal from the "TRIGGER 3 INPUT/ OUTPUT" connector. Note: Connector must be configured for "Input". **RFPower** First intermediate frequency (Frequency and time domain measurements only.) **IFPower** Second intermediate frequency **IQPower** Magnitude of sampled I/Q data For applications that process I/Q data, such as the I/Q Analyzer or optional applications. \*RST: IMMediate **Example:** TRIG:SOUR EXT Selects the external trigger input as source of the trigger signal **Manual operation:** See ["Trigger Source"](#page-49-0) on page 50 See "Free Run" [on page 51](#page-50-0) See ["External Trigger 1/2/3"](#page-50-0) on page 51 See "IF Power" [on page 51](#page-50-0) See ["RF Power"](#page-51-0) on page 52 See ["I/Q Power"](#page-51-0) on page 52 See "Time" [on page 52](#page-51-0) See ["Trigger Source"](#page-59-0) on page 60

#### **TRIGger[:SEQuence]:TIME:RINTerval** <Interval>

Defines the repetition interval for the time trigger.

#### **Parameters:**

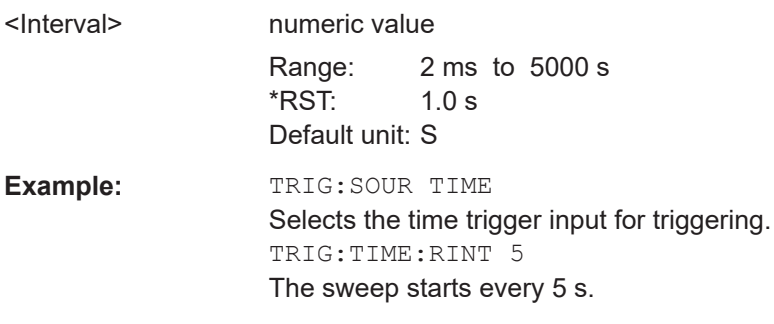

**Manual operation:** See ["Repetition Interval"](#page-52-0) on page 53

## **11.4.5.2 Configuring the trigger output**

The following commands are required to send the trigger signal to one of the variable "TRIGGER INPUT/OUTPUT" connectors on the FSW.

<span id="page-141-0"></span>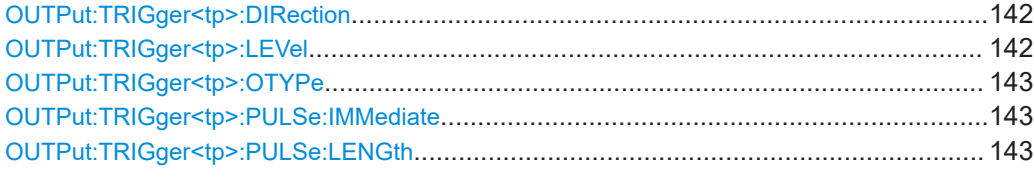

## **OUTPut:TRIGger<tp>:DIRection** <Direction>

Selects the trigger direction for trigger ports that serve as an input as well as an output.

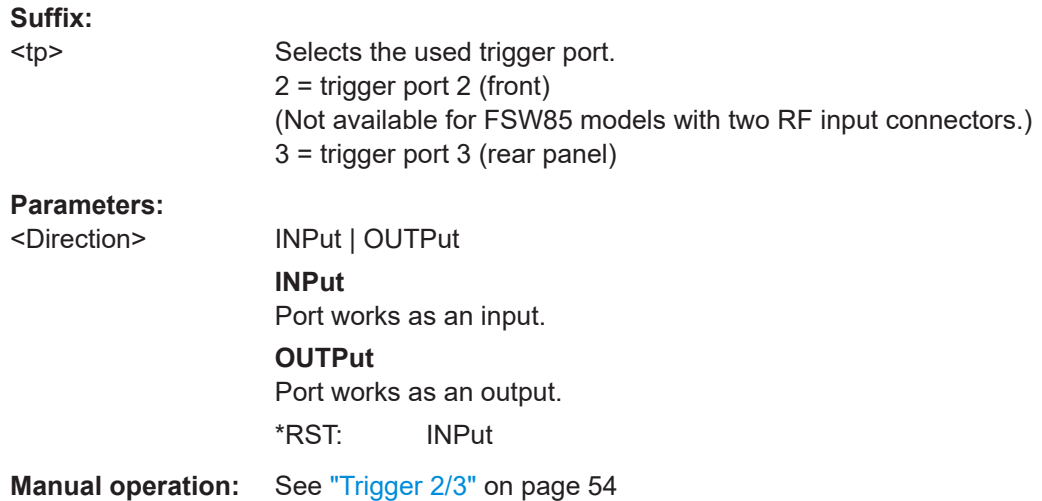

## **OUTPut:TRIGger<tp>:LEVel** <Level>

Defines the level of the (TTL compatible) signal generated at the trigger output.

Works only if you have selected a user-defined output with  $\overline{\text{output}}:\text{TRIGger}\leq\text{tp}>$ : [OTYPe](#page-142-0).

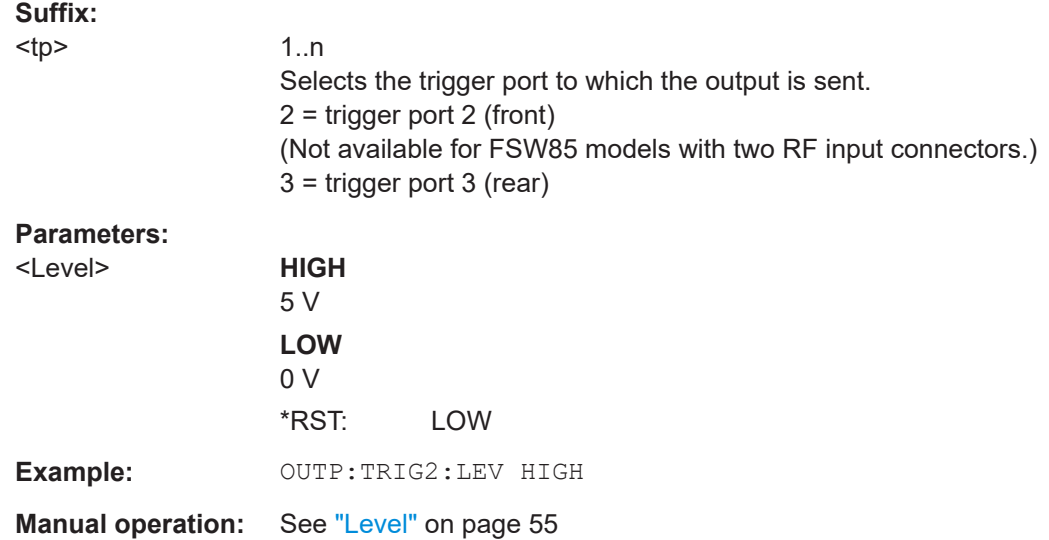

#### <span id="page-142-0"></span>**OUTPut:TRIGger<tp>:OTYPe** <OutputType>

Selects the type of signal generated at the trigger output.

**Suffix:** 

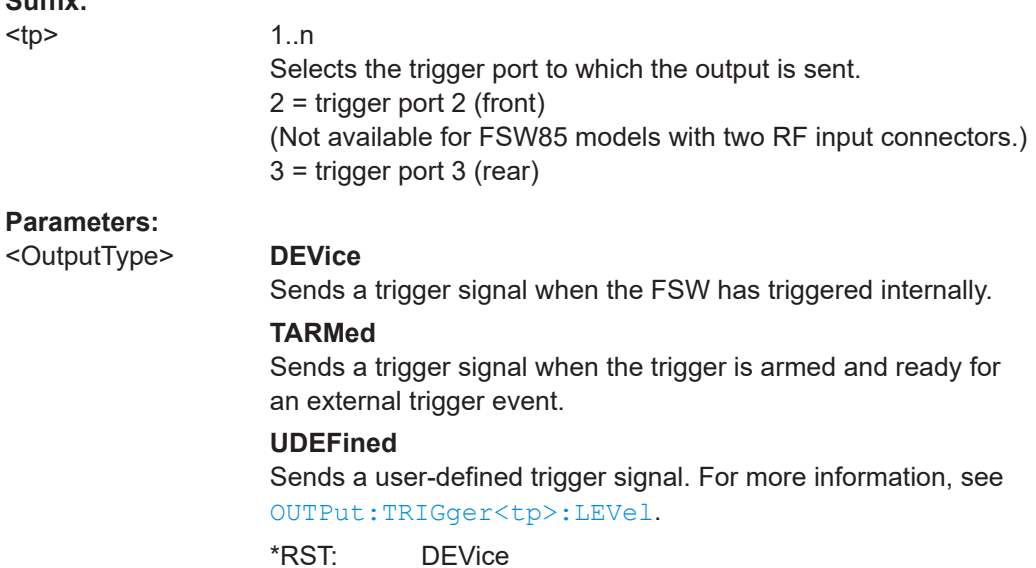

**Manual operation:** See ["Output Type"](#page-53-0) on page 54

## **OUTPut:TRIGger<tp>:PULSe:IMMediate**

Generates a pulse at the trigger output.

**Suffix:** 

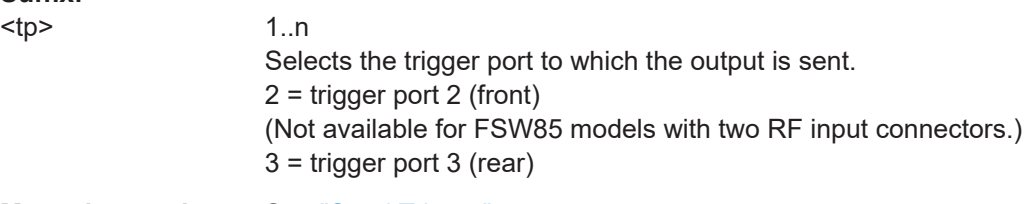

**Manual operation:** See ["Send Trigger"](#page-54-0) on page 55

#### **OUTPut:TRIGger<tp>:PULSe:LENGth** <Length>

Defines the length of the pulse generated at the trigger output.

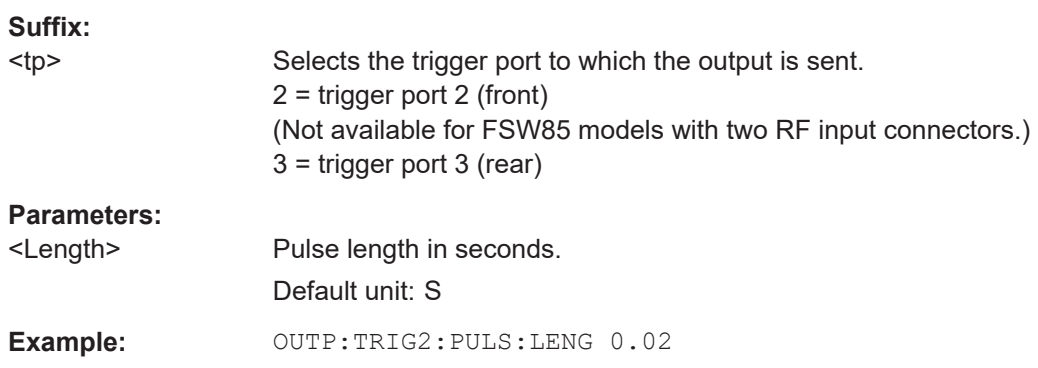

**Manual operation:** See ["Pulse Length"](#page-54-0) on page 55

# <span id="page-143-0"></span>**11.4.6 Multi-carrier configuration**

The following commands are required to configure the multi-carrier measurement.

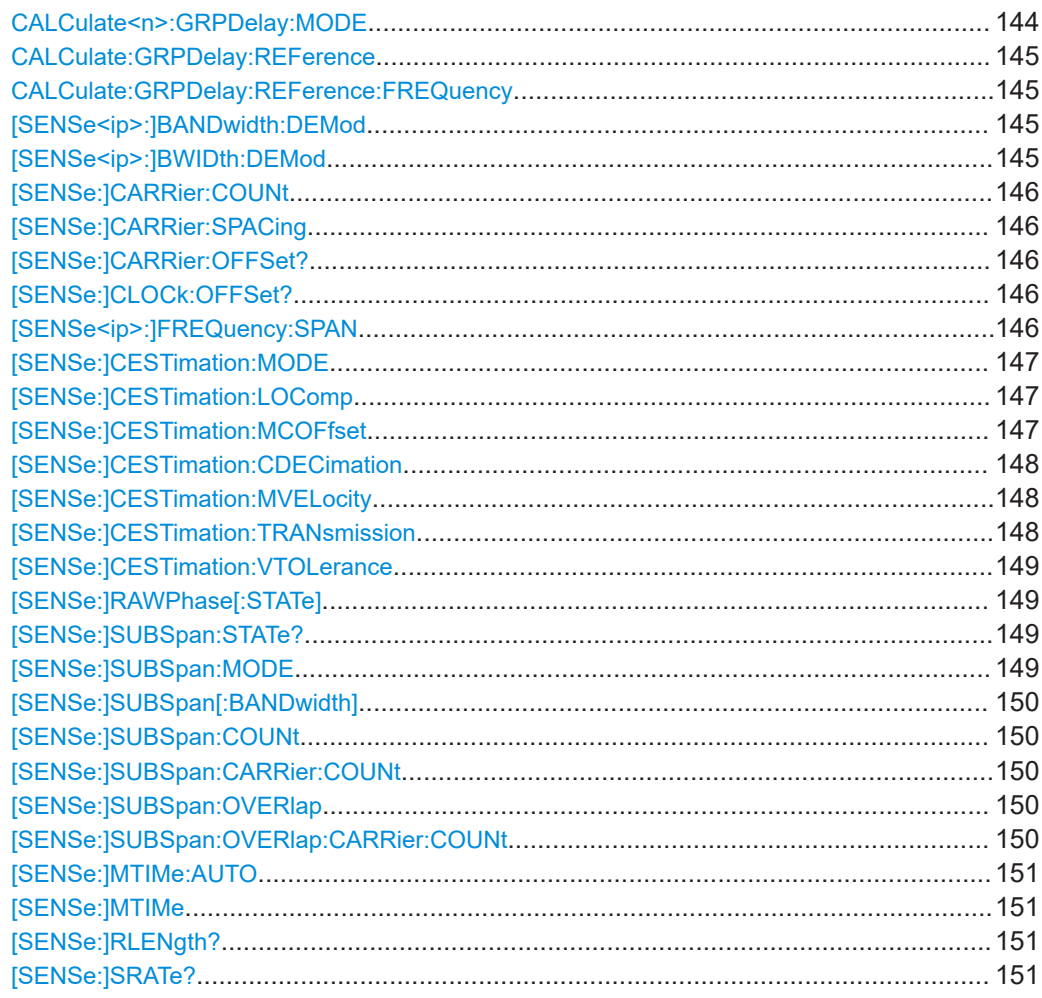

#### **CALCulate<n>:GRPDelay:MODE** <Mode>

Sets the group delay mode for multi carriers or queries its current state.

## **Suffix:**

**Parameters:**

 $<sub>n</sub>$ </sub>

1..n

<Mode> ABSolute | RELative

**ABSolute**

Calculates the absolute group delay; requires an external trigger **RELative**

Calculates the relative group delay; the reference is configured by [CALCulate:GRPDelay:REFerence](#page-144-0).
Configuring multi-carrier group delay measurements

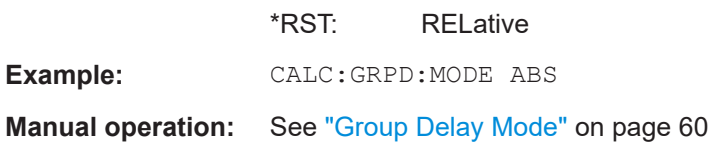

#### **CALCulate:GRPDelay:REFerence** <RefType>

Determines the reference used for relative group delay measurement.

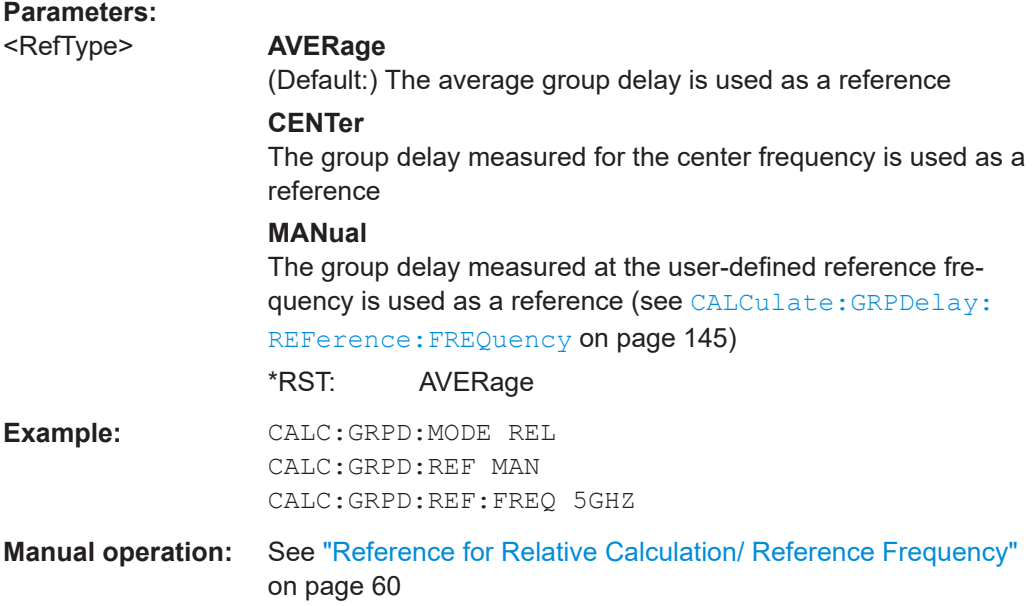

#### **CALCulate:GRPDelay:REFerence:FREQuency** <RefCarrFreq>

Determines the frequency of the reference carrier used for relative group delay calculation. The group delay measured at this frequency is used as a reference.

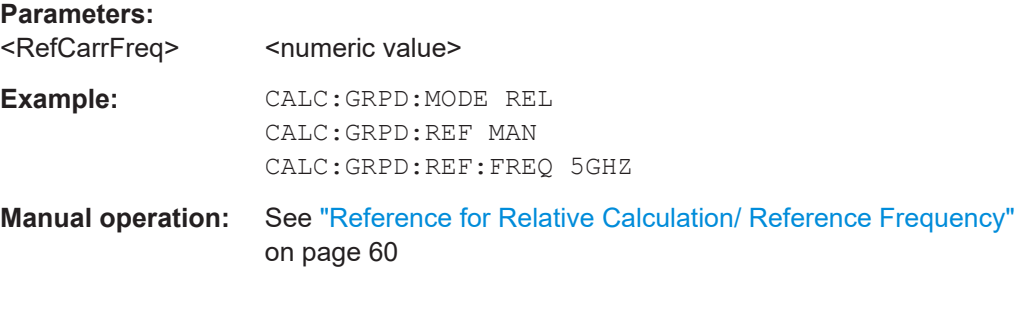

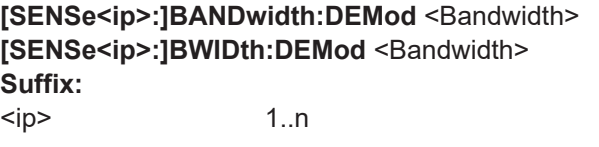

# **Parameters:**

<Bandwidth> Default unit: HZ

#### <span id="page-145-0"></span>**[SENSe:]CARRier:COUNt** <Count>

Sets/queries the number of carriers.

**Parameters:**

<Count> integer **Example:** SENS: CARR: COUN 100

**Manual operation:** See ["Number of Carriers"](#page-57-0) on page 58

#### **[SENSe:]CARRier:SPACing** <CarrierSpacing>

Sets/queries the carrier spacing in Hz between the multiple carriers.

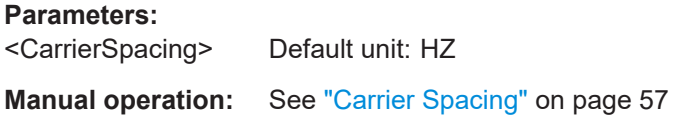

#### **[SENSe:]CARRier:OFFSet?**

Frequency offset of the captured multi-carrier signal compared to the setting given by [multi-carrier signal description](#page-55-0). This frequency offset is estimated and compensated when using carrier estimation modes "Offset" or "All Carriers".

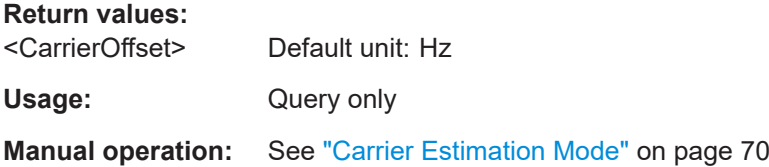

#### **[SENSe:]CLOCk:OFFSet?**

Frequency spread of the captured multi-carrier signal compared to the setting given by [multi-carrier signal description](#page-55-0). This frequency spread is estimated and compensated when using carrier estimation mode "All Carriers". The clock offset reading shows the influence of Doppler shift in satellite communication measurements.

#### **Return values:**

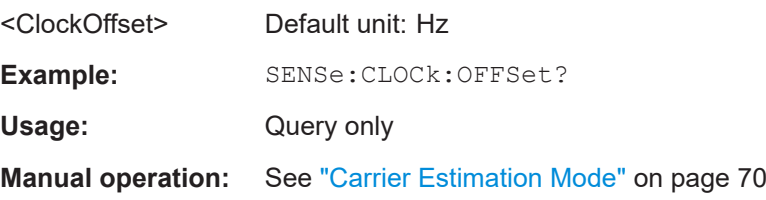

### **[SENSe<ip>:]FREQuency:SPAN** <Frequency>

1..n

**Suffix:**  <ip>

#### **Parameters:**

<Frequency> Default unit: HZ **Manual operation:** See "Span" [on page 48](#page-47-0)

#### **[SENSe:]CESTimation:MODE** <Mode>

Sets/queries the carrier estimation mode. This defines how the carrier frequencies of the captured multi-carrier signal are estimated and how differences compared to the [multi-carrier signal description](#page-55-0) are being compensated.

#### **Parameters:**

# <Mode> CARRiers | OFFSet | OFF

# **CARRiers**

Estimates the frequency for each carrier and uses the determined frequencies when calculating measurement results. This estimation is useful for in-orbit measurements of satellites for which the group delay can be distorted due to the Doppler effect. (Corresponds to the manual setting "All Carriers")

#### **OFFSet**

The frequency offset is assumed to be identical for all carriers. It is estimated and the determined frequencies are then used for calculation of measurement results.

#### **OFF**

No estimation is performed. The carrier frequencies as defined in the [multi-carrier signal description](#page-55-0) are used. Possible frequency offsets or Doppler-effects are not compensated.

**Manual operation:** See ["Carrier Estimation Mode"](#page-69-0) on page 70

#### **[SENSe:]CESTimation:LOComp** <LOCState>

Enables or disables the Large Offset Compensation.

#### **Parameters:**

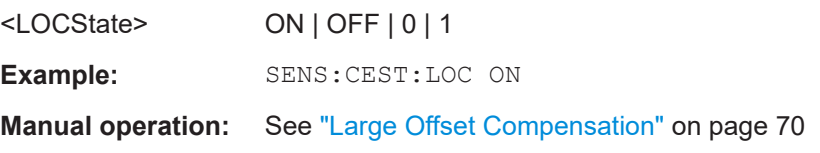

#### **[SENSe:]CESTimation:MCOFfset** <MaxClockOffset>

Defines the maximum clock offset the frequency estimation algorithm of the R&S FSW MCGD application is able to handle. Larger values for this parameter result in slower measurement speed.

This parameter is automatically calculated using the other three "Doppler Shift Compensation" parameter settings. For the calculation, speed of light in medium vacuum (cvac) is used.

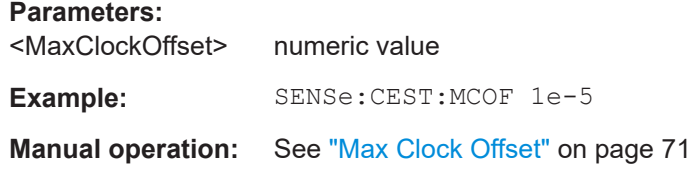

#### **[SENSe:]CESTimation:CDECimation** <Value>

Improves the measurement speed by decimating the number of carriers used for the frequency estimation synchronization as a speed vs accuracy tradeoff in carrier estimation mode "All Carriers". For example, a value of "1000" configures the synchronization to only use each 1000th carrier for frequency estimation and significantly speeds up the measurement for scenarios with large number of carriers (100k carriers scenarios) while still providing good measurement accuracy. A value of "1" provides the best possible measurement accuracy. The value is clipped internally to 2 carriers if set larger then the available number of carriers configured in the [multi-carrier signal](#page-55-0) [description.](#page-55-0)

#### **Parameters:**

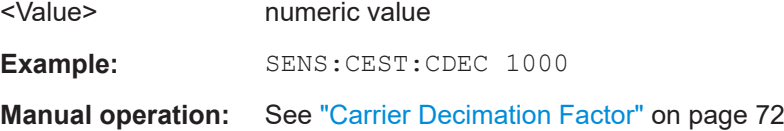

#### **[SENSe:]CESTimation:MVELocity** <MaxRelVelocity>

Defines the relative velocity between ground station and satellite in m/s. This information is used to calculate the [Max Clock Offset.](#page-70-0)

#### **Parameters:**

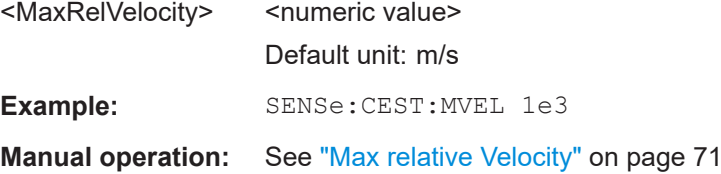

#### **[SENSe:]CESTimation:TRANsmission** <TransmissionType>

Defines the satellite transmission type. This information is necessary to correctly calculate the [Max Clock Offset.](#page-70-0)

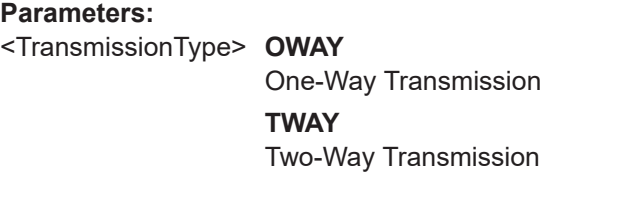

#### **[SENSe:]CESTimation:VTOLerance** <Tolerance>

Defines an additional tolerance to the [Max relative Satellite Velocity](#page-70-0) in %. This information is used to calculate the [Max Clock Offset.](#page-70-0)

**Parameters:**

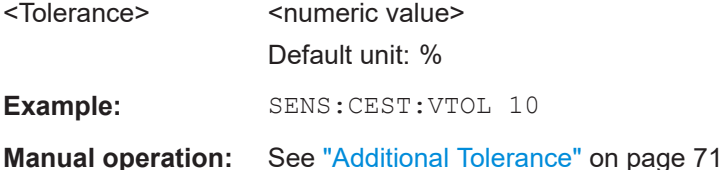

#### **[SENSe:]RAWPhase[:STATe]** <State>

If enabled, the raw, unprocessed phase data is displayed in the "Phase" and "Phase Difference" result displays.

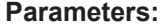

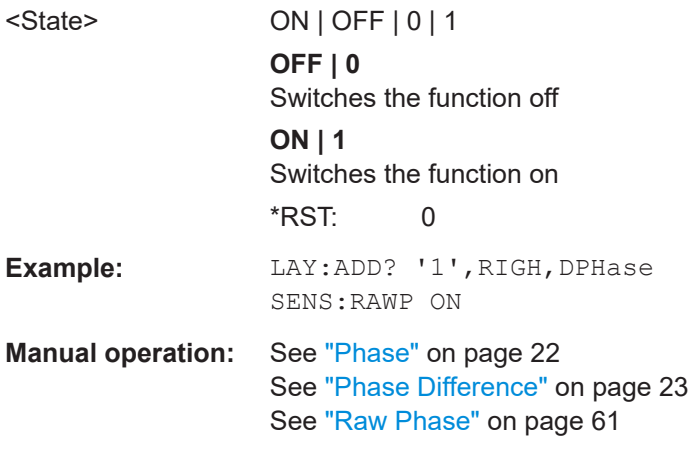

#### **[SENSe:]SUBSpan:STATe?**

Queries the state of the frequency subspan measurements. This can be helpful when using subspan mode "Auto" where the FSW-K17S decides automatically if subspan measurements are active (query state "ON") or inactive (query state "OFF").

#### **Parameters:**

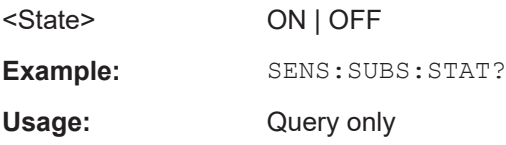

# **[SENSe:]SUBSpan:MODE** <State>

Defines the frequency subspan mode.

#### **Parameters:**

<State> ON | OFF | AUTO

**Example:** SENS: SUBS: MODE ON **Manual operation:** See ["Mode \(FSW-K17S\)"](#page-57-0) on page 58

#### **[SENSe:]SUBSpan[:BANDwidth]** <SubSpanFrequency>

Defines the bandwidth of the subspans for active frequency subspan measurements.

#### **Parameters:**

<SubSpanFrequency>Default unit: Hz

**Example:** SENS: SUBS 10 MHz

**Manual operation:** See ["Subspan \(FSW-K17S\)"](#page-57-0) on page 58

#### **[SENSe:]SUBSpan:COUNt** <SubspanCount>

Defines the number of subspans for active frequency subspan measurements.

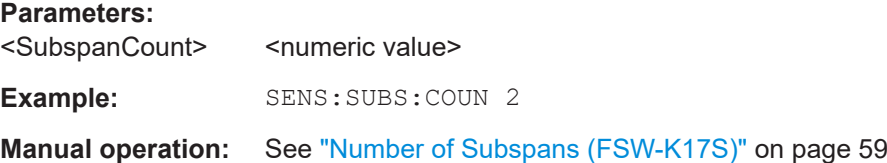

#### **[SENSe:]SUBSpan:CARRier:COUNt** <CarrCount>

Defines the bandwidth of the subspans in number of carriers for active frequency subspan measurements.

#### **Parameters:**

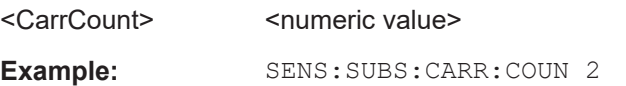

**Manual operation:** See ["Subspan \(FSW-K17S\)"](#page-57-0) on page 58

#### **[SENSe:]SUBSpan:OVERlap** <OverlapFrequency>

Defines the frequency overlap of subspans for active frequency subspan measurements.

#### **Parameters:**

```
<OverlapFrequency> <numeric value>
```
Default unit: Hz

**Manual operation:** See ["Overlap \(FSW-K17S\)"](#page-57-0) on page 58

#### **[SENSe:]SUBSpan:OVERlap:CARRier:COUNt** <OverlapCount>

Defines the overlap of subspans in carriers for active frequency subspan measurements.

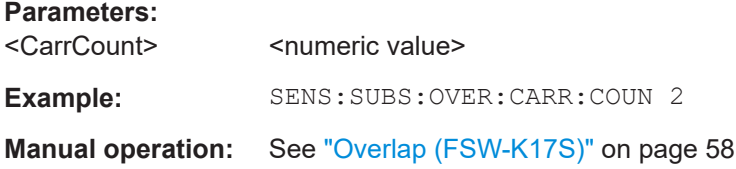

#### **[SENSe:]MTIMe:AUTO** <State>

Enables or disables automatic measurement time selection.

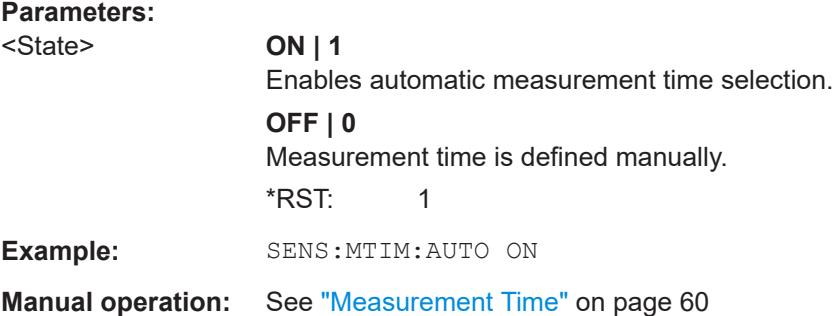

# **[SENSe:]MTIMe** <MeasTime>

Queries or sets the measurement time.

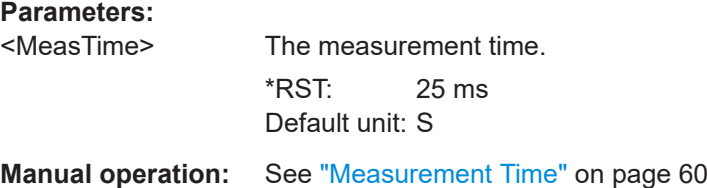

#### **[SENSe:]RLENgth?**

Returns the record length determined by the current measurement settings.

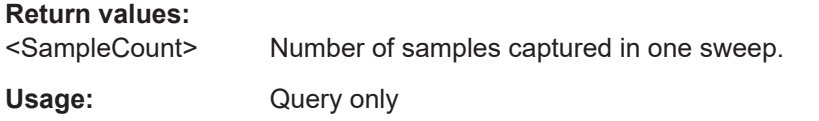

# **[SENSe:]SRATe?**

Returns the sample rate set up for current measurement settings.

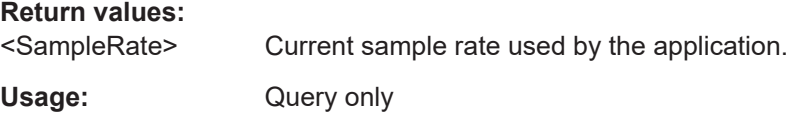

# **11.4.7 Configuring generator control**

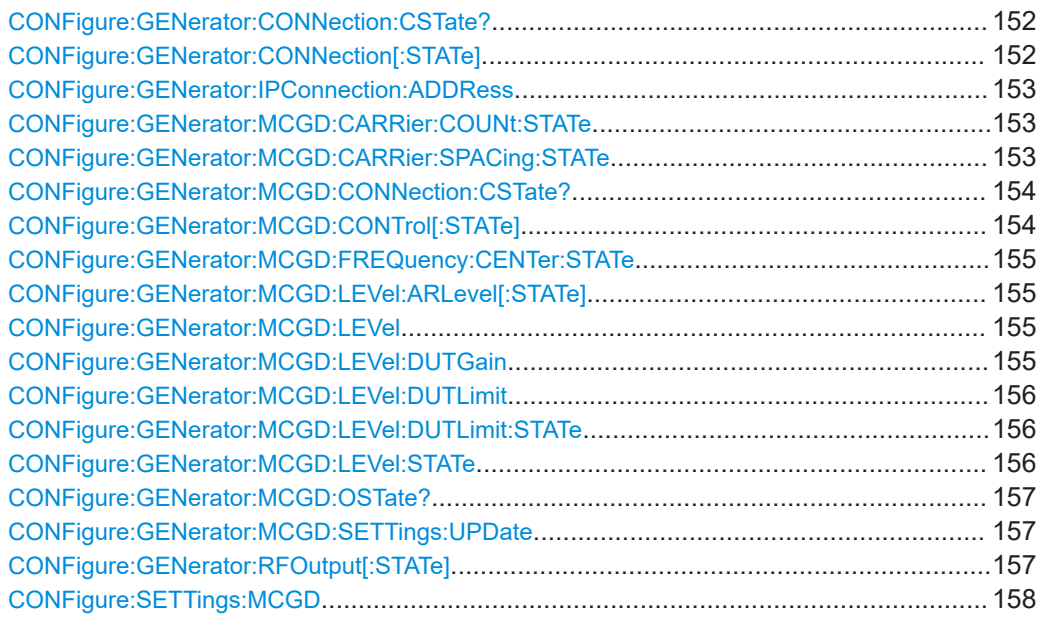

#### **CONFigure:GENerator:CONNection:CSTate?**

Queries the state of the connected signal generator.

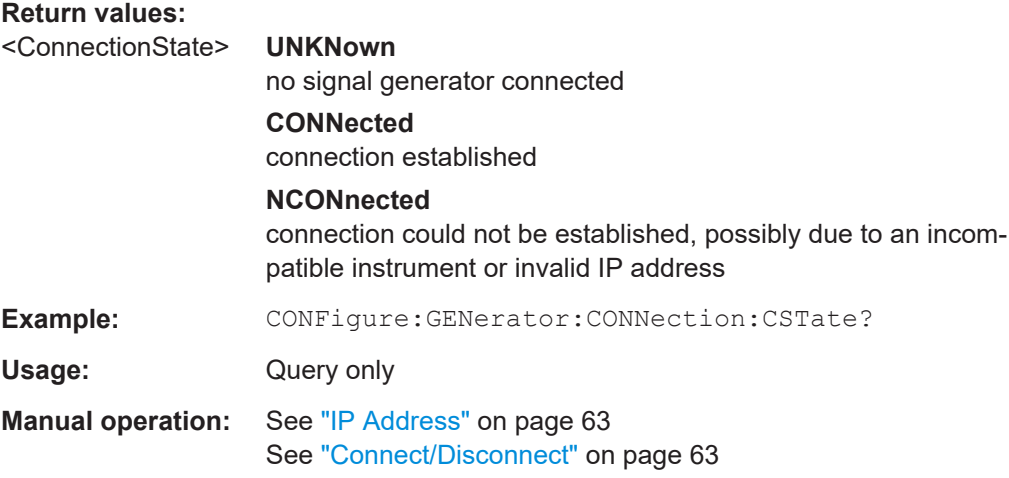

# **CONFigure:GENerator:CONNection[:STATe]** <State>

Connects or disconnects the signal generator specified by CONFigure: GENerator: [IPConnection:ADDRess](#page-152-0) on page 153. The IP address must be specified before you use this command.

**Parameters:**

<State> ON | OFF | 0 | 1 **OFF | 0** Disconnects the generator.

<span id="page-152-0"></span>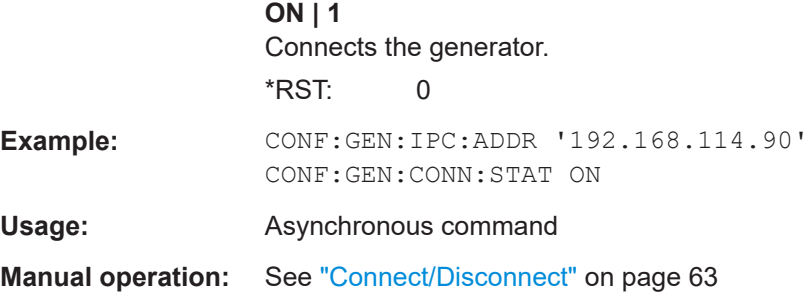

#### **CONFigure:GENerator:IPConnection:ADDRess** <IPAddress>

The TCPIP address or computer name of the signal generator connected to the FSW via LAN.

The IP address / computer name is maintained after a [PRESET], and is transferred between applications.

### **Parameters:**

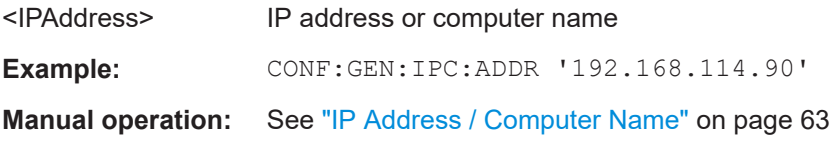

#### **CONFigure:GENerator:MCGD:CARRier:COUNt:STATe** <State>

If activated, any changes to the number of carriers on the FSW are automatically also applied to the connected signal generator. Initially, the value defined by [\[SENSe:](#page-145-0) [\]CARRier:COUNt](#page-145-0) is applied.

#### **Parameters:**

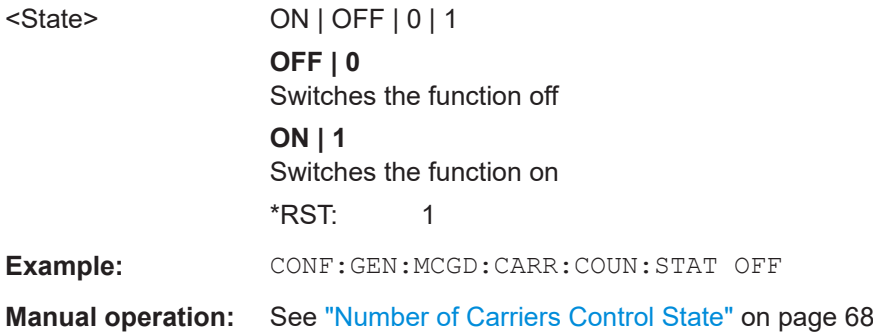

#### **CONFigure:GENerator:MCGD:CARRier:SPACing:STATe** <State>

If activated, any changes to the carrier spacting on the FSW are automatically also applied to the connected signal generator. Initially, the value defined by [\[SENSe:](#page-145-0) [\]CARRier:SPACing](#page-145-0) is applied.

#### **Parameters:**

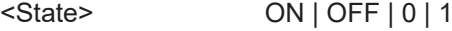

<span id="page-153-0"></span>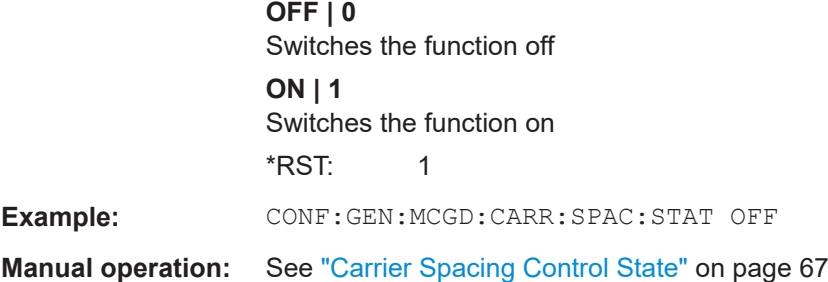

#### **CONFigure:GENerator:MCGD:CONNection:CSTate?**

Queries the state of the connected signal generator and its availability for the R&S FSW MCGD application.

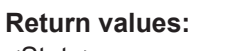

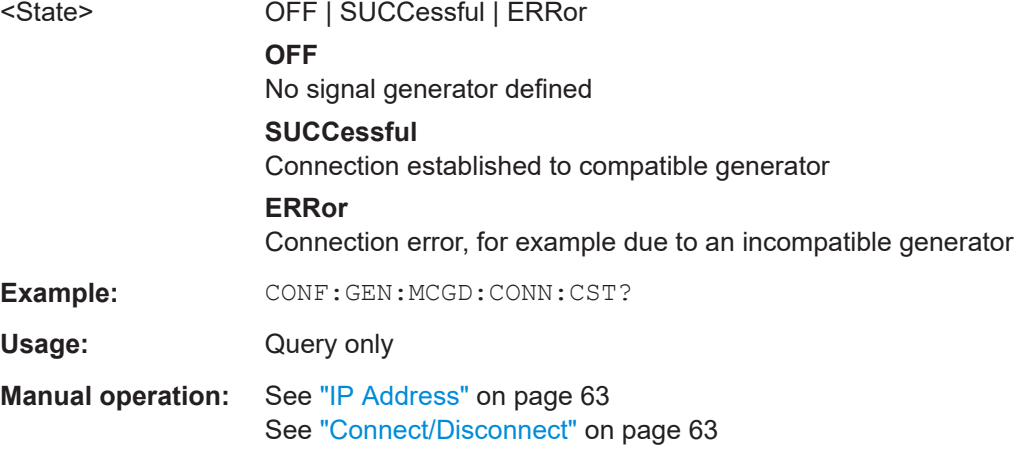

#### **CONFigure:GENerator:MCGD:CONTrol[:STATe]** <State>

Activates or deactivates control of the signal generator by the FSW.

#### **Parameters:**

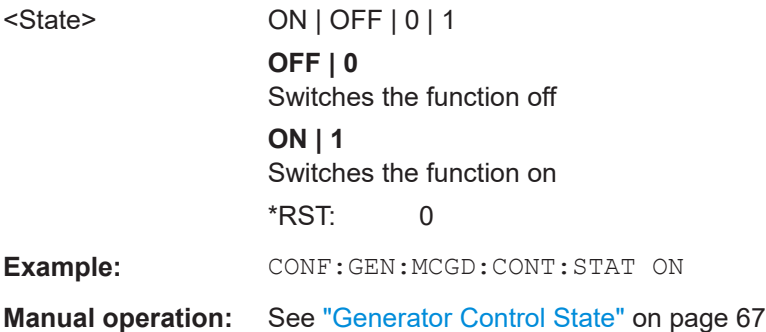

#### <span id="page-154-0"></span>**CONFigure:GENerator:MCGD:FREQuency:CENTer:STATe** <State>

If activated, any changes to the center frequency on the FSW are automatically also applied to the connected signal generator. Initially, the value defined by [\[SENSe:](#page-134-0) [\]FREQuency:CENTer](#page-134-0) is applied.

#### **Parameters:**

 $\overline{S}$ 

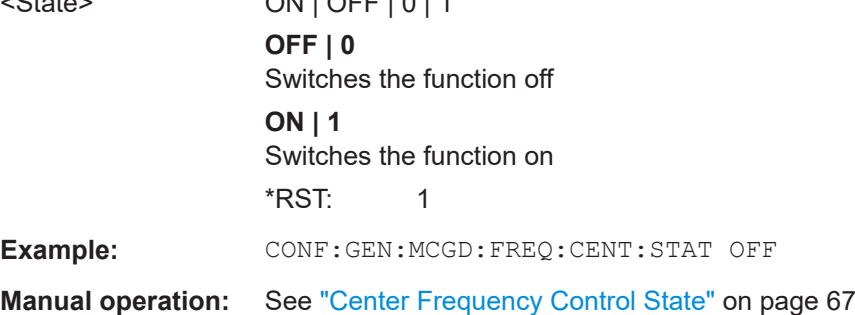

#### **CONFigure:GENerator:MCGD:LEVel:ARLevel[:STATe]** <State>

Determines the behavior of the reference level.

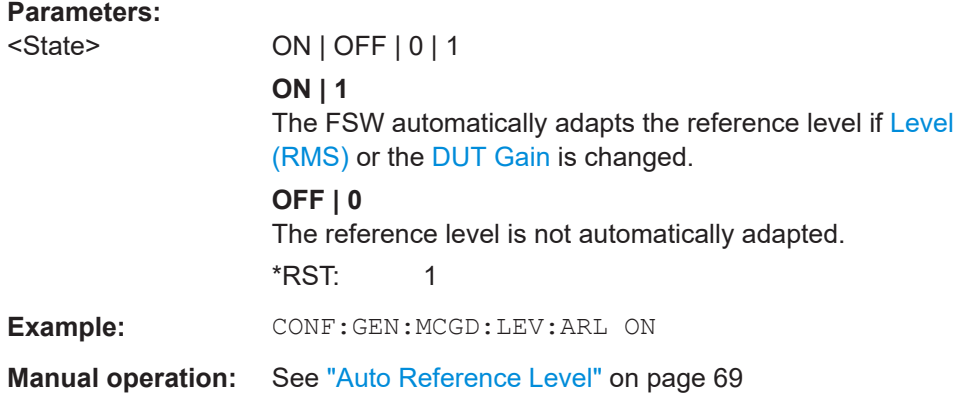

### **CONFigure:GENerator:MCGD:LEVel** <Level>

Sets the specified value on the connected signal generator or queries which value is used.

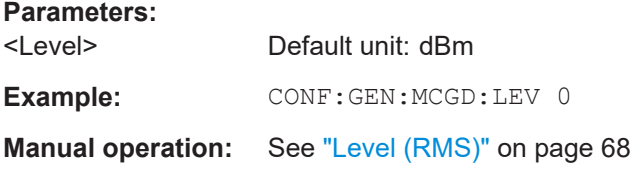

#### **CONFigure:GENerator:MCGD:LEVel:DUTGain** <Level>

A gain due to the DUT is taken into consideration when determining the reference level on the FSW and the signal level on the generator during the reference calibration.

<span id="page-155-0"></span>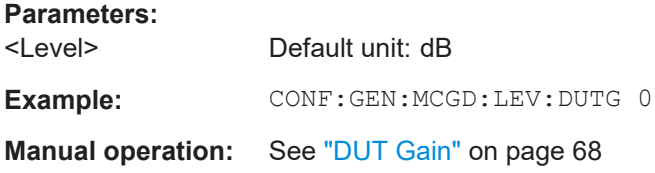

#### **CONFigure:GENerator:MCGD:LEVel:DUTLimit** <Level>

Sets or queries the maximum input power (peak envelope power, "PEP") that is currently allowed by the DUT and that is specified on the generator. The generator output does not exceed this value.

#### **Parameters:**

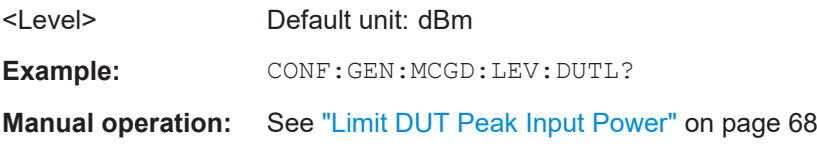

#### **CONFigure:GENerator:MCGD:LEVel:DUTLimit:STATe** <State>

If activated, the generator does not exceed the maximum input power (peak envelope power, "PEP") that is currently allowed by the DUT. To query or define the current PEP limit value, use CONFigure:GENerator:MCGD:LEVel:DUTLimit on page 156.

#### **Parameters:**

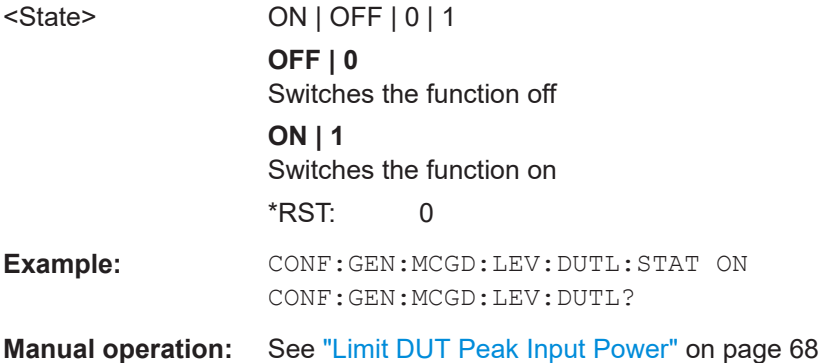

# **CONFigure:GENerator:MCGD:LEVel:STATe** <State>

If enabled, the FSW automatically controls the signal level provided by the signal generator as input to the FSW. Initially, the value defined by CONFigure: GENerator: [MCGD:LEVel](#page-154-0) is applied. Note that the reference level on the FSW is also affected by the signal level.

#### **Parameters:**

<State> ON | OFF | 0 | 1 **OFF | 0** Switches the function off **ON | 1** Switches the function on

<span id="page-156-0"></span>\*RST: 0 **Example:** CONF:GEN:MCGD:LEVE:STAT ON

**Manual operation:** See ["Level Control State"](#page-67-0) on page 68

# **CONFigure:GENerator:MCGD:OSTate?**

Queries the overall status of the generator control settings.

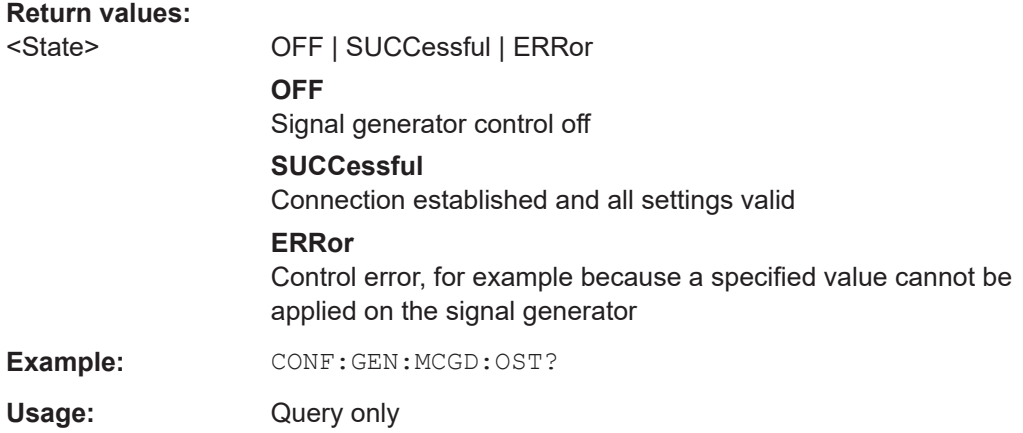

### **CONFigure:GENerator:MCGD:SETTings:UPDate**

Applies all generator setup settings to the connected signal generator once.

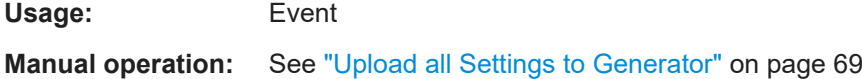

# **CONFigure:GENerator:RFOutput[:STATe]** <State>

Enables or disables RF output on the connected generator.

#### **Parameters:**

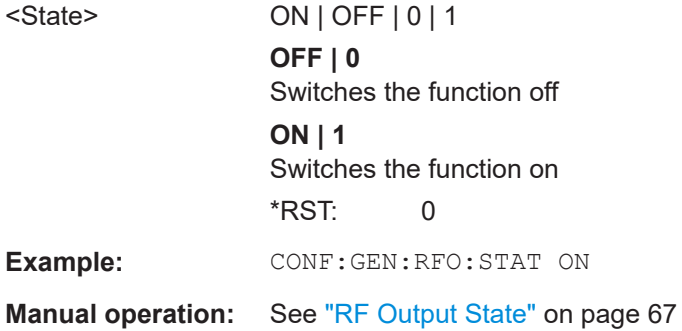

#### <span id="page-157-0"></span>**CONFigure:SETTings:MCGD**

Queries all currently defined generator setup settings on the connected signal generator and applies the settings to the FSW.

**Usage:** Event

**Manual operation:** See ["Query all Settings from Generator"](#page-68-0) on page 69

# **11.4.8 Configuring carrier table**

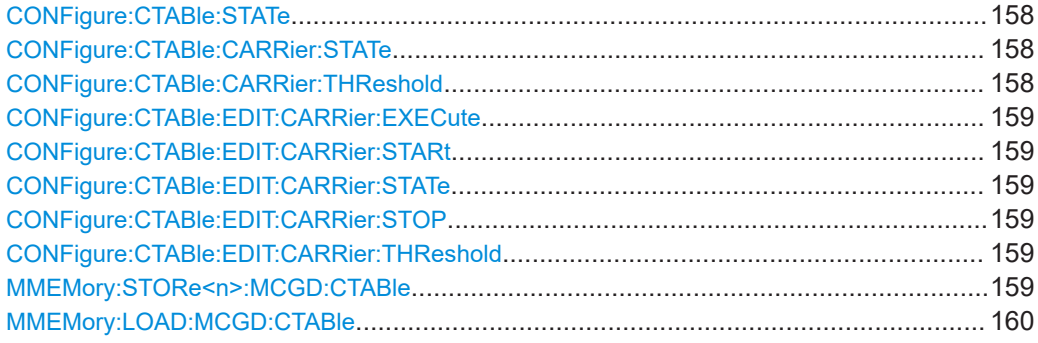

# **CONFigure:CTABle:STATe** <TableState>

Sets the state of the carrier table.

#### **Parameters:**

<TableState> ON | OFF

**Manual operation:** See ["Carrier Table State"](#page-72-0) on page 73

#### **CONFigure:CTABle:CARRier:STATe** <Index>, <CarrierState>

Sets the state of a specific carrier of the carrier table.

#### **Parameters:**

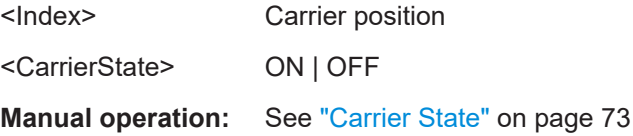

#### **CONFigure:CTABle:CARRier:THReshold** <Index>, <CarrierThreshold>

Sets the threshold of a specific carrier of the carrier table.

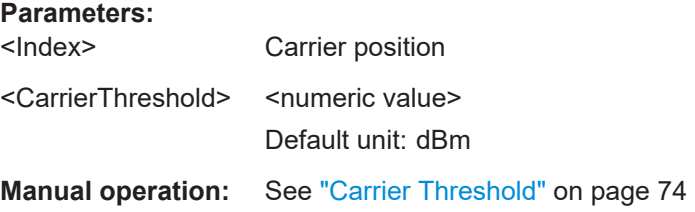

#### <span id="page-158-0"></span>**CONFigure:CTABle:EDIT:CARRier:EXECute**

Transfers configuration assistant settings to the carrier table.

**Example:** CONF:CTAB:EDIT:CARR:EXEC

**Usage:** Event

**Manual operation:** See ["Configuration Assistant"](#page-73-0) on page 74

#### **CONFigure:CTABle:EDIT:CARRier:STARt** <AssistantStart>

Sets the first selected carrier in the configuration assistant.

**Parameters:** <AssistantStart> Carrier position **Manual operation:** See ["Configuration Assistant"](#page-73-0) on page 74

#### **CONFigure:CTABle:EDIT:CARRier:STATe** <AssistantState>

Sets the state of the selected carriers in the configuration assistant.

**Parameters:** <AssistantState> ON | OFF **Manual operation:** See ["Configuration Assistant"](#page-73-0) on page 74

#### **CONFigure:CTABle:EDIT:CARRier:STOP** <AssistantStop>

Sets the last selected carrier in the configuration assistant.

**Parameters:** <AssistantStop> Carrier position **Manual operation:** See ["Configuration Assistant"](#page-73-0) on page 74

# **CONFigure:CTABle:EDIT:CARRier:THReshold** <SelectedCarrierThreshold>

Sets the threshold of the selected carriers in the configuration assistant.

#### **Parameters:**

<SelectedCarrierThreshold peric value>

Default unit: dBm

**Manual operation:** See ["Configuration Assistant"](#page-73-0) on page 74

### **MMEMory:STORe<n>:MCGD:CTABle** <File>

Stores the carrier table to a . csv file.

The .csv file has the following structure:

**Column 1: Carrier position index** 

<span id="page-159-0"></span>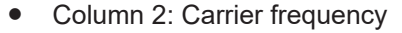

- Column 3: Carrier state (0|1|on|off)
- Column 4: Carrier Threshold (in dBm)

**Suffix:**   $<sub>n</sub>$ </sub> 1..n **Setting parameters:**  <File> **Example: MMEM:STOR:MCGD:CTAB** 'C: \R\_S\userdata\MyCarrierTable.csv' Usage: Setting only **Manual operation:** See ["Store / Load Carrier Table"](#page-73-0) on page 74

#### **MMEMory:LOAD:MCGD:CTABle** <File>

Loads a carrier table from a . csv file.

Make sure the multi carrier signal description (center frequency, carrier spacing, number of carriers) is set appropriate before loading the carrier table. If you have defined a smaller number of carriers in the signal description than in the stored .csv file, carrier table information is getting truncated when loading the . csv file.

#### **Setting parameters:**

<File>

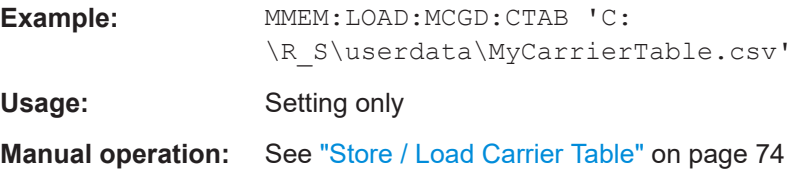

# **11.4.9 Configuring automatic frequency translating measurements**

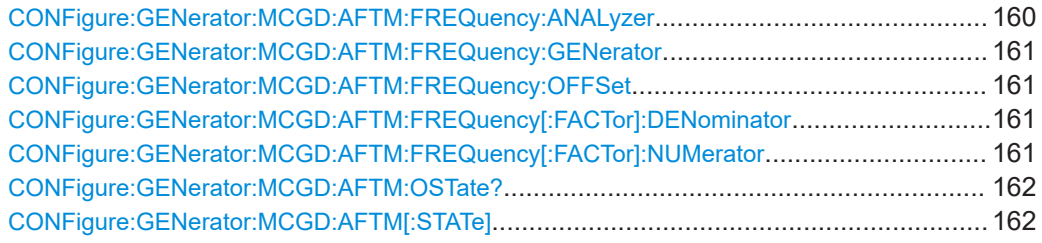

#### **CONFigure:GENerator:MCGD:AFTM:FREQuency:ANALyzer** <Frequency>

Sets or queries the analyzer frequency for the frequency translating measurement. During the group delay measurement, this value corresponds to the center frequency of the R&S FSW MCGD application.

<span id="page-160-0"></span>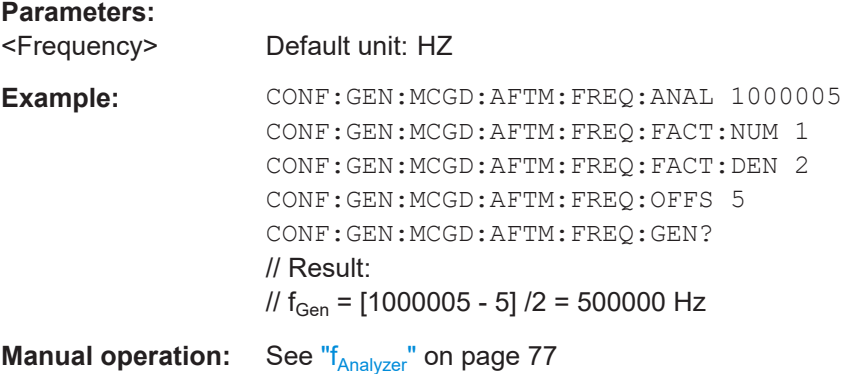

#### **CONFigure:GENerator:MCGD:AFTM:FREQuency:GENerator** <Frequency>

Determines the signal generator frequency. Any changes here are automatically applied to the connected generator.

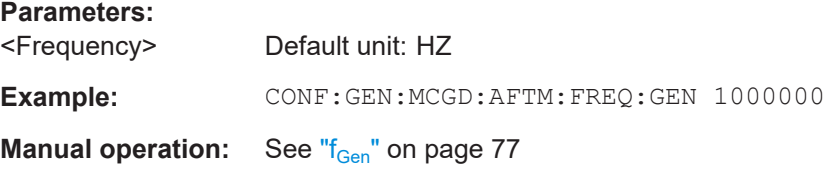

#### **CONFigure:GENerator:MCGD:AFTM:FREQuency:OFFSet** <Frequency>

Defines a fixed offset to be applied to the generator frequency as an effect of the DUT.

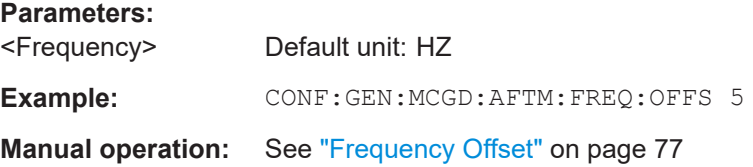

#### **CONFigure:GENerator:MCGD:AFTM:FREQuency[:FACTor]:DENominator** <Denominator>

Defines the denominator of the frequency translating factor of the DUT.

# **Parameters:** <Denominator> **Example:** CONF:GEN:MCGD:AFTM:FREQ:FACT:DEN 2 **Manual operation:** See ["Denominator"](#page-76-0) on page 77

# **CONFigure:GENerator:MCGD:AFTM:FREQuency[:FACTor]:NUMerator** <Numerator>

Defines the numerator of the frequency translating factor of the DUT.

<span id="page-161-0"></span>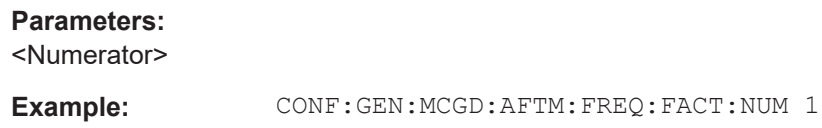

**Manual operation:** See ["Numerator"](#page-76-0) on page 77

# **CONFigure:GENerator:MCGD:AFTM:OSTate?**

Queries the overall status of the automated frequency translating measurement.

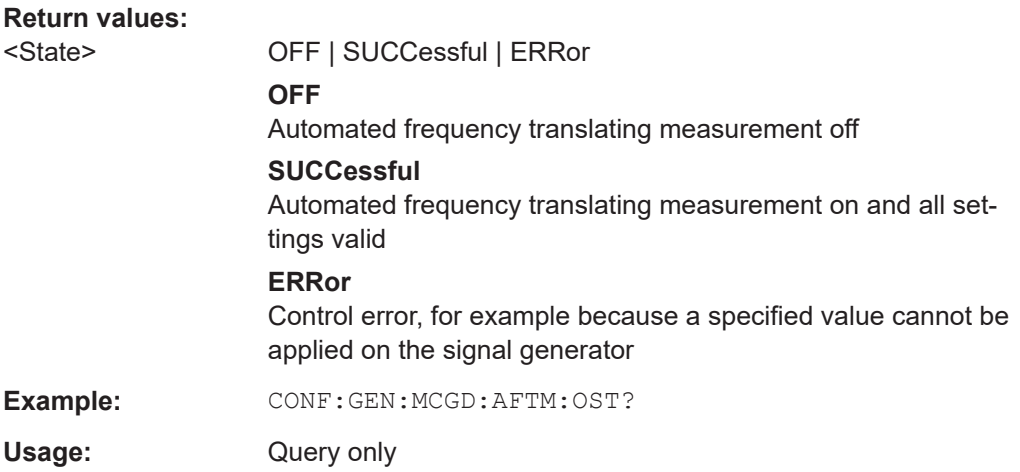

# **CONFigure:GENerator:MCGD:AFTM[:STATe]** <State>

Activates or deactivates automated measurement of a frequency translating DUT using generator control by the FSW.

# **Parameters:**

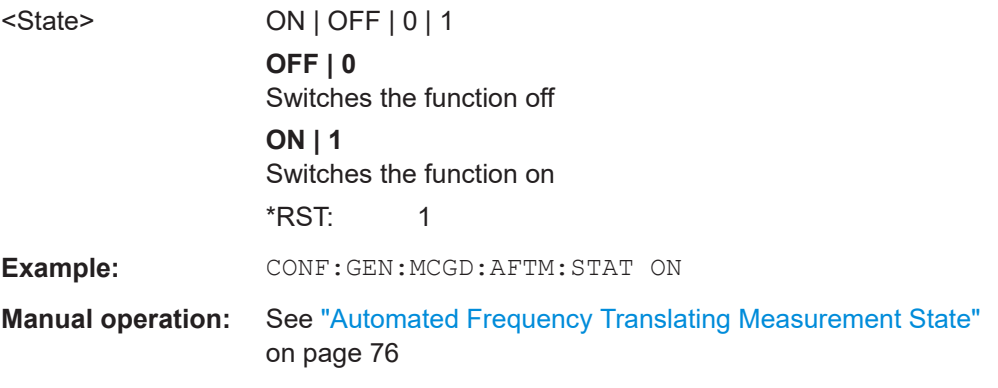

# <span id="page-162-0"></span>**11.4.10 Configuring the outputs**

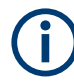

Configuring trigger input/output is described in [Chapter 11.4.5.2, "Configuring the trig](#page-140-0)[ger output", on page 141](#page-140-0).

DIAGnostic:SERVice:NSOurce........................................................................................163

#### **DIAGnostic:SERVice:NSOurce** <State>

Turns the 28 V supply of the BNC connector labeled [noise source control] on the FSW on and off.

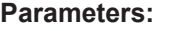

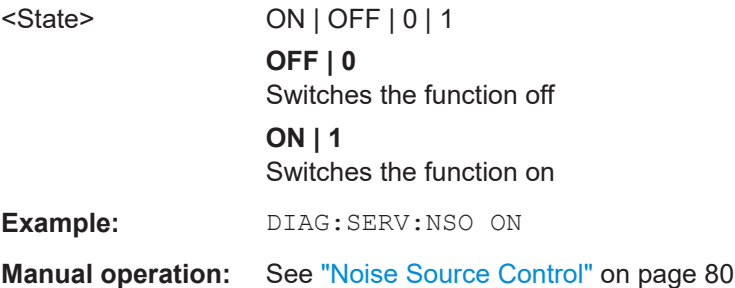

# **11.4.11 Automatic settings**

Some settings can be adjusted by the FSW automatically according to the current measurement settings and signal characteristics.

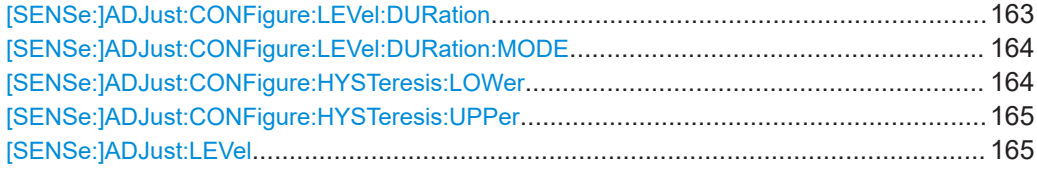

# **[SENSe:]ADJust:CONFigure:LEVel:DURation** <Duration>

To determine the ideal reference level, the FSW performs a measurement on the cur-rent input data. This command defines the length of the measurement if [\[SENSe:](#page-163-0) [\]ADJust:CONFigure:LEVel:DURation:MODE](#page-163-0) is set to MANual.

#### **Parameters:**

<Duration> Numeric value in seconds Range: 0.001 to 16000.0 \*RST: 0.001 Default unit: s

Configuring multi-carrier group delay measurements

<span id="page-163-0"></span>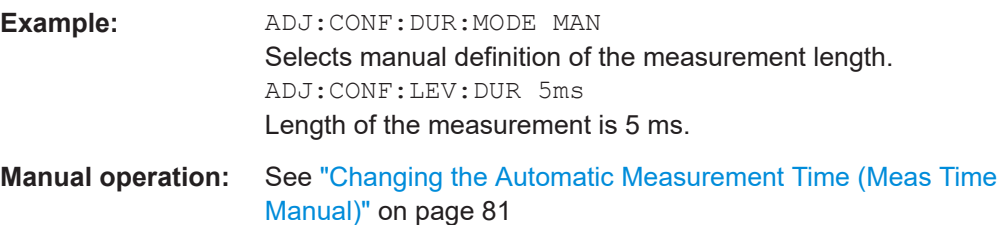

### **[SENSe:]ADJust:CONFigure:LEVel:DURation:MODE** <Mode>

To determine the ideal reference level, the FSW performs a measurement on the current input data. This command selects the way the FSW determines the length of the measurement .

#### **Parameters:**

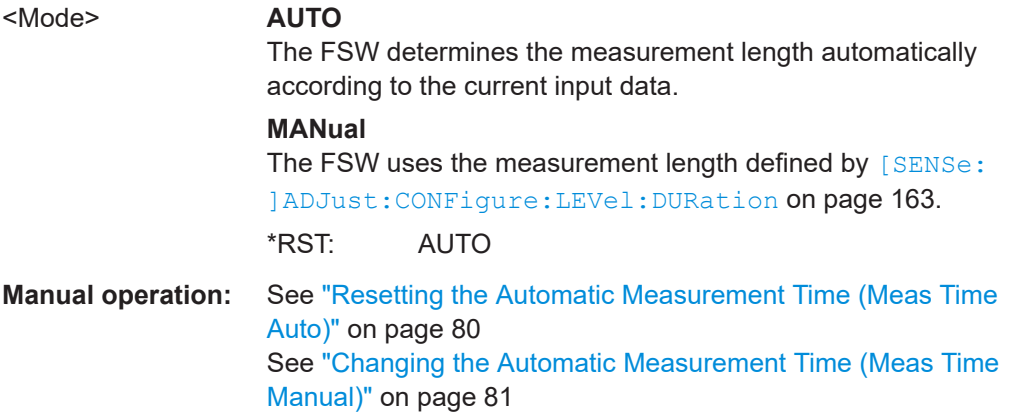

#### **[SENSe:]ADJust:CONFigure:HYSTeresis:LOWer** <Threshold>

When the reference level is adjusted automatically using the [SENSe: ] ADJust: LEVel [on page 165](#page-164-0) command, the internal attenuators and the preamplifier are also adjusted. To avoid frequent adaptation due to small changes in the input signal, you can define a hysteresis. This setting defines a lower threshold the signal must fall below (compared to the last measurement) before the reference level is adapted automatically.

#### **Parameters:**

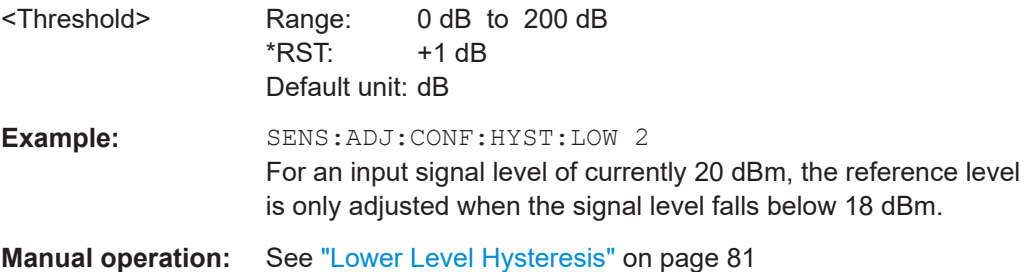

#### <span id="page-164-0"></span>**[SENSe:]ADJust:CONFigure:HYSTeresis:UPPer** <Threshold>

When the reference level is adjusted automatically using the [SENSe: ] ADJust: LEVel on page 165 command, the internal attenuators and the preamplifier are also adjusted. To avoid frequent adaptation due to small changes in the input signal, you can define a hysteresis. This setting defines an upper threshold the signal must exceed (compared to the last measurement) before the reference level is adapted automatically.

#### **Parameters:**

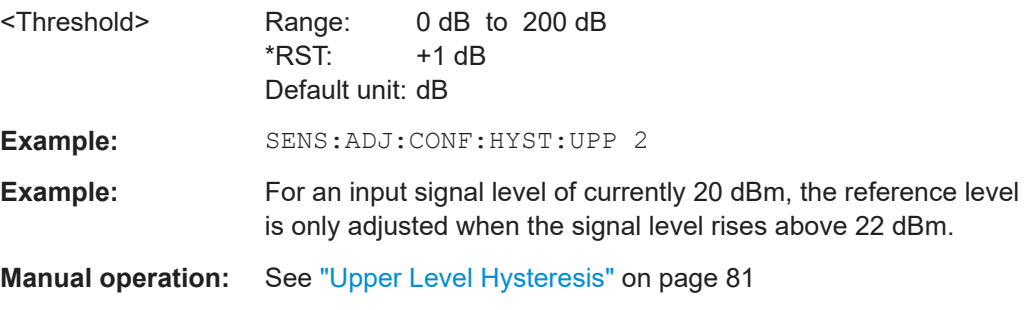

#### **[SENSe:]ADJust:LEVel**

Initiates a single (internal) measurement that evaluates and sets the ideal reference level for the current input data and measurement settings. Thus, the settings of the RF attenuation and the reference level are optimized for the signal level. The FSW is not overloaded and the dynamic range is not limited by an S/N ratio that is too small.

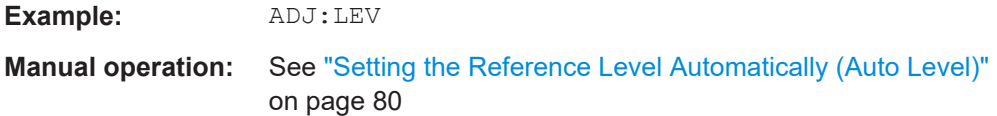

# **11.5 Measuring, loading and storing calibration data**

The folowing commands are required to perform the calibration measurement and load and store the calibration data.

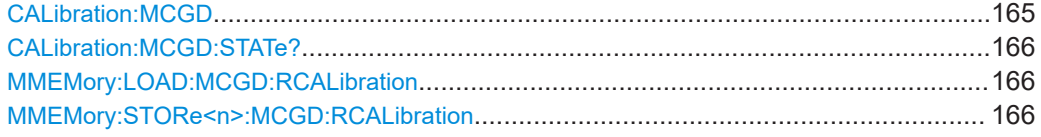

#### **CALibration:MCGD**

Initiates a new calibration. You can synchronize to the end of the measurement as usual with \*OPC, \*OPC? or \*WAI.

You can execute this command in two different modes: synchronous and asynchronous.

<span id="page-165-0"></span>In asynchronous mode, the command starts a new calibration and immediately continues processing subsequent commands while calibration is performed in the background.

In synchronous mode, further processing only continues when the calibration is finished. For synchronous mode, add  $: *$ WAI to the end of the CALibration: MCGD command. This is useful, for example, if you want to run a script file which does not know when the calibration finishes.

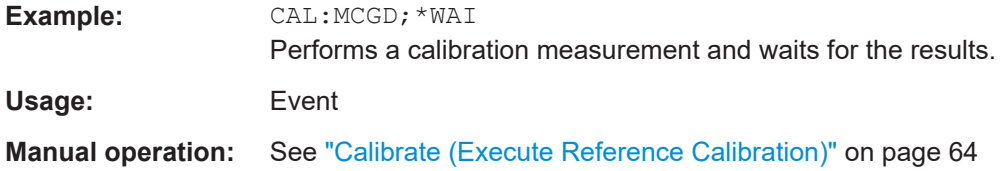

#### **CALibration:MCGD:STATe?**

Queries the calibration status of the Multi-Carrier "Group Delay" application.

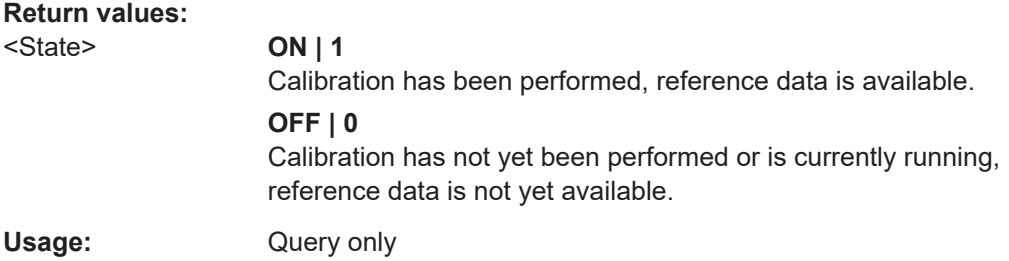

#### **MMEMory:LOAD:MCGD:RCALibration** <File>

Loads the calibration data stored in the selected file and replaces the current data.

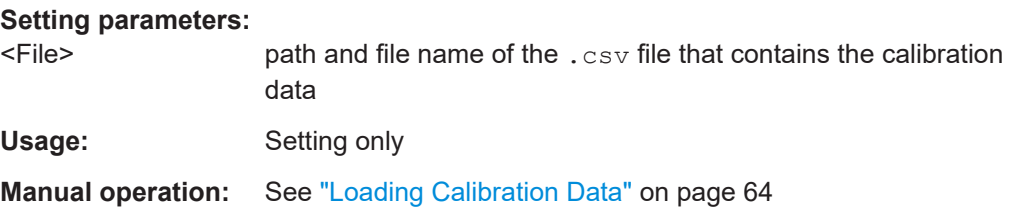

#### **MMEMory:STORe<n>:MCGD:RCALibration** <File>

Stores the current calibration data to the selected file.

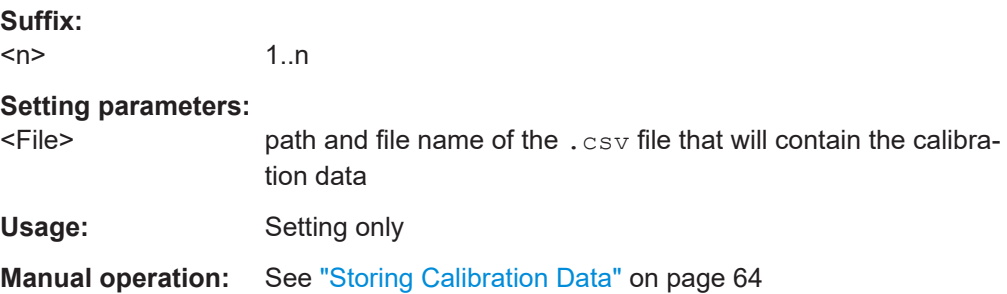

# <span id="page-166-0"></span>**11.6 Configuring the result display**

The commands required to configure the screen display in a remote environment are described here.

- General window commands..................................................................................167
- [Working with windows in the display.....................................................................168](#page-167-0)

# **11.6.1 General window commands**

The following commands are required to configure general window layout, independent of the application.

Note that the suffix <n> always refers to the window *in the currently selected channel* (see [INSTrument\[:SELect\]](#page-117-0) on page 118).

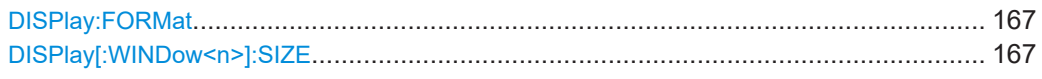

#### **DISPlay:FORMat** <Format>

Determines which tab is displayed.

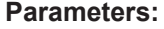

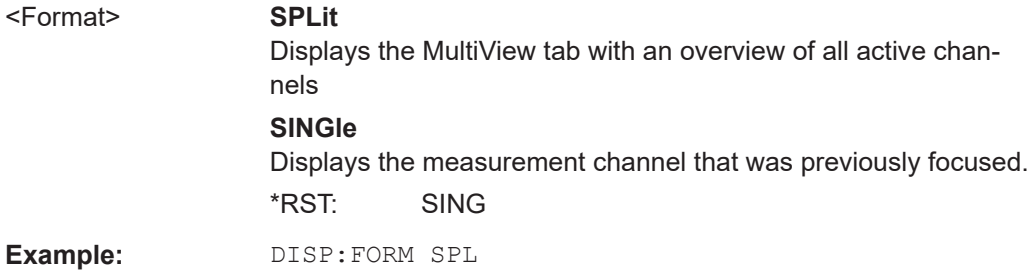

#### **DISPlay[:WINDow<n>]:SIZE** <Size>

Maximizes the size of the selected result display window *temporarily*. To change the size of several windows on the screen permanently, use the LAY: SPL command (see [LAYout:SPLitter](#page-170-0) on page 171).

#### **Suffix:**   $<sub>n</sub>$ </sub>

**[Window](#page-113-0)** 

**Parameters:**

#### <Size> **LARGe**

Maximizes the selected window to full screen. Other windows are still active in the background.

#### **SMALl**

Reduces the size of the selected window to its original size. If more than one measurement window was displayed originally, these are visible again.

\*RST: SMALl

<span id="page-167-0"></span>**Example:** DISP:WIND2:SIZE LARG

# **11.6.2 Working with windows in the display**

The following commands are required to change the evaluation type and rearrange the screen layout for a channel as you do using the SmartGrid in manual operation. Since the available evaluation types depend on the selected application, some parameters for the following commands also depend on the selected channel.

Note that the suffix <n> always refers to the window *in the currently selected channel*.

(See [INSTrument\[:SELect\]](#page-117-0) on page 118).

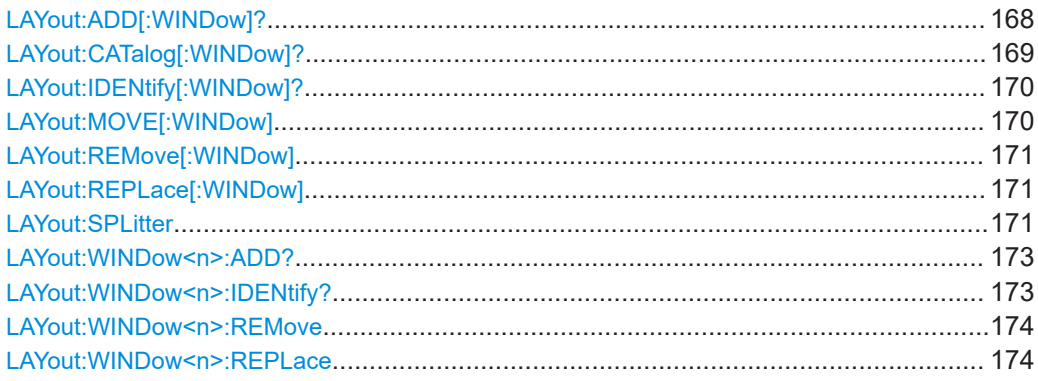

**LAYout:ADD[:WINDow]?** <WindowName>, <Direction>, <WindowType>

Adds a window to the display in the active channel.

Is always used as a query so that you immediately obtain the name of the new window as a result.

To replace an existing window, use the LAYout: REPLace [: WINDow] command.

#### **Query parameters:**

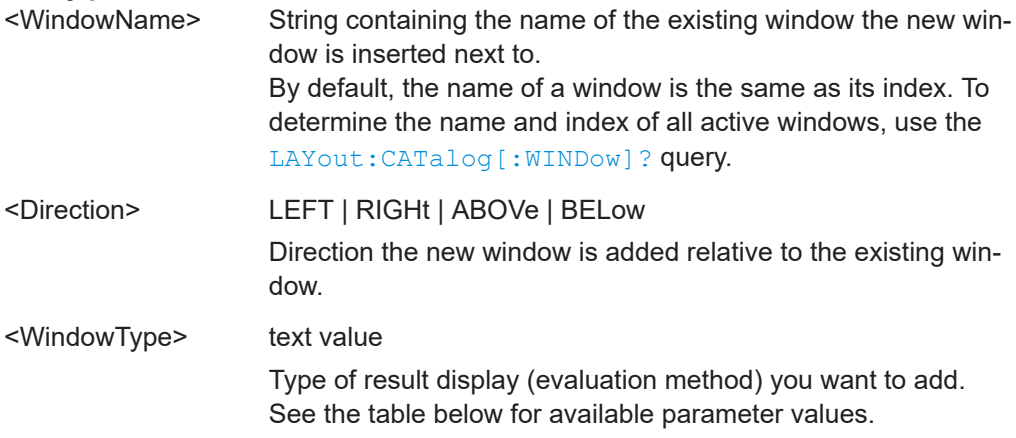

### <span id="page-168-0"></span>**Return values:**

<NewWindowName> When adding a new window, the command returns its name (by default the same as its number) as a result.

**Example:** LAY:ADD? '1',LEFT,MTAB Result:  $'2'$ Adds a new window named '2' with a marker table to the left of window 1.

Usage: Query only

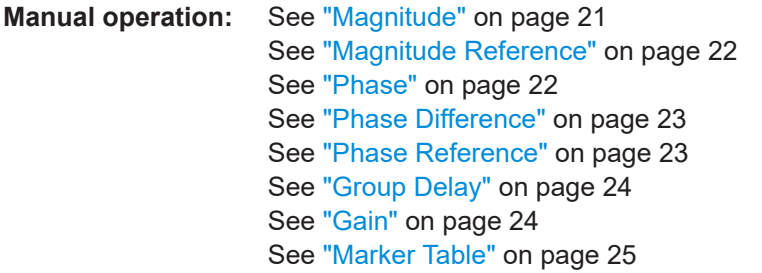

*Table 11-3: <WindowType> parameter values for Multi-Carrier Group Delay (K17) application*

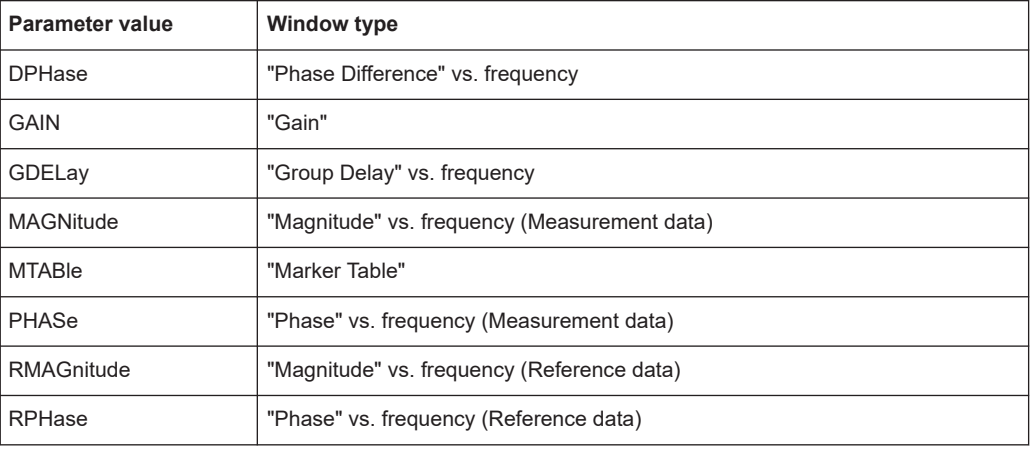

### **LAYout:CATalog[:WINDow]?**

Queries the name and index of all active windows in the active channel from top left to bottom right. The result is a comma-separated list of values for each window, with the syntax:

<WindowName\_1>,<WindowIndex\_1>..<WindowName\_n>,<WindowIndex\_n>

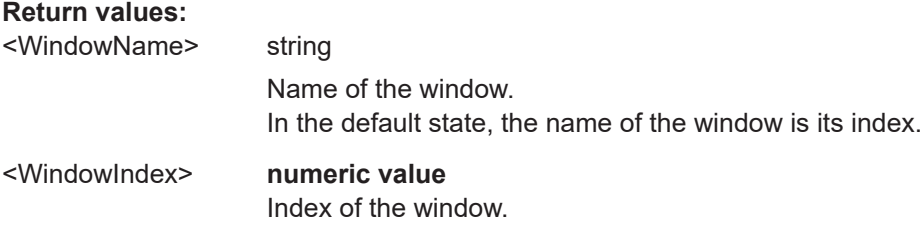

<span id="page-169-0"></span>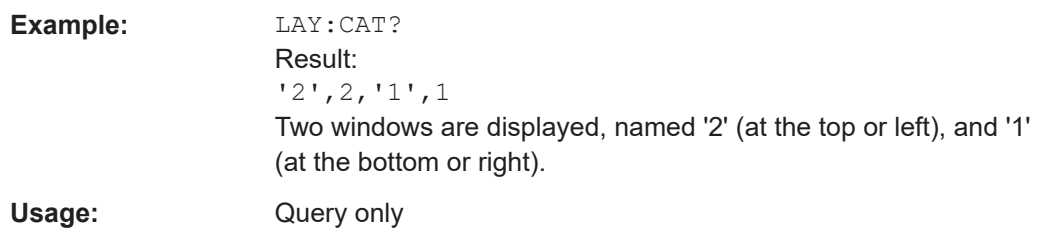

# **LAYout:IDENtify[:WINDow]?** <WindowName>

Queries the **index** of a particular display window in the active channel.

**Note:** to query the **name** of a particular window, use the LAYout: WINDow<n>: [IDENtify?](#page-172-0) query.

#### **Query parameters:**

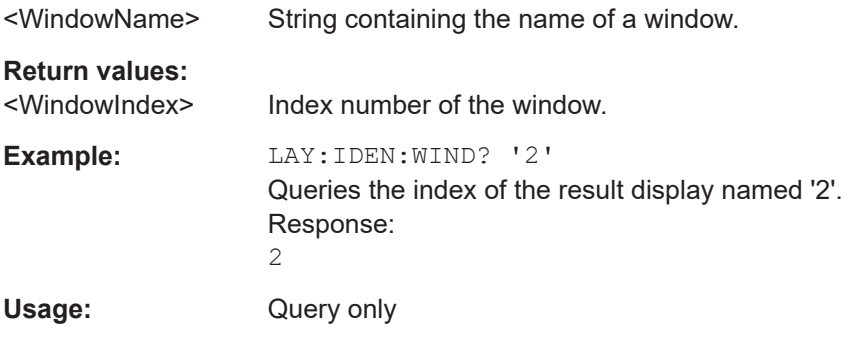

**LAYout:MOVE[:WINDow]** <WindowName>, <WindowName>, <Direction>

#### **Setting parameters:**

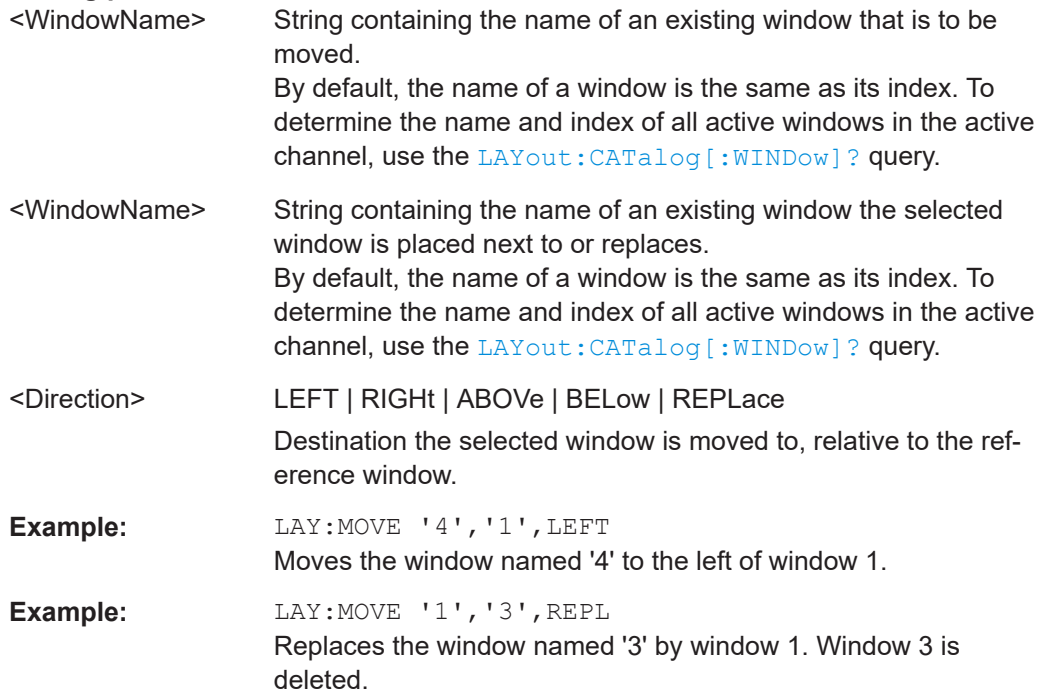

<span id="page-170-0"></span>Usage: Setting only

#### **LAYout:REMove[:WINDow]** <WindowName>

Removes a window from the display in the active channel.

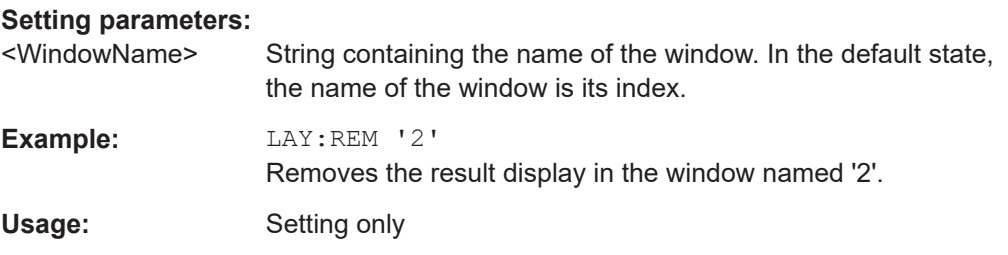

#### **LAYout:REPLace[:WINDow]** <WindowName>,<WindowType>

Replaces the window type (for example from "Diagram" to "Result Summary") of an already existing window in the active channel while keeping its position, index and window name.

To add a new window, use the [LAYout:ADD\[:WINDow\]?](#page-167-0) command.

#### **Setting parameters:**

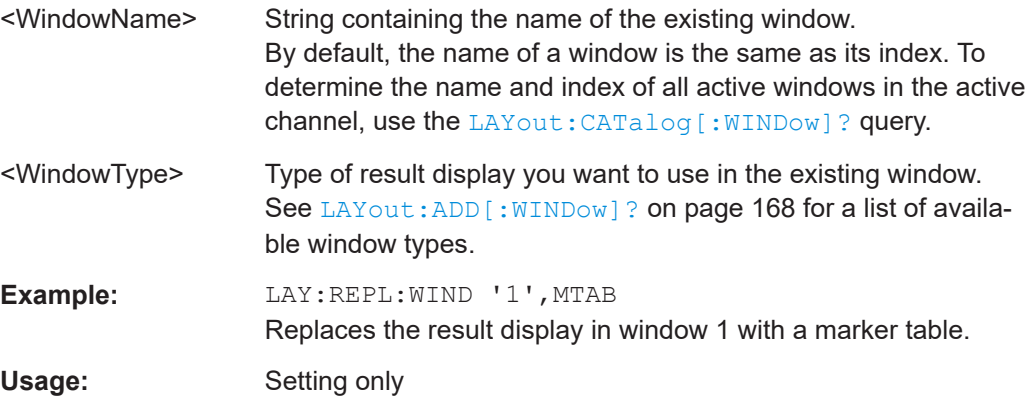

LAYout:SPLitter <Index1>, <Index2>, <Position>

Changes the position of a splitter and thus controls the size of the windows on each side of the splitter.

Compared to the DISPlay [:WINDow<n>]:SIZE on page 167 command, the LAYout:SPLitter changes the size of all windows to either side of the splitter permanently, it does not just maximize a single window temporarily.

Note that windows must have a certain minimum size. If the position you define conflicts with the minimum size of any of the affected windows, the command does not work, but does not return an error.

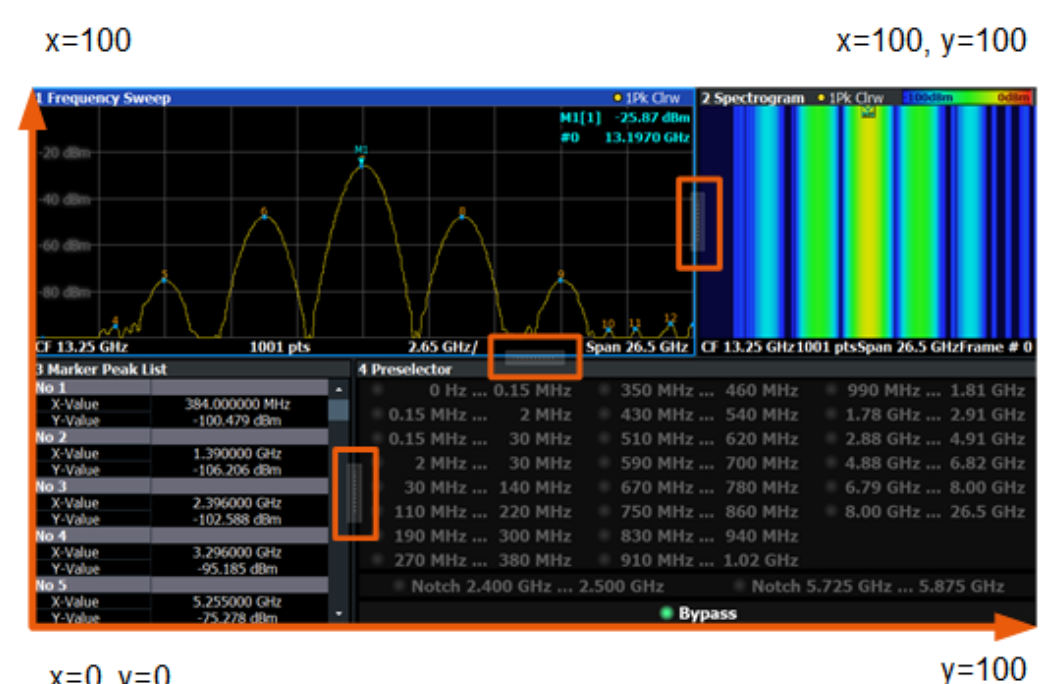

 $x=0, y=0$ 

*Figure 11-1: SmartGrid coordinates for remote control of the splitters*

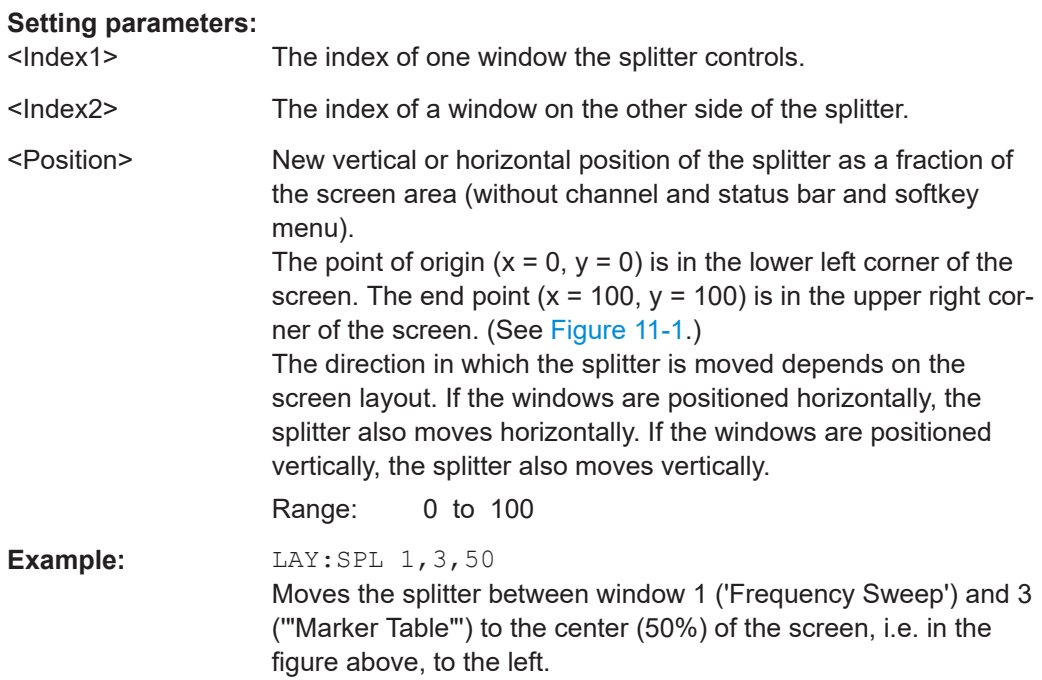

<span id="page-172-0"></span>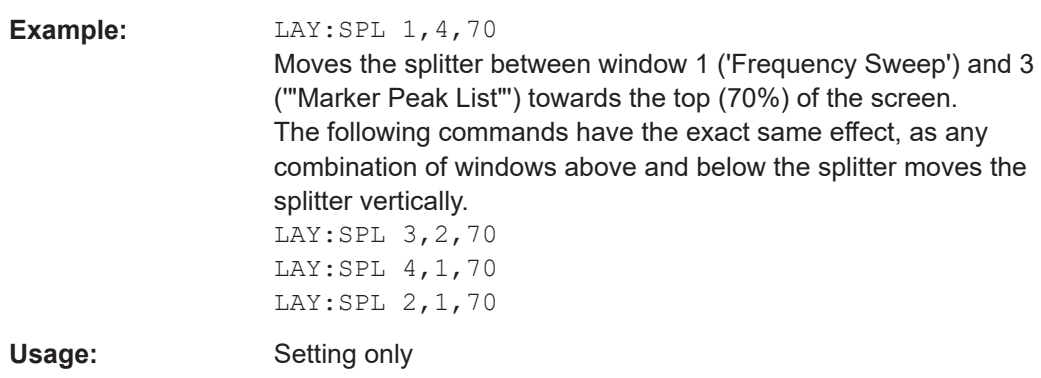

#### **LAYout:WINDow<n>:ADD?** <Direction>,<WindowType>

Adds a measurement window to the display. Note that with this command, the suffix <n> determines the existing window next to which the new window is added. Unlike LAYout: ADD [: WINDow] ?, for which the existing window is defined by a parameter.

To replace an existing window, use the [LAYout:WINDow<n>:REPLace](#page-173-0) command.

Is always used as a query so that you immediately obtain the name of the new window as a result.

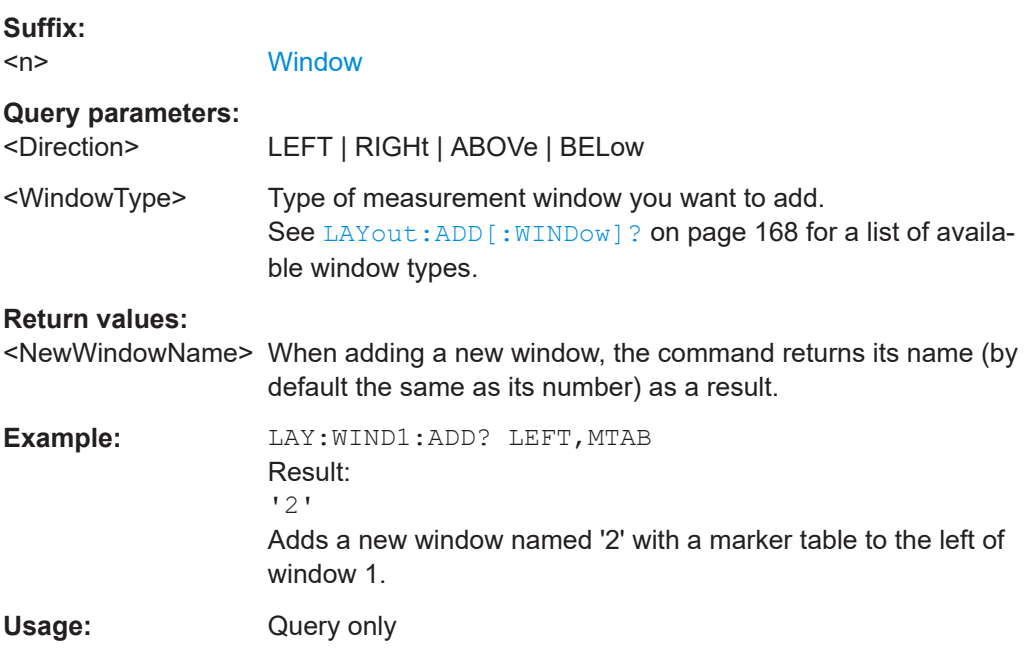

#### **LAYout:WINDow<n>:IDENtify?**

Queries the **name** of a particular display window (indicated by the <n> suffix) in the active channel.

**Note**: to query the *index* of a particular window, use the LAYout: IDENtify [: [WINDow\]?](#page-169-0) command.

<span id="page-173-0"></span>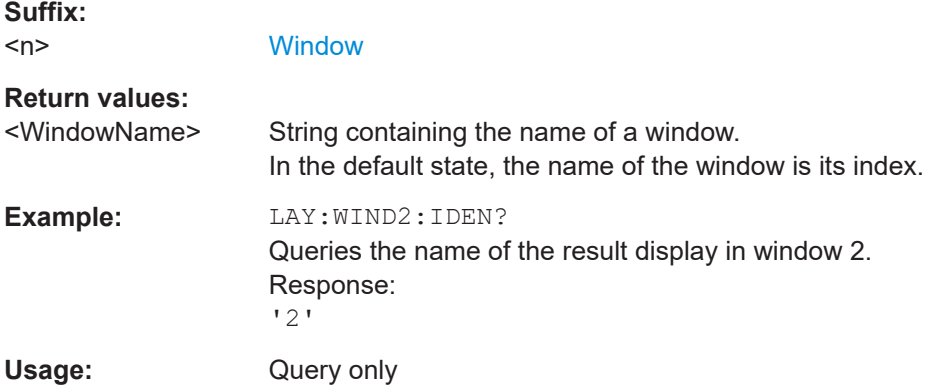

# **LAYout:WINDow<n>:REMove**

Removes the window specified by the suffix <n> from the display in the active channel.

The result of this command is identical to the LAYout: REMove [: WINDow] command.

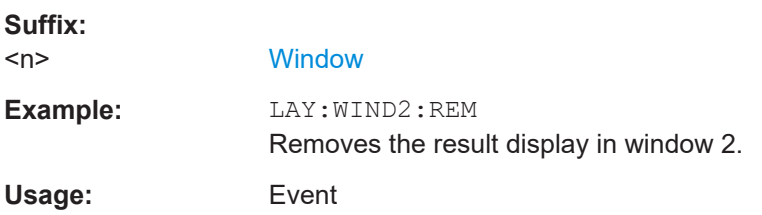

#### **LAYout:WINDow<n>:REPLace** <WindowType>

Changes the window type of an existing window (specified by the suffix <n>) in the active channel.

The effect of this command is identical to the LAYout:REPLace [:WINDow] command.

To add a new window, use the [LAYout:WINDow<n>:ADD?](#page-172-0) command.

#### **Suffix:**   $<sub>n</sub>$ </sub>

#### **[Window](#page-113-0)**

#### **Setting parameters:**

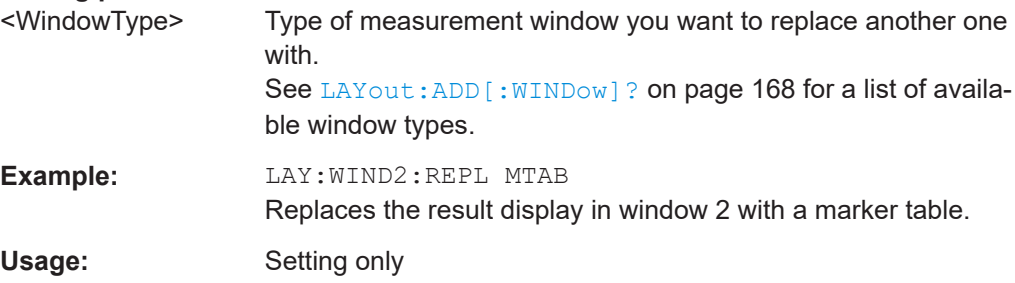

# **11.7 Configuring and performing sweeps**

When the MCGD application is activated, a continuous sweep is performed automatically. However, you can stop and start a new measurement any time.

Furthermore, you can perform a sequence of measurements using the Sequencer (see ["Multiple Measurement Channels and Sequencer Function"](#page-14-0) on page 15).

Useful commands for configuring sweeps described elsewhere:

[SENSe: ] AVERage<n>: COUNt on page 190

#### **Remote commands exclusive to**

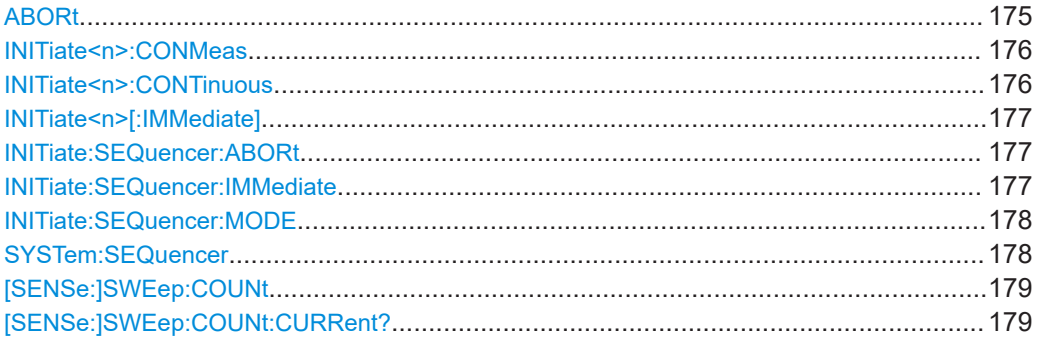

#### **ABORt**

Aborts the measurement in the current channel and resets the trigger system.

To prevent overlapping execution of the subsequent command before the measurement has been aborted successfully, use the \*OPC? or \*WAI command after ABOR and before the next command.

For details on overlapping execution see [Remote control via SCPI](https://www.rohde-schwarz.com/rc-via-scpi).

To abort a sequence of measurements by the Sequencer, use the [INITiate:](#page-176-0) [SEQuencer:ABORt](#page-176-0) command.

#### **Note on blocked remote control programs**:

If a sequential command cannot be completed, for example because a triggered sweep never receives a trigger, the remote control program will never finish and the remote channel to the FSW is blocked for further commands. In this case, you must interrupt processing on the remote channel first in order to abort the measurement.

To do so, send a "Device Clear" command from the control instrument to the FSW on a parallel channel to clear all currently active remote channels. Depending on the used interface and protocol, send the following commands:

- **Visa**: viClear()
- **GPIB**: ibclr()
- **RSIB**: RSDLLibclr()

Now you can send the ABORt command on the remote channel performing the measurement.

<span id="page-175-0"></span>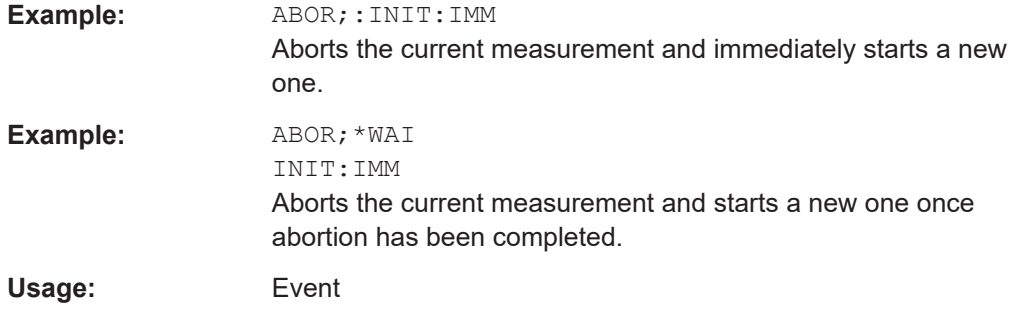

# **INITiate<n>:CONMeas**

Restarts a (single) measurement that has been stopped (using ABORt) or finished in single sweep mode.

The measurement is restarted at the beginning, not where the previous measurement was stopped.

As opposed to  $INTiate < n>[IMMediate]$ , this command does not reset traces in maxhold, minhold or average mode. Therefore it can be used to continue measurements using maxhold or averaging functions.

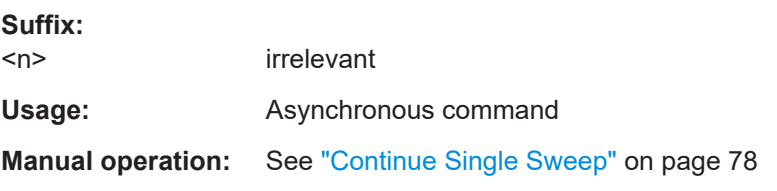

#### **INITiate<n>:CONTinuous** <State>

Controls the sweep mode for an individual channel.

Note that in single sweep mode, you can synchronize to the end of the measurement with \*OPC, \*OPC? or \*WAI. In continuous sweep mode, synchronization to the end of the measurement is not possible. Thus, it is not recommended that you use continuous sweep mode in remote control, as results like trace data or markers are only valid after a single sweep end synchronization.

For details on synchronization see [Remote control via SCPI](https://www.rohde-schwarz.com/rc-via-scpi).

If the sweep mode is changed for a channel while the Sequencer is active (see [INITiate:SEQuencer:IMMediate](#page-176-0) on page 177), the mode is only considered the next time the measurement in that channel is activated by the Sequencer.

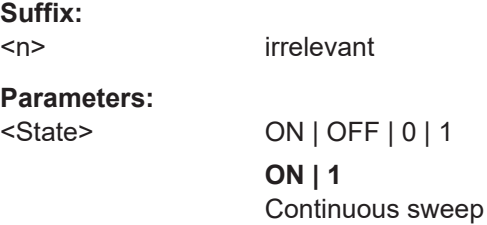

<span id="page-176-0"></span>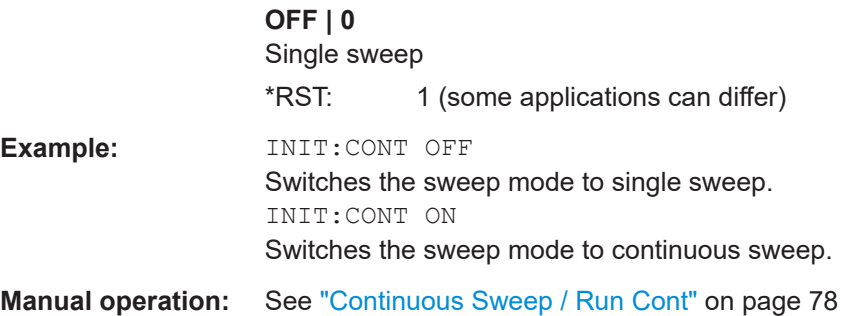

# **INITiate<n>[:IMMediate]**

Starts a (single) new measurement.

With sweep count or average count > 0, this means a restart of the corresponding number of measurements. With trace mode MAXHold, MINHold and AVERage, the previous results are reset on restarting the measurement.

You can synchronize to the end of the measurement with \*OPC, \*OPC? or \*WAI.

For details on synchronization see [Remote control via SCPI](https://www.rohde-schwarz.com/rc-via-scpi).

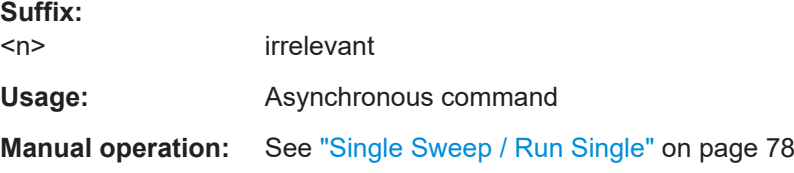

# **INITiate:SEQuencer:ABORt**

Stops the currently active sequence of measurements.

You can start a new sequence any time using INITiate: SEQuencer: IMMediate on page 177.

Usage: Event

#### **INITiate:SEQuencer:IMMediate**

Starts a new sequence of measurements by the Sequencer.

Its effect is similar to the INITiate<n>[:IMMediate] command used for a single measurement.

Before this command can be executed, the Sequencer must be activated (see [SYSTem:SEQuencer](#page-177-0) on page 178).

<span id="page-177-0"></span>**Example:** SYST:SEQ ON

Activates the Sequencer. INIT:SEQ:MODE SING Sets single sequence mode so each active measurement is performed once. INIT:SEQ:IMM Starts the sequential measurements.

#### **INITiate:SEQuencer:MODE** <Mode>

Defines the capture mode for the entire measurement sequence and all measurement groups and channels it contains.

**Note:** To synchronize to the end of a measurement sequence using \*OPC, \*OPC? or \*WAI, use SINGle Sequencer mode.

#### **Parameters:**

<Mode> **SINGle**

Each measurement group is started one after the other in the order of definition. All measurement channels in a group are started simultaneously and performed once. After *all* measurements are completed, the next group is started. After the last group, the measurement sequence is finished.

#### **CONTinuous**

Each measurement group is started one after the other in the order of definition. All measurement channels in a group are started simultaneously and performed once. After *all* measurements are completed, the next group is started. After the last group, the measurement sequence restarts with the first one and continues until it is stopped explicitly.

\*RST: CONTinuous

#### **SYSTem:SEQuencer** <State>

Turns the Sequencer on and off. The Sequencer must be active before any other Sequencer commands (INIT: SEQ...) are executed, otherwise an error occurs.

A detailed programming example is provided in the "Operating Modes" chapter in the FSW User Manual.

#### **Parameters:**

<State> ON | OFF | 0 | 1

# **ON | 1**

The Sequencer is activated and a sequential measurement is started immediately.

#### **OFF | 0**

The Sequencer is deactivated. Any running sequential measurements are stopped. Further Sequencer commands (INIT:SEQ...) are not available.

<span id="page-178-0"></span>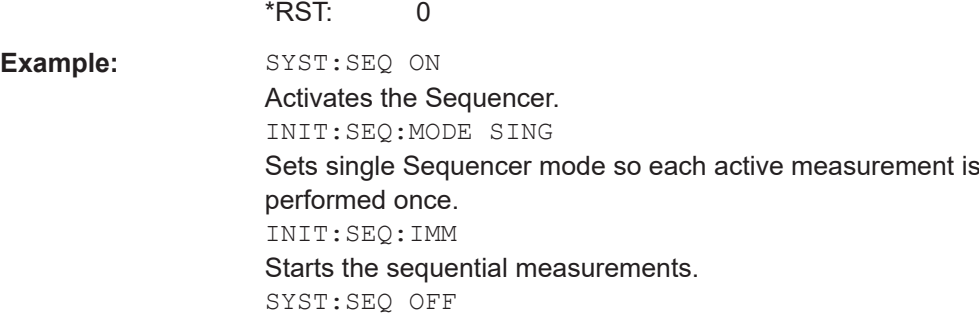

#### **[SENSe:]SWEep:COUNt** <SweepCount>

Defines the number of sweeps that the application uses to average traces.

During calibration measurements, the phase and amplitude values are averaged over the defined number of sweeps.

In continuous sweep mode, the application calculates the moving average over the average count.

In single sweep mode, the application stops the measurement and calculates the average after the average count has been reached.

## **Parameters:**

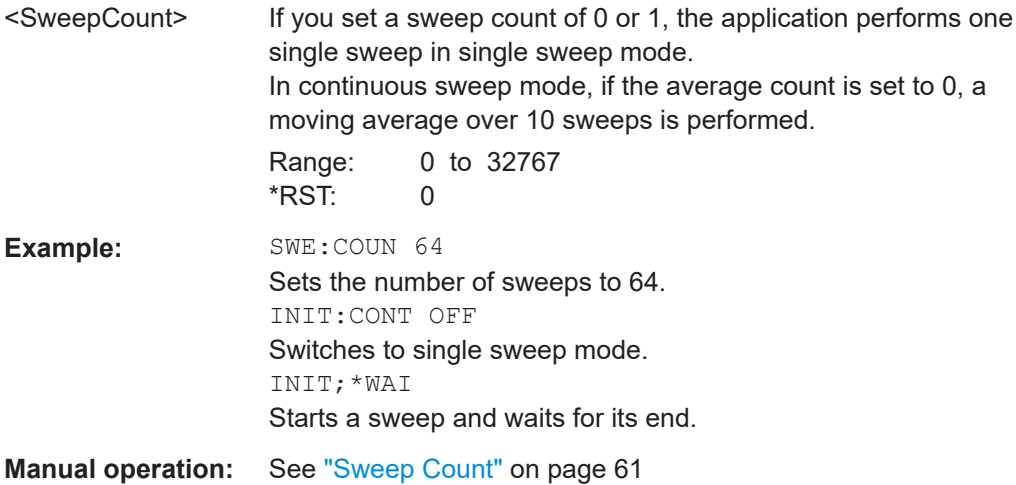

#### **[SENSe:]SWEep:COUNt:CURRent?**

This query returns the current number of started sweeps or measurements. This command is only available if a sweep count value is defined and the instrument is in single sweep mode.

**Return values:**  <CurrentCount>

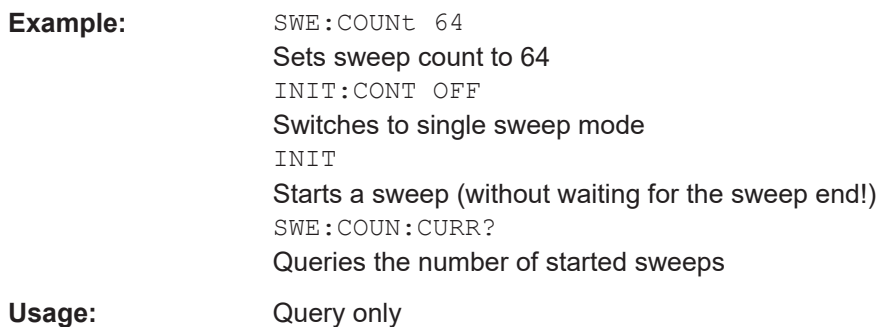

# **11.8 Retrieving results**

The following commands are required to retrieve the results in a remote environment.

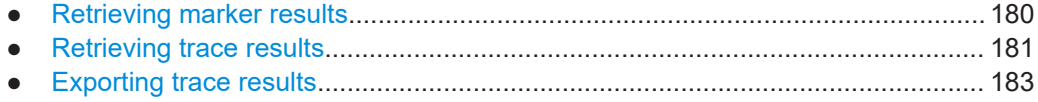

# **11.8.1 Retrieving marker results**

Useful commands for retrieving results described elsewhere:

- [CALCulate<n>:DELTamarker<m>:X](#page-193-0) on page 194
- [CALCulate<n>:MARKer<m>:X](#page-196-0) on page 197

#### **Remote commands exclusive to retrieving marker results:**

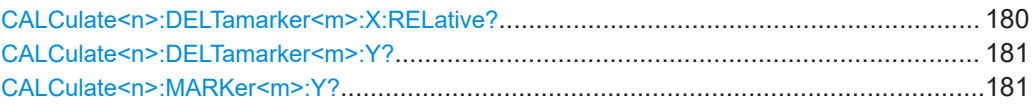

### **CALCulate<n>:DELTamarker<m>:X:RELative?**

Queries the relative position of a delta marker on the x-axis.

If necessary, the command activates the delta marker first.

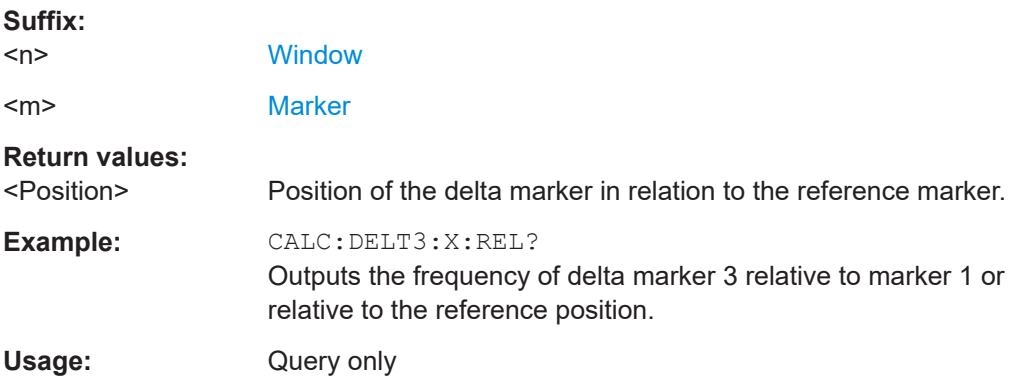
# **CALCulate<n>:DELTamarker<m>:Y?**

Queries the result at the position of the specified delta marker.

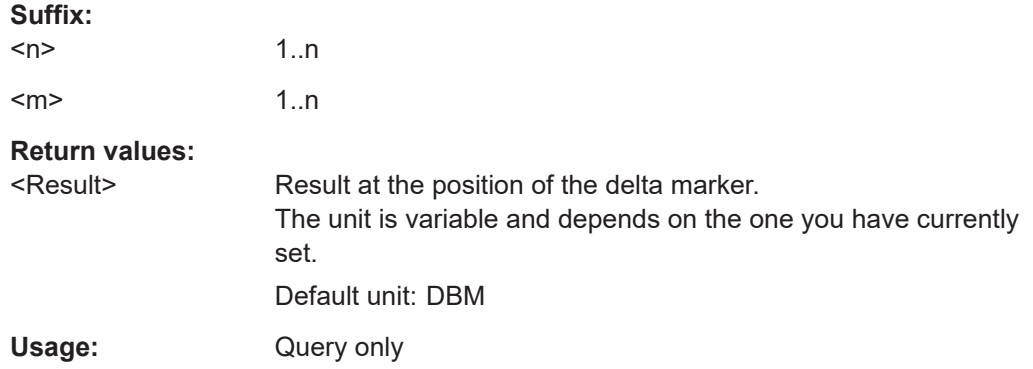

# **CALCulate<n>:MARKer<m>:Y?**

Queries the result at the position of the specified marker.

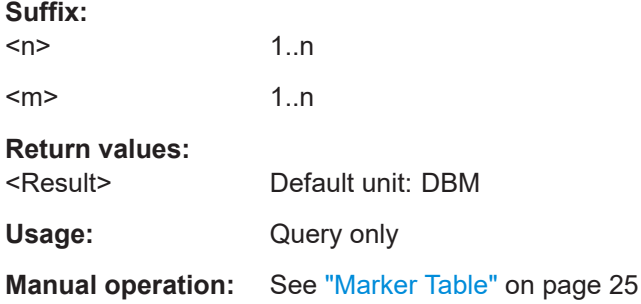

# **11.8.2 Retrieving trace results**

The following remote commands are required to retrieve the trace results in a remote environment.

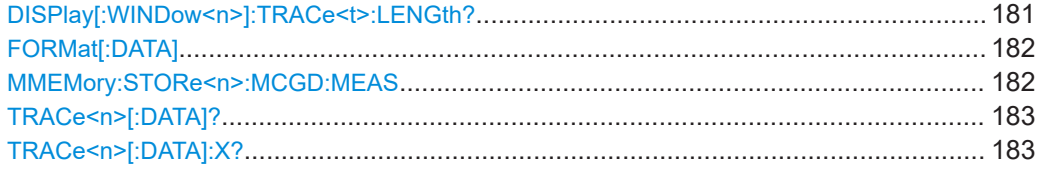

# **DISPlay[:WINDow<n>]:TRACe<t>:LENGth?**

Queries the trace length.

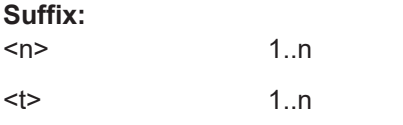

**Return values:** 

<TraceLength> Number of trace points

<span id="page-181-0"></span>Usage: Query only

# **FORMat[:DATA]** <Format>[, <BitLength>]

Selects the data format that is used for transmission of trace data from the FSW to the controlling computer.

Note that the command has no effect for data that you send to the FSW. The FSW automatically recognizes the data it receives, regardless of the format.

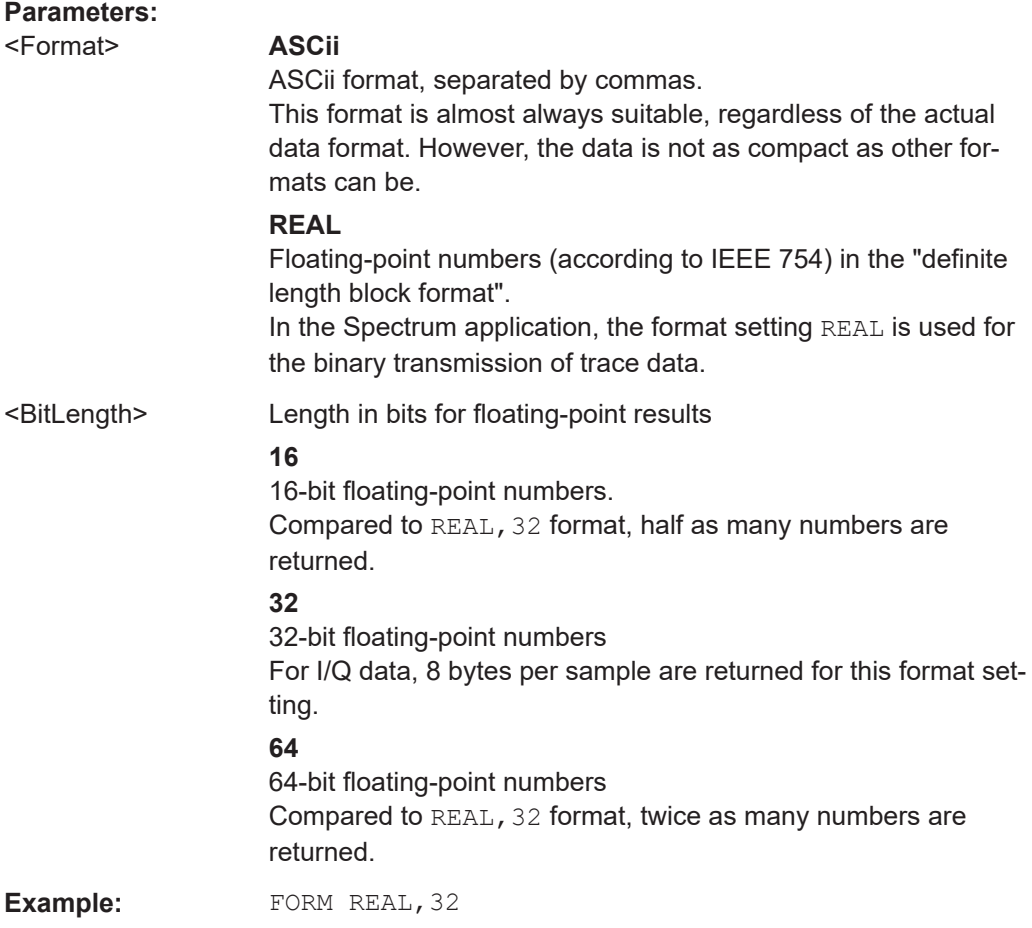

# **MMEMory:STORe<n>:MCGD:MEAS** <File>

Stores the current measurement results (all active traces in all windows, including calibration traces) to the selected file.

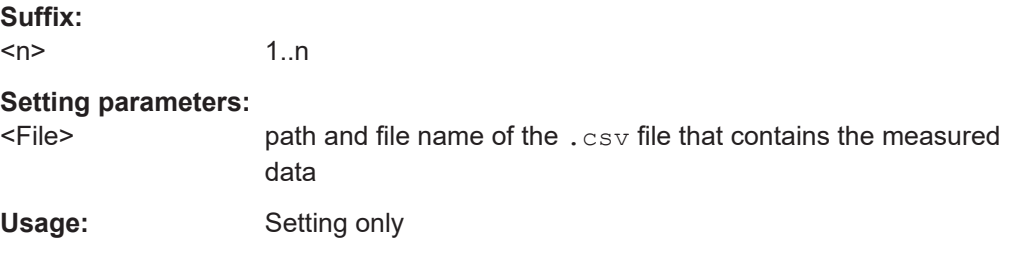

<span id="page-182-0"></span>**Manual operation:** See ["Storing Measurement Results"](#page-96-0) on page 97

#### TRACe<n>[:DATA]? <Trace>

Queries current trace data and measurement results for the specified window. For each of the measurement points (number is determined by record length, see [\[SENSe:\]RLENgth?](#page-150-0) on page 151) the power level, phase or group delay value is returned.

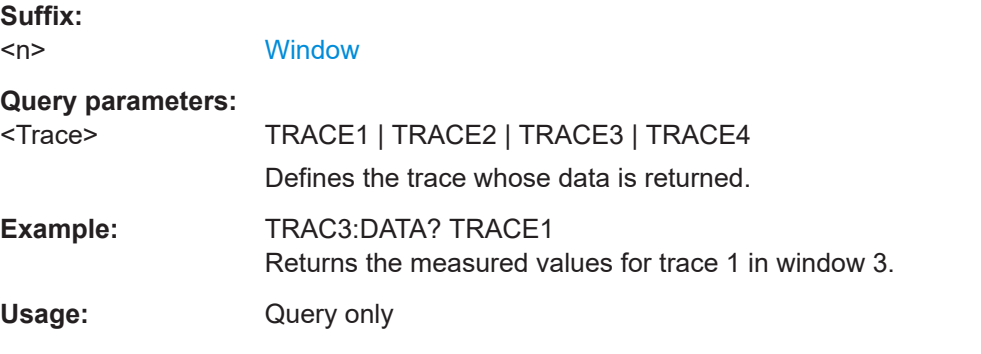

# **TRACe<n>[:DATA]:X?** <TraceNumber>

Queries the horizontal trace data for each sweep point in the specified window, for example the frequency in frequency domain or the time in time domain measurements.

**Suffix:**  <n>

**[Window](#page-113-0)** 

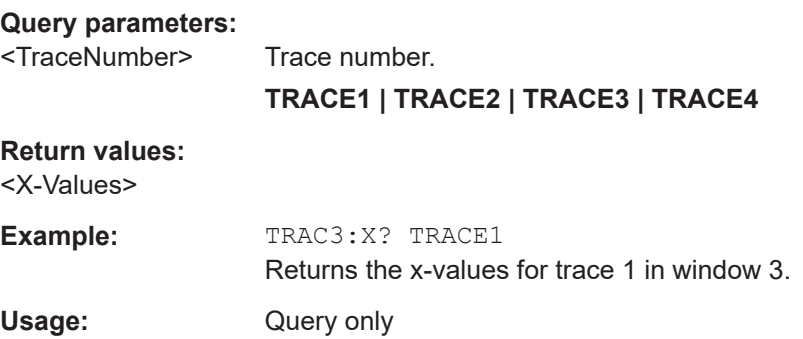

# **11.8.3 Exporting trace results**

Trace results can be exported to a file.

For more commands concerning data and results storage see the FSW User Manual.

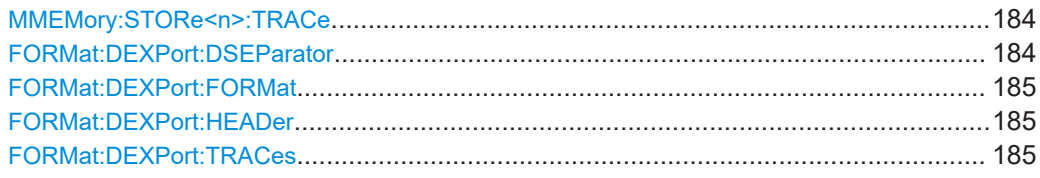

#### <span id="page-183-0"></span>**MMEMory:STORe<n>:TRACe** <Trace>, <FileName>

Exports trace data from the specified window to an ASCII file.

For details on the file format, see [Chapter 12.2, "Reference: ASCII file export format",](#page-213-0) [on page 214](#page-213-0).

# **Secure User Mode**

In secure user mode, settings that are stored on the instrument are stored to volatile memory, which is restricted to 256 MB. Thus, a "memory limit reached" error can occur although the hard disk indicates that storage space is still available.

To store data permanently, select an external storage location such as a USB memory device.

For details, see "Protecting Data Using the Secure User Mode" in the "Data Management" section of the FSW base unit user manual.

#### **Suffix:**

 $<sub>n</sub>$ </sub>

**[Window](#page-113-0)** 

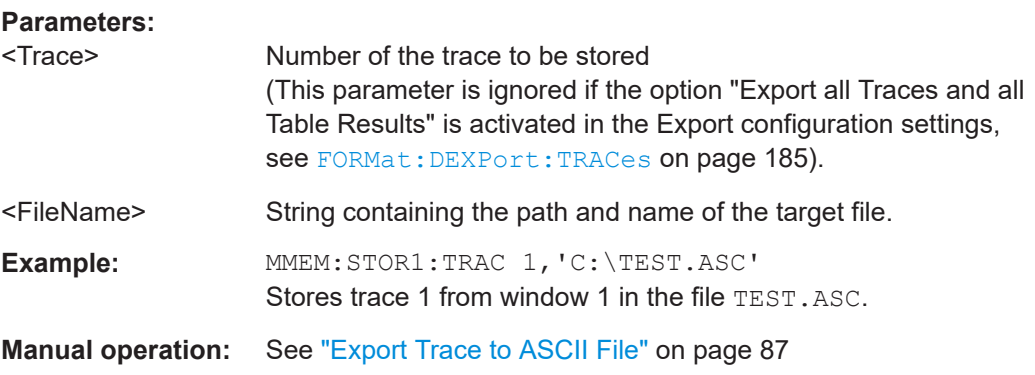

#### **FORMat:DEXPort:DSEParator** <Separator>

Selects the decimal separator for data exported in ASCII format.

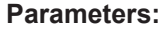

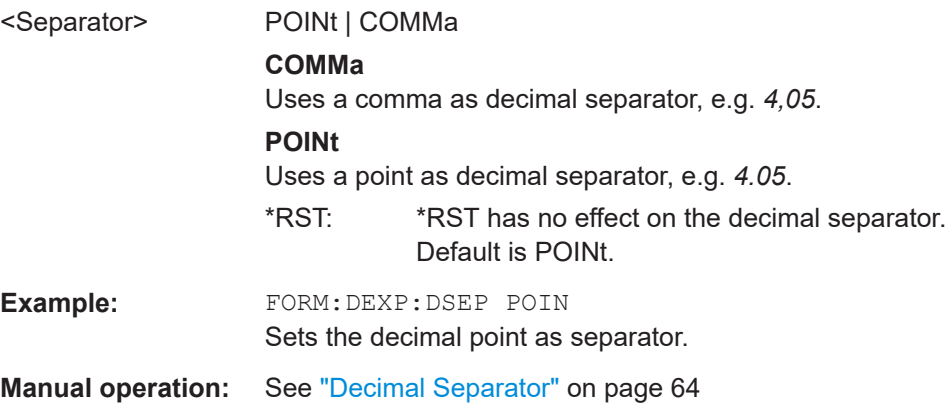

#### <span id="page-184-0"></span>**FORMat:DEXPort:FORMat** <FileFormat>

Determines the format of the ASCII file to be imported or exported. Depending on the external program that creates the data file or evaluates it, a comma-separated list (CSV) or a plain data format (DAT) file is required.

**Parameters:** <FileFormat> CSV | DAT \*RST: DAT **Example:** FORM:DEXP:FORM CSV **Manual operation:** See "File Type" [on page 88](#page-87-0)

#### **FORMat:DEXPort:HEADer** <State>

If enabled, additional instrument and measurement settings are included in the header of the export file for result data. If disabled, only the pure result data from the selected traces and tables is exported.

See [Chapter 12.2, "Reference: ASCII file export format", on page 214](#page-213-0) for details.

#### **Parameters:**

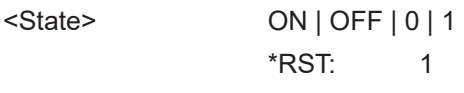

**Manual operation:** See ["Include Instrument & Measurement Settings"](#page-85-0) on page 86

#### **FORMat:DEXPort:TRACes** <Selection>

Selects the data to be included in a data export file (see  $M\text{MEMory}:STORE <sub>D</sub>:TRACE$ [on page 184](#page-183-0)).

#### **Parameters:**

<Selection> SINGle | ALL

# **SINGle**

Only a single trace is selected for export, namely the one specified by the **MMEMory: STORe<n>: TRACe command**.

# **ALL**

Selects all active traces and result tables (e.g. "Result Summary", marker peak list etc.) in the current application for export to an ASCII file. The <trace> parameter for the MMEMory: STORe<n>: TRACe

command is ignored.

# \*RST: SINGle

**Manual operation:** See ["Export all Traces and all Table Results"](#page-85-0) on page 86

# <span id="page-185-0"></span>**11.9 Analyzing multi-carrier group delay measurements**

The following commands are required to analyze MCGD measurements in a remote environment.

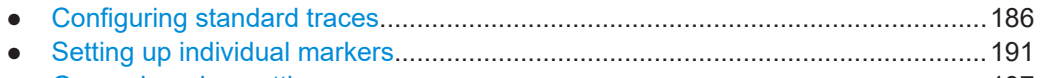

- [General marker settings........................................................................................197](#page-196-0)
- [Searching for peaks and positioning the marker...................................................198](#page-197-0)

# **11.9.1 Configuring standard traces**

# **Useful commands for trace configuration described elsewhere**

- [DISPlay\[:WINDow<n>\]\[:SUBWindow<w>\]:TRACe<t>:Y:SPACing](#page-133-0) [on page 134](#page-133-0)
- [DISPlay\[:WINDow<n>\]\[:SUBWindow<w>\]:TRACe<t>:Y\[:SCALe\]](#page-130-0) [on page 131](#page-130-0)

#### **Remote commands exclusive to trace configuration**

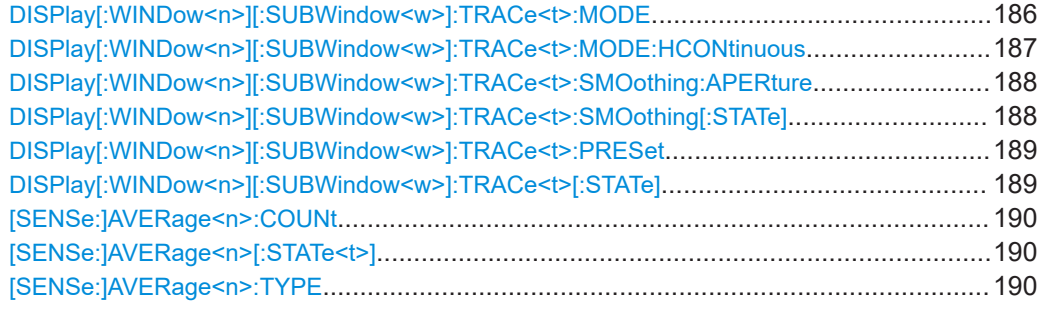

# **DISPlay[:WINDow<n>][:SUBWindow<w>]:TRACe<t>:MODE** <Mode>

Selects the trace mode. If necessary, the selected trace is also activated.

For max hold, min hold or average trace mode, you can set the number of single mea-surements with [Sweep Count](#page-60-0). Note that synchronization to the end of the measurement is possible only in single sweep mode.

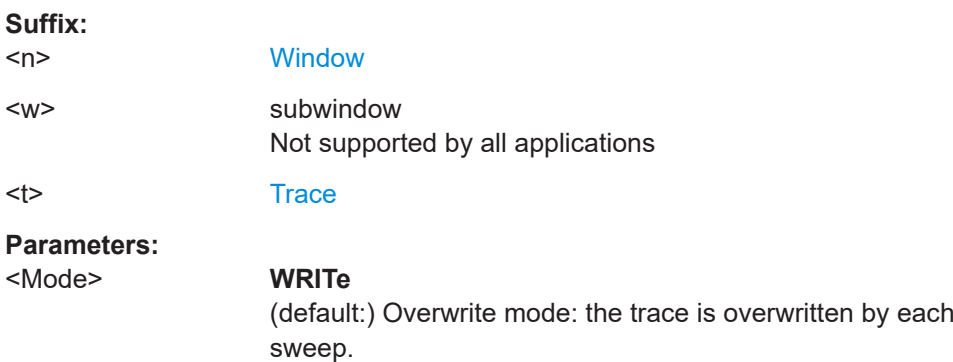

#### <span id="page-186-0"></span>**AVERage**

The average is formed over several sweeps. The "Sweep/Average Count" determines the number of averaging procedures.

# **MAXHold**

The maximum value is determined over several sweeps and displayed. The FSW saves the sweep result in the trace memory only if the new value is greater than the previous one.

#### **MINHold**

The minimum value is determined from several measurements and displayed. The FSW saves the sweep result in the trace memory only if the new value is lower than the previous one.

#### **VIEW**

The current contents of the trace memory are frozen and displayed.

# **BLANk**

Hides the selected trace.

\*RST: Trace 1: WRITe, Trace 2-6: BLANk

**Example:** INIT:CONT OFF Switching to single sweep mode. SWE:COUN 16 Sets the number of measurements to 16. DISP:TRAC3:MODE WRIT Selects clear/write mode for trace 3. INIT;\*WAI Starts the measurement and waits for the end of the measurement. **Manual operation:** See "Mode" [on page 83](#page-82-0)

# **DISPlay[:WINDow<n>][:SUBWindow<w>]:TRACe<t>:MODE:HCONtinuous** <State>

Turns an automatic reset of a trace on and off after a parameter has changed.

The reset works for trace modes min hold, max hold and average.

Note that the command has no effect if critical parameters like the span have been changed to avoid invalid measurement results

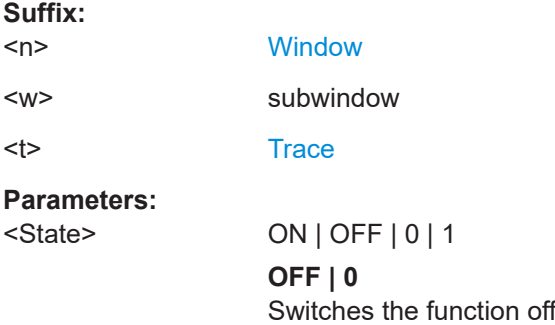

<span id="page-187-0"></span>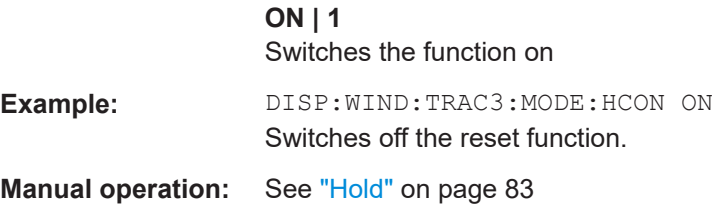

# **DISPlay[:WINDow<n>][:SUBWindow<w>]:TRACe<t>:SMOothing:APERture** <Aperture>

Defines the degree (aperture) of the trace smoothing, if  $\text{DISPlay}$ [:WINDow $\langle n \rangle$ ][: SUBWindow<w>]:TRACe<t>:SMOothing[:STATe]TRUE.

This setting is not available for Phase and "Phase Reference" vs. frequency results.

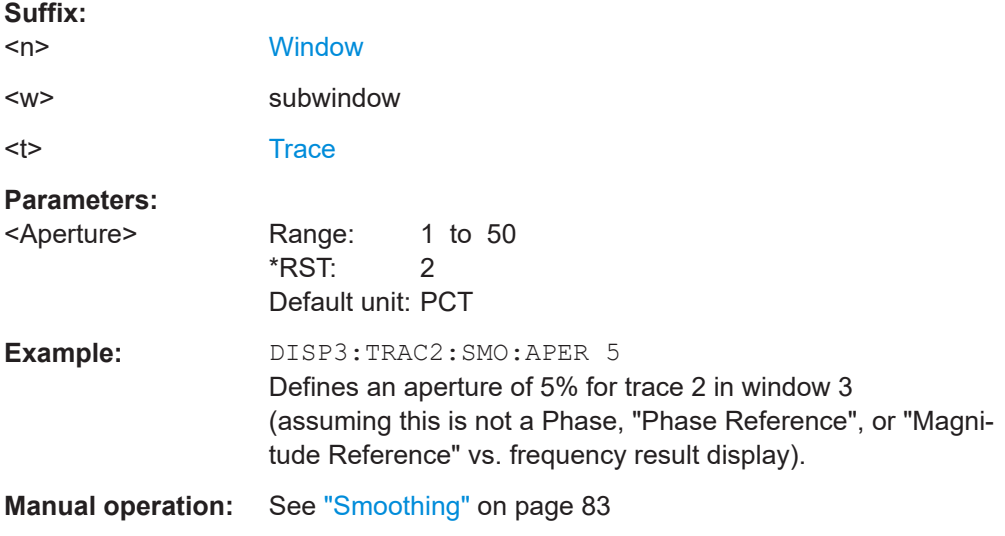

# **DISPlay[:WINDow<n>][:SUBWindow<w>]:TRACe<t>:SMOothing[:STATe]** <State>

Turns trace smoothing for a particular trace on and off.

If enabled, the trace is smoothed by the value specified using  $DISPlay$  : WINDow<n>][:SUBWindow<w>]:TRACe<t>:SMOothing:APERture on page 188.

This setting is not available for Phase, "Phase Reference", and "Magnitude Reference" (vs Frequency) results.

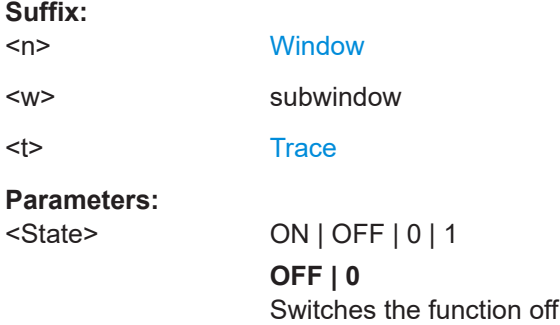

<span id="page-188-0"></span>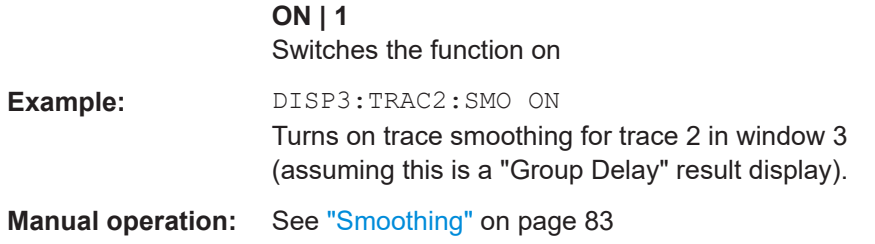

# **DISPlay[:WINDow<n>][:SUBWindow<w>]:TRACe<t>:PRESet** <ResultType>

Applies predefined, commonly required trace settings to the selected window.

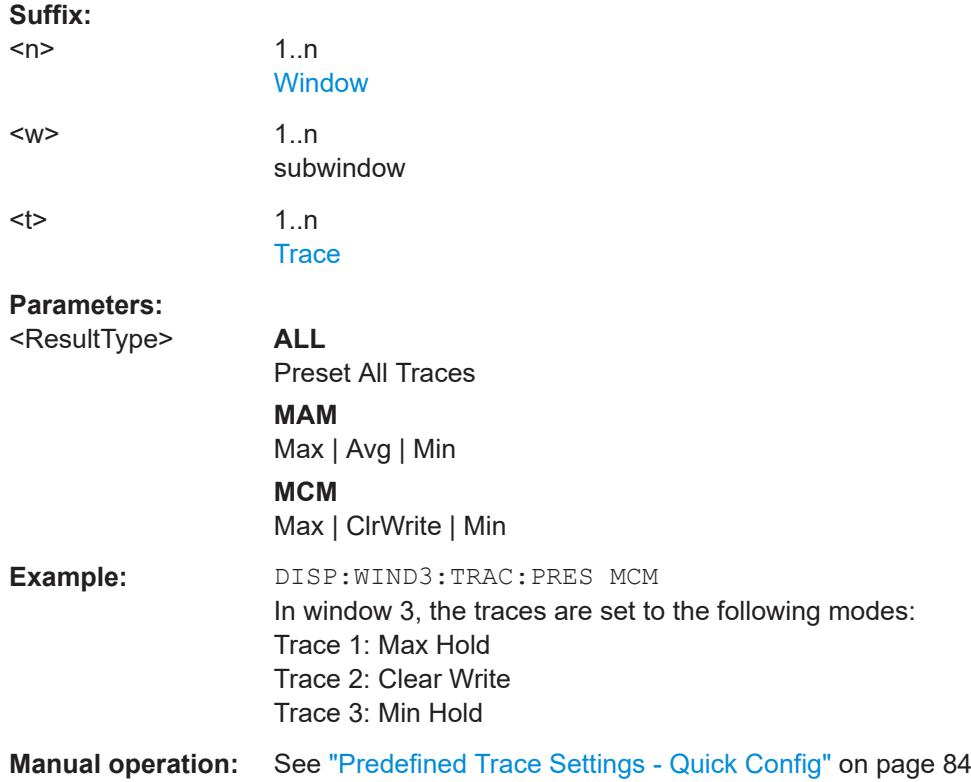

# **DISPlay[:WINDow<n>][:SUBWindow<w>]:TRACe<t>[:STATe]** <State>

Turns a trace on and off.

The measurement continues in the background.

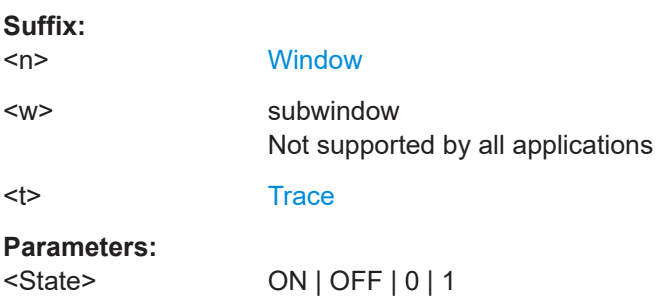

<span id="page-189-0"></span>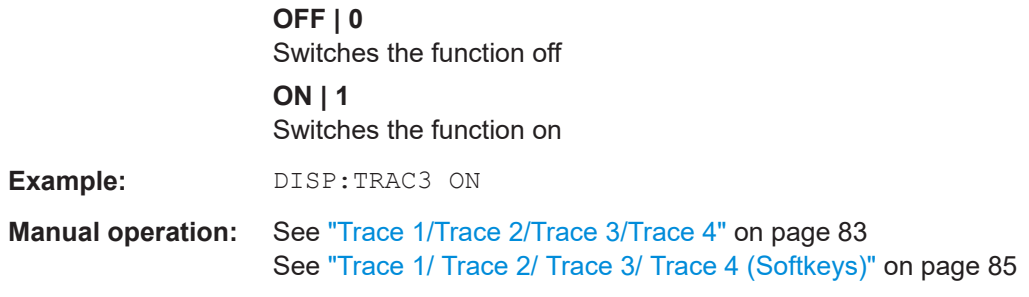

# **[SENSe:]AVERage<n>:COUNt** <AverageCount>

Defines the number of sweeps that the application uses to average traces.

During calibration measurements, the phase and amplitude values are averaged over the defined number of sweeps.

In case of continuous sweep mode, the application calculates the moving average over the average count.

In case of single sweep mode, the application stops the measurement and calculates the average after the average count has been reached.

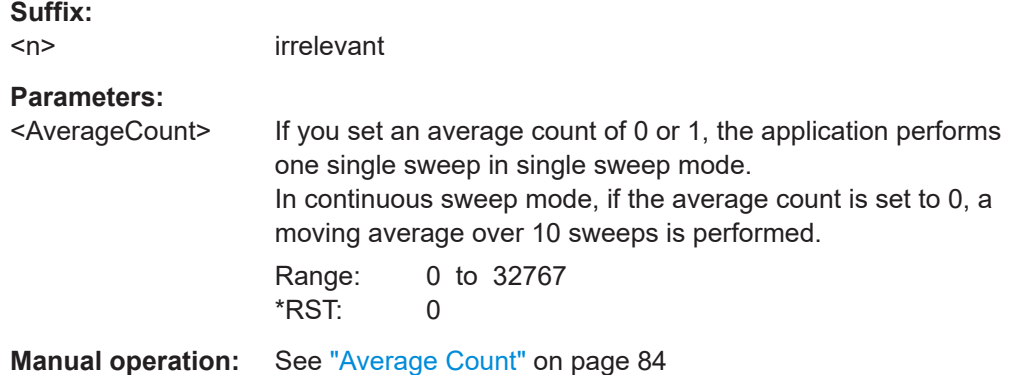

#### **[SENSe:]AVERage<n>[:STATe<t>]** <State>

Turns averaging for a particular trace in a particular window on and off.

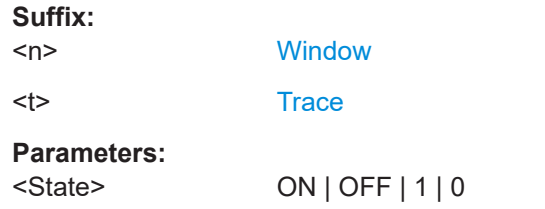

#### **[SENSe:]AVERage<n>:TYPE** <Mode>

Selects the trace averaging mode.

<span id="page-190-0"></span>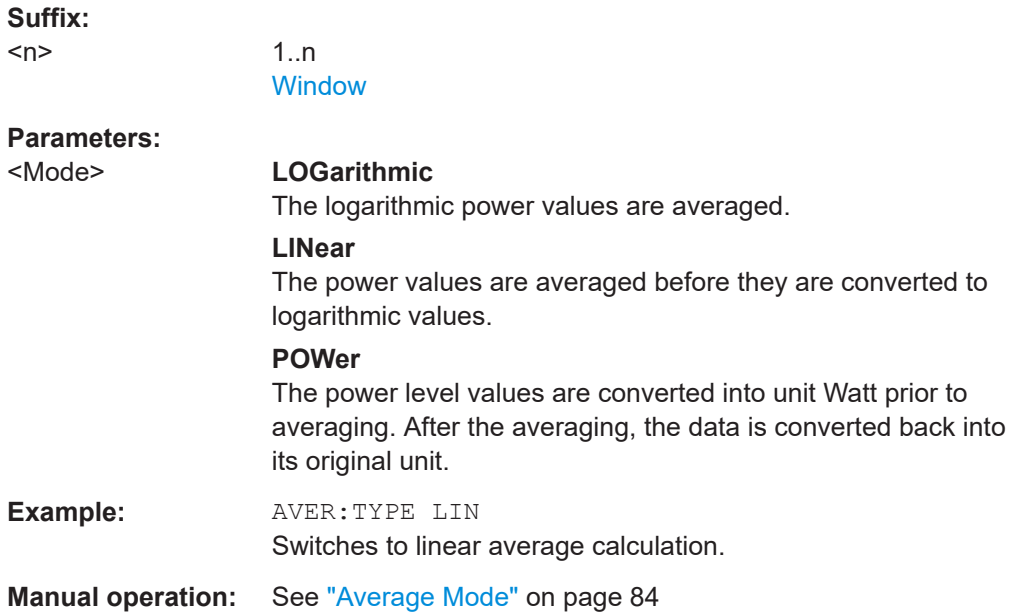

# **11.9.2 Setting up individual markers**

The following commands define the position of markers in the diagram.

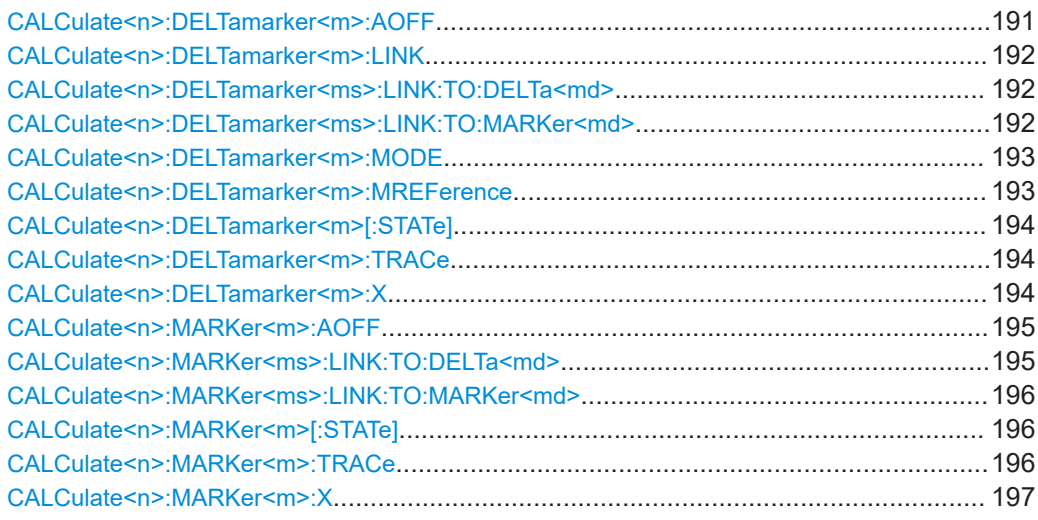

# **CALCulate<n>:DELTamarker<m>:AOFF**

Turns off *all* delta markers.

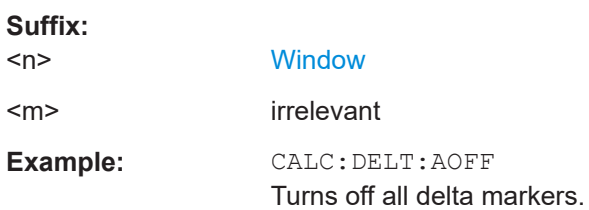

#### <span id="page-191-0"></span>**CALCulate<n>:DELTamarker<m>:LINK** <State>

Links delta marker <m> to marker 1.

If you change the horizontal position (x-value) of marker 1, delta marker <m> changes its horizontal position to the same value.

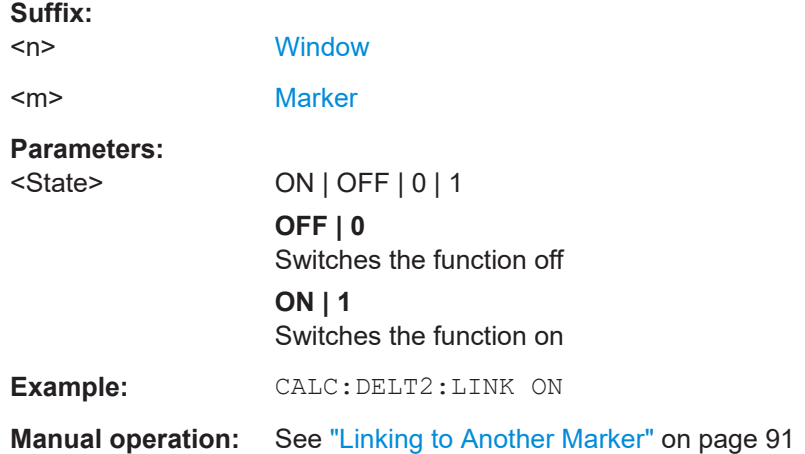

## **CALCulate<n>:DELTamarker<ms>:LINK:TO:DELTa<md>** <State>

Links the delta source marker <ms> to any active destination delta marker <md>.

If you change the horizontal position of marker <md>, marker <ms> changes its horizontal position to the same value.

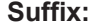

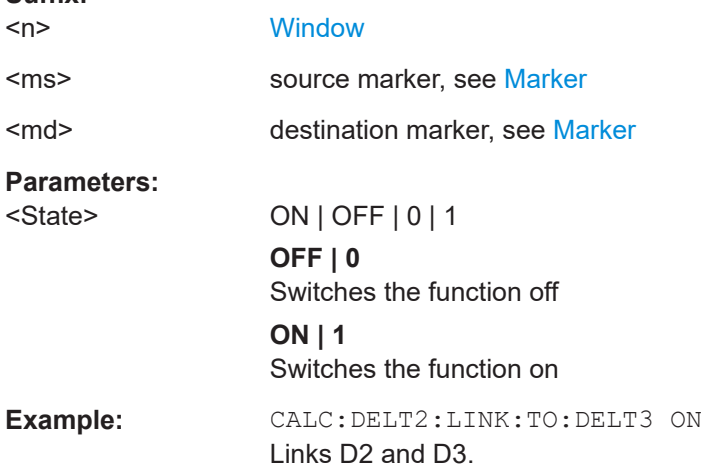

#### **CALCulate<n>:DELTamarker<ms>:LINK:TO:MARKer<md>** <State>

Links the delta source marker <ms> to any active destination marker <md> (normal or delta marker).

#### **Suffix:**

 $<sub>n</sub>$ </sub>

**[Window](#page-113-0)** 

<span id="page-192-0"></span>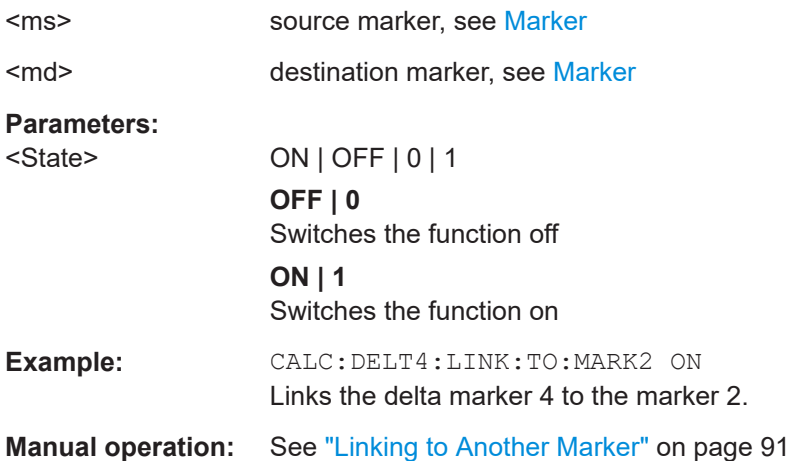

# **CALCulate<n>:DELTamarker<m>:MODE** <Mode>

Defines whether the position of a delta marker is provided as an absolute value or relative to a reference marker. Note that this setting applies to *all* windows.

Note that when the position of a delta marker is *queried*, the result is always an absolute value (see [CALCulate<n>:DELTamarker<m>:X](#page-193-0) on page 194)!

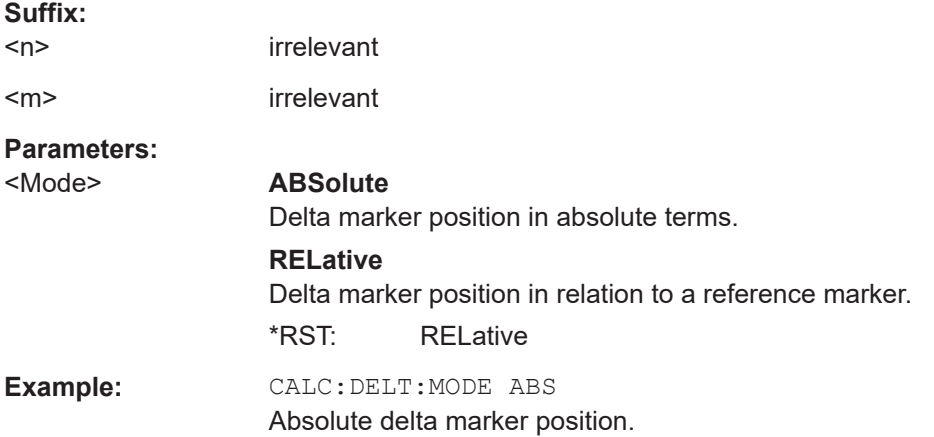

# **CALCulate<n>:DELTamarker<m>:MREFerence** <Reference>

Selects a reference marker for a delta marker other than marker 1.

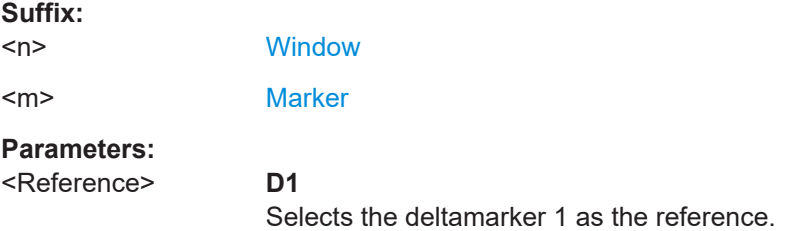

Analyzing multi-carrier group delay measurements

<span id="page-193-0"></span>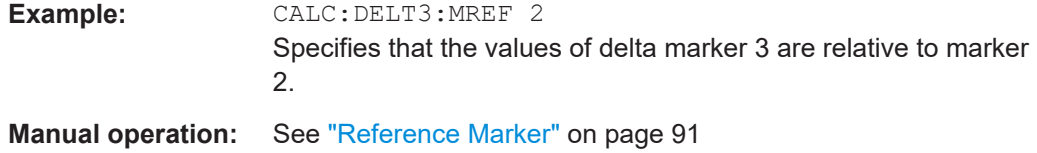

# **CALCulate<n>:DELTamarker<m>[:STATe]** <State>

Turns delta markers on and off.

If necessary, the command activates the delta marker first.

No suffix at DELTamarker turns on delta marker 1.

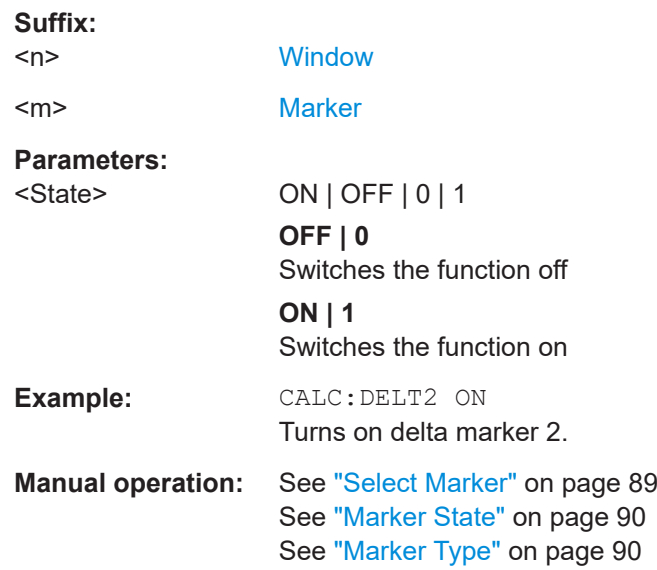

# **CALCulate<n>:DELTamarker<m>:TRACe** <Trace>

Selects the trace a delta marker is positioned on.

Note that the corresponding trace must have a trace mode other than "Blank".

If necessary, the command activates the marker first.

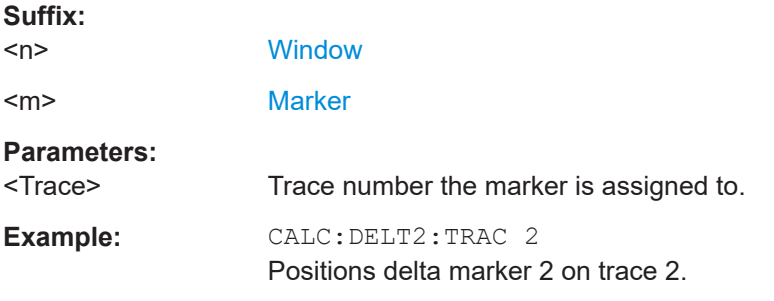

#### **CALCulate<n>:DELTamarker<m>:X** <Position>

Moves a delta marker to a particular coordinate on the x-axis.

<span id="page-194-0"></span>If necessary, the command activates the delta marker and positions a reference marker to the peak power.

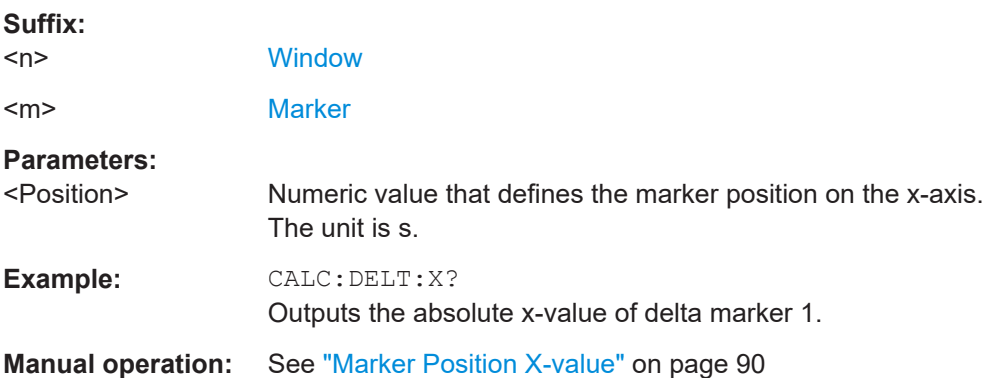

#### **CALCulate<n>:MARKer<m>:AOFF**

Turns off all markers.

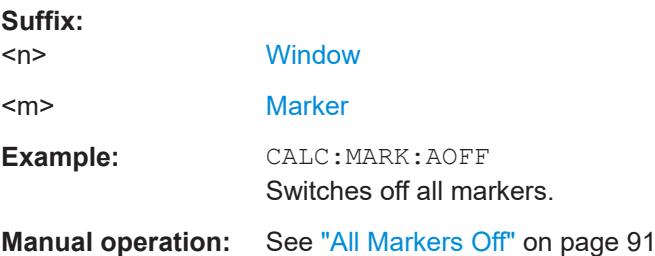

# **CALCulate<n>:MARKer<ms>:LINK:TO:DELTa<md>** <State>

Links the normal source marker <ms> to any active delta destination marker <md>.

If you change the horizontal position of marker <md>, marker <ms> changes its horizontal position to the same value.

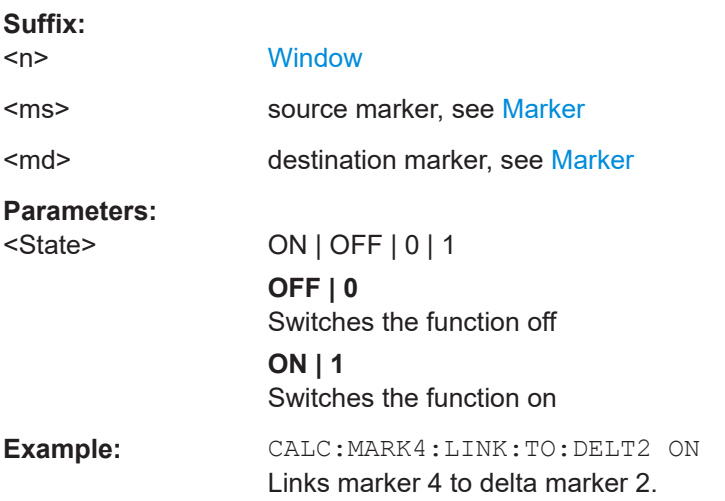

#### <span id="page-195-0"></span>**CALCulate<n>:MARKer<ms>:LINK:TO:MARKer<md>** <State>

Links the normal source marker <ms> to any active destination marker <md> (normal or delta marker).

If you change the horizontal position of marker <md>, marker <ms> changes its horizontal position to the same value.

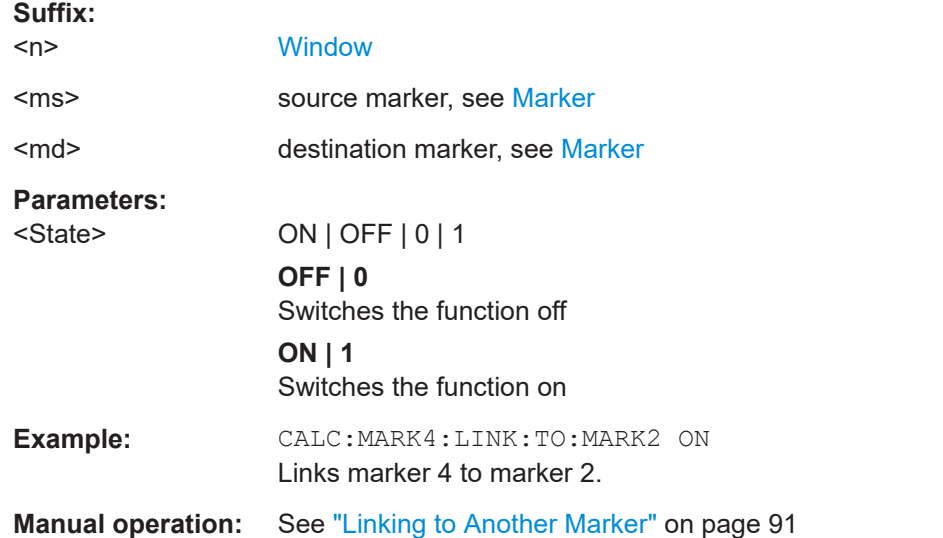

# **CALCulate<n>:MARKer<m>[:STATe]** <State>

Turns markers on and off. If the corresponding marker number is currently active as a delta marker, it is turned into a normal marker.

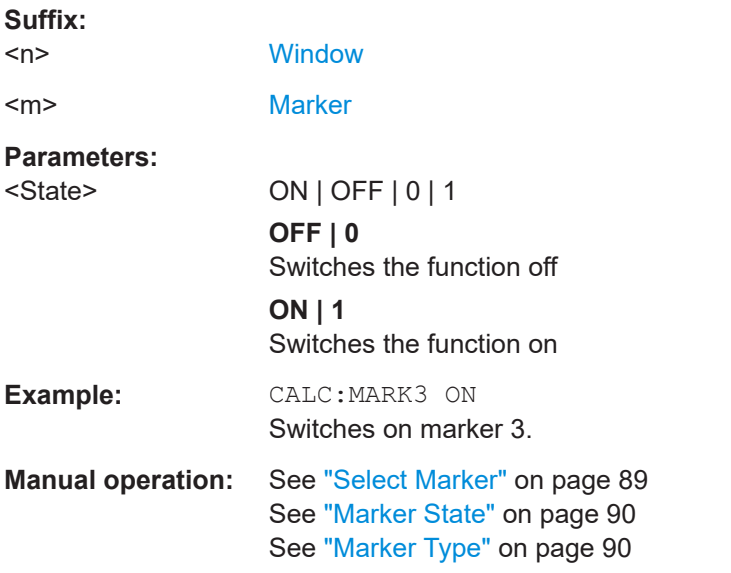

#### **CALCulate<n>:MARKer<m>:TRACe** <Trace>

Selects the trace the marker is positioned on.

<span id="page-196-0"></span>Note that the corresponding trace must have a trace mode other than "Blank".

If necessary, the command activates the marker first.

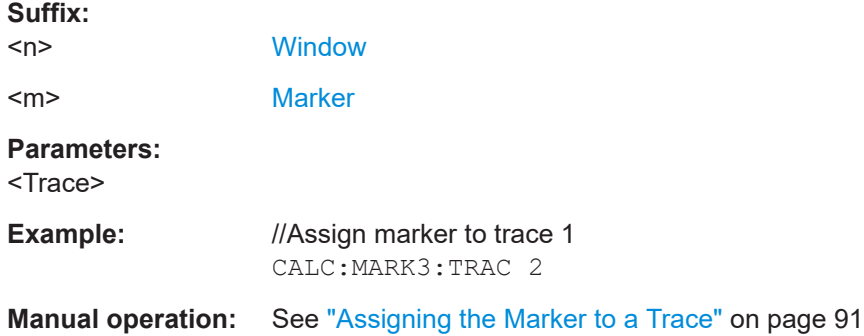

#### **CALCulate<n>:MARKer<m>:X** <Position>

Moves a marker to a specific coordinate on the x-axis.

If necessary, the command activates the marker.

If the marker has been used as a delta marker, the command turns it into a normal marker.

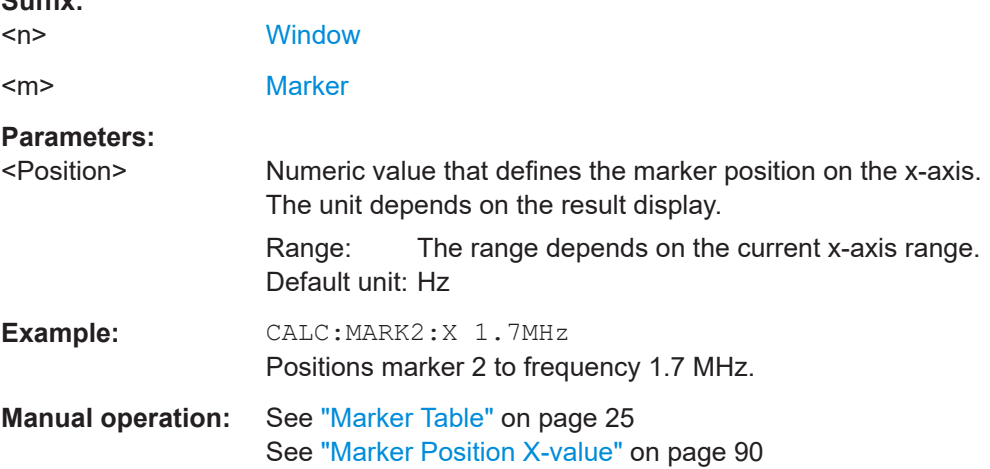

# **11.9.3 General marker settings**

**Suffix:** 

The following commands control general marker functionality.

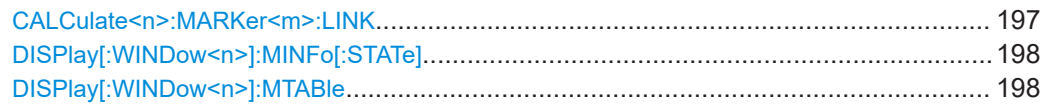

# **CALCulate<n>:MARKer<m>:LINK** <State>

This command sets whether all markers will be linked across all display windows or queries the current setting.

#### <span id="page-197-0"></span>**Parameters:**

<State>

**Manual operation:** See ["Linked Markers"](#page-92-0) on page 93

# **DISPlay[:WINDow<n>]:MINFo[:STATe]** <State>

Turns the marker information in all diagrams on and off.

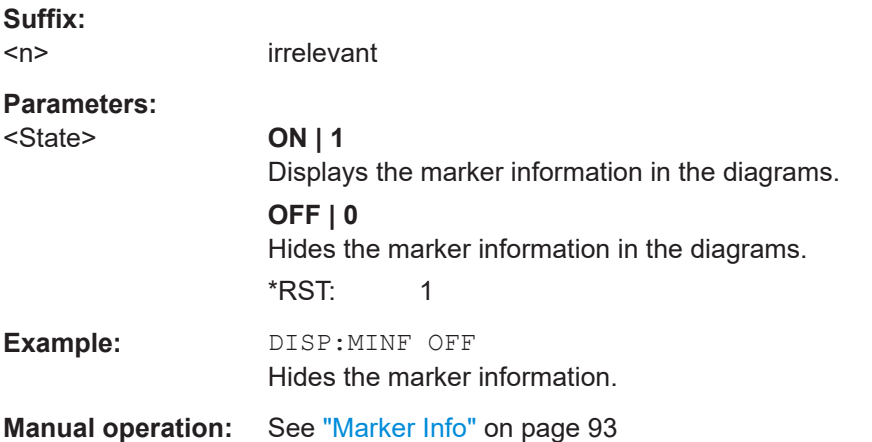

# **DISPlay[:WINDow<n>]:MTABle** <DisplayMode>

Turns the marker table on and off.

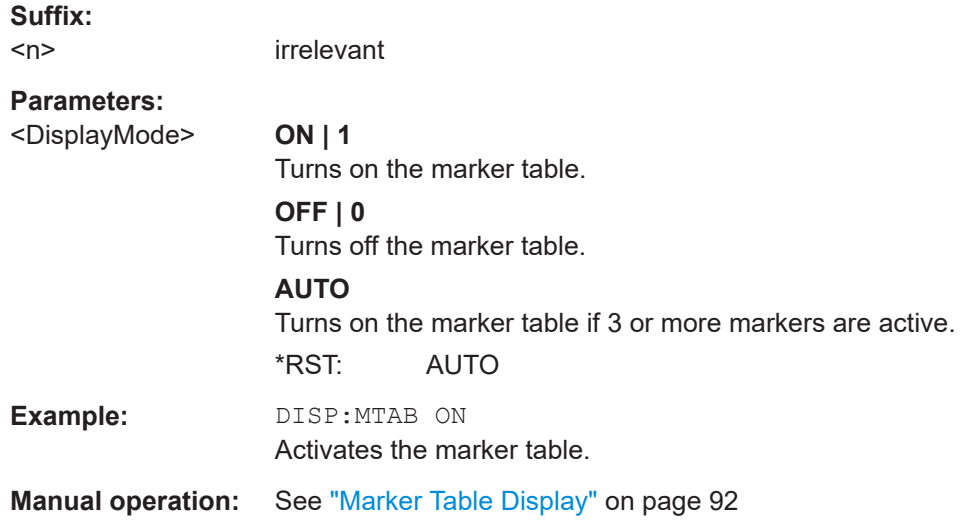

# **11.9.4 Searching for peaks and positioning the marker**

The following remote commands are required to search for peaks and position the marker on a trace.

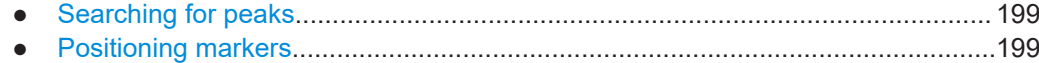

● [Positioning delta markers......................................................................................201](#page-200-0)

# **11.9.4.1 Searching for peaks**

# **CALCulate<n>:MARKer<m>:PEXCursion** <Excursion>

Defines the peak excursion (for *all* markers in *all* windows).

The peak excursion sets the requirements for a peak to be detected during a peak search.

The unit depends on the measurement.

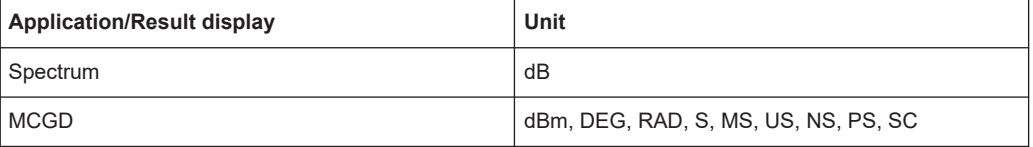

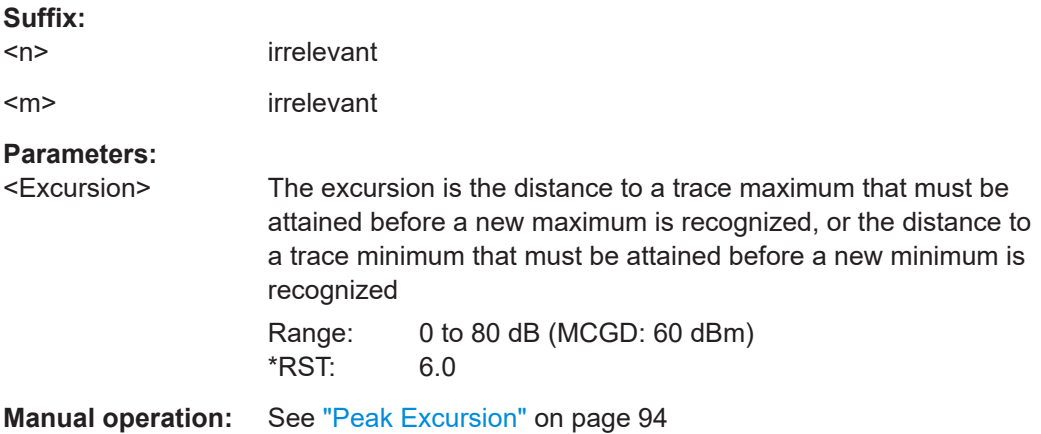

# **11.9.4.2 Positioning markers**

The following commands position markers on the trace.

Useful commands for positioning markers described elsewhere:

● [CALCulate<n>:DELTamarker<m>:X](#page-193-0) on page 194

#### **Remote commands exclusive to positioning markers**

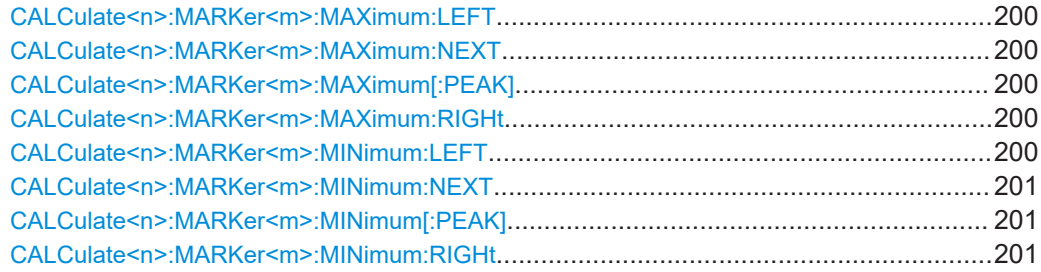

#### <span id="page-199-0"></span>**CALCulate<n>:MARKer<m>:MAXimum:LEFT**

Moves a marker to the next positive peak.

The search includes only measurement values to the left of the current marker position.

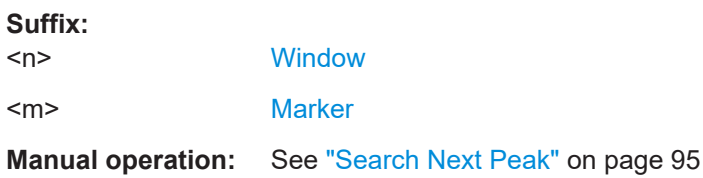

# **CALCulate<n>:MARKer<m>:MAXimum:NEXT**

Moves a marker to the next positive peak.

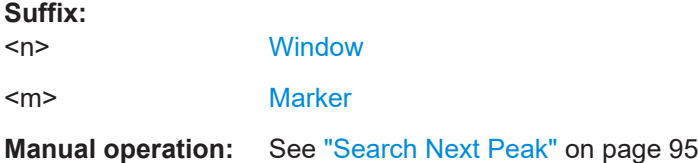

#### **CALCulate<n>:MARKer<m>:MAXimum[:PEAK]**

Moves a marker to the highest level.

If the marker is not yet active, the command first activates the marker.

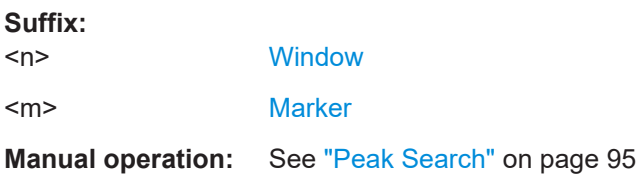

# **CALCulate<n>:MARKer<m>:MAXimum:RIGHt**

Moves a marker to the next positive peak.

The search includes only measurement values to the right of the current marker position.

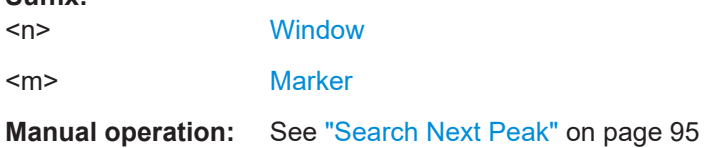

#### **CALCulate<n>:MARKer<m>:MINimum:LEFT**

Moves a marker to the next minimum peak value.

**Suffix:** 

<span id="page-200-0"></span>The search includes only measurement values to the right of the current marker position.

#### **Suffix:**

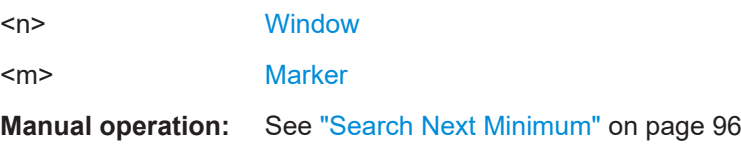

# **CALCulate<n>:MARKer<m>:MINimum:NEXT**

Moves a marker to the next minimum peak value.

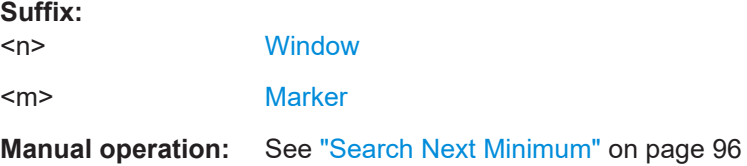

#### **CALCulate<n>:MARKer<m>:MINimum[:PEAK]**

Moves a marker to the minimum level.

If the marker is not yet active, the command first activates the marker.

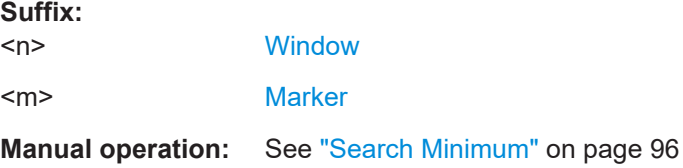

#### **CALCulate<n>:MARKer<m>:MINimum:RIGHt**

Moves a marker to the next minimum peak value.

The search includes only measurement values to the right of the current marker position.

#### **Suffix:**

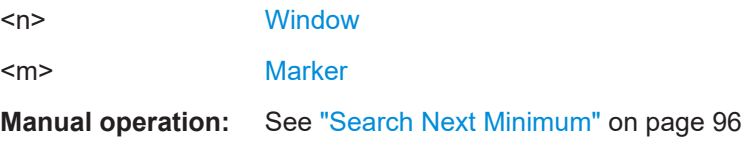

# **11.9.4.3 Positioning delta markers**

The following commands position delta markers on the trace.

Useful commands for positioning delta markers described elsewhere:

● [CALCulate<n>:MARKer<m>:X](#page-196-0) on page 197

# **Remote commands exclusive to positioning delta markers**

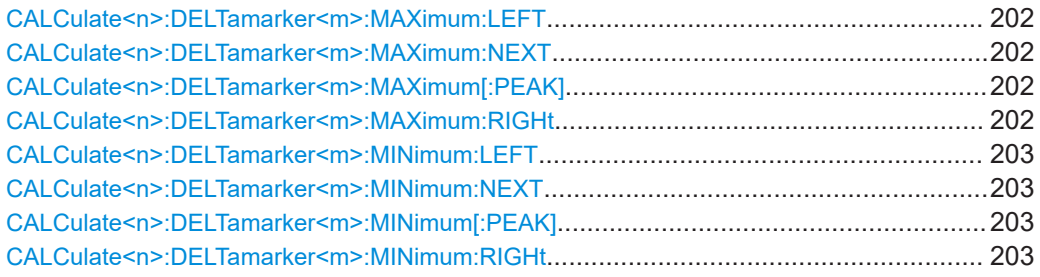

# **CALCulate<n>:DELTamarker<m>:MAXimum:LEFT**

Moves a delta marker to the next positive peak value.

The search includes only measurement values to the left of the current marker position.

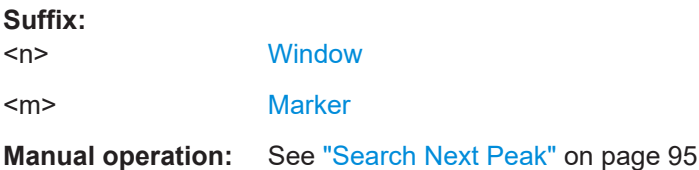

# **CALCulate<n>:DELTamarker<m>:MAXimum:NEXT**

Moves a marker to the next positive peak value.

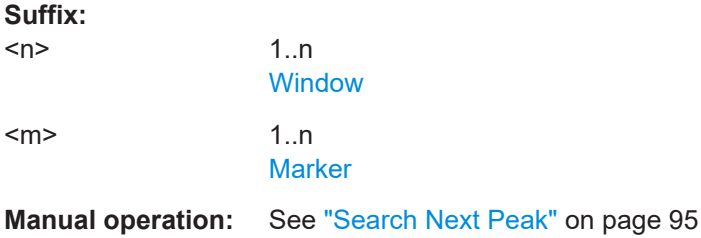

# **CALCulate<n>:DELTamarker<m>:MAXimum[:PEAK]**

Moves a delta marker to the highest level.

If the marker is not yet active, the command first activates the marker.

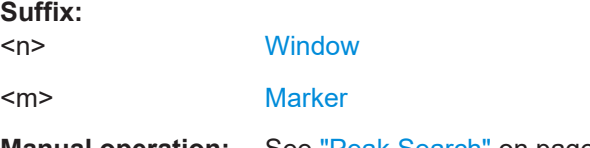

**Manual operation:** See ["Peak Search"](#page-94-0) on page 95

# **CALCulate<n>:DELTamarker<m>:MAXimum:RIGHt**

Moves a delta marker to the next positive peak value on the trace.

<span id="page-202-0"></span>The search includes only measurement values to the right of the current marker position.

#### **Suffix:**

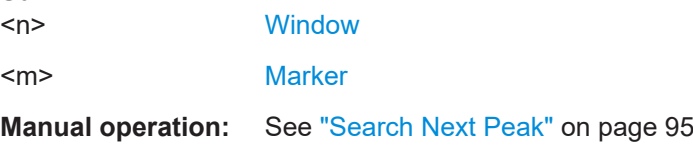

# **CALCulate<n>:DELTamarker<m>:MINimum:LEFT**

Moves a delta marker to the next minimum peak value.

The search includes only measurement values to the right of the current marker position.

#### **Suffix:**

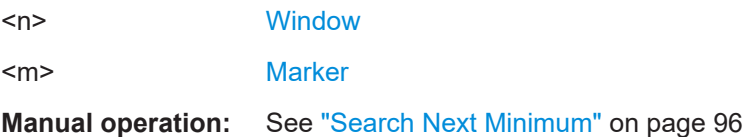

#### **CALCulate<n>:DELTamarker<m>:MINimum:NEXT**

Moves a marker to the next minimum peak value.

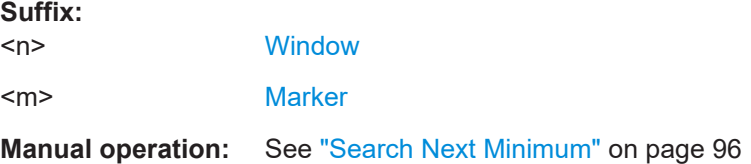

# **CALCulate<n>:DELTamarker<m>:MINimum[:PEAK]**

Moves a delta marker to the minimum level.

If the marker is not yet active, the command first activates the marker.

#### **Suffix:**

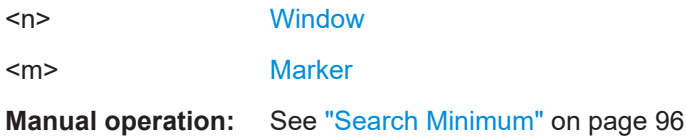

#### **CALCulate<n>:DELTamarker<m>:MINimum:RIGHt**

Moves a delta marker to the next minimum peak value.

The search includes only measurement values to the right of the current marker position.

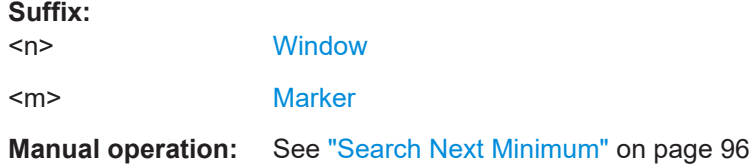

# **11.10 Deprecated commands**

The following commands are provided for compatibility to other signal analyzers only. For new remote control programs use the specified alternative commands.

To set the FSW to compatible mode for previous signal analyzers, use the SYST:LANG command.

For details see the FSW User Manual.

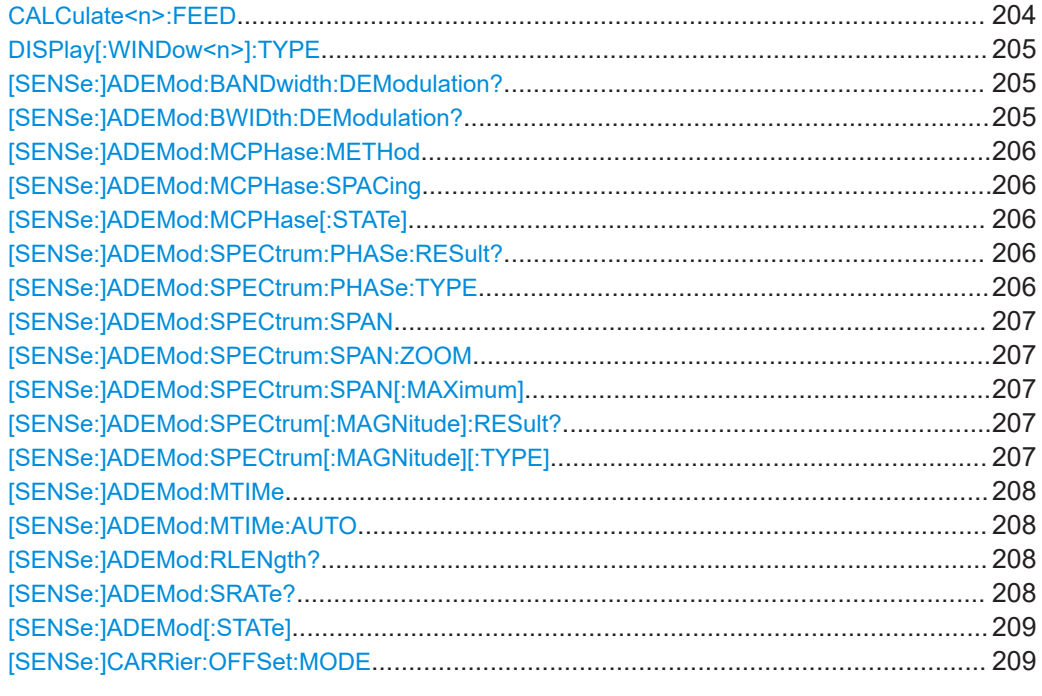

#### **CALCulate<n>:FEED** <WindowType>

Selects the evaluation method of the measured data that is to be displayed in the specified window.

Queries or sets the diagram type (for magnitude or for phase).

Note that this command is maintained for compatibility reasons only. Use the LAYout commands for new remote control programs (see [Chapter 11.6.2, "Working with win](#page-167-0)[dows in the display", on page 168\)](#page-167-0).

<span id="page-204-0"></span>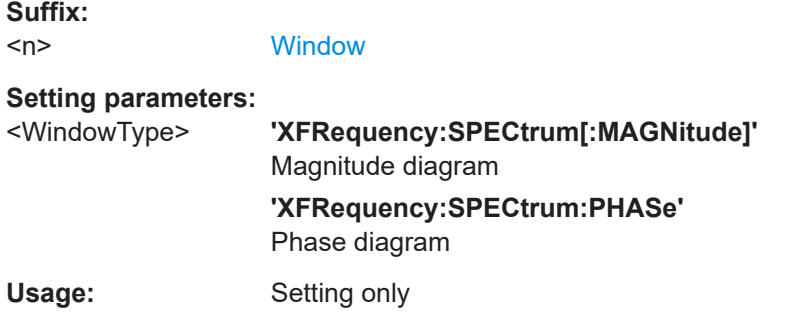

# **DISPlay[:WINDow<n>]:TYPE** <ResultType>

Selects the results displayed in a measurement window.

Note that this command is maintained for compatibility reasons only. Use the LAYout commands for new remote control programs (see [Chapter 11.6.2, "Working with win](#page-167-0)[dows in the display", on page 168\)](#page-167-0).

**Suffix:**   $<sub>n</sub>$ </sub>

1..n

#### **Parameters:**

<ResultType>

#### *Table 11-4: <WindowType> parameter values for Multi-Carrier Group Delay (K17) mode*

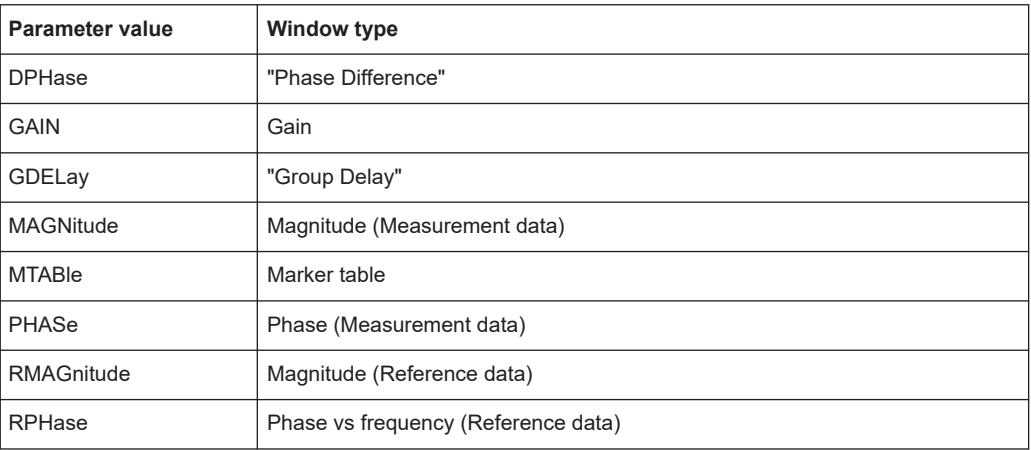

# **[SENSe:]ADEMod:BANDwidth:DEModulation? [SENSe:]ADEMod:BWIDth:DEModulation?**

Queries the measurement bandwidth.

Note that this command is maintained for compatibility reasons only. Use [SENSe<ip>: ] BANDwidth: DEMod on page 145 for new remote control programs.

#### **Return values:**

<Span> Default unit: HZ Usage: Query only

#### <span id="page-205-0"></span>**[SENSe:]ADEMod:MCPHase:METHod** <Method>

Selects the method used for group delay measurements. This command is maintained for compatibility reasons only.

As the FSW MCGD application only supports orthogonal measurements, this command returns an error if the FLATtop parameter is used.

# **Parameters:**

<Method> ORTHogonal | FLATtop

# **[SENSe:]ADEMod:MCPHase:SPACing** <CarrierSpacing>

Sets/queries the carrier spacing in Hz between the multiple carriers.

Note that this command is maintained for compatibility reasons only. Use  $\beta$  sense: [\]CARRier:SPACing](#page-145-0) on page 146 for new remote control programs.

#### **Parameters:**

<CarrierSpacing> Default unit: HZ

# **[SENSe:]ADEMod:MCPHase[:STATe]** <State>

Switches to the Multi-Carrier "Group Delay" application of the instrument or disables it.

Note that this command is maintained for compatibility reasons only. Use the INST:SEL MCGD command for new remote control programs (see [INSTrument\[:](#page-117-0) SELect] [on page 118](#page-117-0)).

#### **Parameters:**

<State>

#### **[SENSe:]ADEMod:SPECtrum:PHASe:RESult?** <WindowType>

Returns the trace data of the first trace of the given type within the phase window.

Note that this command is maintained for compatibility reasons only. Use  $\text{TRACE}\leq 1$ : DATA]? [on page 183](#page-182-0) for new remote control programs.

#### **Query parameters:**

<WindowType> WRITe | AVERage | MINHold | MAXHold Usage: Query only

#### **[SENSe:]ADEMod:SPECtrum:PHASe:TYPE** <Trace1>, <Trace2>, <Trace3>

Sets the modes of the first three traces of phase windows.

Note that this command is maintained for compatibility reasons only. Use  $DISPlay$  [: [WINDow<n>\]\[:SUBWindow<w>\]:TRACe<t>:MODE](#page-185-0) on page 186 for new remote control programs.

# <span id="page-206-0"></span>**Parameters:**

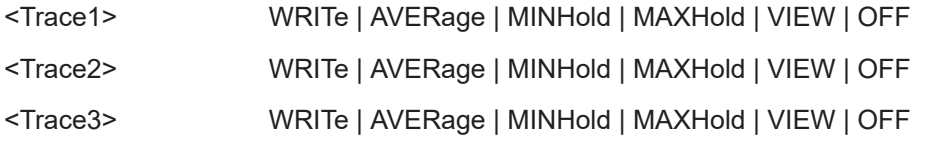

## **[SENSe:]ADEMod:SPECtrum:SPAN** <Frequency>

Sets/queries the frequency span in Hz.

Note that this command is maintained for compatibility reasons only. Use the [\[SENSe<ip>:\]FREQuency:SPAN](#page-145-0) on page 146 command for new remote control programs.

#### **Parameters:**

<Frequency> Default unit: HZ

#### **[SENSe:]ADEMod:SPECtrum:SPAN:ZOOM** <Value>

Sets the span.

Note that this command is maintained for compatibility reasons only. Use [\[SENSe<ip>:\]FREQuency:SPAN](#page-145-0) on page 146 for new remote control programs.

#### **Parameters:**

<Value> Default unit: HZ

# **[SENSe:]ADEMod:SPECtrum:SPAN[:MAXimum]** <Value>

Sets the span.

Note that this command is maintained for compatibility reasons only. Use [SENSe<ip>: ]FREQuency: SPAN on page 146 for new remote control programs.

#### **Parameters:**

<Value> Default unit: HZ

#### **[SENSe:]ADEMod:SPECtrum[:MAGNitude]:RESult?** <WindowType>

Returns the trace data of the first trace of the given type within the magnitude window.

Note that this command is maintained for compatibility reasons only. Use  $\text{TRACE} \leq i$ : DATA]? [on page 183](#page-182-0) for new remote control programs.

**Query parameters:**  <WindowType> WRITe | AVERage | MINHold | MAXHold Usage: Query only

**[SENSe:]ADEMod:SPECtrum[:MAGNitude][:TYPE]** <Trace1>, <Trace2>, <Trace3>

Sets the modes of the first three traces of magnitude windows.

<span id="page-207-0"></span>Note that this command is maintained for compatibility reasons only. Use  $DISPlay$  [: [WINDow<n>\]\[:SUBWindow<w>\]:TRACe<t>:MODE](#page-185-0) on page 186 for new remote control programs.

#### **Parameters:**

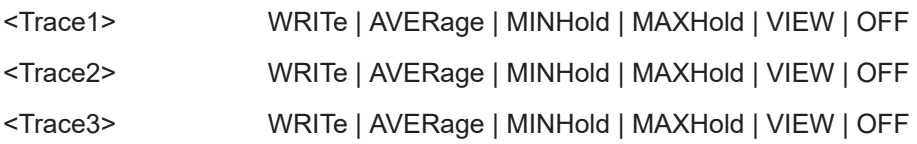

#### **[SENSe:]ADEMod:MTIMe** <MeasTime>

Queries or sets the measurement time.

Note that this command is maintained for compatibility reasons only. Use [\[SENSe:](#page-150-0) ]MTIMe [on page 151](#page-150-0) for new remote control programs.

#### **Parameters:**

<MeasTime> Default unit: S

#### **[SENSe:]ADEMod:MTIMe:AUTO** <State>

Enables or disables automatic measurement time selection.

Note that this command is maintained for compatibility reasons only. Use  $[SENSE:$ [\]MTIMe:AUTO](#page-150-0) on page 151 for new remote control programs.

**Parameters:**

<State>

#### **[SENSe:]ADEMod:RLENgth?**

Returns the record length set up for current measurement settings.

Note that this command is maintained for compatibility reasons only. Use the [\[SENSe:](#page-150-0) [\]RLENgth?](#page-150-0) on page 151 command for new remote control programs.

#### **Return values:**

<SampleCount>

Usage: Query only

# **[SENSe:]ADEMod:SRATe?**

Returns the sample rate set up for current measurement settings.

Note that this command is maintained for compatibility reasons only. Use [\[SENSe:](#page-150-0) ]SRATe? [on page 151](#page-150-0) for new remote control programs.

**Return values:**  <SampleRate>

Usage: Query only

#### <span id="page-208-0"></span>**[SENSe:]ADEMod[:STATe]** <State>

Switches to the Analog Demodulation application or disables it.

Note that this command is maintained for compatibility reasons only. Use the INST:SEL ADEM command for new remote control programs.

**Parameters:**

<State>

#### **[SENSe:]CARRier:OFFSet:MODE** <Mode>

Is maintained for compatibility reasons only. Use [SENSe: ] CESTimation: MODE [on page 147](#page-146-0) instead.

#### **Parameters:**

<Mode> ESTimate | FIXed | CARRiers

#### **FIXed**

No estimation is performed. The carrier frequencies as defined in the configuration are used; possible offsets or Doppler-effects are not compensated.

(Corresponds to the manual setting "OFF")

# **CARRiers**

The frequency offset of each carrier is estimated and compensated when calculating the group delay. (Corresponds to the manual setting "All Carriers")

#### **ESTimate**

A fixed offset is estimated and used for all carriers. (Corresponds to the manual setting "Offset")

**Manual operation:** See ["Carrier Estimation Mode"](#page-69-0) on page 70

# **11.11 Programming examples**

The following examples demonstrate how to perform a multi-carrier group delay measurement in a remote environment.

- Programming example: measuring multi-carrier group delay............................... 209
- [Programming example: measuring multi-carrier group delay................................211](#page-210-0)

# **11.11.1 Programming example: measuring multi-carrier group delay**

This example assumes a multi-carrier signal is being input, for example by a connected signal generator. Furthermore, it assumes an external trigger and an external reference frequency are being provided by a connected signal generator. The commands to set up the signal generator are not provided in this example.

//----------- Preparing the measurement ------------ //Reset the instrument

```
*RST
//Configure the use of an external reference frequency at 10 MHz
SENS · ROSC · SOUR EXT
SOUR:EXT:ROSC:EXT:FREQ 10MHZ
//Activate the MCGD measurement application
INST:SEL 'MCGD'
// -----------Configuring the measurement ------------
//Configure the use of an external trigger at 1.5V
TRIG:SOUR EXT
TRIG:LEV:EXT 1.5V
//Set the center frequency to 100 MHz
FREQ:CENT 100MHZ
//Set the carrier spacing to 200 kHz for 50 carriers
SENS:CARR:SPAC 200 kHz
SENS:CARR:COUN 51
//Query the resulting span (10 MHZ)
SENS:FREQ:SPAN?
//Set the attenuation and reference level automatically
SENS:ADJ:LEV
//Set a sweep count of 100
SENS:SWE:COUN 100
//Configure absolute group delay
CALC:GRPD:MODE ABS
//Activate carrier estimation for each carrier
SENS:CARR:OFFS:MODE CARR
//Query the record length and sample rate determined by the meas settings
SENS: RLEN?
SENS:SRAT?
//---------------Configuring the calibration measurement---------------------
//Perform new calibration measurement and wait for completion
CAL:MCGD;*WAI
//Query the state of the calibration measurement
CAL:MCGD:STAT?
//Store the resulting calibration data to a file
MMEM:STOR:MCGD:RCAL 'C:\TESTS\CalData.csv'
//----------------Configuring the result displays-----------------------------
//Add a Magnitude Reference and replace the Phase by a Gain display:
//Top row: 1) Magnitude (default) 2) Magnitude Reference 
//Bottom row: 3) Group Delay (default) 4) Gain
LAY:REPL '2',RMAG
LAY:ADD:WIND? '3',RIGH,GAIN
//--------------Performing the Measurement-----
//Switch to single mode, initiate a new measurement and wait
//until the sweep has finished.
```

```
INIT:CONT OFF
INIT;*WAI
//---------------Retrieving Results-------------
//Store the results of the multi-carrier measurement to a file
MMEM:STOR:MCGD:MEAS 'C:\TESTS\MeasResults.csv'
```
# **11.11.2 Programming example: measuring multi-carrier group delay**

//----------- Preparing the measurement ------------

This example demonstrates how to perform an automated multi-carrier group delay measurement with a connected signal generator in a remote environment. It assumes the analyzer and the generator have already been physically connected and set up.

```
//Reset the instrument
*RST
//Configure the use of an external reference frequency at 10 MHz
SENS:ROSC:SOUR EXT
SOUR:EXT:ROSC:EXT:FREQ 10MHZ
//Activate the MCGD measurement application
INST:SEL 'MCGD'
// -----------Configuring the measurement ------------
//Configure the use of an external trigger at 1.5V
TRIG:SOUR EXT
TRIG:LEV:EXT 1.5V
//Set the center frequency to 100 MHz
FREQ:CENT 100MHZ
//Set the carrier spacing to 200 kHz for 50 carriers
SENS:CARR:SPAC 200 kHz
SENS:CARR:COUN 51
//Query the resulting span (10 MHZ)
SENS:FREQ:SPAN?
//Set the attenuation and reference level automatically
SENS:ADJ:LEV
//Set a sweep count of 100
SENS:SWE:COUN 100
//Configure absolute group delay
CALC:GRPD:MODE ABS
//Activate carrier estimation for each carrier
SENS:CARR:OFFS:MODE CARR
//Query the record length and sample rate determined by the meas settings
SENS:RLEN?
SENS:SRAT?
```

```
// -----------Configuring generator control ------------
//Define the generator IP address
```
#### Programming examples

```
CONF:GEN:IPC:ADDR '192.168.114.90'
//Query the connection state of the connected generator
CONF:GEN:MCGD:CONN:CST?
//Activate control of all settings
CONF:GEN:MCGD:FREQ:CENT:STAT ON
CONF:GEN:MCGD:CARR:COUN:STAT ON
CONF:GEN:MCGD:CARR:SPAC:STAT ON
//Activate control of level, using PEP and applying gain
CONF:GEN:MCGD:LEV:DUTL?
CONF:GEN:MCGD:LEV:DUTL:STAT ON
CONF:GEN:MCGD:LEV:DUTG 10
CONF:GEN:MCGD:LEVE:STAT ON
//Activate control of the generator by the analyzer
CONF:GEN:MCGD:CONT:STAT ON
```
//Query overall status of generator control settings CONF:GEN:MCGD:OST?

```
// -----------Configuring automated frequency translation measurement ------------
CONF:GEN:MCGD:AFTM:FREQ:ANAL 1000005
CONF:GEN:MCGD:AFTM:FREQ:FACT:NUM 1
CONF:GEN:MCGD:AFTM:FREQ:FACT:DEN 2
CONF:GEN:MCGD:AFTM:FREQ:OFFS 5
CONF:GEN:MCGD:AFTM:FREQ:GEN?
CONF:GEN:MCGD:AFTM:STAT ON
//Query overall state of automated measurement
CONF:GEN:MCGD:AFTM:OST?
```

```
//---------------Configuring the calibration measurement---------------------
//Perform new calibration measurement and wait for completion
CAL:MCGD;*WAI
//Query the state of the calibration measurement
CAL:MCGD:STAT?
```

```
//--------------Performing the Measurement-----
//Switch to single mode, initiate a new measurement and wait
//until the sweep has finished.
INIT:CONT OFF
INIT;*WAI
```

```
//---------------Retrieving Results-------------
//Store the results of the multi-carrier measurement to a file
MMEM:STOR:MCGD:MEAS 'C:\TESTS\MeasResults.csv'
```
# 12 Annex

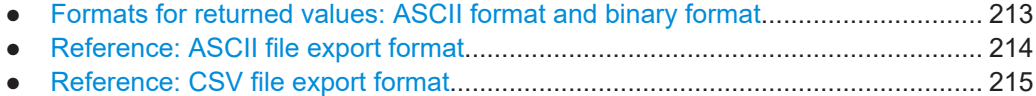

# **12.1 Formats for returned values: ASCII format and binary format**

When trace data is retrieved using the  $TRAC:DATA$  or  $TRAC:IQ:DATA$  command, the data is returned in the format defined using the  $FORMat[:DATA]$  on page 182. The possible formats are described here.

- ASCII Format (FORMat ASCII): The data is stored as a list of comma-separated values (CSV) of the measured values in floating point format.
- Binary Format (FORMat REAL, 16/32/64): The data is stored as binary data (definite length block data according to IEEE 488.2), each measurement value being formatted in 16-bit/32-bit/64-bit IEEE 754 floating-point-format.

The schema of the result string is as follows: #<Length of length><Length of data><value1><value2>…<value n> with:

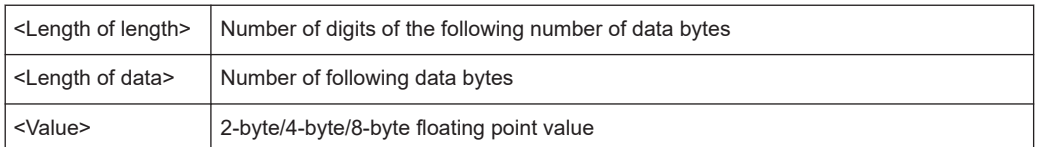

**Example**: #41024<Data>... contains 1024 data bytes

#### **Data blocks larger than 999,999,999 bytes**

According to SCPI, the header of the block data format allows for a maximum of 9 characters to describe the data length. Thus, the maximum REAL 32 data that can be represented is 999,999,999 bytes. However, the FSW is able to send larger data blocks. In this case, the length of the data block is placed in brackets, e.g. #(1234567890)<value1><value2>…

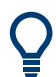

Reading out data in binary format is quicker than in ASCII format. Thus, binary format is recommended for large amounts of data.

# <span id="page-213-0"></span>**12.2 Reference: ASCII file export format**

Trace data (both measurement and reference traces) can be exported to a file in ASCII format for further evaluation in other applications

The file consists of the header containing important scaling parameters and a data section containing the trace data.

Generally, the format of this ASCII file can be processed by spreadsheet calculation programs, e.g. MS-Excel. Different language versions of evaluation programs may require a different handling of the decimal point. Thus you can define the decimal separator to be used (decimal point or comma, see ["Decimal Separator"](#page-63-0) on page 64).

The data of the file header consist of two columns, separated by a semicolon: parameter name; numeric value. The data section contains the measured data in two columns, which are also separated by a semicolon.

| <b>File contents</b>          | <b>Description</b>            |
|-------------------------------|-------------------------------|
| Header data                   |                               |
| Type;FSW;                     | Instrument model              |
| Version; 1.30;                | Firmware version              |
| Date; 20. Jan 2012;           | Date of data set storage      |
| Mode; MCGD                    | Channel type                  |
| Ref Level;0;                  | Reference level               |
| Level offset;0;               | Reference level offset        |
| Rf Att; 10;                   | Input attenuation             |
| El Att; 0;                    | Electronic attentuation       |
| Center Freq; 10000000; Hz     | Center frequency              |
| Freq Offset;0;Hz              | Frequency offset              |
| Span; 10000000; Hz            | Frequency range               |
| Carrier Spacing, 10000000; Hz | Distance between two carriers |
| Meas Time; 0.00003128125; s   | Measurement time              |
| "Group Delay"; Absolute;      | Value type for group delay    |
| Carrier Offset; AUTO;         | Auto mode for carrier offset  |
| Carrier Offset; 0; Hz         | Carrier offset value          |
| Sweep Count;0;                | Number of sweeps set          |
| Preamplifier;OFF              | Preamplifier status           |
| Window;1 Magnitude;           | Window name containing trace  |
| Trace 1:::                    | Selected trace                |

*Table 12-1: ASCII file format for trace export*

<span id="page-214-0"></span>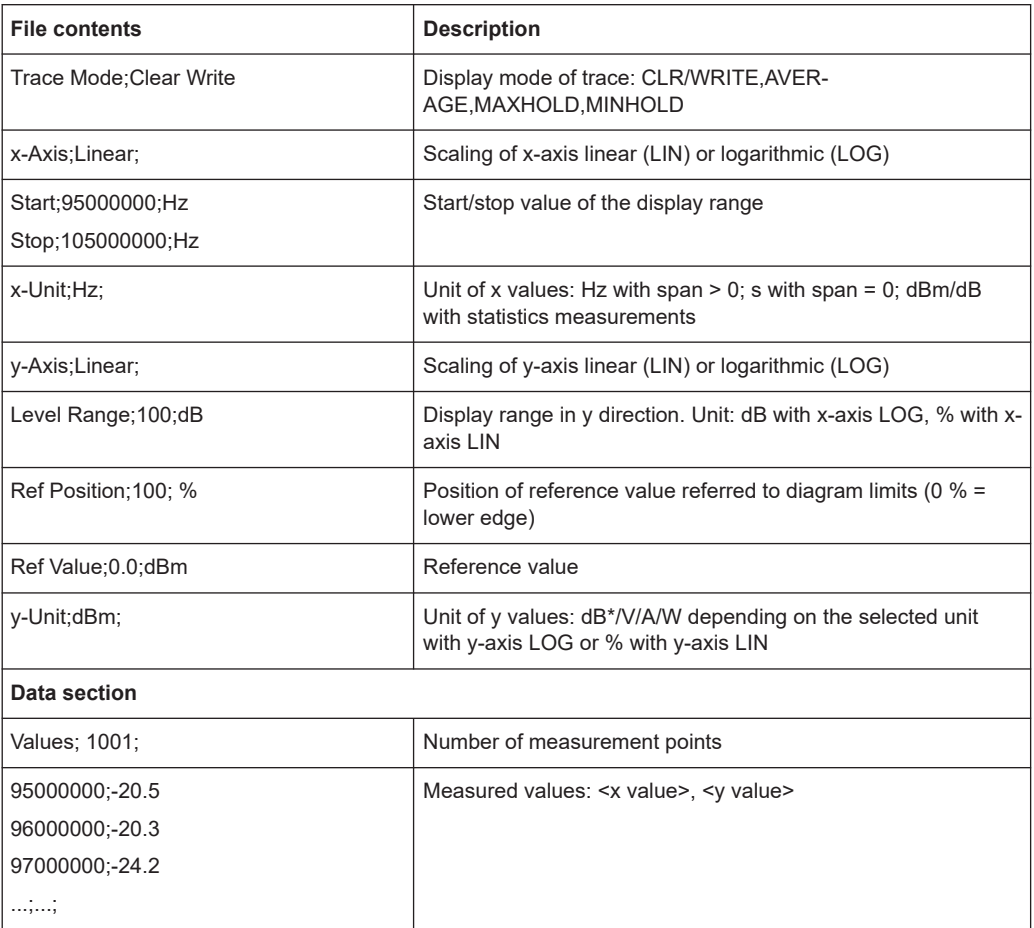

# **12.3 Reference: CSV file export format**

Measurement results and calibration data can be exported to a file in CSV format for further evaluation in other applications. Note that as opposed to the [Export Trace to](#page-86-0) [ASCII File](#page-86-0), storing the measurement results in . csv format includes all traces in all windows, not just one single trace.

The file consists of the header containing important parameters and a data section containing the measurement data.

Generally, the format of this CSV file can be processed by spreadsheet calculation programs, e.g. MS-Excel. Different language versions of evaluation programs may require a different handling of the decimal point. Thus you can define the decimal separator to be used (decimal point or comma; see ["Decimal Separator"](#page-63-0) on page 64).

The data of the file header consist of three columns; each separated by a semicolon: parameter name; numeric value; basic unit. The data section contains the measured data in two columns, which are also separated by a semicolon.

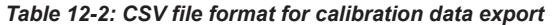

| <b>File contents</b>                        | <b>Description</b>                                     |
|---------------------------------------------|--------------------------------------------------------|
| <b>Header data</b>                          |                                                        |
| Type;FSW-K17 Reference Calibration;         | Type of data                                           |
| Version; 1.40;                              | Firmware version                                       |
| Date; 20.Jan 2012;                          | Date of data set storage                               |
| Mode; MCGD                                  | Channel type                                           |
| Center Freq; 10000000; Hz                   | Center frequency                                       |
| Freq Offset;0;Hz                            | Frequency offset                                       |
| Span; 10000000; Hz                          | Frequency range                                        |
| Number of Carriers;51;                      | Number of carriers                                     |
| Carrier Spacing; 10000000; Hz               | Distance between two carriers                          |
| Meas Time; 0.00003128125; s                 | Measurement time                                       |
| Sweep Count;0                               | Sweep count                                            |
| Trace type; Amplitude Reference Calibration | Data source and result display ("Magnitude Reference") |
| x-Unit;Hz;                                  | Unit of x values                                       |
| v-Unit:V:                                   | Unit of y values                                       |
| Data section                                |                                                        |
| Values; 51;                                 | Number of measurement points                           |
| 95000000;-20.5                              | Measured values: < x value>; < y value>                |
| 96000000;-20.3                              |                                                        |
| 97000000:-24.2                              |                                                        |
| ,;                                          |                                                        |

*Table 12-3: CSV file format for measurement data export*

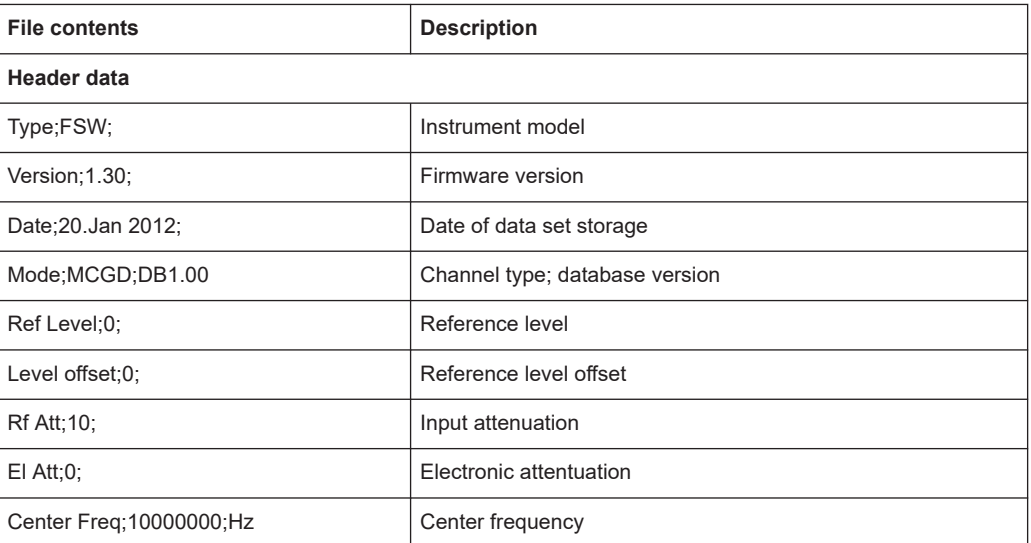
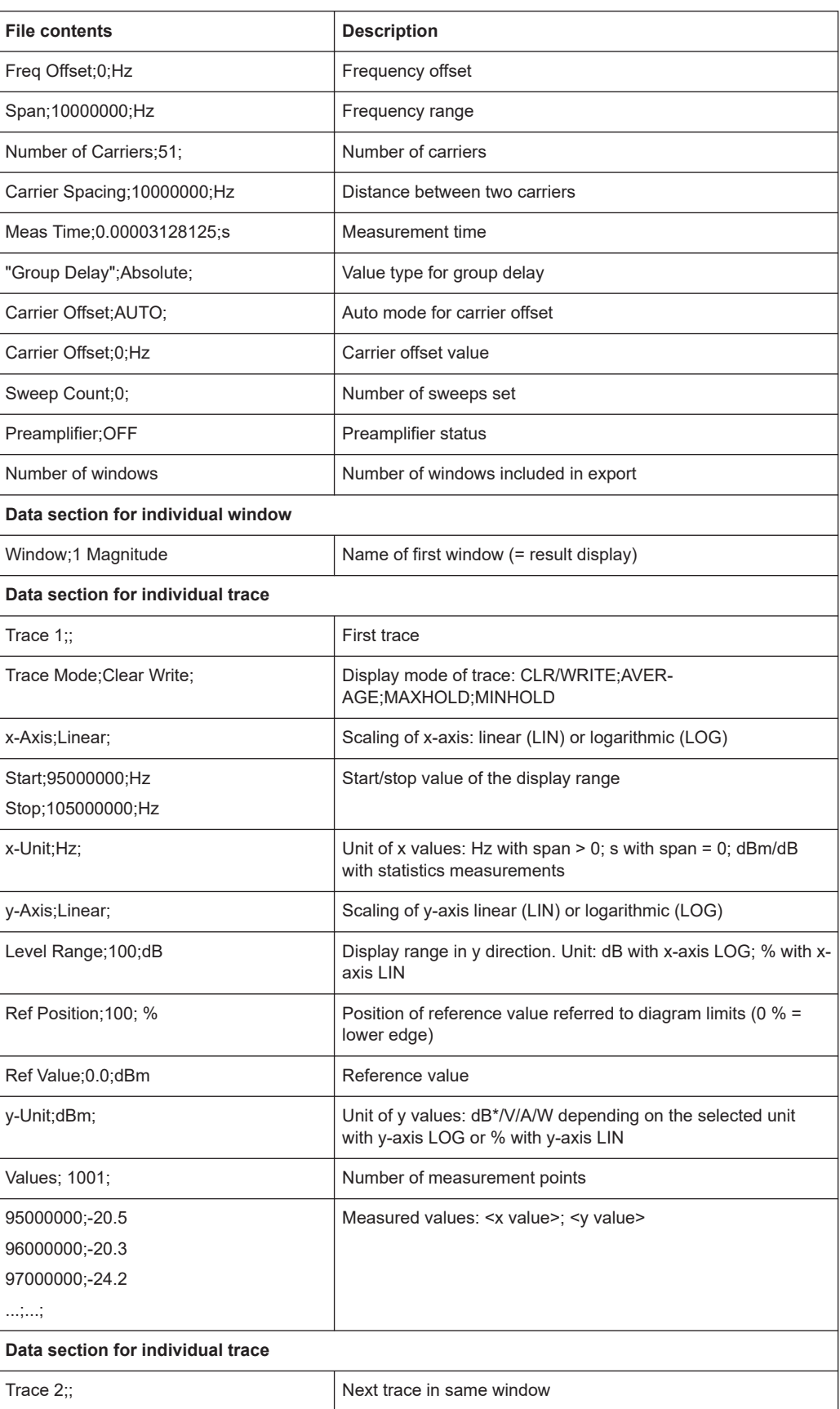

## Reference: CSV file export format

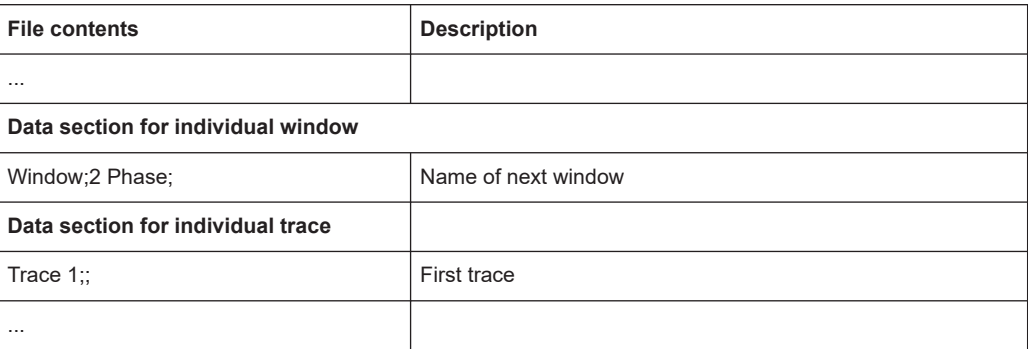

# List of Commands (MC Group Delay)

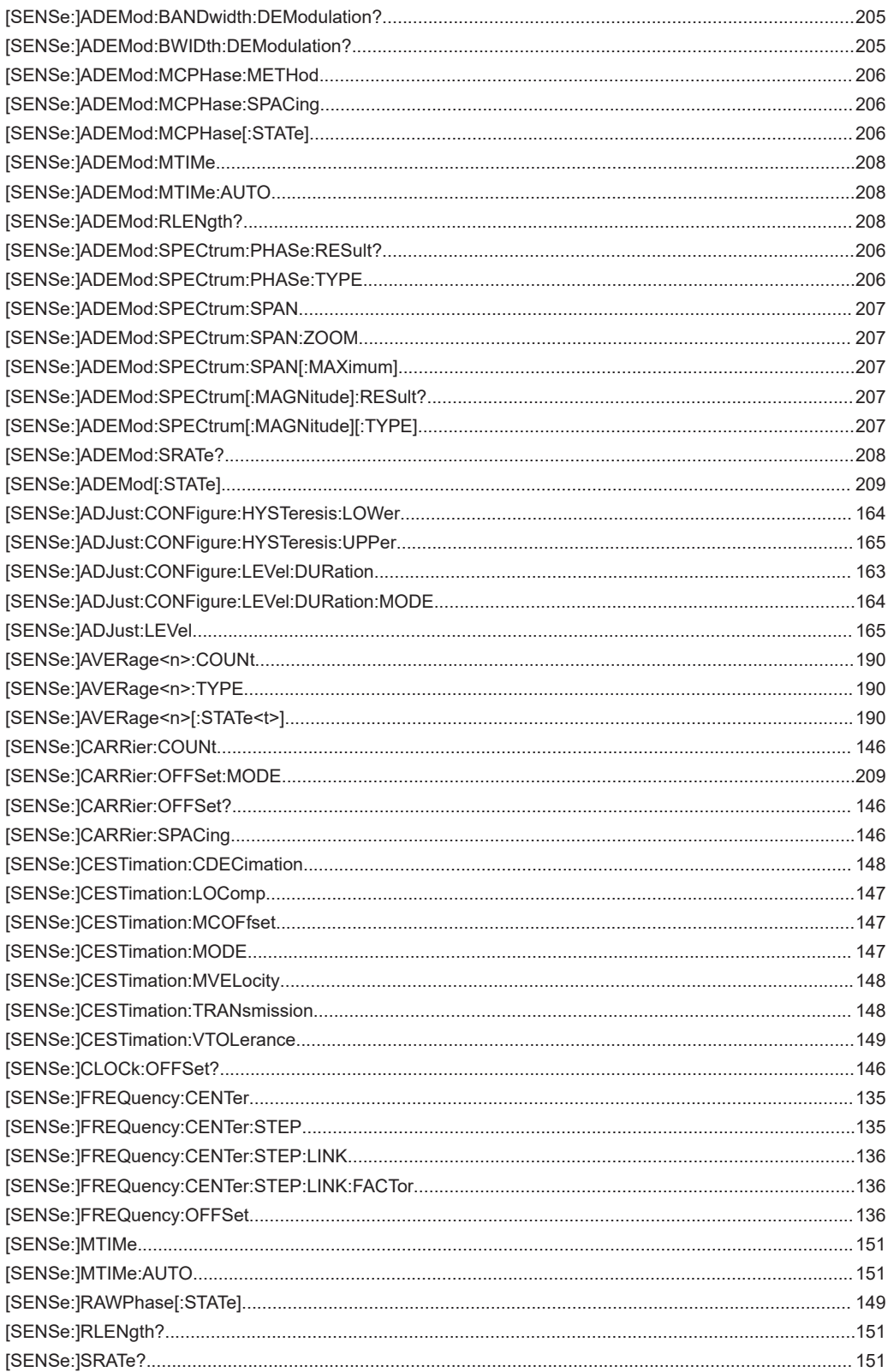

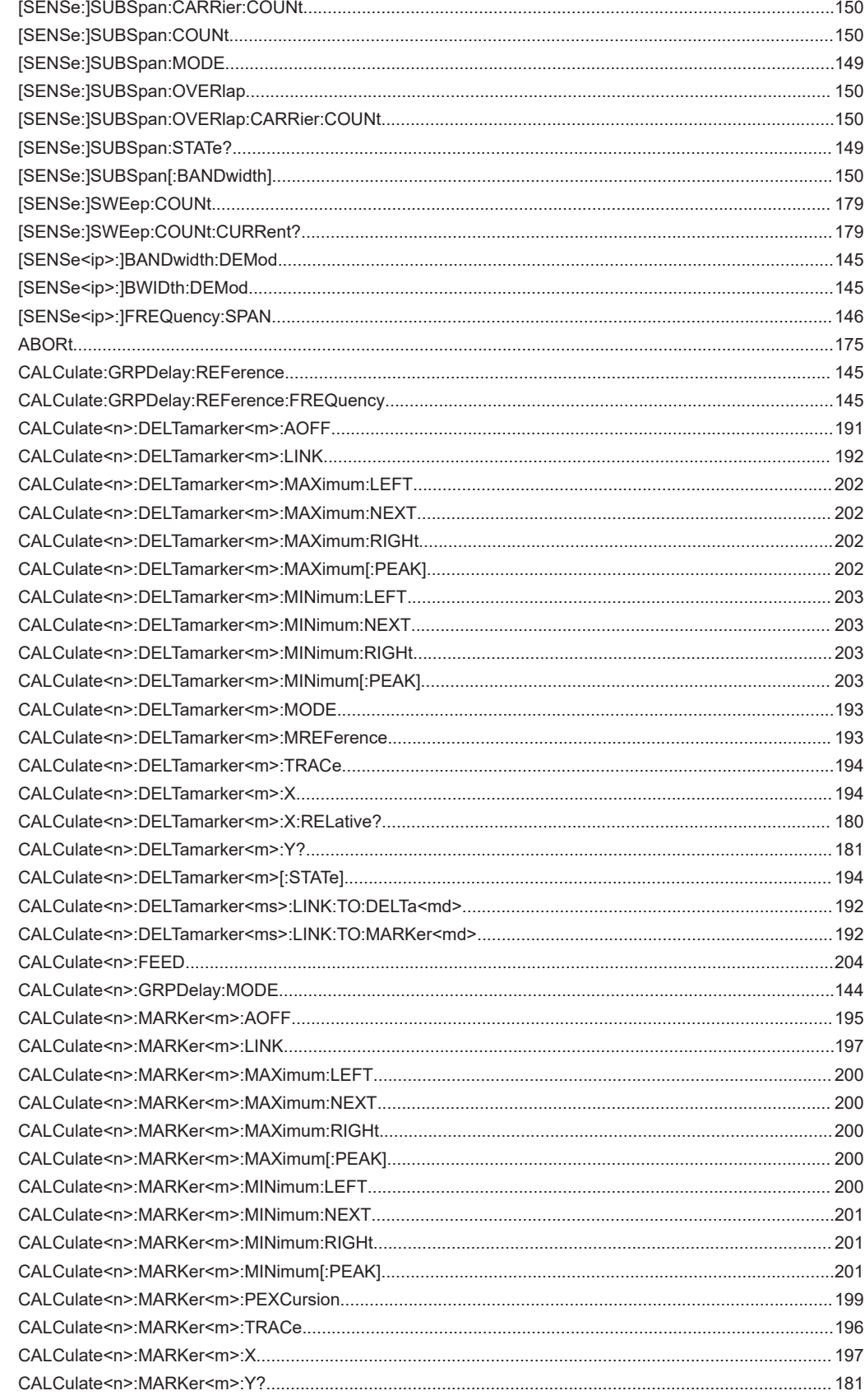

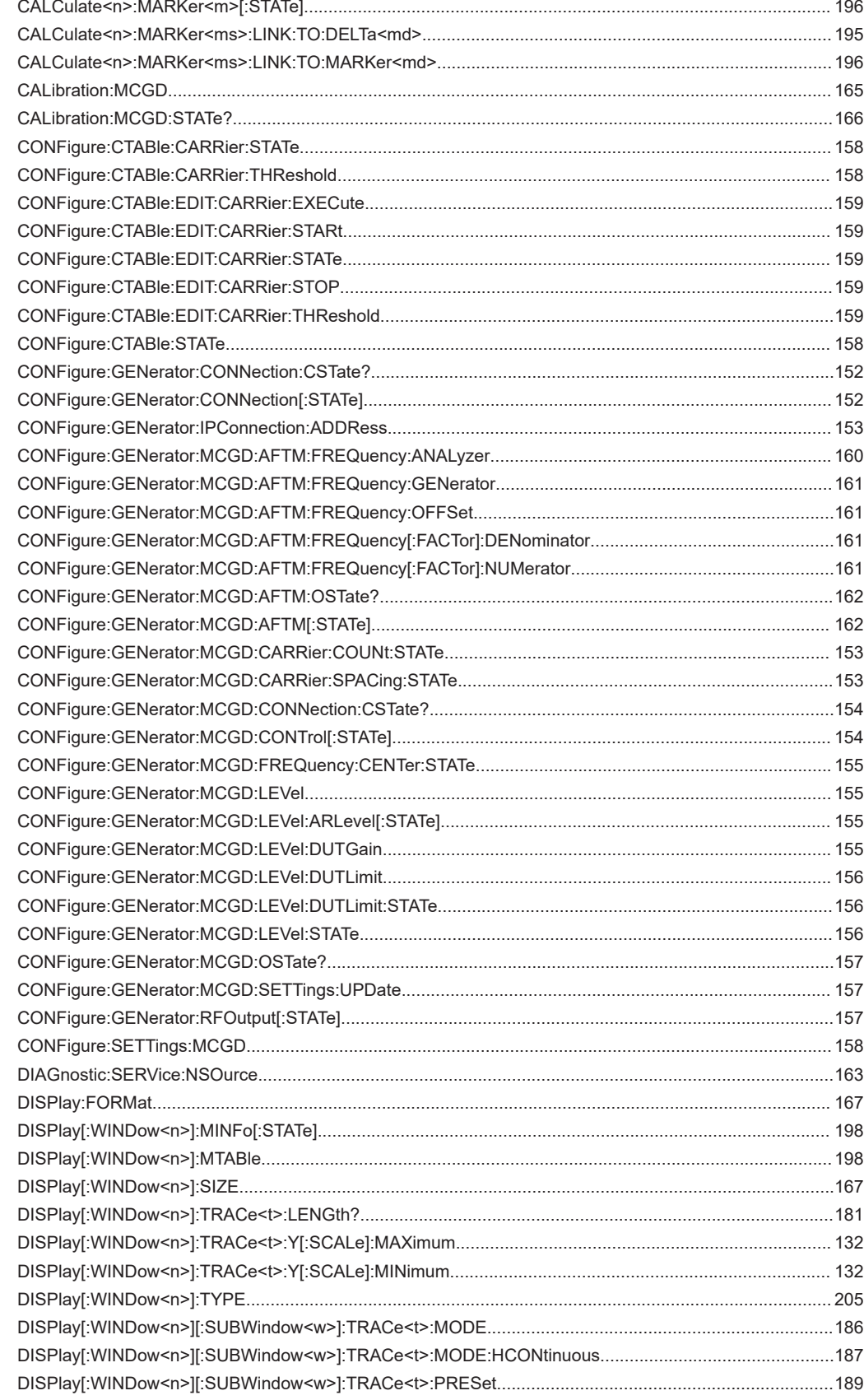

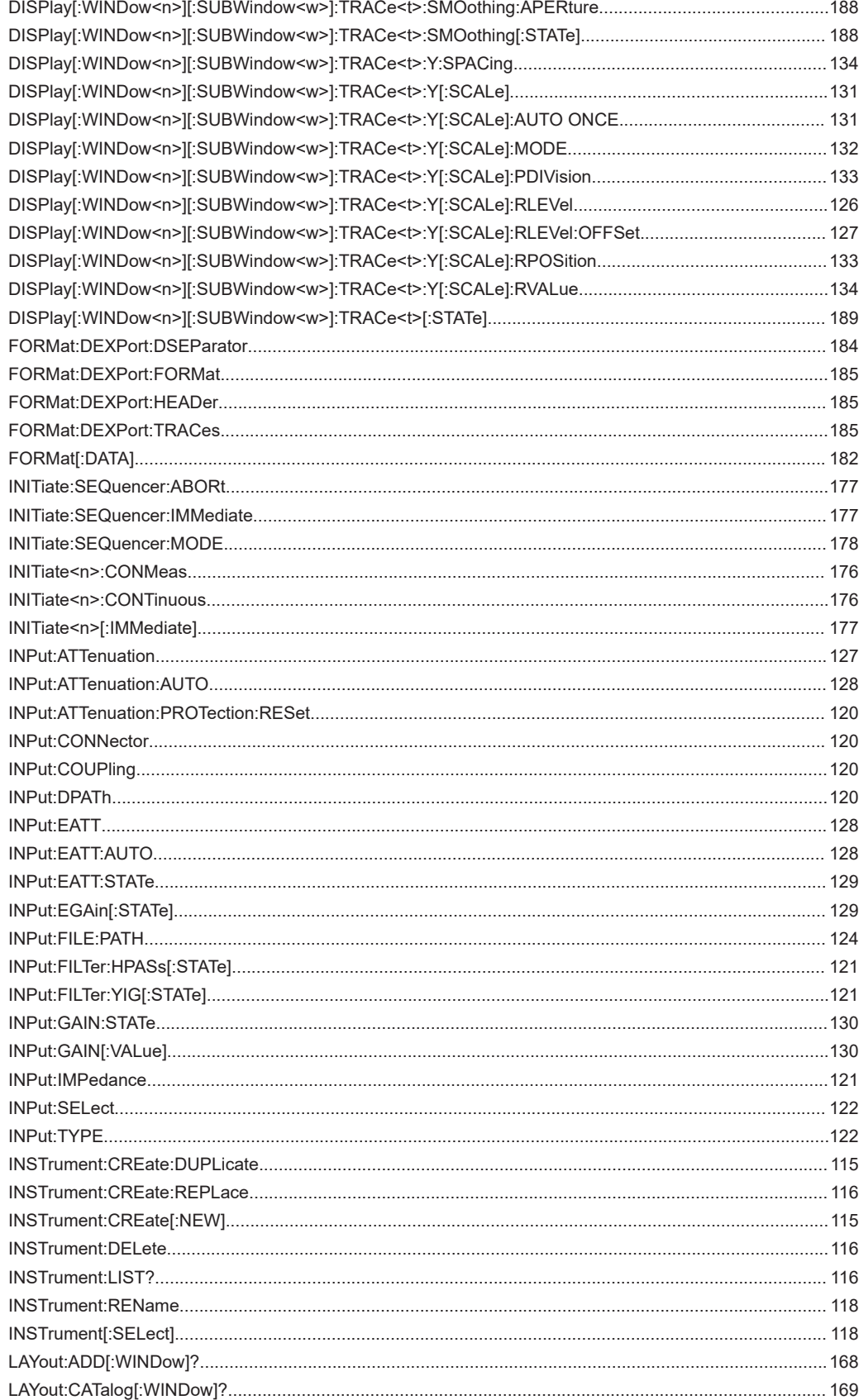

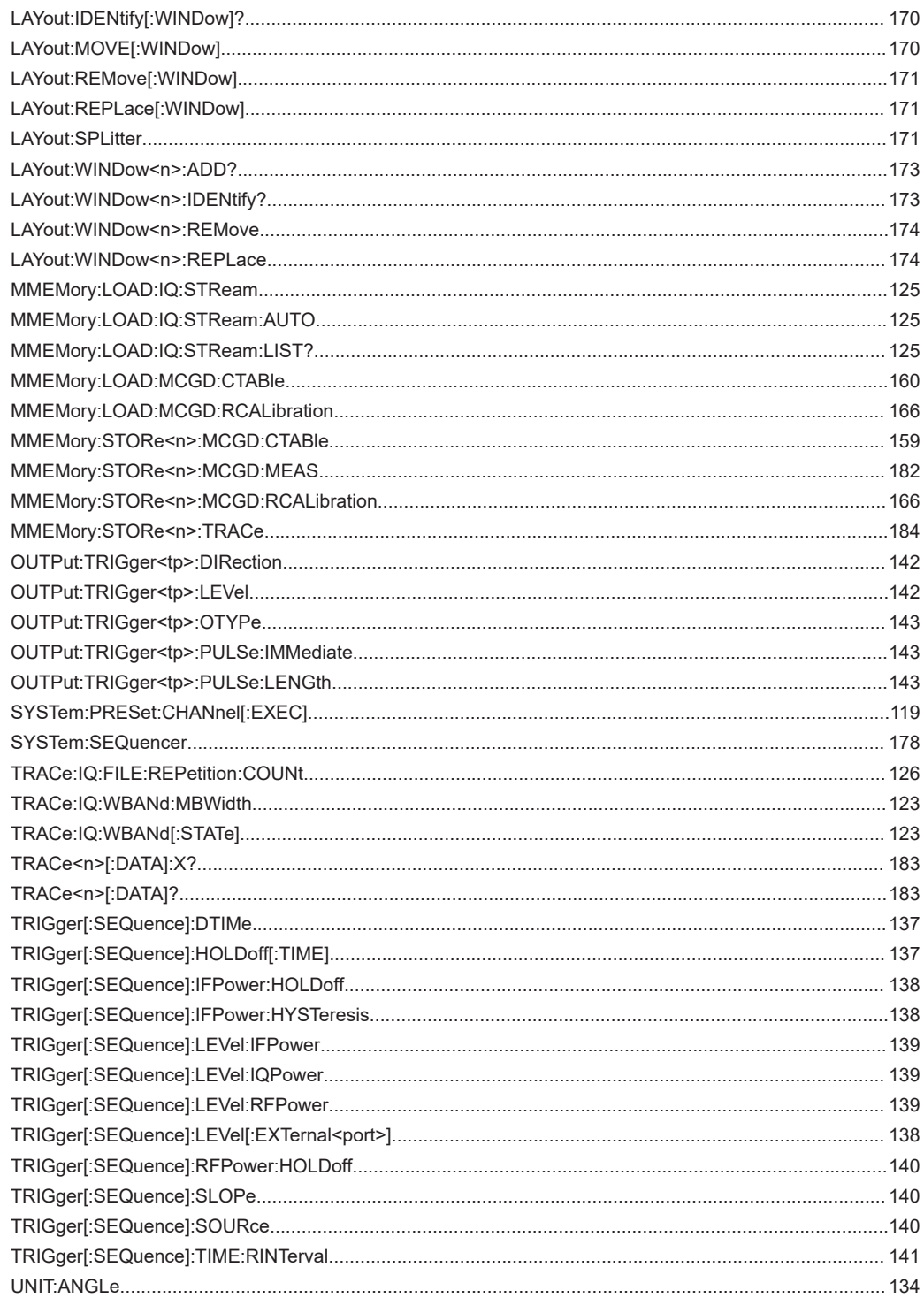

# Index

# $\overline{\mathsf{A}}$

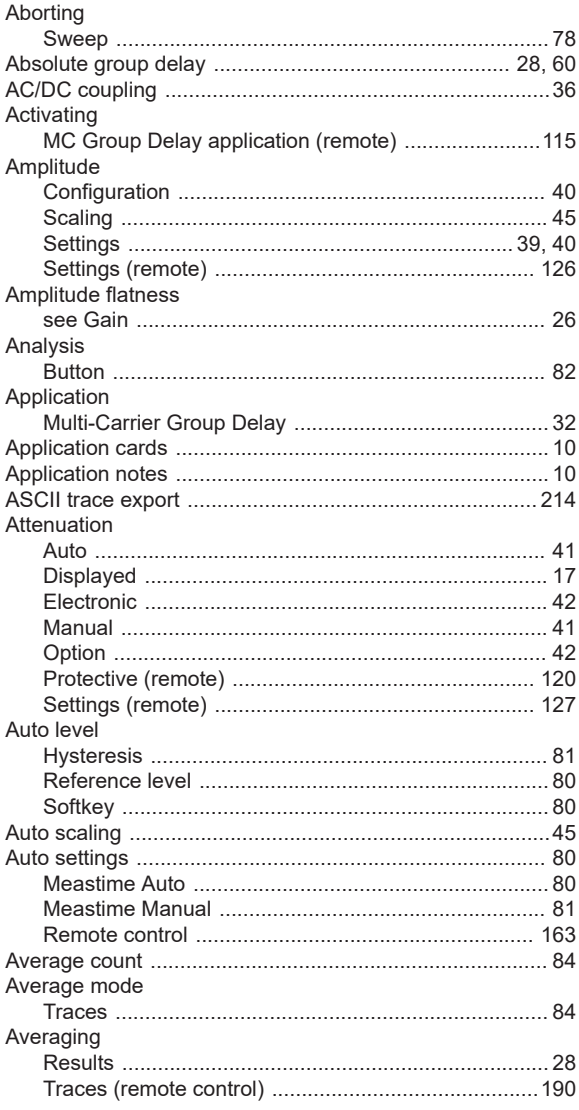

## $\overline{\mathbf{B}}$

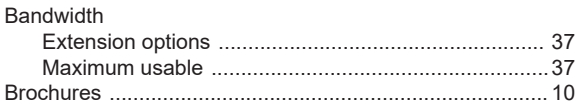

## $\mathbf c$

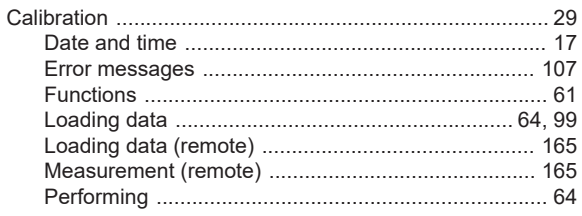

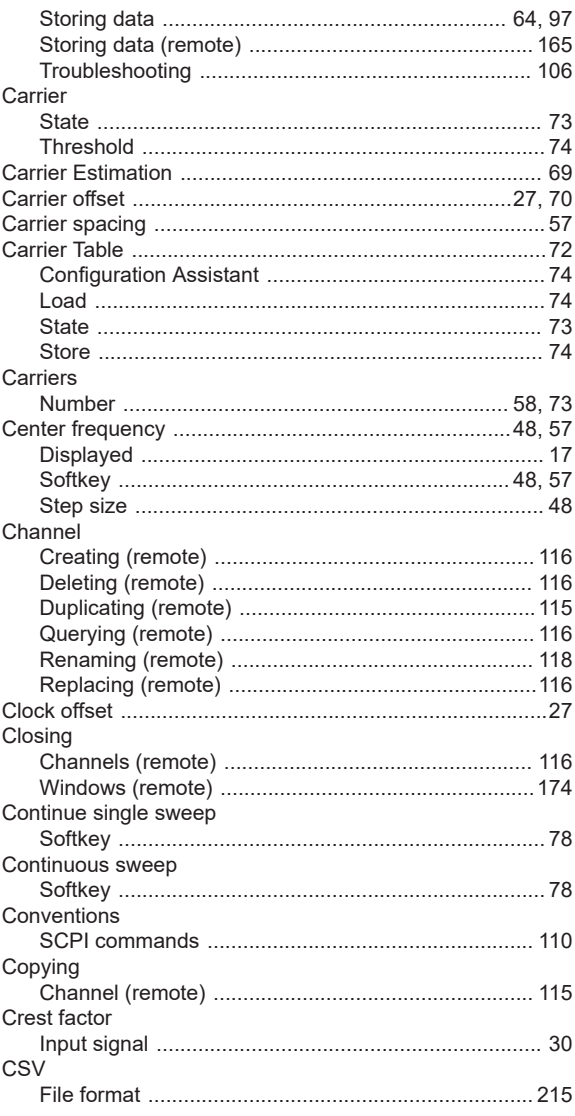

# D

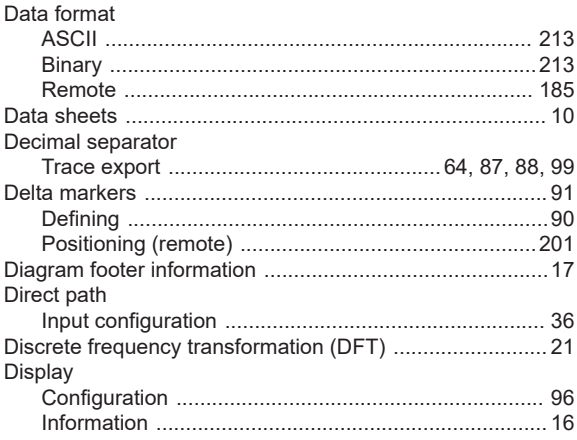

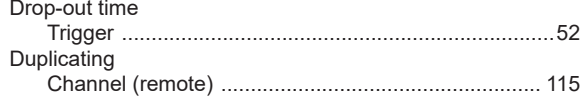

# E

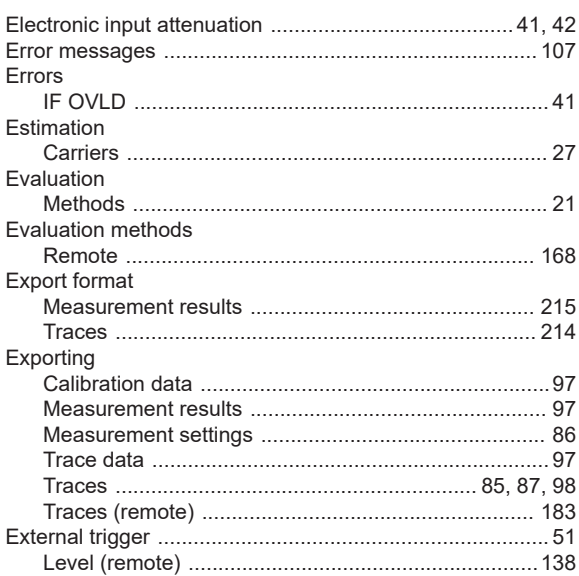

### $\mathsf F$

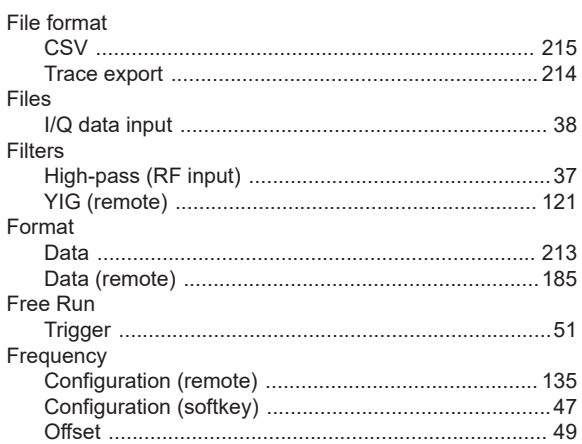

# G

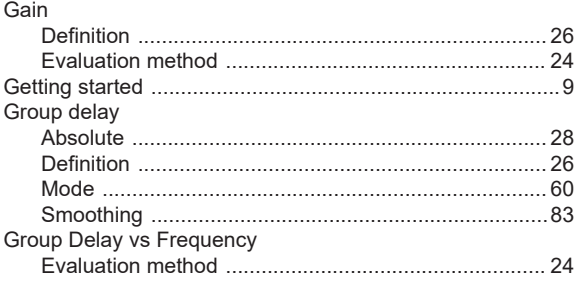

## $\boldsymbol{\mathsf{H}}$

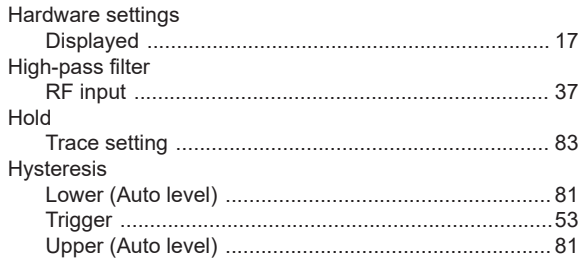

# $\overline{1}$

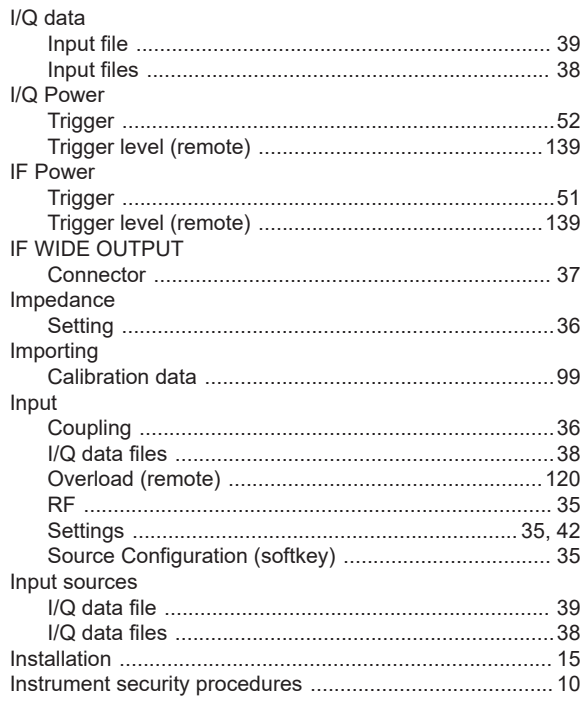

## $\overline{\mathsf{K}}$

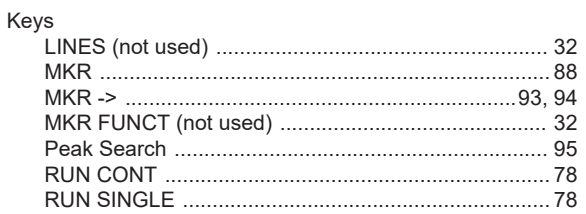

#### $\mathsf{L}% _{0}\left( \mathsf{L}_{0}\right) ^{\ast }=\mathsf{L}_{0}\left( \mathsf{L}_{0}\right) ^{\ast }$

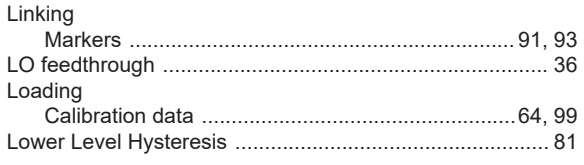

#### M

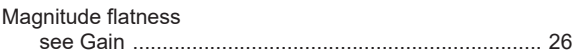

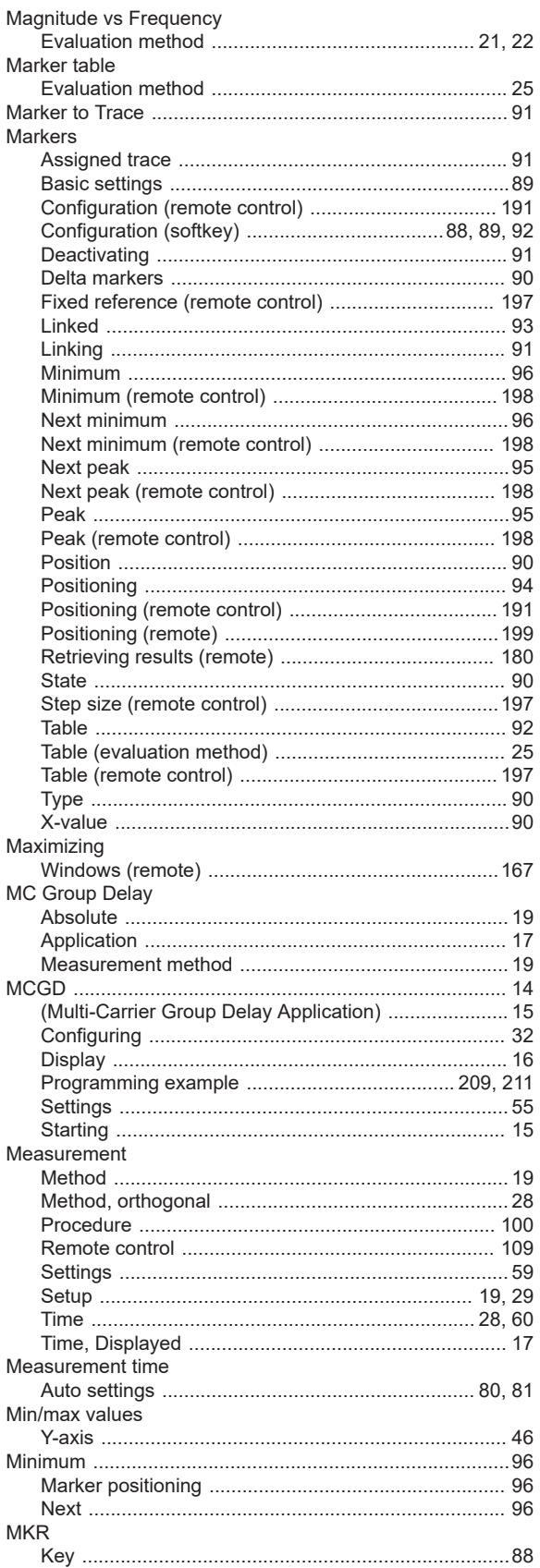

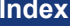

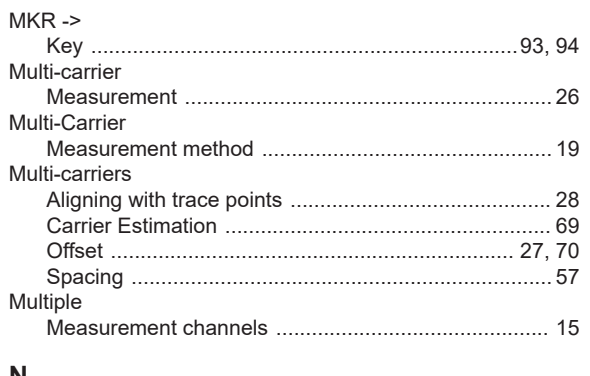

# $\mathsf{N}$

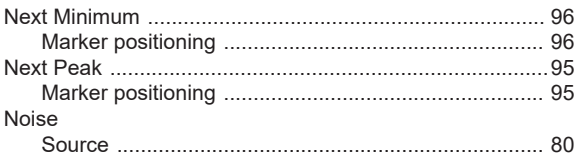

## $\mathbf 0$

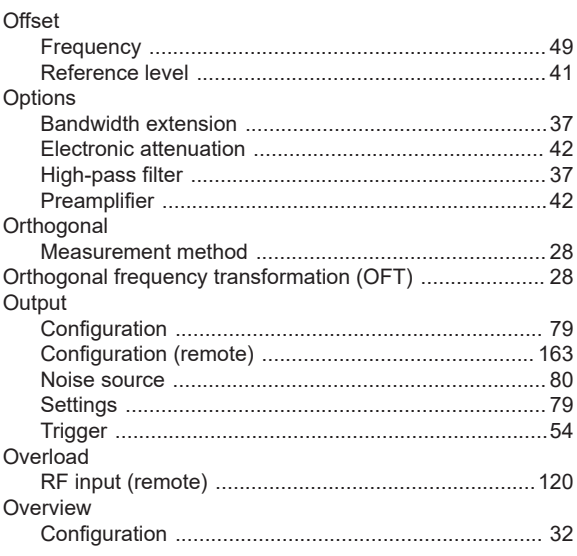

## $P$

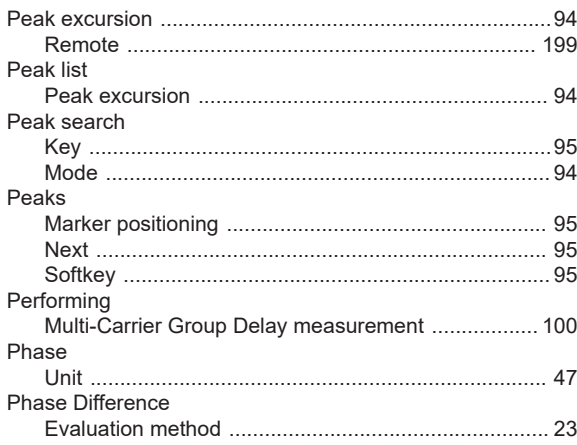

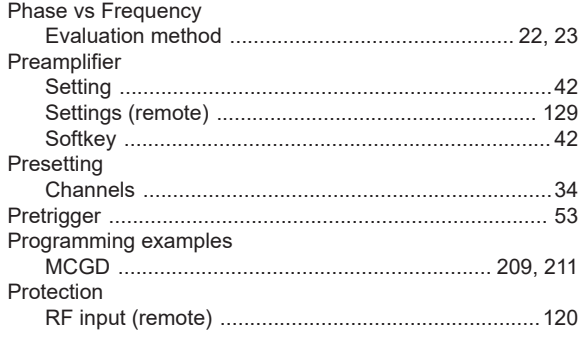

# $\mathbf Q$

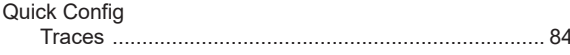

## $\overline{\mathsf{R}}$

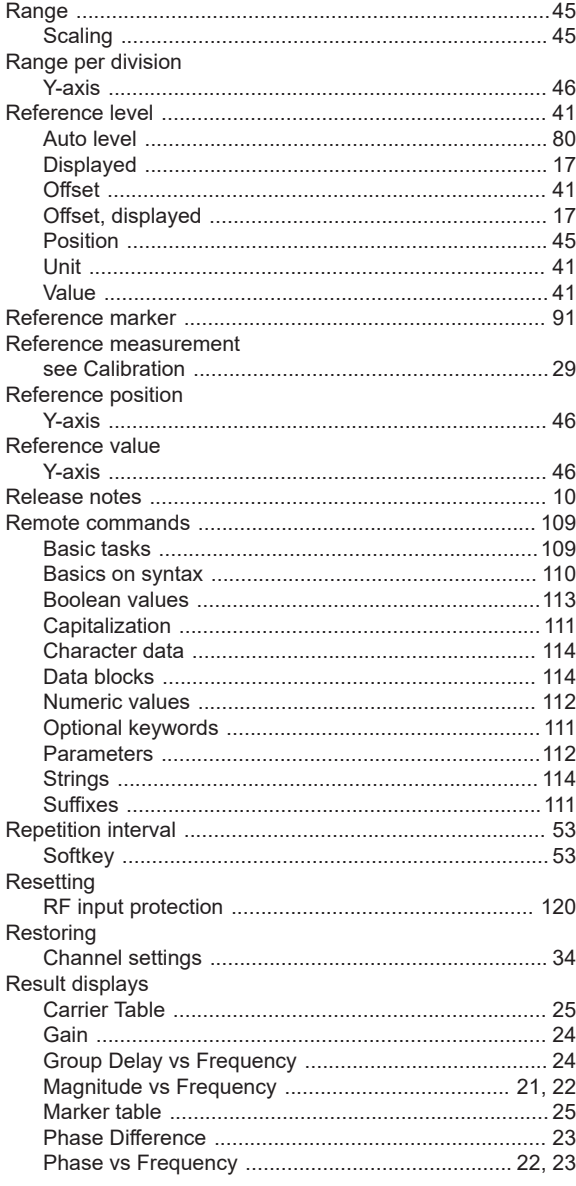

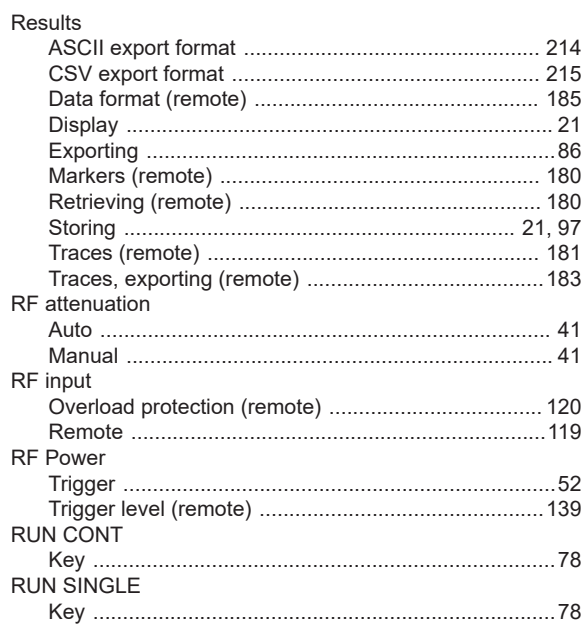

#### $\mathbf{s}$

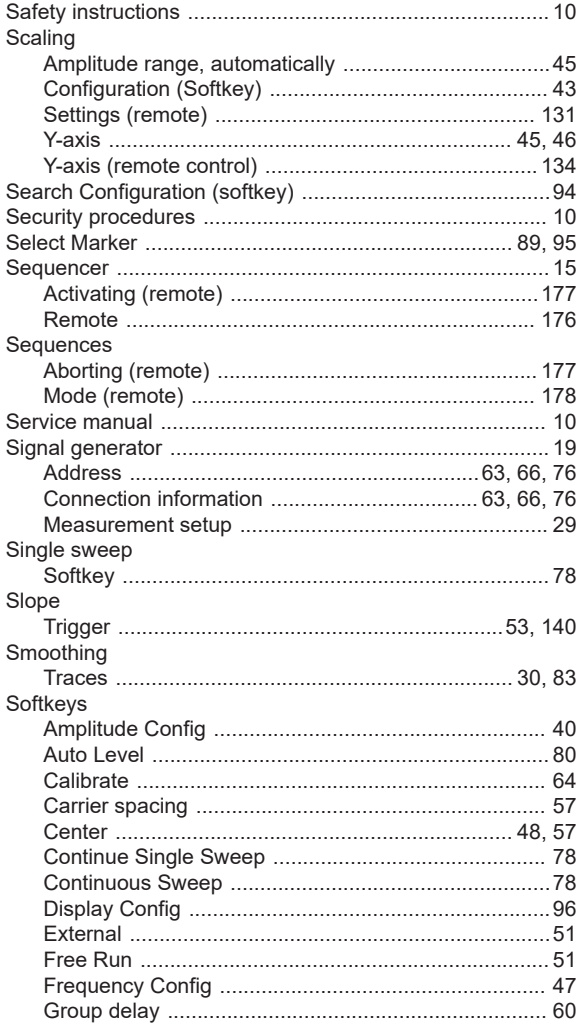

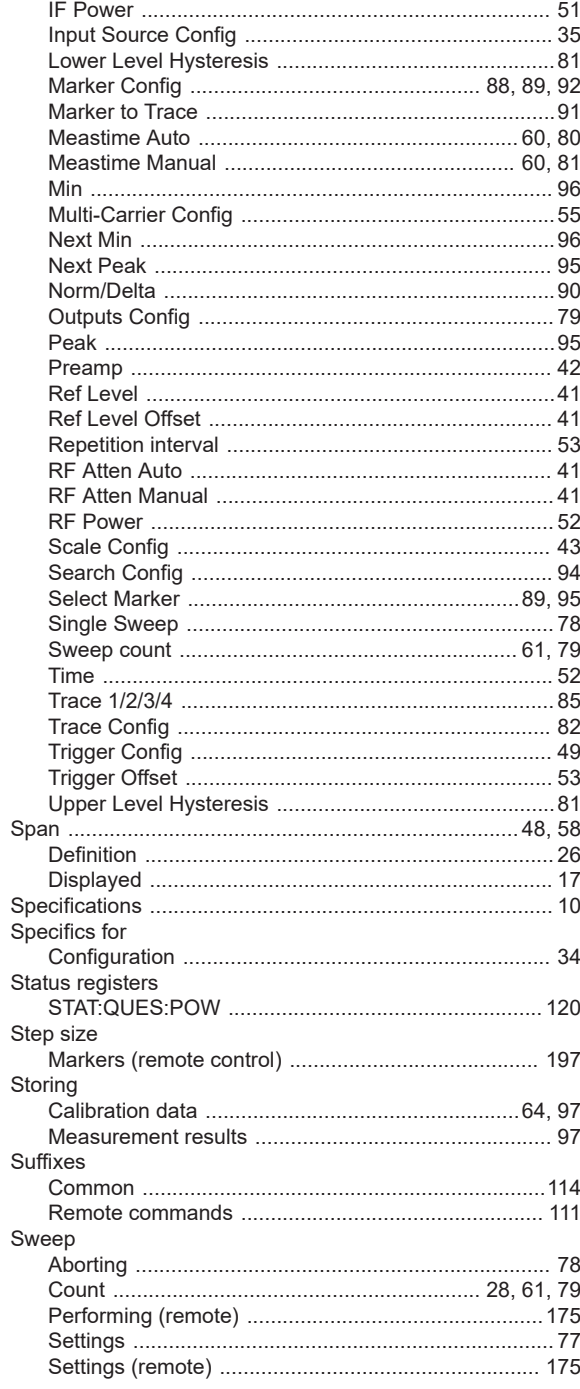

# $\bar{\mathsf{T}}$

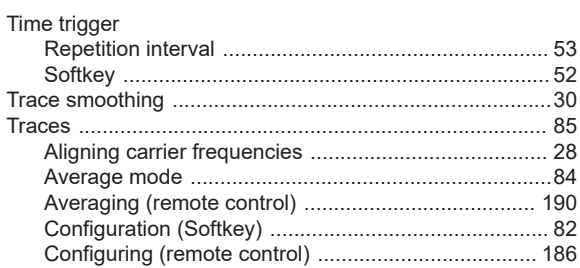

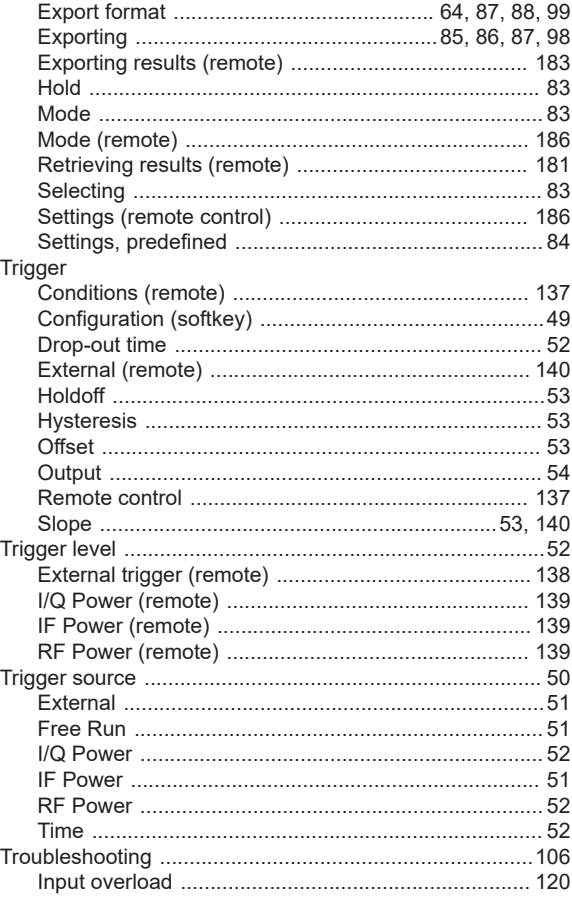

#### $\cup$

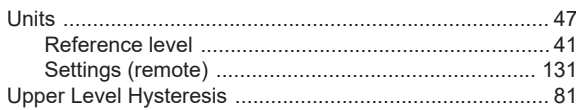

#### $\pmb{\mathsf{V}}$

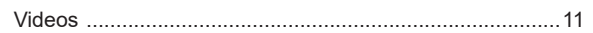

## W

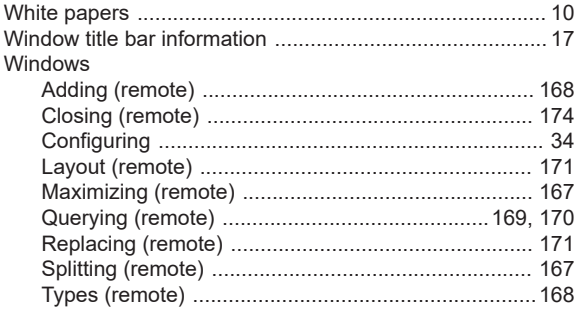

# $\pmb{\mathsf{X}}$

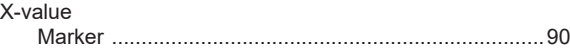

## **Y**

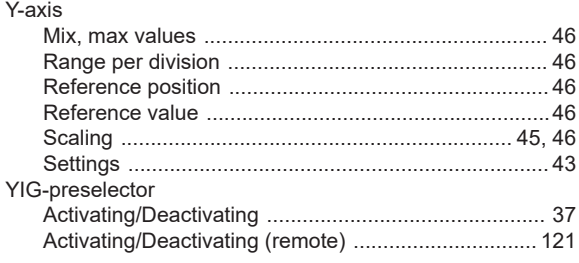